#### 15. OBSTETRICAL CALCULATIONS

The system can be used to the following obstetrical calculations:

- 1. Calculation of the gestational age and estimated date of confinement based on the fetal ultrasonic image.
- 2. Calculation of the fetal weight based on the fetal ultrasonic image.
- 3. Calculation of indexes based on the ratio between two fetal ultrasonic images.
- 4. If you enter one of LMP, BBT, EGA (last examination date) and EDC (expected confinement date) when entering an ID or entering patient information in a report, the gestational week and expected confinement date is computed.

These calculation results can be compiled into a report.

You can also display a fetal growth graph, a BPP (Biophysical profile score) which is convenient for high risk pregnancy management, an anatomy check list (fetal observation record obtained using ultrasound diagnostic equipment) and amniotic fluid index measurement results in the report.

In the above measurement, you can select the measurement items and items to be displayed, using the Preset function.

#### **⚠** Note

Before starting an examination, always check that the date displayed on the monitor screen is correct. If the data is incorrect, invalid results may be displayed.

This section consists of 128 pages.

### 15-1. Obstetrical measurement items that are calculated and explanation

The indexes that can be displayed in this report and their abbreviations are listed below.

[Remark]

The items marked by an asterisk are indexes in the obstetric table installed in the system.

#### Abbreviations and ultrasonic images

| Parameter | Full spelling                        | Measurement method | Unit            |
|-----------|--------------------------------------|--------------------|-----------------|
| *GS       | Gestational Sac                      | DIST.              | cm              |
| *CRL      | Crown Rump Length                    | DIST.              | cm              |
| *BPD      | Biparietal Diameter                  | DIST.              | cm              |
| *OFD      | Occipital Frontal Diameter           | DIST.              | cm              |
| *HC       | Head Circumference                   | Area-T             | cm              |
|           |                                      | Area-E             |                 |
| BPDo      | Biparietal Diameter (outer-to-outer) | DIST.              | cm              |
| OFDo      | Occipital Frontal Diameter           | DIST.              | cm              |
|           | (outer-to-outer)                     |                    |                 |
| APTD      | Anteroposterior Trunk Diameter       | DIST.              | cm              |
| *TTD      | Transverse Trunk Diameter            | DIST.              | cm              |
| *AC       | Abdominal Circumference              | Area-T             | cm              |
|           |                                      | Area-E             |                 |
| *FTA      | Fetal Trunk Cross Sectional Area     | Area-T             | cm <sup>2</sup> |
|           |                                      | Area-E             |                 |
| *FL       | Femur Length                         | DIST.              | cm              |
| *HL       | Humerus Length                       | DIST.              | cm              |
| *TIB      | Tibia Length                         | DIST.              | cm              |
| *ULNA     | Ulna Length                          | DIST.              | cm              |
| *LV       | Length of Vertebrae                  | DIST.              | cm              |
| *RAD      | Radius Length                        | DIST.              | cm              |
| *FIB      | Fibula Length                        | DIST.              | cm              |
| *BD       | Binocular Distance                   | DIST.              | cm              |
| *CD       | Cerebellar Diameter                  | DIST.              | cm              |
| LVW       | Lateral Ventricular body width       | DIST.              | cm              |
| HW        | Hemispheric Width                    | DIST.              | cm              |
| USR1      | User-defined settings                |                    |                 |
| 5         |                                      |                    |                 |
| USR4      |                                      |                    |                 |

Measurements are made with the trackball. The next page shows the ultrasonic images.

#### 15-1-1. Measured section for each parameter

GS (Gestational Sac)

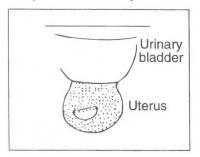

CRL (Crown Rump Length)

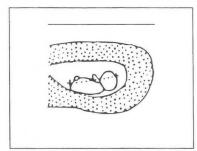

BPD (Biparietal Diameter)

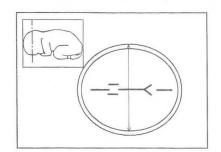

OFD (Occipital Frontal Diameter)

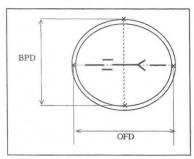

BPDo ,OFDo (outer-to-outer)

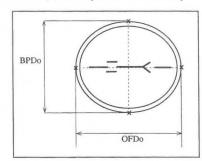

HC(Head Circumference)

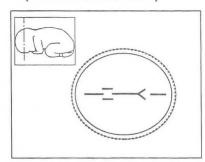

APTD (APD), TTD(TAD) (Anteroposterior Trunk Diameter) (Transverse Trunk Diameter)

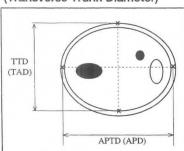

FTA
(Fetal Trunk CrossSectional Area)

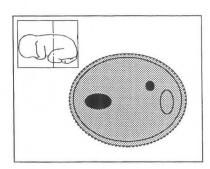

AC (Abdominal Circumference)

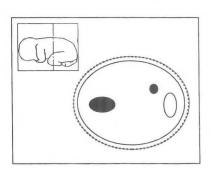

FL(Femur Length)

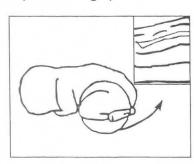

**HL(Humerus Length)** 

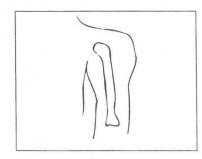

LV(Length of Vertebrae)

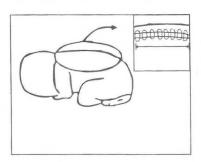

TIB (Tibia)

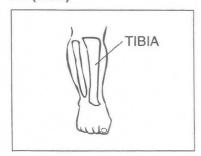

FIB (Fibula)

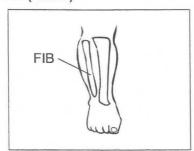

ULNA (Ulna)

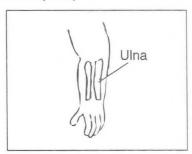

RAD(Radius)

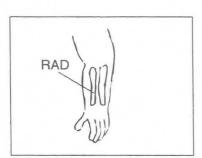

BD (Binocular Distance), CD (Cerebellar Diameter)

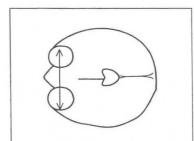

LVW (Lateral Ventricular body width), HW (Hemispheric Width)

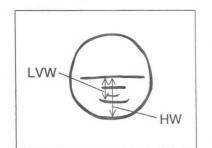

#### 15-1-2. Obstetrical tables installed in the system

The system provides the 55 gestational age tables shown below. The user can also register additional tables.

#### 1.Tokyo University

| Measured section | Source           | Table format |  |
|------------------|------------------|--------------|--|
| GS               | Tokyo University | Week ±Day    |  |
| CRL              | Tokyo University | Week ±Day    |  |
| BPD              | Tokyo University | Week ±Day    |  |
| FL               | Tokyo University | Week ±Day    |  |
| LV               | Tokyo University | Week ±Day    |  |
| AXT              | Tokyo University | Week ±Day    |  |

#### 2.Osaka University

| Measured section | Source           | Table format |  |
|------------------|------------------|--------------|--|
| CRL              | Osaka University | Week ±SD     |  |
| BPD              | Osaka University | Week ±SD     |  |
| FTA              | Osaka University | Week ±SD     |  |
| FL               | Osaka University | Week ±SD     |  |
| HL               | Osaka University | Week ±SD     |  |

#### 3.Hadlock

| Measured section | Source  | Table format      |  |
|------------------|---------|-------------------|--|
| BPD              | Hadlock | Measurement ± Day |  |
| НС               | Hadlock | Measurement ± Day |  |
| AC               | Hadlock | Measurement ± Day |  |
| FL               | Hadlock | Measurement ± Day |  |

#### 4.Had - 90%

| Measured section | Source  | Table format         |  |
|------------------|---------|----------------------|--|
| НС               | Hadlock | 10% - 90% percentile |  |
| AC               | Hadlock | 10% - 90% percentile |  |
| FL               | Hadlock | 10% - 90% percentile |  |

#### 5.Jeanty

| Measured section | Source | Table format      |
|------------------|--------|-------------------|
| FL               | Jeanty | Measurement ± Day |
| HL               | Jeanty | Measurement ± Day |
| TIB              | Jeanty | Measurement ± Day |
| ULNA             | Jeanty | Measurement ± Day |
| BD               | Jeanty | Measurement ± Day |

#### 6.Jea - 95%

| Measured section | Source | Table format        |
|------------------|--------|---------------------|
| FL               | Jeanty | 5% - 95% percentile |
| HL               | Jeanty | 5% - 95% percentile |
| TIB              | Jeanty | 5% - 95% percentile |
| ULNA             | Jeanty | 5% - 95% percentile |
| RAD              | Jeanty | 5% - 95% percentile |

#### 7.Campbell

| Measured section | Source   | Table format |
|------------------|----------|--------------|
| BPD              | Campbell | Week ±Day    |
| HC               | Campbell | Week ±Day    |
| AC               | Campbell | Week ±Day    |
| FL               | Campbell | Week ±Day    |

#### 8.Hansmann

| Measured section | Source   | Table format |
|------------------|----------|--------------|
| CRL              | Hansmann | Week ±Day    |
| BPD              | Hansmann | Week ±Day    |
| OFD              | Hansmann | Week ±Day    |
| НС               | Hansmann | Week ±Day    |
| TTD              | Hansmann | Week ±Day    |
| FL               | Hansmann | Week ±Day    |
| HL               | Hansmann | Week ±Day    |
| AC               | Hansmann | Week ±Day    |

#### 9. Rempen

| Measured section | Source | Table format      |  |
|------------------|--------|-------------------|--|
| GS               | Rempen | Measurement ± Day |  |
| CRL              | Rempen | Measurement ± Day |  |
| BPD              | Rempen | Measurement ± Day |  |

#### 10. Merz

| Measured section | Source | Table format        |
|------------------|--------|---------------------|
| BPD              | Merz   | 5% - 95% percentile |
| OFD              | Merz   | 5% - 95% percentile |
| HC               | Merz   | 5% - 95% percentile |
| TTD              | Merz   | 5% - 95% percentile |
| APTD             | Merz   | 5% - 95% percentile |
| AC               | Merz   | 5% - 95% percentile |
| FL               | Merz   | 5% - 95% percentile |
| TIB              | Merz   | 5% - 95% percentile |
| FIB              | Merz   | 5% - 95% percentile |
| HL               | Merz   | 5% - 95% percentile |
| RAD              | Merz   | 5% - 95% percentile |
| ULNA             | Merz   | 5% - 95% percentile |

#### 11. OTHER

| Measured section | Source    | Table format       |
|------------------|-----------|--------------------|
| CRL              | Robinson  | Measurement ± Day  |
| CRL              | Nelson    | Measurement ± Day  |
| BPD              | Kurtz     | Measurement ± Day  |
| CRL              | Daya      | Measurement ± Day  |
| CD               | Hill      | Measurement ± Day  |
| GS               | Hellman   | 10%-90% percentile |
| FL               | Hohler    | Measurement ± Day  |
| BPD              | Sabbagha  | Measurement ± Day  |
| FL               | Warda     | Measurement ± Day  |
| FL               | O' Brien  | Week ±2SD          |
| CD               | Goldstein | Measurement ± Day  |

#### [Remark]

You can select up to 18 gestational week tables using "OB-Program" of the Preset function. Of these, you can make up to six tables yourself.

#### 15-1-3. Fetal weigh calculation items installed in the system

The system provides the eight fetal weight equations shown below. The use can also register additional equations.

- 1. Tokyo University equation FW(g)=1.07×(BPD)<sup>3</sup>+3.42×APTD×TTD×FL
- 2. Osaka University equation  $FW(g)=1.25647\times(BPD)^3+3.50665\times FTA\times FL+6.3$
- 3. Hadlock equation 1  $FW(g)=10exp(1.304+0.05281\times AC+0.1938\times FL-0.004\times AC\times FL)$
- 4. Hadlock equation 2  $FW(g)=10exp(1.326-0.00326\times AC\times FL+0.0107\times HC+0.0438\times AC+0.158\times FL)$
- 5. Hadlock equation 3  $FW(g)=10exp(1.335 0.0034 \times AC \times FL + 0.0316 \times BPD + 0.0457 \times AC + 0.1623 \times FL)$
- 6. Hadlock equation 4  $FW(g)=10exp(1.182+0.0273\times HC+0.07057\times AC-0.00063\times AC\times AC\\ -0.0002184\times HC\times AC)$
- 7. Hadlock equation 5  $FW(g) = 10 exp(1.3596 0.00386 \times AC \times FL + 0.0064 \times HC + 0.00061 \times BPD \\ \times AC + 0.0424 \times AC + 0.174 \times FL)$
- 8. Shepard equation  $FW(g)=10exp(AC\times0.046-BPD\times AC\times0.002646+BPD\times0.166+1.2508)$

| Parameter | Full spelling                    | Measurement method | Unit            |
|-----------|----------------------------------|--------------------|-----------------|
| BPD       | Biparietal Diameter              | DIST.              | cm              |
| APTD      | Anteroposterior Trunk Diameter   | DIST.              | cm              |
| TTD       | Transverse Trunk Diameter        | DIST.              | cm              |
| AC        | Abdominal Circumference          | Area-T             | cm              |
|           |                                  | Area-E             |                 |
| FTA       | Fetal Trunk Cross Sectional Area | Area-T             | cm <sup>2</sup> |
|           |                                  | Area-E             |                 |
| FL        | Femur Length                     | DIST.              | cm              |

#### [Remark]

You can select up to 6 fetal weight equations using "OB-Program" of the Preset function. Of these, you can make up to three equations yourself.

Following three are the fetal weight standard value table installed in the system:

| Standard value table | Range       | Period                 | Step   |
|----------------------|-------------|------------------------|--------|
| Brenner              | 10, 90%tile | 21st week to 44th week | 1 week |
| Osaka University     | 1 SD        | 16th week to 40th week | 1 week |
| Hadlock              | 10, 90%tile | 10th week to 40th week | 1 week |

#### 15-1-4. Ratio calculations (displayed in the report area) installed in the system

The system provides the four ratio calculation equations shown below. These equations come with a standard value table that allows the system to display in the report whether the calculated value is within the standard range. The user can also register additional equations and create additional standard tables.

| Compared indexes                                 | Range             | Period                              | Standard values | Step   |
|--------------------------------------------------|-------------------|-------------------------------------|-----------------|--------|
| BPDo / OFDo<br>(=Cephalic Index<br>Hadlock 1981) | ±2SD              | Week 14 - week 40                   | 0.7~0.86        | 1week  |
| HC / AC<br>(Campbell 1977)                       | 5, 95%tile        | Week 13 - week 42                   |                 | 1 week |
| FL/BPD<br>(Hohler1981)                           | 90%<br>Confidence | Week 23 - week 40                   | 0.71 to 0.87    | lweek  |
| FL/AC<br>(Hadlock 1981)                          | ±2SD              | Week 21 - week 42                   | 0.20 to 0.24    | 1week  |
| LVW / HW<br>(Hohler1981)<br>(Hohler1981)         | ±2SD              | Week 15 - week 25<br>Week 25 - Term |                 | 1week  |

#### [Remark]

You can select up to 12 ratio calculations using "OB-Program" of the Preset function. Of these, you can make up to five calculations yourself.

#### 15-1-5. Pregnancy history calculation

When entering an ID, you can compute the expected confinement date (excluding EDC) and the gestational week by entering LMP, BBT, EGA (last examination date) and EDC (expected confinement date). The gestational week is displayed continuously on the screen.

#### [Remark]

If the ID input method is not ID-GA, you cannot enter the LMP, BBT, and EGA data. Change the input method to ID-GA from the menu or through preset operation.

For details, refer to 11-4 "Menu" or 11-5 "Preset".

[Remark]

The estimated date of confinement can also be calculated in the same way in the obstetrical calculation report. However, because the data registered during ID input is also used in the obstetrical calculation report, you do not need to enter the ID data again.

#### 15-1-6. Calculation equations

#### Calculation equations for gestational age and estimated date of confinement

```
[When LMP is entered]
```

GA= (Current date - Date of last menstruation period)/7

EDC= 280 days + Date of last menstruation period

#### [When BBT is entered]

GA= Current date - Estimated date of ovulation + 14 days)/7

EDC= (280 days -14 days) + Estimated date of ovulation

#### [When EGA is entered]

GA= ((280 days - Previous examination date)/7 + Gestational age on previous examination date EDC= Previous examination date + (280 days - Gestational age on previous examination date)

#### [When EDC is entered]

 $GA = \{(280 \text{ days } - (EDC - Current \text{ date})\} \div 7$ 

#### 15-1-7. Built-in Doppler range table (displayed in the report area)

The equipment has the following four built-in Doppler range tables. These formulas have standard value tables, enabling you to display graphically in the report whether or not the measurement values are within the range of the standard values.

You can also register formulas and create standard value tables

| Table              | Range      | Period        | Step   |
|--------------------|------------|---------------|--------|
| UmA-PI (Shinozuka) | 10,90%tile | 13week~41week | 1 week |
| UmA-RI (Shinozuka) | 10,90%tile | 13week~41week | 1 week |
| MCA-PI (Shinozuka) | 10,90%tile | 21week~41week | 1 week |
| MCA-RI (Shinozuka) | 10,90%tile | 21week~41week | 1 week |

#### [Remark]

You can select up to six ratio measurement formulas using "OB-Program" in the Preset function. You can also freely create up to three ratio measurement formulas.

#### 15-1-8. Built-in AFI range tables (displayed in the report area)

The equipment has the following two built-in AFI range tables. These formulas have standard value tables, enabling you to display in the report whether or not the measurement values are within the range of the standard values.

You can also register formulas and create standard value tables.

| Table      | Range     | Period        | Step   |
|------------|-----------|---------------|--------|
| Moore      | 5-95%tile | 16week~42week | 1 week |
| Jeng.et.al | week±1SD  | 13week~42week | 1 week |

#### 15-2. PRESET set-up (OB-Program)

The Preset function enables you to display computation formulas, computation items, the method of entering comments, and reports. It also enables you to perform various settings such as assignment of measurement menus.

Settings are made using OB-Program and Menu Control of the Preset function.

Menu Control enables you to set measurement menus that can be called with the MEASUREMENT switch, and also to register USER switches. For details of the setting method, refer to "MEASURE Control" of 11-5 "Preset".

At the OB-Program stage, select the parameters to be displayed in the report.
 The following parameters can be set:

#### 1 OB Study:

Setting of OB Study.

Contents of OB Measurement Program:
 GA Table, Ratio(Range Table), FW Equation FW Range Growth Table,
 Setting of User's Name, Measurement Method

#### [Remark

The equipment contains 66 kinds of GA Tables (gestational week tables), eight FW Equations (fetal weight formulas), five Ratio formulas, three FW Range/Growth Tables, and two sets of AFI values. Of these, 18 GA Tables, including obstetrical measurements that can be freely set, six FW Equations, 12 Ratios, six FW Range/Growth Tables, and one set of AFI values can be displayed in a report.

- 3 Doppler Measurement program : Setting of the Doppler measurement (uterine artery, umbilical artery, middle cerebral artery, aorta, and two others) display items and Doppler table.
- 4 Report Display Type:
  Select the information to be displayed in the report, from report name, measurement value display, graph display, amniotic fluid index display, amniotic fluid sampling display, and Anatomy Check List.
- 5 Report Printer : Setting of the printer that outputs the report information.
- Anatomy Check List 1, 2: Register comments concerning anatomical positions that you wish to display in the report.

#### [Remark]

You can add to the **Anatomy Check List** a simple questionnaire asking whether or not the operator made an observation, and whether or not the internal organs were visible.

#### 7 Others

Setting of the measurement display method, method of obtaining the mean value, BPP score index, unit for fetal weight measurement, and gestational week display.

8 Formed Comment:

Registration of titles and comments displayed in the report.

#### [Remark]

Formed Comment is the function used to register the comment list and the titles for each comment column item in the patient information page of the report.

The comment list is very handy for registering comments that are always entered in patient charts.

The comment list can also be used to register items other than comments.

#### 15-2-1. OB-Program (Obstetrical Measurement Program)

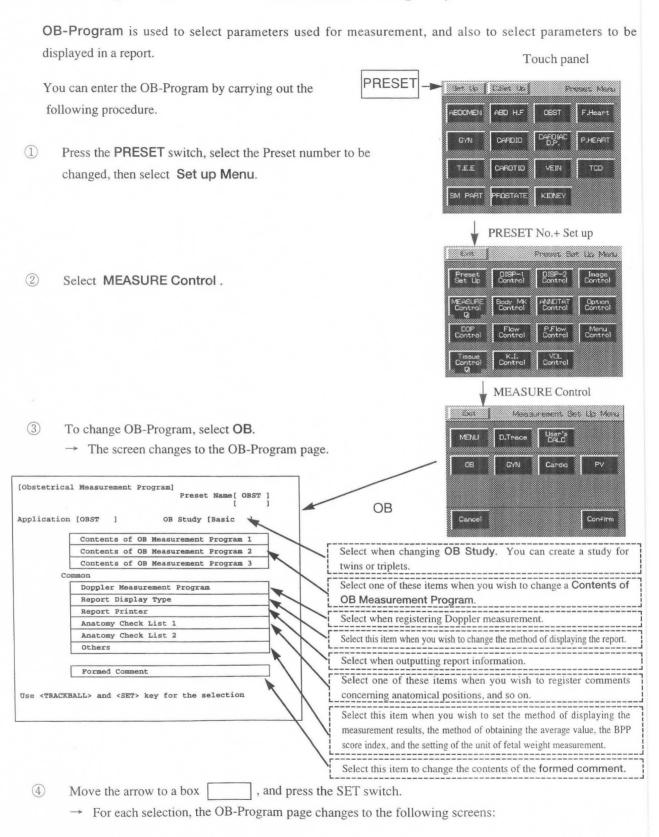

#### OB Study set-up

Select OB Study

1:[Basic ] 2:[Extended] 3:[Early OB]

4:[Amni/CVS] 5:[AFI-BPP ] 6:[Anatomy ]

7:[Twins ]

Fetal Number
[ Single ] [ Twins ] [Triplets]

[Cancel ] [Confirm]

To change the OB Study name, select
"Report Display Type".

#### Contents of OB Measurement Program set-up

|           |                    | Preset I          | Name [ OBST        |
|-----------|--------------------|-------------------|--------------------|
| [ OBST ]  |                    |                   |                    |
| tialize]  | [Pr                | ogram]            |                    |
| Ratio     | FW: Equ            | ation             | AFI values         |
| 1:        | 1:                 |                   |                    |
| -         | 2:                 |                   |                    |
| 2:        |                    |                   | th                 |
| 3:        | Tab                | Te                |                    |
|           | 1:                 |                   |                    |
| 4:        | 2:                 |                   |                    |
| User's Na | me                 |                   | urement            |
|           |                    |                   |                    |
|           | Ratio  1: 2: 3: 4: | [ OBST ] tialize] | [ OBST ]  tialize] |

[Remark] The Contents of OB Measurement Program consists of three pages. "AFI values" exists only on Page 1.

Report Display Type Page1 set-up

#### Doppler Measurement Program set-up

Obstetrical Doppler study Measurement Program [Initialize] [Program] [Cancel ] [Confirm] Doppler Measured item Select PI RI S/D pkS pkD AVG VTI Uterine Artery [ON ] [ON ] [ON ] [ON ] [ON ] [OFF] Umbilical Artery [ON ] [ON ] [ON ] [ON ] [ON ] [OFF] Mid. Cerebral Artery [ON ] [ON ] [ON ] [ON ] [ON ] [OFF] Deccending Aorta [ON ] [ON ] [ON ] [ON ] [ON ] [OFF] OB Other 1 [ON ] [ON ] [ON ] [ON ] [ON ] [OFF] OR Other 2 [ON ] [ON ] [ON ] [ON ] [ON ] [OFF] Range Table UmA-RI UmA-PI MCA-RI MCA-PI Shinozuk Shinozuk Shinozuk Select item with <TRACKBALL> and <SET> key.

#### 

#### Report Display Type Page2 set-up

SetUp Display Report Type Page 2 [Initialize] [Program] [Cancel ] [Confirm] OB Study Name 1:[Basic ] 2:[Extended] 3:[Early OB] 4:[Amni/CVS] 5:[AFI-BPP] 6:[Anatomy] 7:[Twins Report Display Page Select OB Study No. 1 2 5 6 Doppler Study
Doppler Graph1
Doppler Graph2
Doppler Graph3
AFI-BPP
Amnio/CVS Study
Anatomy C.L. 1A
Anatomy C.L. 1B
Anatomy C.L. 1B
Anatomy C.L. 1B
Anatomy C.L. 2A
Anatomy C.L. 2C
Anatomy C.L. 2C [OFF] [OFF] [OFF] [ON [ON [OFF [OFF [OFF] [ON] [OFF] [ON] [OFF] [OFF] [OFF] [OFF] [ON ] [ON ] [OFF] [OFF] [OFF] [OFF] CON CON CON COFF COFF CON COFF COFF [OFF] [OFF] [OFF] [OFF] [OFF] [ON] [OFF] [OFF] [OFF] [OFF] [OFF] [OFF] [OFF] [ON] [ON] [OFF] ON ]
[ON ]
[OFF]
[OFF]
[OFF]
[OFF]
[OFF]
[OFF]
[OFF] OFF ON OFF OFF Report Data Sequence [A] [B]
Report Average Function
Activity [ON] [OFF] Copy [ON] [Off]
Report data storage number [1] [2] [3] [4] [Page 1] [Page | ]

#### Report Printer set-up

| Report Printer  (RP Desk Jet Printer 660C - PCL3 ]  Sheet  [US Letter]  Print Style Style Size Position  Title: [Italic ] [Medium] [Center]  Site: [Uplight] [Medium] [Left ]  Title  Site Information | [HP Desk Jet Printer 660C - PCL3 ] Sheet [US Letter] Print Style Size Position Title: [Italic ] [Medium] [Center] Site: [Uplight] [Medium] [Left ] Text: [Uplight] | SetUp Report Printer                          |           | [Cancel ]  | [Confirm] |
|----------------------------------------------------------------------------------------------------|----------------------------------------------------------------------------------------------------|-----------------------------------------------|-----------|------------|-----------|
| Style Size Position Title: [Italic ] [Medium] [Center] Site: [Uplight] [Medium] [Left ] Text: [Uplight]  Title                                                                                         | Title: [Italic] [Medium] [Center] Site: [Uplight] [Medium] [Left] Text: [Uplight] Title                                                                            | [HP Desk Jet<br>Sheet<br>[US Letter]          | Printer 6 | 60C - PCL3 | 1         |
|                                                                                                    |                                                                                                    | Style<br>Title: [Italic ]<br>Site : [Uplight] | [Medium]  | [Center]   |           |
| Site Information                                                                                                    | Site Information                                                                                                    | Title                                         |           |            |           |
|                                                                                                    |                                                                                                    | Site Information                              |           |            |           |

#### Anatomy Check List set-up

| Anatomy Check List |           |          |           |
|--------------------|-----------|----------|-----------|
| [Initialize]       | [Program] | [Cancel] | [Confirm] |
| Heading            | Sel       | ection   | Comments  |
| Fetal Number       | :         |          |           |
| Presentation       | :         |          |           |
| Heart Activity     | :         |          | :         |
| 4 Ch. View         | :         |          |           |
| Outflow Tract      | :         |          |           |
| Placental Pos.     | :         |          |           |
|                    | :         |          |           |
| Placental Loc.     | :         |          | :         |
| Plac. Grade        | :         |          | :         |
| Cord Vessels       | :         |          | :         |
| Cord Insertion     | :         |          | :         |
| Head               | :         |          | :         |
| Ventricles         | :         |          | :         |
| Spine              | :         |          | :         |
| Stomach            | :         |          | :         |
| Diaphragm          | :         |          | :         |
| Bladder            | :         |          | :         |
| L Kidney           | :         |          | :         |
| R Kidney           | :         |          | :         |
| L Arm              | :         |          | :         |
| R Arm              | :         |          | :         |
| L Leg              | :         |          | :         |
| R Leg              | 2         |          | :         |

#### Others set-up

Others
[Initialize] [Program] [Cancel ] [Confirm]

Measurement Stage Type
[Multi Display ] [Single Display ]

Measurement Stage Average Display
[ON ] [OFF]

BPP Scoring Criteria
[Vintzileos et al.] [Manning et al. ]

F.W. Unit
[Grams ] [Pounds&Ounces]

CGW EDC Data Display for FW calculation
[ON ] [OFF]

[Remark] The Anatomy Check List consists of two pages.

#### Formed Comment set-up

#### 15-2-2. Setting the Contents of OB Measurement Program

#### <Setting procedure>

Select "Contents of OB Measurement Program".
 (The procedures for displaying Contents of OB Measurement Program 1, 2 and 3 are identical.)

→The screen changes as shown below.

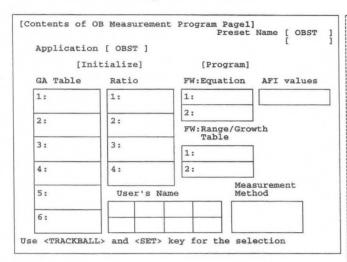

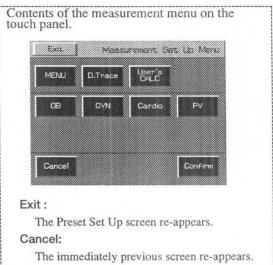

- 2 Move the arrow to [Initialize], then press the SET switch.
  - → A sub-menu that enables the built-in tables to be transferred in a single operation is displayed.

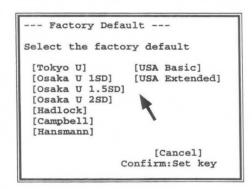

- 3 Using the arrow, select the name of the table that you wish to register, then press the **SET** switch.
  - → The contents of the "Contents of OB Measurement Program" screen are changed to the selected contents.
- If you wish to change any of the set items in the Contents of OB Measurement Program screen, move the arrow to the item concerned (GA Table, Ratio, FW Equation, FW Range Growth Table, AFI values, Measurement Method, User's name), and press the SET switch.
  - → The system automatically goes into the Program status, and sub-menus are displayed, so perform registration according to the messages on the screen.

#### (1) Changing the GA Table contents

The GA Table area holds up to 18 tables. You can copy an internal table provided by the system or enter or edit user data for use.

#### <Making and changing a registration>

- Move the arrow to a [GA Table] item to be changed, then press the SET switch.
  - → The following sub-menu is displayed.

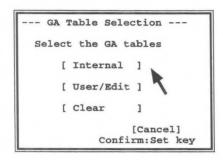

#### [Remark]

To clear the "GA Table Selection" sub-menu, move the arrow to [Cancel], then press the SET switch.

- Move the arrow to [Internal], [User/Edit] or [Clear], then press the SET switch.
  - → If you select [Internal], the built-in GA tables are transferred.

If you select [User/Edit], you can create a new table.

If you select [Clear], the GA table for the selected item is erased.

#### (1)-1. Internal (copying an internal table)

- 3 Using the trackball move the arrow to [Internal], then press the SET switch.
  - → A list of built-in tables is displayed.

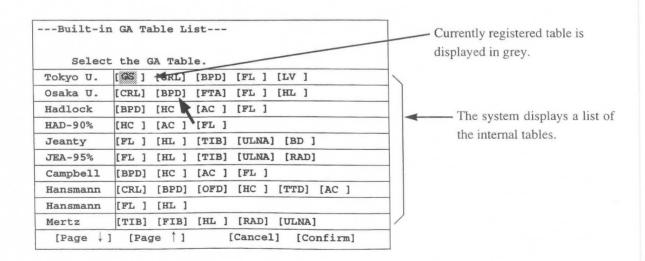

#### 15-2. PRESET set-up (OB-Program)

- 4 Move the arrow to the internal table to be newly registered, then press the SET switch.
  - The specified table name is highlighted. Using the trackball, move the arrow to [Confirm], then press the SET switch.

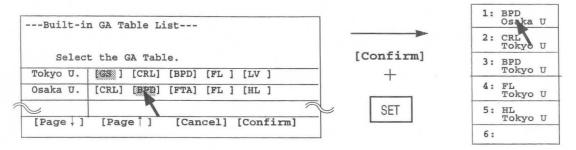

→ The registration procedure is ended, and the display reverts to the "Contents of OB Measurement Program" screen.

#### [Remark]

To cancel the registration operation, select [Cancel] or select Cancel before selecting [Confirm].

#### [Remark]

1. Several tables can be selected at the same time (batch transfer method).

This function is useful when you want to register several internal tables.

Before selecting [Confirm], move the arrow to the item to be changed and press the SET switch. Up to six tables (if GA Table 1 is selected) are registered in the selected sequence.

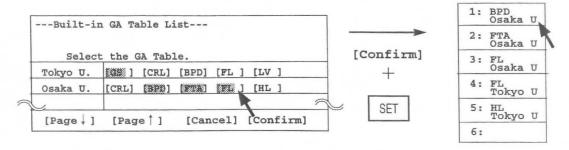

2. To cancel a registration, press the SET switch a second time.

To cancel a table that has been registered, move the arrow to the table to be canceled, then press the SET switch again. This operation is used to cancel individual table registrations.

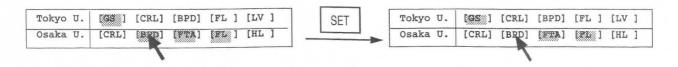

#### (1)-2. User/Edit (creating a user table)

Perform this operation to change the following contents:

[Measurement] ......Parameter name and measurement method

[Author's name].....Author's name or hospital name, comment

[Table Format]......Table format specification

(select from Week ± Day, Week ± 1SD, %tile, and Measurement ± Day)

[Data Interval] ......Interval for number of week data

[Range of data] ......Range of number of week data

[Number of week data]...Measurement data, gestational age data, error data

- ① Using the trackball, move the arrow to [User/Edit], then press the SET switch.
  - → The GA table input sub-menu is displayed.

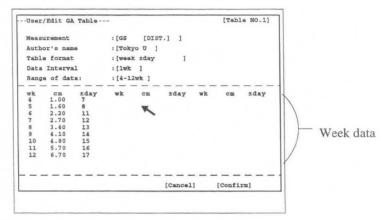

#### [Remark]

If a table was previously entered through "Internal" operation, the system displays the contents of that table for editing.

- 2 Move the arrow to the inside of [ ] corresponding to the item that you wish to change, then press the SET switch.
  - → A sub-menu is displayed, so carry out registration according to the message in the sub-menu.

#### Changing [Measurement]

- ① Move the arrow to the inside of [ ] of Measurement, then press the **SET** switch.
  - → A parameter table is displayed.
     (The selected parameters are highlighted.)
- 2 Move the arrow to the parameter that you wish to change, then press the SET switch.
  - → The sub-menu disappears.

[Remark]

If you selected a parameter other than USR 1-4 from the parameter list, the User/Edit submenu automatically displays the measurement method of the parameter in brackets to the right of the parameter.

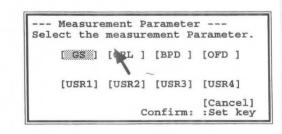

#### [When one of USR1 - USR 4 is selected]

To register an unlisted name, select a USR1 - USR 4 parameter. The system displays the User's Name submenu. Enter the parameter name with up to four characters from the keyboard, then press the SET switch.

Next, the system displays the Measurement Method submenu. Select the measurement method with the arrow, then press the SET switch.

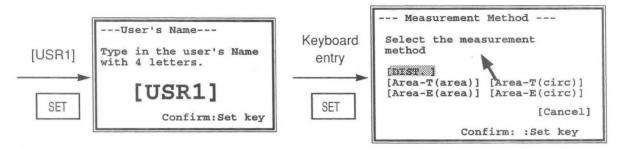

#### Changing [Author's Name]

- ① Move the arrow to the inside of [ ] of Author's Name, then press the SET switch.
  - → The keyboard entry sub-menu is displayed, so enter the name of the author (institution name) using no more than seven letters, then press the SET switch.

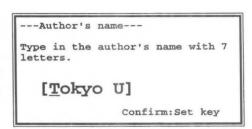

#### Changing [Table Format]

- ① Move the arrow to the inside of [ ] of Table format, then press the SET switch.
  - → Select a format using the arrow, then press the SET switch.

#### [Remark]

If you change the **Table Format** at this point, the system clears the information in the **Data Interval**, **Range of data**, and number of weeks fields.

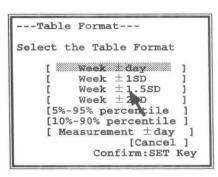

#### [Remark]

<Table Format items>

Week±day : Input method that uses standard values for number of weeks. Enter the error in

number of days.

Week±1SD : Input method that uses standard values for number of weeks. Enter the standard

Week±1.5SD deviation for error calculation.

Week±2SD

5%-95% percentile : Enter the distribution of the corresponding gestational week in the sequence 5%-50%-

95% values, based on the measurement value.

10%-90% percentile: Enter the distribution of the corresponding gestational week in the sequence 10%-

50%-90% values, based on the measurement value.

Measurement ±day : Input method that uses number of weeks for measurement values. Enter the error in

number of days.

#### Changing [Data Interval]

- Move the arrow to the inside of [ ] of Data Interval, then press the SET switch.
  - → The sub-menu for making an entry from the keyboard is displayed, so enter the data interval for the week data from the keyboard.
- For example, if you selected Measurement ± Day using the Table format item, enter the data interval as shown below.

--- Keyboard input --Type in the Data Interval.

[1] week(s)

Confirm: Set key

--- Keyboard input --Type in the Data Interval.

[2.0]cm

Confirm: Set key

#### Changing [Range of data]

- Move the arrow to the inside of [ ] of Range of data, then press the SET switch.
  - → The sub-menu for making an entry from the keyboard is displayed, so enter the range of data (from what week to what week) to be displayed.

#### --- Keyboard input ---

Type in the Range of Data.

[4-10]week(s)

Confirm: Set key

#### Changing [Week data]

- ① Move the arrow to the item in the week data to be changed, then press the SET switch.
  - → A highlighted display with an underline cursor appears, so input the new value from the keyboard.

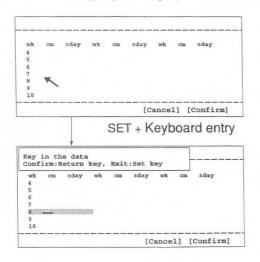

Move the arrow in the number of week data area.

Move the highlighted area with the underline cursor anywhere in the week data area. The system displays operation messages.

The cursor with highlighted area can be moved with the trackball anywhere in the week data area.

- 2 Press the Return key.
  - → The entered data is finalized.
- 3 Press the SET switch.
  - → The week data entry function is canceled, and the arrow is displayed.
- 4 Upon completion of all setting work, move the arrow to [Confirm], then press the SET switch.
  - → The display reverts to the "Contents of OB Measurement Program" screen. If you do not perform this operation, the previous data will remain.

#### (2) Changing the Ratio contents

The Ratio area holds up to four tables. You can copy an internal calculation equation provided by the system or enter or edit user data for use.

#### <Making and changing a registration>

- Move the arrow to the Ratio item to be changed, then press the SET switch.
  - → The following sub-menu appears.

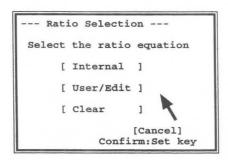

#### [Remark]

To clear the Ratio Selection sub-menu, move the arrow to [Cancel], then press the SET switch.

- 2 Move the arrow to [Internal], [User/Edit] or [Clear], then press the SET switch.
  - → If you select [Internal], the built-in Ratio equation is transferred.

If you select [User/Edit], you can create a new Ratio equation.

If you select [Clear], the ratio equation for the selected item is erased.

#### (2)-1. Internal (copying an internal Ratio Equation)

- ① Using the trackball, move the arrow to [Internal], then press the SET switch.
  - → A table of built-in Ratio equations is displayed.

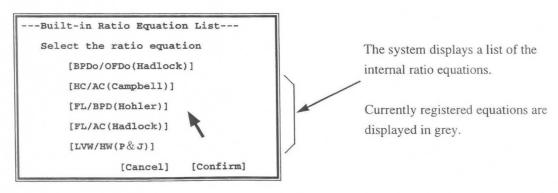

- 2 Move the arrow to the ratio equation to be registered, then press the SET switch.
  - → The selected ratio equation is highlighted.
- 3 Using the trackball, move the arrow to [Confirm], then press the SET switch.
  - → Registration is completed, and the Contents of OB Measurement Program screen re-appears.

#### [Remark]

To cancel the registration operation, select [Cancel] or select Cancel before selecting [Confirm].

#### [Remark]

- Several ratio equations can be selected at the same time (batch transfer method).
   Before selecting [Confirm], move the arrow to the item to be changed and press the SET switch. Up to four equations can be selected. The selected equations are registered in the selected sequence (same as for GA table registration).
- 2. To cancel a registration, press the SET switch a second time.

For details, refer to Pages 15-17.

#### (2)-2. User/Edit (creating a user-defined ratio equation)

Perform this operation to change the following contents:

[Author's name]......Author's name or hospital name, comment

[Parameters].....Numerator and denominator of the ratio equation

[Data Interval] ......Interval of range data

[Range of Data] ......Range of range data

[Range data].....Upper and lower values of normal range for gestational age

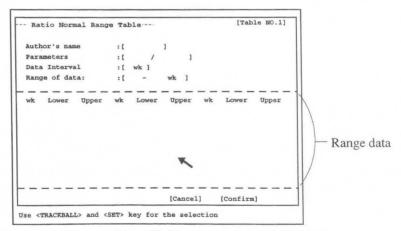

- ① Using the trackball, move the arrow to [User/Edit], then press the SET switch.
  - → The sub-menu for entering a table is displayed.

#### [Remark]

If a table was previously entered through "Internal" operation, the system displays the contents of that table for editing.

- 2 Move the arrow to the inside of [ ] for the item that you wish to change, then press the SET switch.
  - → A sub-menu is displayed, so carry out registration according to the message in the sub-menu.

#### Changing [Author's name]

- ① Move the arrow to the inside of [ ] of Author's name, then press the SET switch.
  - → The system displays the "Author's name" submenu. From the keyboard, enter the name of the author or institution with up to seven letters, then press the SET switch.

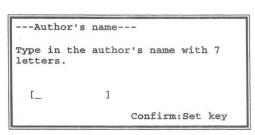

#### Changing [Parameters]

- ① Move the arrow to the inside of [ ] of Parameters, then press the SET switch.
  - → The system displays the "Measurement Parameter" submenu.
- 2 Move the arrow to the item that you wish to make the numerator, then press the SET switch.
- 3 Move the arrow to [Confirm], then press the SET switch.
- 4 Next, using the same procedure, move the arrow to the item that you wish to make the denominator, then press the SET switch.

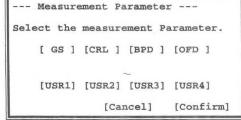

#### Changing Data Interval

- ① Move the arrow to the inside of [ ] of Data Interval, then press the SET switch.
  - → The system displays a keyboard input menu.
- 2 Enter the Range data interval from the keyboard.

#### Changing [Range of Data]

- ① Move the arrow to the inside of [ ] of Range of Data, then press the SET switch.
  - → The system displays a "Keyboard input" submenu. From the keyboard, enter values to indicate the period (from which week to which week) for which data is to be displayed.

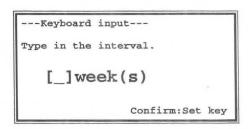

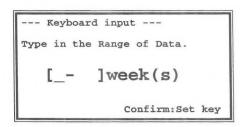

#### Changing [Ratio Range data]

- 1 Move the arrow to the range data item to be changed, then press the **SET** switch.
  - → The system displays a cursor in a highlighted area. Enter a value from the keyboard.

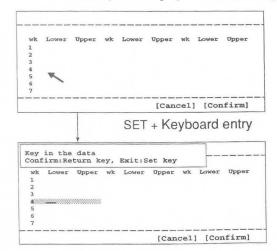

Move the arrow in the range data area.

Move the highlighted area with cursor anywhere in the range data area. The system displays operation messages.

The highlighted area with cursor can be moved with the trackball anywhere in the range data area.

- 2 Press the Return key.
  - → The entered data is finalized.
- (3) Press the **SET** switch.
  - → The week data entry function is canceled, and the arrow is displayed.
- 4 Upon completion of all setting work, move the arrow to [Confirm], then press the SET switch.
  - → The display reverts to the "Contents of OB Measurement Program" screen. If you do not perform this operation, the previous data will remain.

#### (3) Changing the Fetal Weight Equation contents

The FW Equation area can hold up to two fetal weight equations. In addition, you can register a FW Range Growth Table for each equation to display the standard deviation and the standard table. You can copy an internal calculation equation provided by the system or enter or edit a calculation equation.

#### <Making and changing a registration>

- Move the arrow to the [FW Equation] item to be changed, then press the SET switch.
  - → The following sub-menu is displayed.

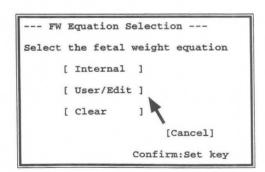

#### [Remark]

To clear the "FW Equation Selection" submenu, move the arrow to [Cancel], then press the SET switch.

- 2 Move the arrow to [Internal], [User/Edit] or [Clear], then press the SET switch.
  - → If you select [Internal], the built-in FW Equation is transferred.
    If you select [User/Edit], you can create a new FW Equation.
    If you select [Clear], the FW Equation for the selected item is erased.

#### 3)-1. Internal (copying an internal fetal weight equation)

- ① Using the trackball, move the arrow to the inside of [ ] of Internal, then press the SET switch.
  - → A list of built-in fetal weight equations is displayed.

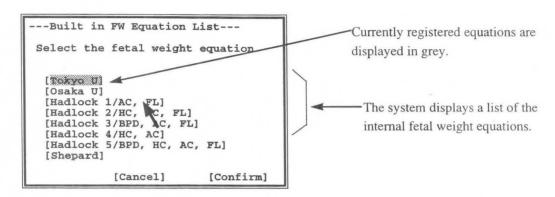

- 2 Move the arrow to the FW equation to be registered, then press the **SET** switch.
  - → When an equation is registered, the equation name is highlighted. Using the trackball, move the arrow to [Confirm], then press the SET switch.
  - → The registration procedure is ended, and the display reverts to the "Contents of OB Measurement Program" screen.

#### [Remark]

To cancel the registration operation, select [Cancel] or select Cancel before selecting [Confirm].

#### [Remark]

- 1. Several fetal weight equations can be selected at the same time (batch transfer method).

  Before selecting [Confirm], move the arrow to the item to be changed and press the SET switch. Up to four equations can be selected. The equations are registered in the selected sequence (same as for the GA table registration).
- 2. To cancel a registration, press the SET switch a second time.

For details, refer to page 15-17.

#### (3)-2. User/Edit (creating a user-defined fetal weight equation)

Perform this operation to change the following contents:

Author's name .......Author's name or hospital name, comment Equation ......Equation for fetal weight calculation

- ① Move the arrow to the inside of [ ] of User/Edit, then press the SET switch.
  - → The system displays the "FW Equation" submenu for fetal weight equation input.

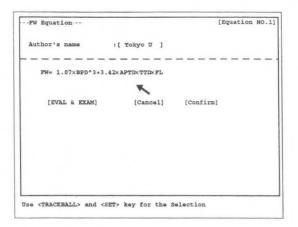

#### [Remark]

If a equation was previously entered through "Internal" operation, the system displays the contents of that equation for editing.

- 2 Move the arrow to the inside of [ ] corresponding to the item that you wish to change, then press the SET switch.
  - → A sub-menu is displayed, so carry out registration according to the message in the sub-menu.

#### Changing [Author's name]

- ① Move the arrow to the inside of [ ] of Author's name, then press the SET switch.
  - → The system displays the Author's name submenu. From the keyboard, enter the name of the author or institution with up to seven letters, then press the SET switch.

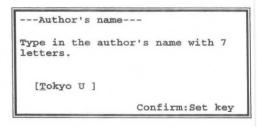

#### Creating a calculation equation

- ① Move the arrow to equation creation area, then press the SET switch.
  - → The system displays a cursor and a list of parameters and operators that can be registered in the equation.

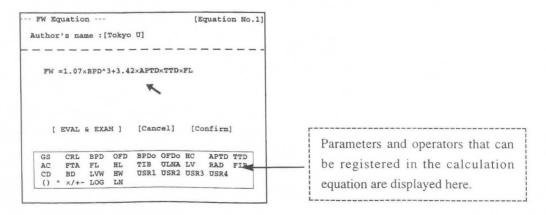

#### 15-2. PRESET set-up (OB-Program)

- 2 Enter a calculation formula from the keyboard (max 180 characters), then press the SET switch.
  - → The system evaluates the entered calculation formula, and if there is no error it registers the formula.

#### [Remark]

The system will detect an error if you enter a mathematically undefined operation (for example,  $3+\times 2$ ). Ensure that coefficients consist of no more than 20 characters including the decimal point. The system calculates the distance in centimeter units. When entering the equation, pay attention to coefficients.

#### <Equation evaluation by EVAL&EXAM>

- ① Move the arrow to [EVAL&EXAM], then press the SET switch.
  - → The system displays the parameters that were registered in the equation. Move the underline cursor display to a parameter, enter a value from the keyboard, then press the SET switch or the return key.
- ② The underline cursor move to the next item. Enter a value for the next parameter from the keyboard.
  - → After you enter values for all parameters, the system displays the value calculated by the registered equation in the "FW=" area.

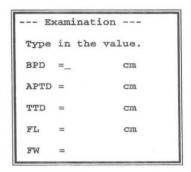

- 3 To terminate input, select Cancel in the menu.
- 4 After entering all settings, be sure to move the arrow to [Confirm] and to press the SET switch.
  - → The display reverts to the "Contents of OB Measurement Program" screen.

    Note that if you do not perform this operation, the system resets the data to the previous one.

#### 4) Changing the contents of the Range/Growth Table

#### <Making and changing a registration>

- ① Move the arrow to the item in the Range/Growth Table of FW Equation 1 that you wish to change, then press the **SET** switch.
  - → The following sub-menu is displayed.

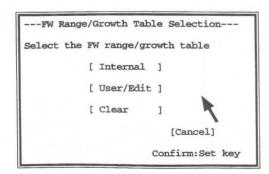

#### [Remark]

To clear the "FW Range/Growth Table Selection" submenu, move the arrow to [Cancel], then press the SET switch.

- 2 Move the arrow to [Internal], [User/Edit] or [Clear], then press the SET switch.
  - → If you select [Internal], the built-in Range/Growth Table is transferred.
    If you select [User/Edit], you can create a new Range/Growth Table Equation.
    If you select [Clear], the Range/Growth Table for the selected item is erased.

#### (4)-1. Internal (copying an internal FW range/growth table)

- ① Using the trackball, move the arrow to [Internal], then press the SET switch.
  - → A list of built-in fetal weight range tables is displayed.

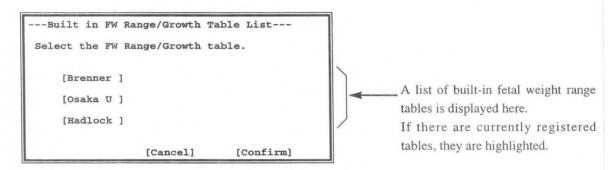

- 2 Move the arrow to the built-in FW range/growth table to be registered, then press the SET switch.
  - → When a table is registered, the table name is highlighted. Using the trackball, move the arrow to [Confirm], then press the SET switch.
  - → The registration procedure is ended, and the display reverts to the "Contents of OB Measurement Program" screen.

#### [Remark]

To cancel the registration operation, select [Cancel] or select Cancel before selecting [Confirm].

#### [Remark]

- Several FW range/growth tables can be selected at the same time. (batch transfer method)
   Before selecting [Confirm], move the arrow to the item to be changed and press the SET switch. Up to
   two table can be selected. The selected tables are registered in the selected sequence (same as for GA table
   registration).
- 2. To cancel a registration, press the SET switch a second time.

For details, refer to Page 15-16.

#### (4)-2. User/Edit (creating a user-defined FW range/growth table)

Perform this operation to change the following contents:

[Author's name]......Author's name or hospital name, comment

[Table Format] .......Table format specification (Select from Week ± Day, Week ± 1SD, percentile, and Measurement ± Day)

[Data Interval] ......Interval of Growth data

[Range of Data] ......Range of Growth data

[Growth data].....Setting the Normal value with respect to the gestational week, and also the Lower and Upper values with respect to the Normal value

- ① Move the arrow to the inside of [ ] of User/Edit, then press the **SET** switch.
  - → The system displays the "FW Range/Growth Table" submenu for table input.

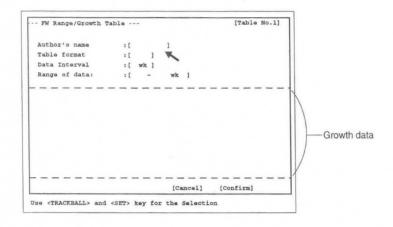

#### [Remark]

If a table was previously entered through "Internal" operation, the system displays the contents of that table for editing.

- 2 Move the arrow to the item to be changed, then press the SET switch.
  - → The system displays a submenu for the selected item. Edit the item according to the displayed messages.

#### Changing [Author's name]

- ① Move the arrow to the inside of [ ] of Author's name, then press the SET switch.
  - → The system displays the "Author's name" submenu. From the keyboard, enter the name of the author or institution with up to seven letters, then press the SET switch.

# ---Author's name-- Type in the author's name with 7 letters. [\_ ] Confirm:Set key

#### Changing [Table Format]

- ① Move the arrow to the inside of [ ] of Table Format, then press the SET switch.
  - → If you change the Table Format at this point, the system clears the growth data information.

```
---Table Format---

Select the table format

[ Week ±1SD ]
[ Week ±1.5SD ]
[ Week ±2SD ]
[5%-95% percentile ]
[10%-90% percentile ]
[Cancel]
Confirm:SET Key
```

#### Changing [Data Interval]

- ① Move the arrow to the inside of [ ] of Data Interval, then press the **SET** switch.
  - → The system displays a "Keyboard input" menu. From the keyboard, enter the number of weeks for the growth data interval.

#### Changing [Range of Data]

- ① Move the arrow to the inside of [ ] of Range of Data, then press the SET switch.
  - → The system displays a "Keyboard input" submenu. From the keyboard, enter values to indicate the period (from which week to which week) for which data is to be displayed.

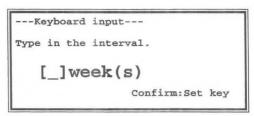

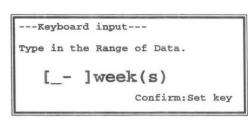

#### Changing [Growth data]

- Using the trackball, move the arrow to the item in the Growth data that you wish to change, then press the SET switch.
  - → The system displays a cursor in a highlighted area. Enter a value from the keyboard.

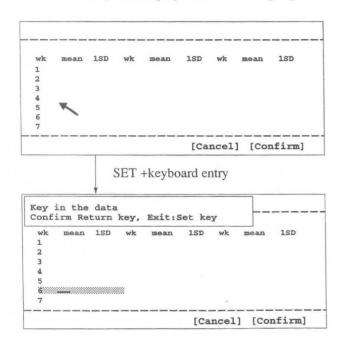

Move the arrow in the growth data area.

Move the highlighted area with cursor anywhere in the growth data area. The system displays operation messages.

The highlighted area with cursor can be moved with the trackball anywhere in the growth data area.

- 2 Press the Return key.
  - → The entered data is finalized.
- 3 Press the **SET** switch.
  - → The Growth entry function is canceled, and the arrow is displayed.
- 4 Upon completion of all setting work, move the arrow to [Confirm], then press the SET switch.
  - → The display reverts to the "Contents of OB Measurement Program" screen. If you do not perform this operation, the previous data will remain.

#### (5) When you wish to change the contents of AFI values

You can register one kind of calculation formula in AFI values.

You can either copy a built-in calculation formula and use it, or input data to a blank calculation formula or modify data that you previously input and use the formula.

[Remark] AFI values can only be set using Contents of OB Measurement Program 1.

#### <Method of registering or changing an item in AFI values>

- ① Move the arrow to the item of AFI values that you wish to change, and press the SET switch.
  - → The following sub-menu appears.

```
--- AFI vaues Selection ---
Select the AFI values.

[ Internal ]
    [ User/Edit ]
    [ Clear ]

[Cancel ]

Confirm: SET key
```

[Remark] When you move the arrow to [Cancel] and press the SET switch, the sub-menu is erased.

- 2 Move the arrow to [Internal], [User/Edit] or [Clear], and press the SET switch.
  - →If you select [Internal], the built-in table is transcribed.

If you select [User/Edit], you can create a new table.

If you select [Clear], you can erase the table containing the selected item.

#### (5) -1. Internal (Copying a built-in table)

① Using the trackball, move the arrow to [Internal], and press the SET switch.

→ A list of built-in AFI tables is displayed.

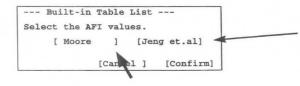

A list of the formulas contained in the equipment is displayed.

If there is a currently registered table, it is displayed in highlighted form.

- 2 Move the arrow to the built-in Ratio formula that you wish to newly register, and press the SET switch.
  - →The specified formula is displayed in highlighted form.
- 3 Using the trackball, move the arrow to [Confirm], and press the SET switch.
  - →Upon completion of registration, the Contents of OB Measurement Program 1 screen re-appears.

#### Remark

To cancel registration work, either select [Cancel] or select Cancel on the touch panel before selecting [Confirm].

Remark

To cancel a registration, press the SET switch twice.

For details, refer to P15-18.

#### (2) -2. User/Edit (When the user creates an AFI formula)

Here, you can change the following contents.

Author's name.....Name of author or hospital name, and comment

Table Format ......Specification of table format (Select from Week ± 1SD, Week ± 1.5SD,

Week ±2SD, 5%-95% Percentile, 10%-90% Percentile, Lower-Mid-Upper,

and Lower-Upper)

Data Interval .....Range data step

Range of data.....Range of Range curve

Range  $\vec{r} - \vec{p}$ ......Setting the Normal value with respect to the gestational week, and also the Lower and Upper values with respect to the Normal value

① Using the trackball, move the arrow to [User/Edit], and press the SET switch.

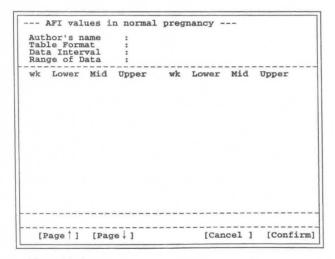

<sup>→</sup>The table input sub-menu appears.

#### [Remark]

If a table has been input using an "Internal" operation, the contents are displayed, enabling you to change them.

2 Move the arrow into [ ] corresponding to the item that you wish to change, and press the SET switch.

 $\rightarrow$ The sub-menu appears, so carry out a registration operation according to the messages in the sub-menu.

#### Changing the Author's name

① Move the arrow into [ ] of Author's Name, and press the SET switch.

→Enter the name of the author (or institution) from the keyboard using no more than 10 characters, and press the SET switch.

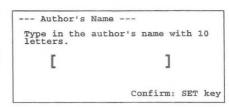

#### Changing the Table Format

① Move the arrow into [ ] of Table Format, and press the SET switch.

#### [Remark]

When Table format changes, the information concerning Data interval, Range of data, and gestational week data is cleared.

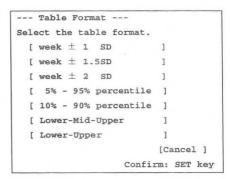

#### Changing the Data Interval

① Move the arrow into [ ] of **Data Interval**, and press the **SET** switch.

→Enter the step for the Range data.

## Type in the Data Interval [ ] Week(s) Confirm: SET key

#### Changing the Range of data

Move the arrow into [] of Range of data, and press the SET switch.
 →Enter the values that indicate from what week to what week is to be displayed.

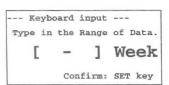

#### Changing Growth data

Using the trackball, move the arrow to the item in Growth data to be changed, and press the SET switch.
 →A highlight display and underline cursor appear, so enter a numerical value from the keyboard.

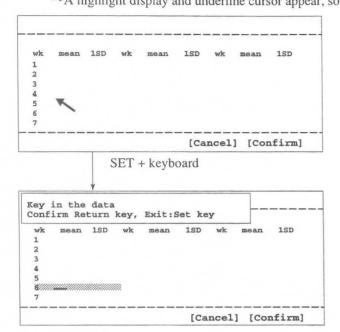

The arrow moves inside the Growth data area.

The highlight display and underline cursor move inside the **growth** data area, and an operation message appears.

By using the trackball, you can move the highlight display and underline cursor freely within the Growth data area.

- 2 Press the Return key.
  - →The entered data is finalized.
- 3 Press the SET switch.
  - →The **Growth** input function is terminated, and the arrow re-appears.
- 4 Once all setting work is completed, move the arrow to [Confirm], and press the SET switch.
  - →The Contents of OB Measurement Program screen re-appears.

If you do not perform this operation, the previous data remains unchanged.

#### (6) Changing the User's Name contents

The User's Name area allows you to create up to four parameter names.

You can set **User's Name** even when setting "GA Table" or "Ratio". The method of making or changing a registration is the same as above.

Move the arrow to the item in User's Name that you wish to change.

Enter a parameter name of no more than four characters, and select the measurement method. (For details, refer to P15-16.)

#### (7) Changing the Measurement Method contents

The Measurement Method area allows you to select the measurement method type for HC, AC, and FTA.

- ① Move the arrow to Measurement Method, then press the SET switch.
  - → The following keyboard entry menu is displayed.

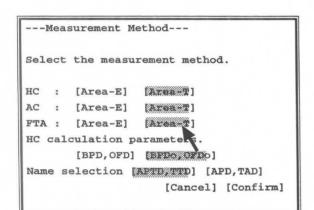

This submenu allows you to select the measurement method for AC, HC, and FTA: to select the parameters for calculating HC; and to change the parameter names for APTD and TTD.

2 Move the arrow to the item to be changed, then press the **SET** switch.

#### [Remark]

To cancel registration work, either select [Cancel] instead of [Confirm], or select Cancel.

- 3 Using the trackball, move the arrow to [Confirm], then press the SET switch.
  - → The registration procedure is ended, and the display reverts to the "Contents of OB Measurement Program" screen.

If you do not perform this operation, the previous data will remain.

# 15-2-3. Setting Doppler Measurement Program

When using **Doppler Measurement Program**, you can set Doppler measurement for each of uterine artery, umbilical artery, middle cerebral artery, aorta, and two other measurements.

You can also register RI and PI range tables in the report, and display the report.

## <Setting procedure>

### Changing a Doppler measurement item

- Select Doppler Measurement Program, and press the SET switch.
  - →The screen changes as shown below.

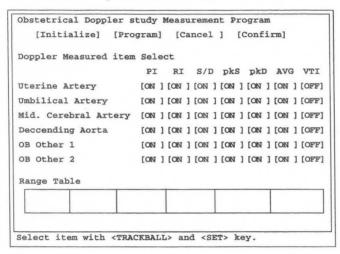

- To change a measurement item, move the arrow to the item concerned, and press the SET switch.
  - →The set state changes over.
- 3 Using the trackball, move the arrow to [Confirm], and press the SET switch.
  - → Registration is completed, and the Obstetrical Measurement Program screen re-appears.

If you do not perform this operation, the previous data remains unchanged.

#### Remark

To cancel registration work, either select [Cancel] or press Cancel on the liquid crystal panel before selecting [Confirm].

## Changing a range table

- ① Move the arrow into the Range Table frame, and press the SET switch.
  - →The screen changes as shown below.

```
--- Doppler Range Table Selection ---
Select the Range Table.

[ Internal ]
    [ User/Edit ]
    [ Clear ]

[Cancel ]

Confirm: SET key
```

# Remark

If you move the arrow to [Cancel] and press the SET switch, the above sub-menu is erased.

- 2 Move the arrow to [Internal], [User/Edit] or [Clear], and press the SET switch.
  - →If you select [Internal], a built-in range table is transcribed.

If you select [User/Edit], you can create a new range table.

If you select [Clear], you can erase the range table containing the selected item.

# (1) -1. Internal (Copying a built-in table)

- ① Using the trackball, move the arrow to [Internal], and press the SET switch.
  - →A list of built-in range tables is displayed.

```
--- Built-in Table List ---
Select the Table.

[ UmA-PI (Shinozuka)]

[ UmA-RI (Shinozuka)]

[ MCA-PI (Shinozuka)]

[ MCA-RI (Shinozuka)]
```

- 2 Move the arrow to the built-in range table that you wish to newly register, and press the SET switch.
  - → The specified table appears in highlighted form, so using the trackball move the arrow to [Confirm], and press the SET switch.
  - →Upon completion of registration, the Contents of OB Measurement Program screen re-appears.

#### [Remark]

To cancel registration work, select [Cancel] before selecting [Confirm].

# (1) -2. User/Edit (Creating a fetal weight formula)

Here, you can change the following contents.

Range Table Name.....Name of the range table

Author's name.....Author of the range table

Table Format.....Selection from week  $\pm$  1SD, week  $\pm$  1.5SD, week  $\pm$  2SD, 5%-95% percentile,

10%-90% percentile, Lower-Mid-Upper, and Lower-Upper

Parameters.....Selection of parameters

Data Interval ......Number of steps of range data

Range of Data ......Range of growth data

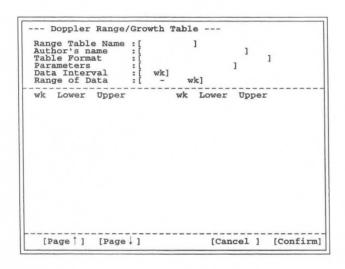

### Changing the Range Table Name

- Move the arrow into [ ] of Range Table Name, and press the SET switch.
  - →Enter the range table name from the keyboard using no more than eight characters, and press the **SET** switch.

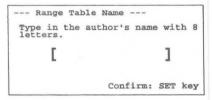

### Changing the Author's name

- Move the arrow into [ ] of Author's Name, and press the SET switch.
  - →Enter the author's name (institution name) from the keyboard using no more than eight characters, and press the SET switch.

| Au   | the | or's | Name     |      |       |     |       |      |
|------|-----|------|----------|------|-------|-----|-------|------|
| Type | in  | the  | author's | name | with  | 8   | lette | ers. |
| 1    |     |      |          |      |       |     |       | ]    |
|      |     |      |          |      | Confi | cm: | SET   | key  |

### Changing the Table Format

Move the arrow into [ ] of Table Format, and press the SET switch.

#### Remark

When the table format is changed, the information concerning the Data Interval, Range of data, and gestational week data shown below is cleared.

## **Changing Parameters**

- 1 Move the arrow into [ ] of Measurement Parameter, and press --- Measurement Parameter --- Select the Measurement Parameter ---
  - →Select the measurement name that you wish to assign to the graph, and press the SET switch.
- 2 The Parameter menu appears.
  - →Select a parameter, and press the **SET** switch.

```
Select the Measurement Parameter.

[Uterine ] [ Umbili. ] [ MCA ]

[Aortic ] [Other1 ] [Other2 ]

[Cancel ]

Confirm: SET key
```

```
--- Parameter ---
Select the Parameter.

[RI] [PI] [S/D]

[pkD] [pkS] [AVG] [VTI]

[Cancel]

Confirm: SET key
```

## Changing the Data Interval

Move the arrow into [] of Data Interval, and press the SET switch.
 →Enter the step of the Range data.

Type in the Data Interval

[ ] Week(s)

Confirm: SET key

# Changing the Range of Data

- ① Move the arrow into [ ] of Range of data, and press the SET switch.
  - →Enter the values that indicate from what week to what week is to be displayed.

---Keyboard input--Type in the Range of Data.

[\_- ]week(s)

Confirm: Set key

# Changing Growth data

- Using the trackball, move the arrow to the item in the Growth data area to be changed, and press the SET switch.
  - → A highlight display and underline cursor appear, so enter a numerical value from the keyboard.

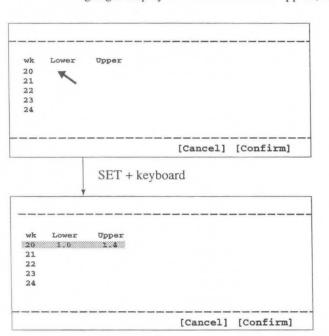

The arrow moves inside the growth data area.

The highlight display and underline cursor move inside the **growth** data area, and an operation message appears.

By using the trackball, you can move the highlight display and underline cursor freely within the growth data area.

- 2 Press the Return key.
  - →The entered data is finalized.
- 3 Press the SET switch.
  - →The growth input function is terminated, and the arrow re-appears.
- ④ Once all setting work is completed, move the arrow to [Confirm], and press the SET switch.
  - →The Contents of OB Measurement Program screen re-appears.
    If you do not perform this operation, the previous data remains unchanged.

# 15-2-4. Setting Report Display Type

Report Display Type enables you to set 7 types of report displays, and for each type of report display to freely set the number of pages of the report to be displayed on the screen.

Although you can freely set 7 report display types, the following report display types have already been set in the equipment as initial settings.

1. Basic : Report display for normal pregnancy

2. Extended : Report display for high risk pregnancy

3. Early OB : Report display for the initial stage of pregnancy

4. Amni/CVS : Report display based mainly on the results of amniotic fluid sampling

5. AFI-BPP : Report display of the amount of amniotic fluid sampled and the results of

evaluating the BPP (Biophysical profile score)

6. Anatomy : Report display of the results of evaluating the Anatomy Check list

7. Twins : Display of report of evaluation results for twins or triplets

## <Setting procedure>

- Select Report Display Type, then press the SET switch.
  - → The screen changes as shown below.

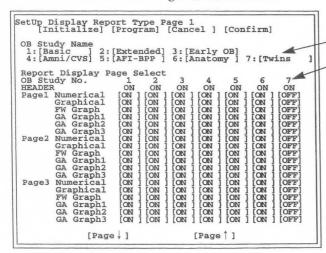

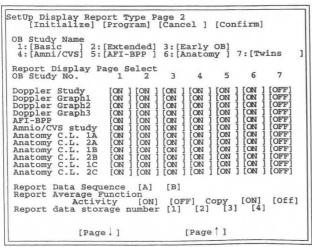

7 types of report displays

(These applications correspond to numbers 1 to 7.)

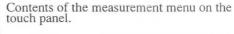

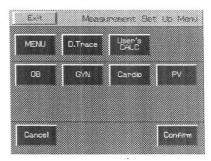

Exit:

appeaars.

The Preset Set Up screen re-appears. Cancel:

The immediately previous screen re-

- If you wish to change any of the set items in the Set Up Display Report Type screen, move the arrow to the desired item, and press the SET switch.
  - → The system automatically goes into the Program status, and sub-menus are displayed, so perform registration according to the messages on the screen.

# (1) How to change the contents of Report Display Set Name

The Report Display Set Name function is intended to enable you to set six report display names, then set the contents of the pages displayed using the page turning operation on the report screen.

# <Making or changing a registration>

- Move the arrow to the item in Report Display Set Name that you wish to change, then press the SET switch.
  - → The keyboard entry sub menu shown below appears.

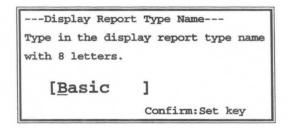

Enter the report display name from the keyboard using no more than eight characters, then press the SET switch.

#### [Report]

Report Display Set Name set here is displayed in Header Page of the report, enabling you to select a report display name.

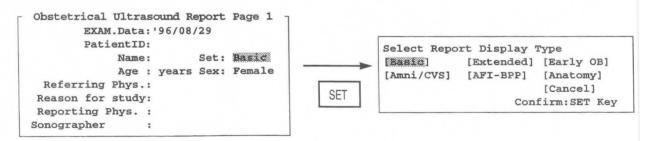

# (2) How to change the contents of Report Display Page Select

Report Display Page Select is intended to enable you to select a report to be displayed for each report display type in Report Display Set Name.

You can set the following pages.

Header : Be sure to display the patient information page.

Page1 : Displays the contents set by Contents of OB Measurement Program 1.

This page is divided into six pages: Numerical, which displays the measurement results numerically, Graphical, which displays the gestation week obtained from multiple measurements in the form of a graph, FW Graph, which enables you to tell at a glance if the fetal weight is within the standard range, and GA Graph 1~3, which enable you to

know the gestation week at a glance. You can select any one of these pages.

Page2 : The contents set in Contents of OB Measurement Program 2 are displayed.

Like Page1, this page is divided into six pages: Numerical, Graphical, FW Graph,

and GA Graph 1~3.

Page3 : The contents set in Contents of OB Measurement Program 3 are displayed.

Like Page 1, this page is divided into six pages: Numerical, Graphical, FW Graph,

and GA Graph 1~3.

Doppler Study : Displays the Doppler measurement result pages.

Doppler Graph1~3 : Displays Doppler graphs on the report pages.

AFI-BPP : Displays the amniotic fluid index and the results of evaluating the BPP.

Amnio/CVS study : Displays the page containing the results of examining sampled amniotic fluid.

Anatomy C.L.1,2 : Displays the page containing the results of evaluating the Anatomy Check List. This

item consists of two pages which can be selected freely.

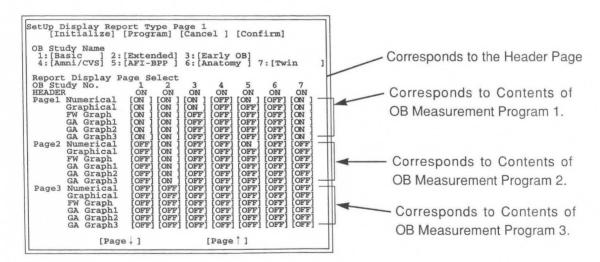

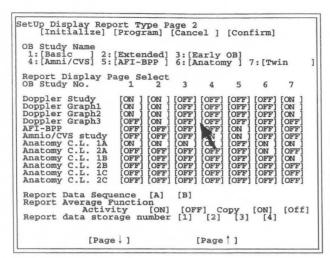

#### [Remark]

Anatomy C.L. can display two pages, 1A and 2A, when the number of fetuses is Single, four pages, 1A, 2A, 1B and 2B, in the case of Twins, and six pages, 1A, 2A, 1B, 2B, 1C and 2C, in the case of Triplets.

## <Making or changing a registration>

- Move the arrow to the frame that indicates whether the selection item Report Display Page Select is [ON] or [OFF], then press the SET switch.
  - → The [ON, OFF] display switches over each time you press SET switch.

# (3) Changing the contents of Report Data Sequence

Report Data Sequence is intended for changing over the feed sequence of the report pages.

There are two methods of changing the sequence, [A] and [B]. These are shown below.

[Remark]

Items for which the Report Display Pages Select setting is [OFF] are skipped, regardless of the Report Data Sequence [A], [B] setting.

#### (4) When you wish to change the contents of Report Average Function

You can change over the value to be transcribed by using Activity in Report Average Function.

If you select [On], the average value is transcribed. If you select [Off], the newest value is transcribed.

Copy is a function that transcribes the data registered in a report at the start of measurement.

If you select [On], the report data is transcribed at the start of measurement. If you select [Off], the data is not transcribed.

[Remark]

If Report data storage number is a number other than [1], the data is not transcribed even when Copy is [On].

#### (5) When you wish to change the contents of Report data storage number

Using Report data storage number, set the average number of sets of data to be used in the report.

You can set a number between [1] and [4].

# <Report Data Sequence [A],[B]>

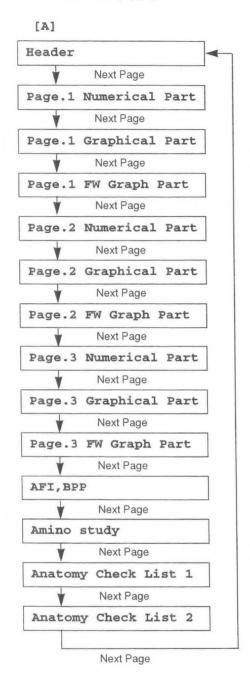

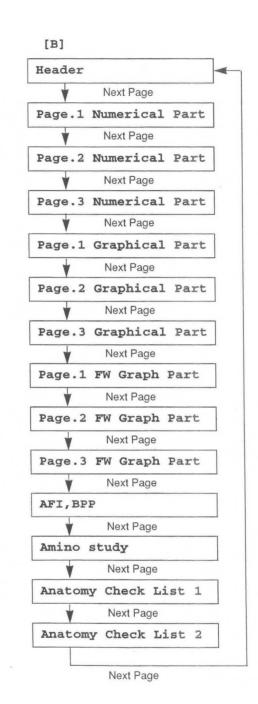

### <Making or changing a registration>

- ① Move the arrow to selection item [A] or [B] of Report Data Sequence, then press the SET switch.
  - → Each time you press the **SET** switch, the [A], [B] display switches over.
- Once you have completed all setting work, move the arrow to [Confirm], then press the SET switch.
  - → The Contents of OB Measurement Program screen re-appears.

    If you do not perform this operation, the previous data will remain.

# 15-2-5. Setting Report Printer

Report Printer is provided for outputting the contents of a report to a printer.

By connecting a printer to the equipment via a dedicated connector, you can record the measurement data obtained from an examination on A4 size or US letter size paper.

# <Setting procedure>

- Select a Report Printer.
  - →The screen changes as follows.

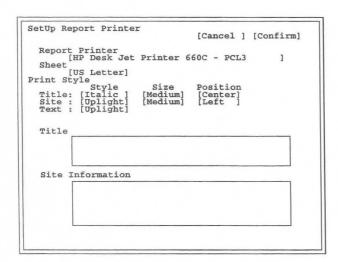

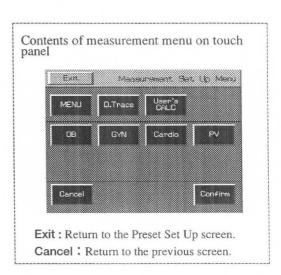

- 2 Move the arrow to [ ] of Report Printer, and press the SET switch.
  - →The following window appears.

```
Select the Report Printer

[HP Desk Jet Printer 660C - PCL3 ]

[HP Laser Jet Printer 2 Plus - PCL3 ]

[Cancel ]

Confirm : SET key
```

- 3 Move the arrow to the name of the printer that you wish to select, and press the SET switch.
  - →The selected printer name appears in [ ] of Report Printer.

## 15-2. PRESET set-up (OB-Program)

- 4 Move the arrow to [ ] of **Sheet**, and press the **SET** switch.
  - →The following window appears.

```
Select the Sheet Size.

[US letter] [ A4 ]

[Cancel ]

Confirm : SET key
```

- (5) Move the arrow to the paper size of the paper printer than you wish to use, and press the SET switch.
  - →The selected printer paper size appears in [ ] of Sheet.
- 6 Move the arrow to [ ] of Print Style, and press the SET switch.
  - →One of the following windows appears depending upon the selected column.

If the Style column was selected

```
Select the Character type.

[Upright] [Italic ]

[Cancel ]

Confirm : SET key
```

If the Size column was selected

```
Select the Character Size.

[Normal]
[Medium]
[large]

[Cancel]

Confirm: SET key
```

If the Position column was selected

```
Select the print position.

[Left |
[Center]
[Right ]

Confirm : SET key
```

- ① Move the arrow to [ ] of the item that you wish to change, and press the SET switch.
  - → The selected contents appear in [ ] of Print Style.
- 8 Move the arrow into the Title box, and press the SET switch.
  - →The following window appears.

- Move the arrow to the beginning of the characters or word that you wish to change, enter the information from the keyboard, and press the SET switch.
  - → The entered information appears in the **Title** box.

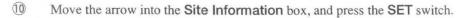

→The following window appears.

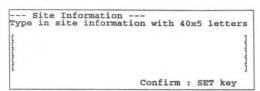

- 1 Move the arrow to the beginning of the characters or word that you wish to change, enter the information from the keyboard, and press the SET switch.
  - →The entered information appears in the **Site Information** box.
- 1 Upon completion of all setting work, move the arrow to [Confirm], and press the SET switch.
  - → The Contents of OB Measurement Program screen re-appears.

    If you do not perform this operation, the previous data remains unchanged.

### [Remark]

Regarding the printout of the OB report, refer to 15-4-3. "Explanation of FUNC LIST".

# 15-2-6. Setting the Anatomy Check List

An Anatomy Check list is provided to ensure that fetal observation is carried out thoroughly.

You can add to the Anatomy Check List a simple questionnaire asking whether or not the operator made an observation, and whether or not the internal organs were visible.

The Anatomy Check List consists of two pages.

You can either transfer the entire Anatomy Check List built into the system, or set your own evaluation items.

Each Heading item has Selection items and Comments.

The **Selection** items are determined by the contents of the **Heading** item, so you cannot change them here.

Enter comments using the report.

### <Setting procedure>

- Select Anatomy Check List.
  - → The screen changes as follows.

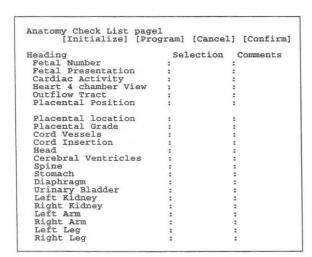

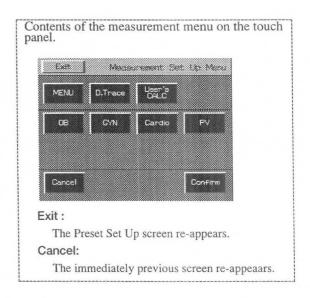

- 2 Move the arrow to [Initialize], then press the SET switch.
  - → A sub menu for transferring the entire Anatomy Check List built into the system appears.

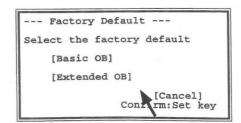

- 3 Using the arrow, select the name of Anatomy Check List that you wish to register, then press the SET switch.
  - → The contents of the Anatomy Check List screen change to the selected contents.

#### [Remark]

Extended OB contains two pages' worth of information, so the contents of Anatomy Check List 2 also change.

- 4 Move the arrow to the item in Anatomy Check List that you wish to change, then press the SET switch.
  - → The sub menu shown below appears on the screen.
- 6 Move the arrow to the word that you wish to newly register, then press the SET switch.

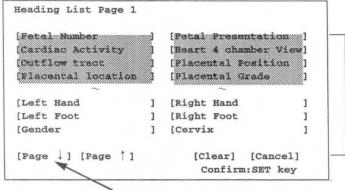

If there are words currently registered, they are displayed in gray.

The tables built into the system are displayed as a list.

The list consists of two pages. Select ↓ or ↑.

→ The selected word is registered.

#### [Remark]

Selection is a selection item for a heading item. It is determined according to the item under Heading.

- When you wish to register a word in Anatomy
   Check List contained in the system, select
   [Page ↓] or [Page ↑], then press the SET
   switch.
  - → Heading List Page 2 is displayed.
- Select User 1 or User 2, then press the SET switch.
  - → A sub menu is displayed. Enter the parameter name from the keyboard within 21 characters, then press the SET switch.
- Once you have completed setting work, move the arrow to [Confirm], then press the SET switch.
  - → The Contents of OB Measurement Program screen re-appears.
    If you do not perform this operation, the previous data will remain.

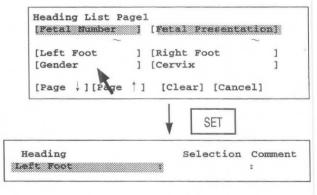

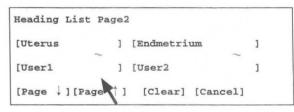

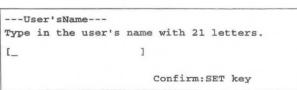

# Items and selection items registered in the built-in Anatomy Check List

[For Basic]

| Heading Item         |         |             | Selection Item |           |           |
|----------------------|---------|-------------|----------------|-----------|-----------|
| Fetal Number         | Single  | Twins       | Triplets       | Multiple  |           |
| Fetal Presentation   | Vertex  | Breech      | Transverse     | Oblique   | Other     |
| Cardiac Activity     | Regular | Irregular   | Absent         |           |           |
| Heart 4 chamber View | Seen    | Poorly seen | Not seen       |           |           |
| Outflow Tract        | Seen    | Poorly seen | Not seen       | 181       |           |
| Placental Position   | Fundal  | Anterior    | Posterior      | R-Lateral | L-Lateral |
| Placental Location   | Fundal  | Mid         | Low            |           |           |
| Placental Grade      | 0       | 1           | 2              | 3         |           |
| Cord Vessels         | 3       | 2           |                |           |           |
| Cord Insertion       | Seen    | Poorly seen | Not seen       |           |           |
| Head                 | Seen    | Poorly seen | Not seen       |           |           |
| Cerebral Ventricles  | Seen    | Poorly seen | Not seen       |           |           |
| Spine                | Seen    | Poorly seen | Not seen       |           |           |
| Stomach              | Seen    | Poorly seen | Not seen       |           |           |
| Diaphragm            | Seen    | Poorly seen | Not seen       |           |           |
| Urinary Bladder      | Seen    | Poorly seen | Not seen       |           |           |
| Left Kidney          | Seen    | Poorly seen | Not seen       |           |           |
| Right Kidney         | Seen    | Poorly seen | Not seen       |           |           |
| Left Arm             | Seen    | Poorly seen | Not seen       |           |           |
| Right Arm            | Seen    | Poorly seen | Not seen       |           |           |
| Left Leg             | Seen    | Poorly seen | Not seen       |           |           |
| Right Leg            | Seen    | Poorly seen | Not seen       |           |           |

[For Extended]

| Heading Item    |      | Selection Item |          |  |
|-----------------|------|----------------|----------|--|
| Abdominal Wall  | Seen | Poorly seen    | Not seen |  |
| Lungs           | Seen | Poorly seen    | Not seen |  |
| Liver           | Seen | Poorly seen    | Not seen |  |
| Face            | Seen | Poorly seen    | Not seen |  |
| Orbits          | Seen | Poorly seen    | Not seen |  |
| Neck            | Seen | Poorly seen    | Not seen |  |
| Choroid Plexus  | Seen | Poorly seen    | Not seen |  |
| Posterior Fossa | Seen | Poorly seen    | Not seen |  |
| Cisterna Magna  | Seen | Poorly seen    | Not seen |  |
| Cerebellum      | Seen | Poorly seen    | Not seen |  |
| Left Hand       | Seen | Poorly seen    | Not seen |  |
| Right Hand      | Seen | Poorly seen    | Not seen |  |
| Left Foot       | Seen | Poorly seen    | Not seen |  |
| Right Foot      | Seen | Poorly seen    | Not seen |  |
| Gender          | Male | Female         | Not seen |  |

# [For Others]

| Heading Item         | Selection Item |             |          |  |
|----------------------|----------------|-------------|----------|--|
| Cervix               | Seen           | Poorly seen | Not seen |  |
| Uterus               | Seen           | Poorly seen | Not seen |  |
| Endometrium          | Seen           | Poorly seen | Not seen |  |
| Myometrium           | Seen           | Poorly seen | Not seen |  |
| Left Ovary           | Seen           | Poorly seen | Not seen |  |
| Right Ovary          | Seen           | Poorly seen | Not seen |  |
| Left Fallopian Tube  | Seen           | Poorly seen | Not seen |  |
| Right Fallopian Tube | Seen           | Poorly seen | Not seen |  |
| Left Adnexa          | Seen           | Poorly seen | Not seen |  |
| Right Adnexa         | Seen           | Poorly seen | Not seen |  |

# 15-2-7. Setting Others

Select Others when setting the method of displaying the measurement results, method of obtaining the average value, BPP score index, or setting the unit of fetal weight measurement. Each setting item is shown below.

### 1. Measurement Type:

Selection of whether to display multiple parameters simultaneously on the screen, or display only the ongoing parameter

### 2. Measurement Stage Average Display:

Selection of whether or not to display the average value on the measurement screen

### 3. BPP Scoring Criteria:

Selection of the scoring criteria for the BPP (biophysical profile score) advocated by Manning and Coworkers, or that advocated by Vintzileos

#### 4. F.W.Unit:

Selection of unit of fetal weight to be displayed in the report

[Remark]

The data input method for the reference table is [gram] only. You cannot change it even if the [Pounds & Ounces] display is selected for F.W. Unit.

### 5. CGW/EDC Data Display for FW calculation:

Selection of whether or not to display CGW/EDC when measuring fetal weight

[Remark]

You cannot display the CGW/EDC value unless FW Range/Growth Table is registered as the fetal weight formula.

# <Setting procedure>

- Select Others.
  - → The screen changes as shown below.

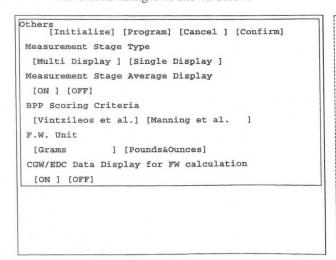

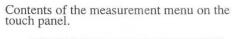

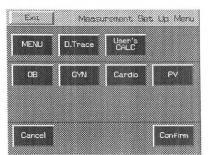

Exit: The Preset Set Up screen re-appears.

Cancel: The immediately previous screen re-appeaars.

- 2 Using the arrow, select the item to be registered or changed, then press the SET switch.
  - → The highlight display moves to [Program], enabling you to change an item.

# (1) How to change the contents of Measurement Stage Type

Measurement Stage Type selects whether to display multiple parameters simultaneously on the screen, or display only the ongoing parameter.

## <Making or changing a registration>

- q Move the arrow to [Multi Display] or [Single Display] of Measurement Stage Type, then press the SET switch.
  - → The specified item is highlighted.

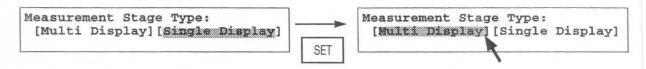

### Example of measurement result display

### Multi Display & Single Display

If you select [Multi Display], the results of calculating multiple parameters as shown in the figure below.

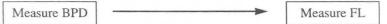

+BPD : 50 mm  $20 w6d \pm 10d$  '96/09/28 +FL : 33 mm  $20 w3d \pm 17d$  '96/10/02 +BPD : 50 mm  $20 w6d \pm 10d$  '96/09/28 Average :  $20 w6d \pm 10d$  '96/09/30

If you select [Single Display], only the latest measurement result is displayed, even if multiple parameters were measured.

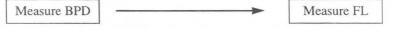

+BPD: 50mm 20w6d±10d '96/09/28 +FL: 33mm 20w3d±17d '96/10/02 Avg(1): 20w6d±10d '96/09/28 Avg(1): 20w6d±10d '96/09/30

\* You can turn the Average (average value) display ON or OFF using [Measurement Stage Average Display] described on the next page.

The number marked (\*) in Avg indicates the number of parameters used to obtain the average value.

### [Remarks]

The Average value when Multi Display was selected is the average value obtained from the multiple measurement results currently displayed on the screen.

The Average value when Single Display was selected is the value obtained from the average value of all measurement parameters registered in the report, regardless of whether or not the parameters are displayed on the screen.

The Average value is obtained from the parameters transferred to the report, so unless you press the SET switch to transfer the parameters to the report the results of the ongoing measurement will not be calculated as the Average value.

# (2) How to change the contents of Measurement Stage Average Display

Measurement Stage Average Display selects whether or not to display the average value of the parameters on the measurement screen.

## <Making or changing a registration>

- q Move the arrow to [ON] or [OFF] of Measurement Stage Average Display, then press the SET switch.
  - → If you select [ON], the setting that displays the average value on the measurement screen is activated. If you select [OFF], the setting that does not display the average value is activated.

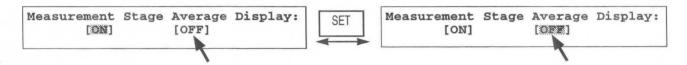

# (3) How to change the contents of BPP Scoring Criteria

BPP is an abbreviation of Biophysical profile score. It is expressed as the total value of the calculated score points for the selection items selected by the operator in accordance with the evaluation criteria, based on information obtained from observation of ultrasound images of a fetus over a relatively long period.

This item is used mainly for high risk pregnancy management.

You can select the evaluation criteria advocated by Vintzileos and others, or that advocated by Manning and Coworkers, using a preset.

#### <Making or changing a registration>

- Move the arrow to [Vintzileos et al] or [Manning et al] on BPP Scoring Criteria, then press the SET switch.
  - → The specified item is highlighted.

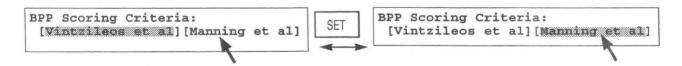

# (4) How to change the contents of F.W. Unit

You can select the unit of fetal weight to be displayed in the report, from Grams and Pounds & Ounces. The measurement results and data entered to the reference table are displayed in Grams only.

## <Making or changing a registration>

- ① Move the arrow to [Grams] or [Pounds & Ounces] of F.W. Unit, then press the SET switch.
  - → The specified items is highlighted.

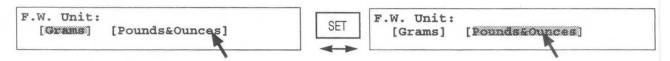

- 2 Upon completion of setting work, move the arrow to [Confirm], then press the SET switch.
  - → The Contents of OB Measurement Program screen re-appears.
    Unless you perform this operation, the previous data will remain.

# (5) When you wish to change the contents of CGW/EDC Data Display for FW calculation

If the FW Range Growth table is registered as the FW formula, you can display the gestational week and the expected confinement date using the fetal weight measurement results.

#### <Method of registering or changing an item>

- Move the arrow to [ON] or [OFF] of CGW/EDC Data Display for FW calculation, and press the SET switch.
  - →The specified item appears in highlighted form.

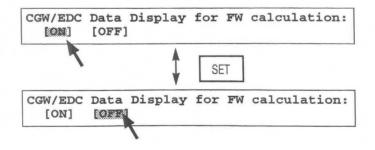

- 2 Upon completion of all setting work, move the arrow to [Confirm], and press the SET switch.
  - → The Contents of OB Measurement Program screen re-appears.

If you do not perform this operation, the previous data remains unchanged.

# 15-2-8. Formed Comment Settings

The Formed Comment screen allows you to register format settings, titles, and comments for the Formed Comment area.

The method of setting Formed Comment is the same as that of cardiac function measurements of Section 14. Refer to 14-2-4 "Formed Comment Settings".

# 15-3. Measurement area

Measurement area is used to measure indexes for obstetrical measurements in B mode. It can be also used to indicate graphically whether or not the growth of a fetus is within the standard range, based on the measured results and the gestational week (LMP-GA) value at the time of measurement. (It can also be used to measure the gestational week and the weight of the fetus.)

This area can also be used to measure the amniotic fluid index.

The system transfers the measurement results to the report and allows the average of up to four measurements to be stored.

To register a measurement value to the report, you do not need to remeasure the indexes for fetal weight or ratio measurement. The indexes used in the obstetrical measurements are automatically incorporated in the fetal weight and ratio calculations that use the same indexes.

There are three obstetrical measurements that can be performed in the measurement area, "fetal measurement", "fetal weight measurement", and "amniotic fluid index measurement". When you select one of these, the screen changes as shown below.

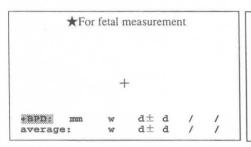

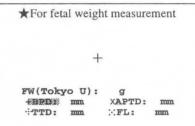

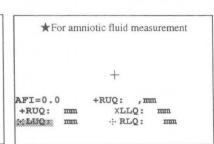

#### 1. Fetal measurements

For fetal measurements, the system calculates and displays the gestational age and estimated date of confinement from the measurement values when it has internal gestational age tables. Several items can be displayed at the same time.

#### 2. Fetal weight measurements

For fetal weight measurements, the system measures several items, then it calculates and displays the fetal weight. For each fetal weight measurement item, the system assigns an individual caliper mark. First, the system displays a + mark, which corresponds to the topmost item. You can press the caliper switches or the touche panel menu items to select any item. You can also press the SET switch to select the items in sequence from the top item.

#### 3. Amniotic fluid measurement

In amniotic fluid measurement, multiple items are measured, then the AFI value and item values are displayed. A caliper mark is assigned to each item used for amniotic fluid measurement. Initially, a + mark corresponding to the highest item is displayed. By pressing the caliper mark switch or the touche panel menu items, you can freely select an item.

#### 4. Twins and Triplets measurement

If you select "Twins" or "Triplets" in OB Study when performing fetal measurement or fetal weight measurement, you can perform measurement using the same table, separately for each fetus. In this case, the fetus names A, B and C appear in the result display.

<Description of measurement menu (Touch panel menu)>

When you select obstetrical measurement, an obstetrical measurement sub-menu appears on the touch panel. Each sub-menu (hereafter called "touch panel menu") has the following functions.

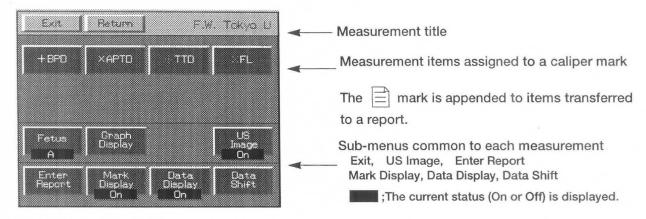

Exit : The measurement results and the caliper marks are all erased, and obstetric measurement is

terminated. This function is displayed only for fetal weight measurement.

 $+***, \times ***$ , : This item indicates the names of measurement items that support a caliper mark. It enables

you to select a measurement item in the same way as by pressing the caliper mark switch.

Return : Obstetric measurement is terminated, but the measurement results and caliper marks remain

displayed.

Fetus : Displayed when "Twins" or "Triplets" is set in OB Study. The fetus names A, B and C appear

in the result display. (when OB Study is "Twins" or "Triplets")

Graph Display : The measurement values displayed on the screen are plotted in the graph which indicates the

standard range. (Only the gestational week measurement that has an estimation obstetrical table, and fetal weight measurement that has a Fetal Weight Growth Table are displayed.)

US Image : Enables you to switch On/Off the function that temporarily erases an ultrasound image.

Enter Report : The measurement results generated up to that point in time are transferred to a report, then

measurement is terminated, even if all measurement items have not been completed. The

mark is appended to items transferred to the report.

Mark Display : You can switch On/Off the display of caliper marks other than the marks used for the ongoing

measurement.

Data Display : You can switch On/Off the function that temporarily erases the measurement results.

Data Shift : You can move the measurement result area left, right, up or down.

#### [Remark]

Mark Display, Data Display, Data. Shift maintain their status until the power is turned off.

(Data Shift returns to its original status as a result of a New Patient or Preset change.)

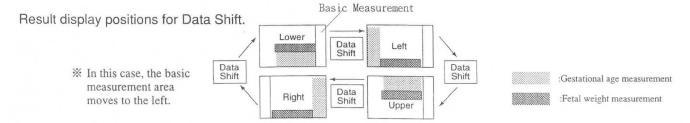

You can set in advance the position where the obstetrical measurement results are to be displayed using "MEASURE Move" in Display Control of "Preset".

For details of the setting method, refer to 11-5 "Preset".

# 15-3-1. Basic procedure for obstetrical measurements

Here, a description is given of the operation method that is common to all obstetric measurements.

- (1) Press the MEASUREMENT switch, then select the measurement name from the measurement menu of the touch panel.
  - → The touch panel menu changes according to the selected measurement.

Also, the measurement item is displayed in highlighted form on the screen.

(2) A caliper mark (+) is displayed simultaneously, so move it to the measurement position using the trackball and MARK REF switch.

The method of operation using the trackball and MARK REF switch is the same as that for basic measurements.

Basic measurement names are indicated in the measurement description of each item, so refer to the operation methods for the following basic operations.

|                    | Reference page |  |  |
|--------------------|----------------|--|--|
| <dist.></dist.>    | p13-4          |  |  |
| <area trace=""/>   | p13-5          |  |  |
| <area ellipse=""/> | p13-6          |  |  |
| < HeartRate>       | p13-16         |  |  |

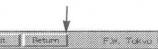

Measurement A Select

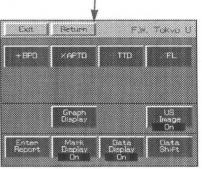

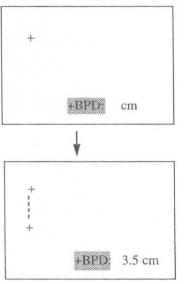

- 3 To make a correction, press the caliper mark switch once again, then carry out measurement again.
- (4) If you wish to erase the displayed results during measurement, set Data Display of the touch panel menu to Off. To erase an ultrasound image, set US Image to Off; to move the displayed results, press Data Shift: to display only the caliper marks used in the last measurement, set Mark Display to Off.
- (5) Upon completion of measurement, press the SET switch. → The measurement results are transferred to a report. When a result is transferred to the report, it is prefixed with the mark ∴
- (6) If you wish to append a different mark to the same measurement result, press the +, x, ::, or :: caliper mark switch on the touch panel menu.
  - $\rightarrow$  Perform steps 1 to 5.

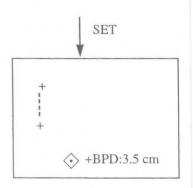

(7)

(8)

#### [Remark]

When measuring a number of items such as in fetal weight measurement, after performing step ② either press the caliper mark switch corresponding to the next measurement item, or select an item name on the touch panel menu, then press the SET switch. As a result, a new caliper mark will appear, so perform measurement in the normal way using the trackball and MARK REF switch.

### <Touch panel menu>

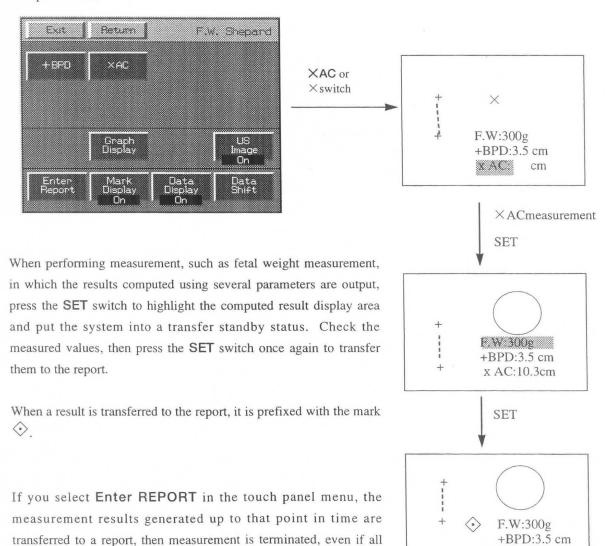

Upon completion of measurement, select Return, then Clear, from the touch panel menu, or press the MEASUREMENT switch.

x AC:10.3cm

→ The measurement marks and measurement results are all erased.

measurement items have not been completed.

## <Graph function>

This function is used to plot the measured values displayed on the screen in a graph which indicates the standard range. It appears when **Graph Display** is selected from the obstetric measurement menu.

This function is displayed only for measurement of gestational week in which an obstetrical estimating table is used, and fetal weight measurement in which a fetal weight growth table is used. It corresponds to measurement which is displayed as **Graph Display** in the touch panel menu.

If **Graph Display** is not in the touch panel menu, a graph cannot be displayed, so check OB-PROGRAM of PRESET in advance. (A graph can be displayed without setting PRESET when measuring gestational week using the obstetrical table or a fetal weight standard value table incorporated in the equipment).

The measured values are plotted above the gestational week (LMP-GA) calculated using LMP, EGA, BBT, etc., so be sure to enter them when entering the ID.

## [Graph display and precautions]

Touch panel menu

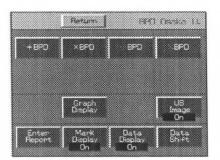

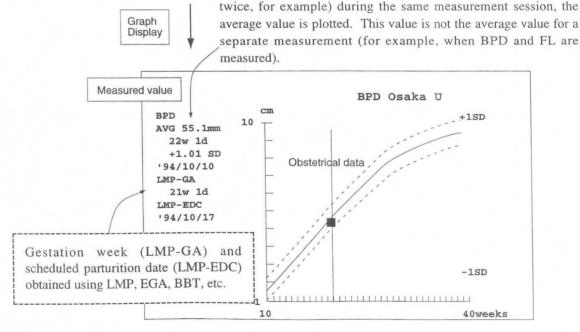

If a plurality of measurements is performed (if BPD performed

#### [Remark]

The above graph displays deviation data ( $\pm$ day or  $\pm$ 1SD) related to number of weeks in each obstetrical estimation table. It does not indicate the deviation (cm or mm) of the measured values, so use it only as a rough guide.

When Graph Display is selected, the screen changes as shown below.

#### Gestational week measurement

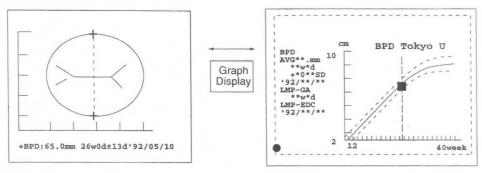

# Fetal weight measurement

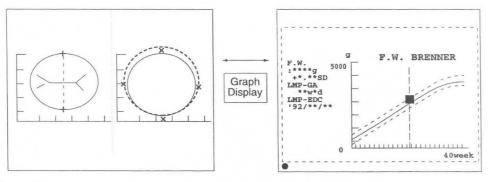

#### [Remark]

The Mark Display, Data. Display and Data Shift functions do not operate when Graph Display is selected.

# 15-3-2. Gestational age measurement

This example explains the BPD (Tokyo U) measurement.

# ∧ Note

Before starting an examination, always check that the date displayed on the monitor screen is correct. If the data is incorrect, invalid results may be displayed.

### Select "BPD (Tokyo U)".

- → A "+" mark appears at the center of the screen, so measure the biparietal diameter (using the same procedure as that for DIST.).
- → The system automatically calculates and displays the gestational age and estimated date of confinement.

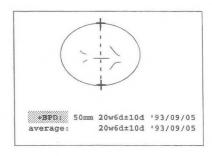

### [Remark]

As necessary, select US Image, Mark Display, Data Display, Data Shift or Enter REPORT in the touch panel menu.

2 Select Graph Display to display the measured values graphically.

→ When Graph Display is selected, a graph display appears on the screen.

#### [Remark]

Selecting **Graph Display** once again, causes the screen of  $\widehat{\mathbb{Q}}$  to reappear.

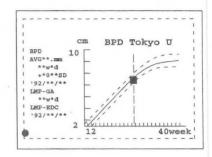

To register the results to the report and the Edit screen, press the SET switch.

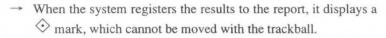

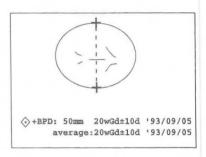

4 Upon completion of measurement, select Clear from the touch panel menu, or press the MEASUREMENT switch.

→ The measurement marks and all measurement results are erased.

### [Remark]

 When several obstetrical measurements are taken, the system also displays the average value for estimated date of confinement. +BPD: 50mm 20w 6d ±10d '93/ 09/ 05 +FL: 33mm 20w 3d ±17d '93/ 09/ 08 average: 20w 5d ±17d '93/ 09/ 06 Average of BPD and FL

 Measurement values for up to four measurements can be displayed. The same parameter can be measures four times. +BPD : 50 mm 20w 6d ±10d '93/ 09/ 05

XBPD : 48 mm 20w 3d ±17d '93/ 09/ 08

+FL : 33 mm 20w 3d ±17d '93/ 09/ 08

+LV : 49 mm 23w 5d ±12d '93/ 08/ 16

average : 23w 17d ±17d '93/ 09/ 01

3. For HC and AC, the circumference and area values can be entered from the area measurements. In the report, the circumference and area for HC can be automatically calculated and displayed from BPD and OFD (or BPDo and OFDo [can be selected]: distance measurement). AC and FTA can be automatically calculated and displayed from TTD and APTD (distance measurement). Note that the circumference and area values from the area measurement are registered with higher priority.

When HC, AC are calculated automatically, they are displayed in the report as \*HC.

# 15-3-3. Fetal weight measurement

The obstetrical measurements in this system include four methods of calculating the fetal weight.

# 1. Fetal weight pack measurement

In fetal weight pack measurement, you must measure several items for fetal weight calculation. The system assigns caliper marks to each measurement item.

# 2. Automatic fetal weight calculation

In automatic fetal weight calculation, once you measure the parameters required for fetal weight calculation, the system automatically calculates the fetal weight and displays it on the same screen.

[Remark]

The above applies only when Measurement Display Type is set to [Multi Display] in a preset.

## 3. Combining of gestational age measurement and fetal weight pack measurement

If you measure some of the parameters required for a fetal weight equation during gestational age measurement then select the fetal wight equation, the system copies the measured values to the fetal weight pack measurement display. You do not need to remeasure the same parameters.

Remark

The above applies only when Measurement Display Type is set to [Multi Display] in a preset.

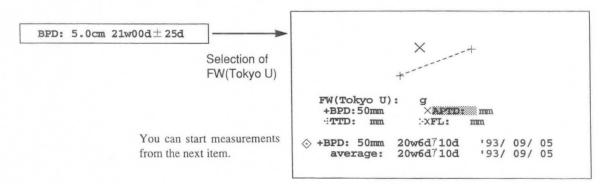

#### 4. Calculation in the report page

After you complete the gestational age or fetal weight pack measurements and press the SET switch, the system stores the values in the report (the  $\diamondsuit$  mark indicates that the values have been transferred to the report). The system then uses the values to calculate the fetal weight. (Each item can be measured up to four times.)

The Edit function at the report state can be used to enter or delete data from the keyboard.

The system calculates the fetal weight value in the report from average of all the values.

The following sections explain each procedure.

# 1. Fetal weight pack measurement

### FW (Tokyo U) example

[Remark]

The following description is based on the assumption that Fetal Weight Growth Table has been assigned to "F. W. Brenner" to enable a graph to be displayed. In this case, the displayed touch panel menu is as shown below.

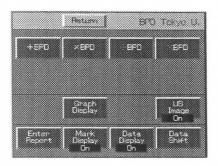

(For a description of the touch panel menu, refer to P15-44.)

- 1 Select F. W. Tokyo U.
  - → A "+" mark for BPD measurement appears at the center of the screen, so perform biparietal diameter (BPD) measurement (using the same procedure as that for DIST.).

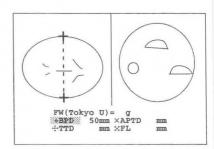

- 2 Next, select **XAPTD**.
  - $\rightarrow$  An "x" mark appears, so measure APTD in the same way as  $\bigcirc$ .

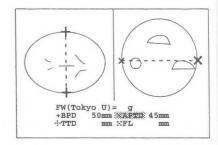

- ③ Next, select **∵TTD**.
  - → The ": " mark appears, so measure TTD in the same way as ①.

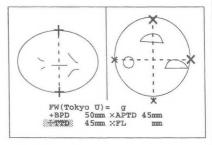

- ④ Next, select ::FL.
  - → The ":" mark appears, so measure FL in the same way as ①.
    Once the four measured values are obtained, the fetal weight is computed.

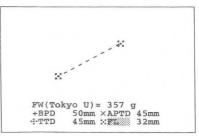

- (5) Select **Graph Display** to display the measured values graphically.
  - → When **Graph Display** is selected, a graph display appears on the screen.

[Remark]

Selecting Graph Display once again, causes the screen of 4 to reappear.

A graph can be displayed only when a fetal weight growth table is registered in advance.

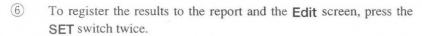

- → When the system registers the results to the report, it displays a mark. The mark cannot be moved with the trackball.
- Upon completion of measurement, select Return, then Clear, from the touch panel menu, or press the MEASUREMENT switch.
  - → The measurement marks and measurement results are all erased.

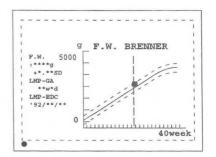

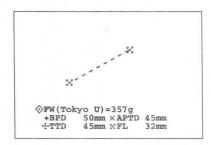

# 2. Automatic fetal weight calculation

In automatic fetal weight calculation, once you measure the parameters required for fetal weight calculation, the system automatically calculates the fetal weight and displays it on the same screen.

[Remark]

The above applies only when Measurement Display Type is set to [Multi Display] in a preset.

### Example in which FW Tokyo U is registered

Register the +BPD, +APTD, +FL, and TTD measurements in the preset.

- Select and measure BPD, FL, and APTD.
  - After each measurement, press the **SET** switch to register the value to the report and to display the  $\diamondsuit$  mark.
- 2 Next, select and measure TTD.
  - → When the four measurement values required for the Tokyo University FW calculation method have been obtained, the system calculates the fetal weight.

Press the **SET** switch to register the **TTD** value to the report and to display the  $\diamondsuit$  mark.

#### [Remark]

The system calculates the fetal weight as soon as all parameters on the screen have been measured.

- 3 Upon completion of measurement, select Clear from the touch panel menu, or press the MEASUREMENT switch.
  - → The measurement marks and all measurement results are erased.

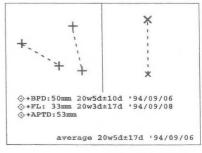

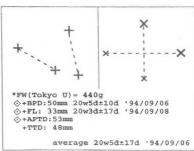

# 3. Combination of gestational age measurement and fetal weight pack measurement

If you measure some of the parameters required for a fetal weight equation during gestational age measurement then select the equation, the system copies the measured values to the fetal weight pack measurement display. You do not need to remeasure the same parameters. You only need to measure the remaining parameters for fetal weight pack calculation to complete the operation.

[Remark]

The above applies only when Measurement Display Type is set to [Multi Display] in a preset.

Register the required measurements in the preset.

First measure BPD.

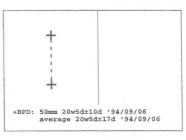

- 2 Next, select FW (Tokyo U).
  - → The value measured in advance is displayed, so perform measurement from the next APTD.
- The rest of the procedure is the same as the procedure for fetal weight pack measurement.

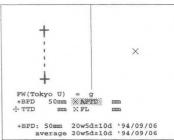

#### 4. Calculation in the report page

After you complete the gestational age or fetal weight pack measurements and press the SET switch twice. The system stores the values in the report (the  $\diamondsuit$  mark indicates that the values have been transferred to the report). The system then uses the values to calculate the fetal weight. (Each item can be measured up to four times.)

If you select **Enter Report** in the touch panel menu, the measurement results generated up to that point in time are transferred to a report, then measurement is terminated.

The Edit function at the report state can be used to enter or delete data from the keyboard.

The system calculates the fetal weight value in the report from average of all the values.

### 15-3-4. Amniotic fluid index measurement

Measure the free space at the front and back of the head and also the front and back of the abdomen, of the fetus in the womb.

[AFI measurement position and measurement method]

Diagram of the division of the uterus into four equal quadrants for determination of the amniotic fluid index. With the ultrasound transducer perpendicular to the table the vertical depth of the largest amniotic fluid pocket that is free of umbilical cord in each quadrant is measured.

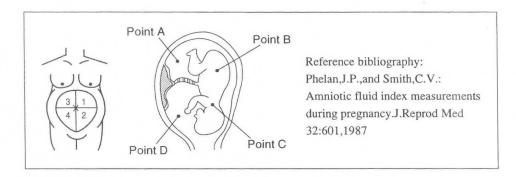

The obstetrical measurements in this system include two methods of calculating the AFI.

# 1. AFI pack measurement

AFI pack measurement is a method of measuring multiple items for calculating the AFI. A caliper mark is assigned to each item.

Also, once a value is registered in a report, this value is copied during AFI measurement selection, so it is necessary to perform measurement once again.

AFI calculates even one item.

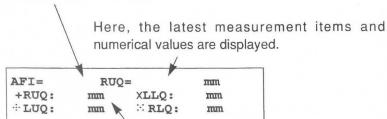

The result of each item is displayed the instant the SET switch is pressed after measurement.

If an item has already been measured and the result is registered in a report, that value is displayed.

### (Touch panel menu)

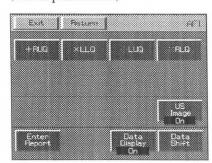

For a description of the touch panel menu, refer to p15-47.

(Meanings of abbreviations)

AFI: Amniotic Fluid Index: (AFI = RUQ + LUQ + LLQ + RLQ)

RUQ: Right Upper Quadrant: Measurement value for right upper quadrant RLQ: Right Lower Quadrant: Measurement value for right lower quadrant LUQ: Left Upper Quadrant: Measurement value for left upper quadrant LLQ: Left Lower Quadrant: Measurement value for left lower quadrant

# 2. Calculations on the report page

If you press the **SET** switch after completing measurement of the various items, the measurement values will be stored in the report. (Applicable to only the latest data for each item.)

You can also enter or delete data from the keyboard using the Edit function in the report area.

This completes the description of the method of performing each operation.

# 1. AFI pack measurement

- 1 Select AFI.
  - → A "+" mark for AFI measurement appears at the center of the screen, so measure RUQ (using the same procedure as that for DIST.).
  - $\rightarrow$  Press the **SET** switch to display AFI and RUQ.

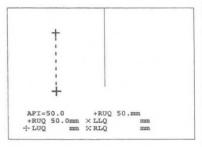

- 2 Next, select XLLQ.
  - $\rightarrow$  The  $\times$  mark appears, so measure LLQ in the same way as in ①.

Press the SET switch.

→ AFI (=RUQ + LLQ) and LLQ appear.

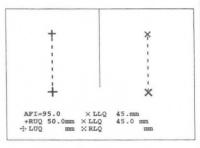

- ③ Next, select :: LUQ.
  - → The : mark appears, so measure LUQ in the same way as in ①.

Press the SET switch.

→ AFI (= RUQ + LLQ + LUQ) and LUQ appear.

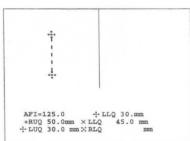

- (4) Next, select :: RLQ.
  - → The : mark appears, so measure RLQ in the same way as in ①.

Press the SET switch.

→ AFI (=RUQ+LLQ+LUQ+RLQ) and RUQ appear.

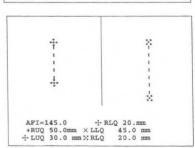

#### [Remark]

To correct a measurement value, select the corresponding caliper mark.

[Remark]

As necessary, select US Image, Mark Display, Data Display, Data Shift or Enter REPORT in the touch panel menu.

- Upon completion of measurement, select Return, then Clear, from the touch panel menu, or press the MEASUREMENT switch.
  - → The measurement marks and measurement results are all erased.

#### Remark

A parameter whose measurement has already been carried out and the measurement value registered in a report is displayed on the parameter corresponding to the measurement value as soon as AFI is selected.

Start measurement from a parameter that has not been measured.

## 2. Calculation in a report page

If you press the **SET** switch after completing measurement of an item, the measurement value is stored in a report. (This applies only to the latest data for each item.)

You can also enter or delete data from the keyboard using the Edit function in the report area.

### 15-3-5. Fetal heart rate measurement

You can measure the heart rate of a fetus in the womb before and after sampling amniotic fluid.

You can register the measurement results obtained from the M mode, in the Amnio/CVS study Page of the report. In this case, the displayed touch panel menu is as shown below.

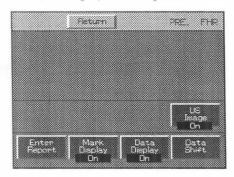

(For a description of the touch panel menu, refer to P15-44.)

The method of operation in both the M mode is the same. Here, the method of operation in the M mode is described.

- Select PRE.FHR before performing a puncture, and select POST FHR after performing a puncture.
  - → A "+" mark for performing measurement appears at the center of the screen, so measure the 2-beat interval (using the same procedure as that for Heart Rate).

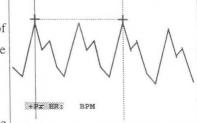

- 2 Upon completion of measurement, press the SET switch.
  - → The results of measurement are registered in the report, and the • mark appears.
- 3 Upon completion of measurement, select Clear from the touch panel menu, or press the MEASUREMENT switch.
  - → The measurement marks and all measurement results are erased.

# 15-3-6. Doppler measurements

You can perform Doppler measurements such as uterine, artery, umbilical artery, middle cerebral artery, and aorta measurements.

You can obtain the measurement values from the D mode, and register the measurement results in the Doppler study Page of the OB report.

# Description using Umbilical (UmA) as an example

## <When using auto trace>

 Display a Doppler spectrum image of the umbilical artery, and press the FREEZE switch.

Select Umbilical from the measurement menu.

 $\rightarrow$ A solid line cursor for the auto trace appears.

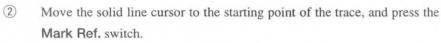

→The solid line cursor separates.

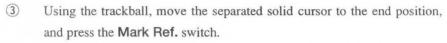

→The trace starts.

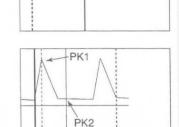

When the trace ends, the measurement results are displayed.

#### [Remark]

For details of the method of performing an auto trace, precautions, various settings, and so on, refer to 12-4-3. "Basic Method of Using the Auto Trace Function".

Once the values have been finalized, press the SET switch, and the highlight display moves to [ENTER].

If you press the SET switch in this condition, the measurement results on the screen are sent as a batch to the report.

# <When using manual trace>

Press the "+" mark.
 →The manual trace caliper appears.

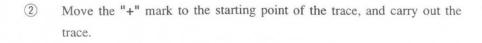

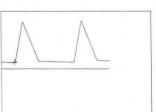

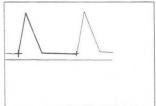

#### 15-3. Measurement area

3 When end point is reached, press the Mark Ref. switch.

on the screen are sent as a batch to the report.

- →The measurement results and the vertical line that indicates the peak value of the spectrum pattern appear on the screen.
- When the value has been finalized, press the SET switch and the highlight display moves to [ENTER].
  If you press the SET switch in this condition, the measurement results

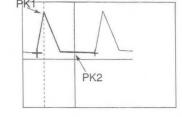

# 15-3-7. "Twins" and "Triplets" measurement

If Fetal Number of OB Study in "Obstetrical Measurement Program" in the Preset function is set to "Twins" or "Triplets", you can switch from one fetus to another when performing each of gestational week measurement, fetal weight measurement, fetal heart rate measurement and Doppler measurement.

Each time you press Fetus on the touch panel, the fetus is switched one step in the sequence  $A \rightarrow B \rightarrow C \rightarrow A$ , and the displayed results are also displayed for each fetus at a time.

You can also transfer the measurement results to the report.

## <Touch panel display example>

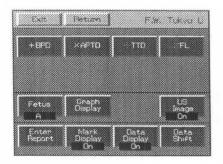

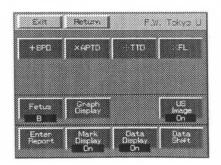

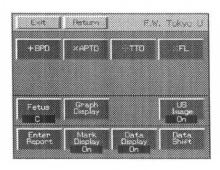

# <Measurement result display example>

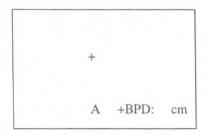

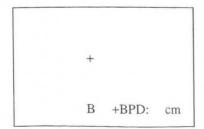

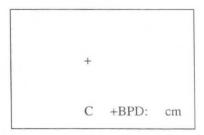

# 15-4. Explanation of the REPORT area

The Report function arranges and displays on the monitor screen each index value and mean value for cardiac function measurement, together with related patient information.

To view the contents of the  $\ensuremath{\mathsf{REPORT}}$  area at any time, simply press the  $\ensuremath{\mathsf{REPORT}}$  switch.

When you press the REPORT switch, the system displays a report screen like the one shown below.

(The contents are the obstetrical measurement items that were set up in the OB-Program.)

#### <Report Menu explanation>

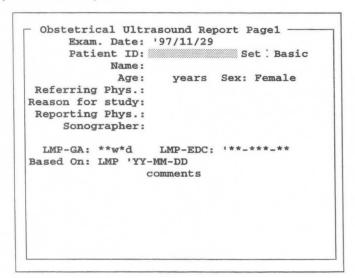

#### Report menu

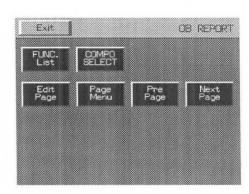

**FUNC List** 

: Contains Application Change, which enables the contents of the cardiac function measurement report to be observed in the report condition of obstetric measurement, and a function that outputs the information in the OB report to a printer.

COMPO SELECT

: This function selects whether or not to include an abnormal value in the elements used when performing average calculation. Use it when you wish to remove an abnormal value.

This function is the menu that is displayed when Report Page is displayed.

Edit Page

: Select this item to select up to four data items and to display a page containing data averages for those items. You can delete or correct the data.

\* If you select Edit Page, the menu item changes to Report Page.

Page Menu

: Displays all of the titles of the report pages. When you select a title, the selected report page is displayed.

Pre Page

: Advances to the next page.

**Next Page** 

# 15-4-1. Explanation of the report pages

The report contains seven pages:

- 1. Header Page (Displays patient information.)
- 2. Numerical Page (This page displays the measurement results. Up to 3 pages can be displayed.)
- 3. Graphical Page (This is a graph page. Up to 3 pages can be displayed.)
- 4. FW Graph Page (This is the fetal weight graph page. Up to 3 pages can be displayed.)
- 5. GA Graph Page (This is a gestational week graph page. Up to 3 pages can be displayed.)
- 6. Doppler Study Page (The Doppler measurement value result display page is displayed.)
- 7. **Doppler Graph Page** (This is a Doppler measurement value graph page. Up to 3 pages can be displayed.)
- 8. AFI-BPP Page (Displays the amniotic fluid index and the BPP evaluation results)
- 9. Amnio/CVS study Page (Displays the results of performing an amniotic fluid or chorionic villus sampling examination.)
- 10. Anatomy C.L. Page (This page displays the results of evaluation of the Anatomy Check List. A maximum of 2 pages can be displayed.)

When you press the REPORT switch, the system displays the Header page first. Use touch panel menu selections Pre Page or Next Page to change the pages.

#### <Explanation of each page>

#### [Report page 1 (patient information page)]

When you press the REPORT switch, the patient information page is displayed.

```
-Obstetrical Ultrasound Report Page1
     Exam. Date: '97/08/25
     Patient ID:
                              Set : Basic
           Name:
            Age:
                  years Sex: Female
Referring Phys.:
Reason for study:
 Reporting Phys.:
     Sonographer:
 LMP-GA: **w*d
                  LMP-EDC: '**-**-**
Based On: LMP 'YY-MM-DD
                comments
              (Formed Comment)
```

This page is used to display and input the following items:

- 1. EXAM.Date......The system timer automatically enters the current date. You can also enter the date manually when reproducing measurements.
- 2. Patient ID ......Enter the patient's ID number. \*\*
- 3. Set ......Select the Set Name set in Set-Up Display Report Type in the preset.
- 4. Name......Enter the patient's name. \*\*
- 5. Age......Enter the patient's age. \*\*
- 6. Referring Phys. .....Enter the name of the referring physician.

- 7. Reason for Study.....Enter the reason for the examination.
- 8. Reporting Phys......Enter the name of the physician who created the report.
- 9. Sonographer ..... Enter the name of the sonographer who examined the patient.
- 10. Based on :LMP ......Enter LMP, BBT,EGA or EDC. \*

LMP IS THE DEFAULT.

The BASED ON: xxx field switches between LMP, BBT, EGA and EDC according to the ID information by New Patient.

11. Comments ......Enter comments from the keyboard.

(You can enter up to four lines of 46 characters each.)

12. Formed Comment ......The system displays several comment items for the predetermined titles. To create a comment statement, select one of the items.

(You can enter up to 10 lines of 46 characters each.)

#### [Remark]

Regarding 2, 3, 4, 5 and 11, the entered ID information remains when the NEW PATIENT switch or the ID switch is pressed, so there is no need to re-enter this information.

To enter ID information for this page, first press the ID switch.

#### <Input method>

- 1 Proceed with the item that you wish to change to a highlighted display.
  - → The underline cursor is displayed, so enter the value from the keyboard.

    The methods of inputting the above items other than Based on: LMP, Set:, and Formed Comment (excluding Selectable Comment Area) are all identical.

To delete the highlighted display, press the MARKREFswitch.

- (1) Regarding the selection of Set: Set name
- 2 Move the highlight display to the **Set** item, then press the **SET** switch.
  - → 6 types of report displays appear.
- Move the highlight display to the report display name that you wish to display, then press the SET switch.

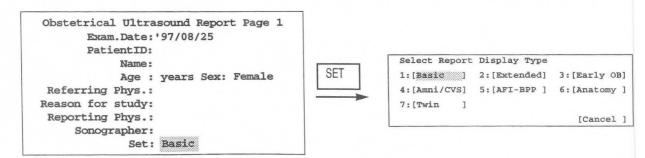

#### [Remark]

The report pages that can be displayed by each type of report display during initialization are shown below. In order to display the report page for each study, set the table and formula in advance using OB-Program.

| [Basic]<br>Header Page | [Extended]<br>Header Page | [Early OB]<br>Header Page | [Amni/CVS]<br>Header Page |
|------------------------|---------------------------|---------------------------|---------------------------|
| Numerical Page1        | Numerical Page1           | Numerical Page1           | Amnio/CVS study Page      |
| Graphical Page1        | Numerical Page2           | Graphical Page1           | Anatomy C.L.Page1A        |
| FW Graph Page 1        | Graphical Page1           | Anatomy C.L.Page1A        |                           |
| GA Graph Page1-1       | Graphical Page2           | 3                         |                           |
| GA Graph Page 1-2      | FW Graph Page1            | [AFI-BPP]                 | [Twin]                    |
| GA Graph Page1-3       | FW Graph Page2            | Header Page               | Header Page               |
| Doppler Study Page     | GA Graph Page1-1          | Numerical Page1           | Numerical Page1           |
| Doppler Graph Page 1   | GA Graph Page1-2          | Numerical Page2           | Graphical Page1           |
| Doppler Graph Page2    | GA Graph Page1-3          | AFI-BPP Page              | FW Graph Page1            |
| Anatomy C.L.Page1A     | GA Graph Page2-1          | Amnio/CVS study Page      | GA Graph Page1-1          |
|                        | GA Graph Page2-2          |                           | GA Graph Page1-2          |
|                        | GA Graph Page2-3          | [Anatomy]                 | GA Graph Page1-3          |
|                        | Doppler Study Page        | Header Page               | Doppler Study Page        |
|                        | Doppler Graph Page 1      | Anatomy C.L.Page1A        | Doppler Graph Page 1      |
|                        | Doppler Graph Page2       | Anatomy C.L.Page2A        | Doppler Graph Page2       |
|                        | Doppler Graph Page3       |                           | Anatomy C.L.Page1A        |
|                        | Anatomy C.L.Page1A        |                           | Anatomy C.L.Page1B        |

#### (2) Input for [BASED ON: XXX]

If you enter **NEW PATIENT ID** information in one of **LMP**, **BBT** and **EGA**, Based on : LMP, Based on : BBT, or Based on : **EGA** is displayed accordingly.

- 2 Move the highlighted display to an item such as LMP, then press the SET switch.
  - → The item titles are displayed.
- 3 Next, move the highlighted display for the item titles to the item to be selected, then press the SET switch.
  - → The system displays the selected item title in the BASED ON field. Enter data from the keyboard, then press the SET switch.

Example: Changing LMP to EGA

#### [Remark]

The system automatically enters the LMP calculated from the examination date.

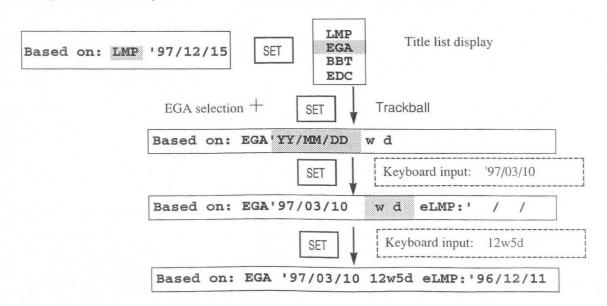

#### (3) Input for [FORMED COMMENT]

The system displays several comment items for the predetermined titles. To create a comment statement, select one of the items.

The **FORMED COMMENT** area consists of ten lines of 46 characters each.

- ① Move the highlighted display to the FORMED COMMENT area.
- 2 Press the SET switch
  - → Selectable Comment registered by Formed Comment of OB-Program is displayed.

#### [Remark]

If no comments were registered, [CANCEL] is displayed. Press the SET switch and enter comments from the keyboard. You can also enter comments from the keyboard even when comments are registered.

- 3 Move the highlighted cursor to the comment that you wish to select, then press the SET switch.
  - → The comment is called.

#### (4) Numerical Page

Select Next Page to display the numerical page.

Display is capable of 3 pages maximum.

```
Obstetrical Ultrasound Report Page2
      Exam. Date:
    Patient
              ID:
            Name:
LMP-GA :
          w d
                    Composite US-GA:, w d
LMP-EDC: 'YY/MM/DD
                               US-EDC : YY/MM/DD
    (TOKYO U.)
CS
                                          C
CRL
    (TOKYO U.)
                                          C
                                          C
BPD (TOKYO U.)
LV
    (TOKYO U.)
                                          C
FL
    (TOKYO U.)
                                          C
EFW1 (TOKYO U.
                     [ BPD ,APTD,TTD ,FL
APTD:
               TTD
                                 AC :
FAT :
```

This page is used to display seven main types of information:

- 1. EXAM Date, Patient ID, and Name
- LMP-GA and LMP-EDC (gestational age and estimated date of confinement calculated from LMP), and US-GA and US-EDC (gestational age and estimated date of confinement calculated from the ultrasound images)
- 3. Calculated values, gestational age, and standard measurements for each parameter
- 4. Fetal weight
- 5. Measured values (except for the parameters displayed in 3.)
- 6. Ratio measurements
- 7. Composite Selection

#### <Numerical Page display example>

```
Obstetrical Ultrasound Numerical Page 1 (Twins)

Exam. Date:
Patient ID:
Name:

LMP-GA: Wd Fetus A Fetus B
Composite US-GA: Wd Wd Wd Fetus A Fetus B

SECONDO US-EDC: ''/' / ''/'

Fetus A Fetus B SECONDO US-EDC: ''/' / ''/'

Fetus A SECONDO US-EDC: ''/' / ''/'

FETUS A SECONDO US-EDC: ''/' / ''/'

FETUS A SECONDO US-EDC: ''/' / ''/'

FETUS A SECONDO US-EDC: ''/' / ''/'

FETUS A SECONDO US-EDC: ''/' / ''/'

FETUS A B APTD: AC:
```

For twins

For triplets

#### [Remark]

- The displayed items change depending on the OB-Program settings. Not all of these items are always displayed.
- Fetal weight and ratio are calculated from averages of all measurement results registered in the report. If a
  parameter required for calculation has not been registered, the system displays the parameter name in the
  results display area.
- The system does not calculate the fetal weight or the RATIO values until the parameters set up in the OB-Program are measured. You can use the report for checking because it shows you which parameters have not been measured.

#### [Fetal weight display examples]

 $\begin{tabular}{ll} EFW (Tokyo \ U)[BPD, APTD, TTD, FL] : When none of the parameters (BPD, APTD, TTD, FL) required \\ \end{tabular}$ 

for FW (Tokyo U) has been measured (registered)

EFW (Tokyo U) [ FL ] : When only FL of the parameters (BPD, APTD, TTD, FL)

required for FW (Tokyo U) has not been measured (registered)

EFW (Tokyo U) 500g : The system displays the fetal weight because all parameters

(BPD, APTD, TTD, FL) necessary for calculating FW (Tokyo

U) have been measured

EFW (Tokyo U) 1565g (377-1003) : When an F.W. growth table is defined, the system displays

standard range values. (In the case of an SD display,  $\pm x.xSD$ 

is displayed.)

\* If the F.W. Growth table is Brenner, the value of GA is between 21 weeks and 44 weeks. If it is Osaka U, the value of GA is between 16 weeks and 40 weeks, and also the value of FW is displayed only within the range of the values in the table. In other cases, (\*\*\*\*\_\*\*\*\*) is displayed.

#### [Ratio display examples]

BPD/OFD: 1.24 (1.24-1.05) : The system displays the ratio value because BPD and OFD

have been measured.

BPD/OFD: : Either BPD or OFD has not been registered.

If a range table is registered for a ratio equation, the system displays the @ mark when a value is outside the normal range.

FL/BPD : 0.75 (0.71-0.87) : A range table is registered.

@ FL/BPD : 0.88 (0.71-0.87)HC/AC : 0.86: A range table is registered.: No range table is registered.

HC/AC : 0.86 ( - ) : The LMP-GA value is outside the range defined by the range

table.

When the system calculates HC, AC, or FTA based on an approximate equation, it displays an asterisk in front of the parameter.

\*HC : Calculated with an approximate equation (HC is calculated from BPD and OFD, or BPDo and

OFDo.)

\*AC : Calculated with an approximate equation (AC is calculated from APTD and TTD.)

\*FTA: Calculated with an approximate equation (FTA is calculated from APTD and TTD.)

If the parameter is actually measured after the calculation, the system erases the asterisk.

#### (5) Graphical Page

Select Next Page to display the graph page.

Display is capable of 3 pages maximum.

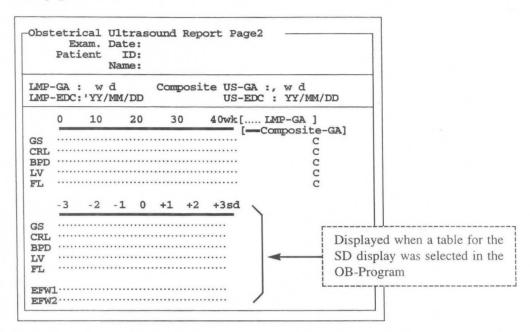

This page is used to display four main types of information:

- 1. Exam Date, Patient ID, and Name
- LMP-GA and LMP-EDC (gestational age and estimated date of confinement calculated from LMP), and US-GA and US-EDC (gestational age and estimated date of confinement calculated from the ultrasound images)
- 3. GA graph and SD graph (As with the Osaka University method, the system displays the SD graph only when the SD display has an assigned table.)
- 4. Composite Selection

The displayed items change depending on the OB-Program settings. Not all of these items are displayed.

#### < What is Composite Selection?>

At the report page and the graph page, you can specify whether or not the system includes registered data as components for calculating the average **US-GA** value. When C is displayed at the right of the screen, the data is included as a component for average calculation.

#### <Method of operation>

- (1) Select COMPO SELECT from the touch panel menu.
  - → The system displays a highlighted cursor on "C" at the right of the screen.
- 2 Press the SET switch
  - $\rightarrow$  [C] that was displayed disappears.

As a result, the calculation elements are canceled.

To re-display C, press the SET switch once again.

# <Graphical Page display example>

|                              | kam. Date:<br>ient ID:<br>Name: |      |
|------------------------------|---------------------------------|------|
| LMP-GA<br>LMP-ED<br>Compos   | ' / / Fetus A Fetus B           |      |
| [                            | LMP-GA ] [                      |      |
| GS<br>CRL<br>BPD<br>FL<br>LV | g<br>g<br>g<br>g<br>g           | 0000 |
| EFW1                         |                                 |      |

|     | te US-G                                                                                                    | A : |   | tus<br>w d                                                                                                    |     |    | Fet | r d | B<br>/                                               |      | etus<br>w d |    |
|-----|----------------------------------------------------------------------------------------------------|-----|---|----------------------------------------------------------------------------------------------------|-----|----|-----|-----|------------------------------------------------------|------|-------------|----|
| [   | LMP-G                                                                                                    | A   | 1 |                                                                                                    |     | [- |     | - C | ogmo                                                 | site | -GA]        |    |
|     | <fetus< td=""><td>A&gt;</td><td></td><td><fe1< td=""><td>cus</td><td>B&gt;</td><td></td><td></td><td><fe< td=""><td>tus</td><td>C&gt;</td><td></td></fe<></td></fe1<></td></fetus<> | A>  |   | <fe1< td=""><td>cus</td><td>B&gt;</td><td></td><td></td><td><fe< td=""><td>tus</td><td>C&gt;</td><td></td></fe<></td></fe1<> | cus | B> |     |     | <fe< td=""><td>tus</td><td>C&gt;</td><td></td></fe<> | tus  | C>          |    |
|     | ======                                                                                                    |     |   |                                                                                                    |     |    |     |     |                                                      |      |             |    |
| BPD |                                                                                                    | c   |   |                                                                                                    |     |    | - C |     |                                                      |      |             | CC |
| LV  |                                                                                                    | c   |   |                                                                                                    |     |    | - c |     |                                                      |      |             | C  |
|     |                                                                                                    |     |   |                                                                                                    |     |    |     |     |                                                      |      |             |    |
|     |                                                                                                    |     |   |                                                                                                    |     |    |     |     |                                                      |      |             |    |

For twins

For triplets

#### (6) FW Graph Page

The fetal graph page appears.

Display is capable of 3 pages maximum.

The measurement values of the gestational week (LMP-GA) obtained from the LMP, EGA, BBT, etc., are plotted, so be sure to enter these values when entering the ID.

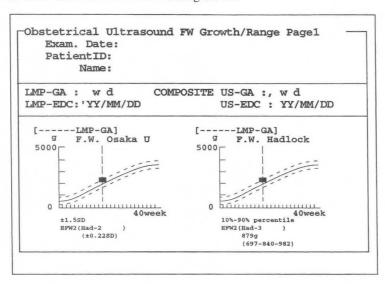

This page is used to display three main types of information:

- 1. Exam. Date, Patient ID, and Name
- LMP-GA and LMP-EDC (gestational age and estimated date of confinement calculated from LMP), and US-GA and US-EDC (gestational age and estimated date of confinement calculated from the ultrasound images)
- 3. FW graph (Limited to fetal weight measurement in which the F.W. Range Growth is registered.)

The above displays change according to the setting of OB-Program, so they are not all necessarily displayed.

#### <Graph>

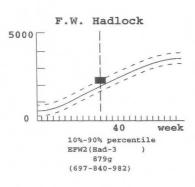

The center curve of the three curves displayed on the graph indicates the mean, and the two broken lines surrounding it indicate  $\pm SD$  or the percentile value.

The vertical straight line indicates the gestational week obtained from the LMP, BBT,EGA or EDC.

The A, B and C plotted values indicate the fetal weight for each fetus of triplets.

[Remark]

In the case of twins, the two points A and B are plotted.

#### ∧ Note

The above graph displays deviation data ( $\pm 1$ SD,  $\pm 1.5$ SD,  $\pm 2$ SD, 5-50-95 percentile, and 10-50-90 percentile) concerning gestational week for each fetal weight. It does not display the deviation (g) of the measurement value. Use it only as a rough guide.

#### (7) GA Graph Page

The gestational week graph page is displayed.

A maximum of nine pages can be displayed.

The measurement values are plotted on the gestational week (LMP-GA) obtained from LMP, EGA, BBT, and so on, so be sure to enter these values when entering the ID.

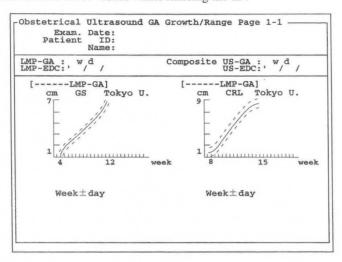

Mainly three kinds of information can be displayed on this page.

- 1. Examination date (EXAM.Date), Patient ID, and Name
- 2. LMP-GA, LMP-EDC (gestational week and expected confinement date calculated from LMP), US-GA, US-EDC (gestational week and expected confinement date obtained from the ultrasound image)
- 3. GA graph (Limited to measurement of gestational week in which GA Growth Range is registered) The displayed information differs with the **OB-Program** setting, so it is not necessarily all displayed.

#### <Graph>

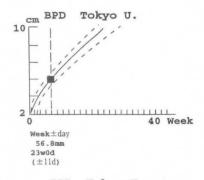

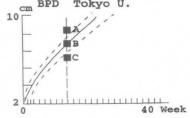

Of the three lines displayed on the graph, the middle solid line is the Mean, and the two broken lines surrounding it indicate  $\pm$  day.

The straight line drawn in the vertical direction indicates the gestational week value obtained from LMP, BBT, EGA or EDC.

A, B and C are the plotted values for the case of triplets.[Remark] In the case of twins, two points, A and B, are plotted.

#### (8) Doppler Study Page

If you select Next Page, the Doppler report page is displayed.

This page enables you to display the results of six Doppler measurements, that is, uterine artery, umbilical artery, middle cerebral artery, aorta, and two others (OB Other 1 and 2), in the form of a report.

#### [Remark]

The report items differ with the OB-Program setting, so they are not necessarily all displayed.

## <Doppler Study Page display example>

```
Obstetrical Ultrasound Doppler Study Page (Twins)

Exam. Date:
Patient ID:
Name:

OB Doppler>
PI RI S/D pkS pkD AVG VTI
(cm/s)(cm/s)(cm/s) (cm)

Lt.Uterine A.
Rt.Uterine A.
Vertus A>
Umbilical A.
Mid Cerebral A.
Aortic
OB Other 1
OB Other 2

OB Other 1
OB Other 2

OB Other 1
OB Other 1
OB Other 1
OB Other 2

OB Other 1
OB Other 2

CFetus B>
Umbilical A.
Mid Cerebral A.
Aortic
OB Other 1
OB Other 2

COmments>
```

For twins

For triplets

### (9) Doppler Graph Page

The graph page of the Doppler measurement results are displayed.

A maximum of three pages can be displayed.

The measurement results are plotted on the gestational week (LMP-GA) obtained from LMP, EGA, BBT, and so on, so be sure to enter these values when entering the ID.

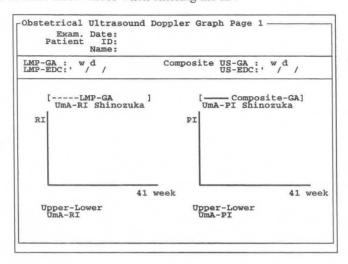

Mainly three kinds of information can be displayed on this page.

- 1. Examination date (EXAM.Date), Patient ID, and Name
- 2. LMP-GA, LMP-EDC (gestational week and expected confinement date calculated from LMP), US-GA, US-EDC (gestational week and expected confinement date obtained from the ultrasound image)
- 3. Doppler graph (Includes UmA-RI, UmA-PI, MCA-RI, and MCA-PI.)

The displayed information differs with the OB-Program setting, so it is not necessarily all displayed.

#### <Doppler Graph Page display example>

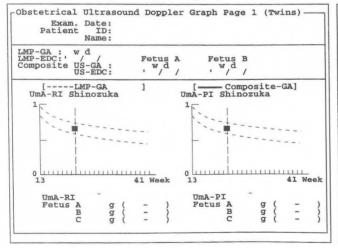

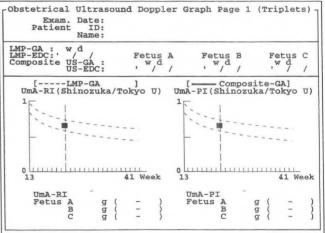

For twins

For triplets

#### (10) AFI-BPP Page

The results of evaluating the amniotic fluid index and BPP (Biophysical profile score) are displayed on the AFI-BPP Page.

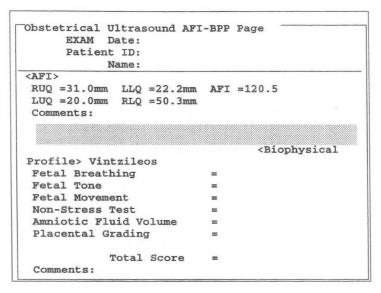

This page is used to display three main types of information:

- 1. Exam Date, Patient ID, and Name
- Display of AFI (amniotic fluid index) results
- 3. Display of BPP score

#### <Meaning of BPP>

The examiner selects selection items according to the evaluation criteria, based on information obtained by observing ultrasound images of a fetus for a relatively long period. The scores corresponding to the selected items are added together and the total value displayed. This is the BPP.

There are two scoring criteria for the BPP, one advocated by Vintzileos et al., and the other advocated by Manning and Coworkers. You can set the desired criteria using a preset.

#### <Operation method>

AFI

1 Using the trackball, move the highlight cursor to the right of Comments:.

Enter a comment, then press the **SET** switch.

#### <Doppler Graph Page display example>

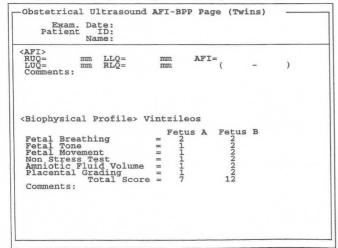

```
Obstetrical Ultrasound AFI-BPP Page (Triplets) -
     Exam. Date:
                                                 AFI= (
                 mm LLQ=
mm RLQ=
<Biophysical Profile> Vintzileos
                                         Fetus A Fetus B Fetus C
Fetal Breathing = Fetal Tone = Fetal Movement = Non Stress Test = Amniotic Fluid Volume = Flacental Grading = Total Score =
 Comments:
```

For twins

For triplets

#### **BPP**

 Using the trackball, move the highlight cursor to the item used to enter the evaluation score, then press the SET switch.

- ② A pop-up menu for the selected item appears.
- ③ Move the highlight cursor to the evaluation result, then press the SET switch.
  - → The score values and total value appear on the screen.
- 4 Carry out steps 1 to 3 for all parameters.
- ⑤ Enter a comment.
  - → Using the trackball, move the highlight cursor to the right of Comments:.
- 6 Enter a comment, then press the **SET** switch.

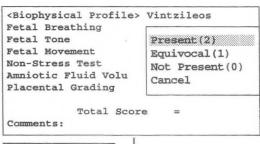

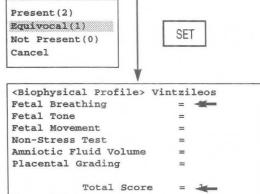

Comments:

#### [Remark]

There are three selection items for the BPP according to Vintzileos: Present (2), Equivocal (1), and Not Present (0).

There are two selection items for the BPP according to Manning and Coworkers: Present (2) and Not Present (0).

The relation between the BPP evaluation criteria and score is shown on the following page.

# 1. Criteria for Scoring Biophysical Variables According to Vintzelios

| Parameter                | Present Score of 2              | Equivocal Score of 1                             | Not Present Score of 0     |
|--------------------------|---------------------------------|--------------------------------------------------|----------------------------|
| Nonstress test           | 5 or more FHR accelerations     | 2 or 4 accelerations of at                       | 1 or 0 acceleration in a   |
|                          | of at least 15 bpm in amplitude | least 15 bpm and at least                        | 20-minute period.          |
|                          | and at least 15-seconds         | 15-seconds duration                              | (NST 0)                    |
|                          | duration associated with fetal  | associated with fetal                            |                            |
|                          | movement in a 20-minute         | movements in a 20-minute                         |                            |
|                          | period.(NST 2)                  | period.(NST 1)                                   |                            |
| Fetal movement           | At least 3 gross (trunk and     | 1 or 2 fetal movements                           | Absence of fetal           |
|                          | limbs) episodes of fetal        | within 30 minutes.(FM1)                          | movements within 30        |
|                          | movements within 30 minutes.    |                                                  | minutes.(FM 0)             |
|                          | Simultaneous limb and trunk     |                                                  |                            |
|                          | movements are counted as a      |                                                  |                            |
|                          | single movement.(FM 2)          |                                                  |                            |
| Fetal breathing movement | At least 1 episode of fetal     | At least 1 episode of fetal                      | Absence of fetal           |
|                          | breathing of at least 60-       | breathing lasting 30 to 60                       | breathing, or breathing    |
|                          | seconds duration within a 30-   | seconds within 30                                | lasting less than 30       |
|                          | minute observation              | minutes.(FBM 1)                                  | seconds within 30          |
|                          | period.(FBM 2)                  |                                                  | minutes.(FBM 0)            |
| Fetal tone               | At least 1 episode of extension | At least 1 episode of                            | Extremities in extension.  |
|                          | of extremities with return to   | extension of extremities                         | Fetal movements not        |
|                          | position of flexion and also 1  | with return to position of                       | followed by return to      |
|                          | episode of extension of spine   | flexion or 1 episode of                          | flexion. Open hand.        |
|                          | with return to position of      | extension of spine with                          | (FT 0)                     |
|                          | flexion.(FT 2)                  | return to point of                               |                            |
| Amniotic fluid volume    |                                 | flexion.(FT 1)                                   |                            |
|                          | Fluid evident throughout the    | A pocket that measures                           | Crowding of fetal small    |
|                          | uterine cavity. A pocket that   | less than 2cm but more                           | parts. Largest pocket less |
|                          | measures 2 cm or more in        | than 1cm vertical                                | than 1cm in vertical       |
|                          | vertical diameter.(AF 2)        | diameter.(AF 1)                                  | diameter.(AF 0)            |
| Placental grading        | Placental grade 0,1, or 2.(PL2) | Placenta posterior; difficult to evaluate.(PL 1) | Placental grade 3.(PL 0)   |

FHR: fetal heart rate

Reference: Antony M. Vintzileos, MD, Winston A. Campbell, Chareles J. Ingardia, MD, and David

J Nochimson, MD

The fetal biophysical profile and its predictive value.

Obstetrics and Gynecology 62:271-278,1983

# 2. Biophysical profile scoring According to Manning and Coworkers

| Parameter      | Present Score of 2                       | Not Present Score of 0                   |
|----------------|------------------------------------------|------------------------------------------|
| Breathing      | 30 seconds or more of breathing noted    | Less than 30-second period or no         |
|                | in 30-minute period.                     | breathing in 30 minutes.                 |
| Movement       | 3 or more gross body/limb movements      | Less than 3 gross body/limb movements    |
|                | in 30-minute period.                     | in 30 minutes.                           |
| Tone           | At least 1 episode of flexion or         | Failure to observe any flexion or        |
|                | extension with return to normal position | extension in a 30-minute period.         |
| *              | in a 30-minute period.                   |                                          |
| Fluid          | One pocket of a amniotic fluid           | Faiure to identify fluid pocket          |
|                | measuring 2cm in both vertical and       | measuring 2cm in any plane.              |
|                | horizontal planes.                       |                                          |
| Nonstress test | Negative or reactive test.               | Less than 2 accelerations of at least 15 |
|                |                                          | bpm.                                     |

### TOTAL POSSIBLE SCORE 10

Reference: Frank A. Manning, M,D.,M.Sc.,F.R.C.S.

Lawrence D.Platt, M.D.

Louise Sipos.R.N.

Antepartum fetal evaluation:Development of a fetal biophysical profile Obstetrics and

Gynecology 62:271-278,1983

#### (11) Amnio/CVS study Page

The results of sampling the amniotic fluid or chorionic villus sumpling are displayed.

Obstetrical Ultrasound Amnio/CVS study Page Exam. Date: Patient ID: Name: <Amnio> Puncture site: #of puncture : 1 Am't.Fluid withdrawn: 12.3cc color of Fluid : Clear FHR: Pre: 123BPM, Post: 123BPM Placenta: Comments: <CVS> Puncture site : RUQ #of puncture : 1 Am't.Fluid withdrawn : 12.3ccls color of Fluid : Clear FHR: Pre: 123BPM, Post: 123BPM Placenta: Comments:

This page is used to display three main types of information:

- 1. Exam Date, Patient ID, and Name
- 2. Display the results of an amnio study.
- 3. Display the results of a chorionic villus sumpling study.

#### <Displayed contents>

The displayed contents for both Amnio (amniotic fluid study) and CVS (chorionic villus sumpling study) are identical.

#### 1. Puncture site

The puncture site is divided into the four quadrants shown below. If you wish to perform sampling outside these quadrants, select Other.

RUQ: Right Upper Quadrant
RLQ: Right Lower Quadrant
LUQ: Left Upper Quadrant
LLQ: Left Lower Quadrant

Other

#### 2. Puncture Times (number of punctures)

Enter the number of times that a puncture was performed at the puncture site selected using Puncture site. Enter the numerical value from the keyboard after the item "# of punctures" displayed on the screen.

#### 3. Amniotic Fluid Withdrawn (amount of amniotic fluid withdrawn)

Key in the amount of amniotic fluid withdrawn by puncturing. The unit of the sampled amount is cc (cubic centimeters(s)). You can display the numerical value using up to four digits (including the decimal point).

### 4. Color of Fluid (visible properties of amniotic fluid obtained by puncturing)

The visible properties of the amniotic fluid obtained by puncturing are broadly divided into the following.

Clear, Bloody, Dark, None

#### 5. Fetal Heart RATE

Key in the values of the M mode fetal heart rate calculated both before and after sampling the amniotic fluid, as stress management information. You can also use values transferred from the measurement values of the fetal heart rate calculated prior to the amniotic fluid puncture.

#### [Remark]

The calculated values in the case of twins or triplets are displayed separately as A, B and C.

Pre: BPM Post: BPM

#### 6. Placenta

Enter your impression of the placenta from the keyboard.

#### <Operation procedure>

- Using the trackball, move the highlight display to the item for entering the observation results (puncturing results), then press the SET switch.
- ② A pop-up menu for the selected item appears.
- Move the highlight cursor to the evaluation result, then press the SET switch.
  - → The highlight cursor moves to the next item.
- 4 Carry out steps 1 to 3 for all parameters.
- Using the trackball, move the highlight display to the right of one of the items "# of punctures", "Am't Fluid withdrawn", FHR (Fetal Heart Rate), "Placenta", and "Comments", key in the item, then press the SET switch.

#### [Remark]

You can measure Fetal Heart in either the M mode or the D mode. By assigning the PRE-HR and POST-HR fetal heart rate measurements to the measurement menu, the results of measurements are automatically input to the report.

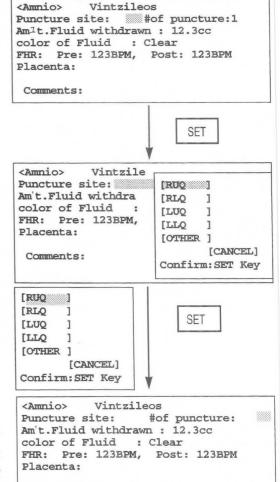

Comments:

#### (12) Anatomy Check List Page

The Anatomy Check List Page is intended for making a questionnaire asking whether or not the operator made an observation, and whether or not the internal organs were visible.

The Anatomy Check List consists of Heading items, Selection items (Selection) and Comments.

The Anatomy Check List consists of two pages.

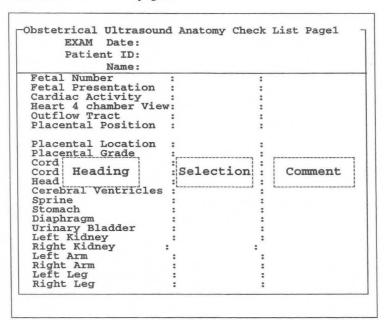

This page is used to display two main types of information:

- 1. Exam Date, Patient ID, and Name
- 2. The heading items, selection items and comments of the Anatomy Check List are displayed.

#### [Remark]

This page displays an Anatomy Check List that conforms to the report display type set by Header page.

#### <Operation procedure>

- Using the trackball, move the highlight display to the Selection item corresponding to the Heading item that is to be checked, then press the SET switch.
- 2 A pop-up menu for the selected item appears.

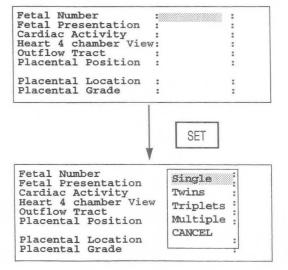

- Move the highlight display to the check result, then press the SET switch.
  - → The highlight display moves to the comment box.
- 4 Carry out steps 1 and 2 for all of the Heading items.
- If you wish to enter a comment, move the highlight display using the trackball to the Comments box, enter a comment from the keyboard, then press the SET switch.

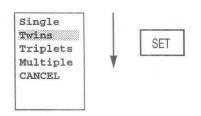

| : " | Twin | :    |
|-----|------|------|
| :   |      | :    |
| :   |      | :    |
| w:  |      | :    |
| :   |      | :    |
| :   |      | :    |
| :   |      | :    |
| :   |      | :    |
|     | w:   | Twin |

The heading items and selection items registered in the built-in Anatomy Check list are shown below.

[When the report display type is [Basic]]

| Heading Item         | Selection Item |             |            |           |           |  |  |  |
|----------------------|----------------|-------------|------------|-----------|-----------|--|--|--|
| Fetal Number         | Single         | Twins       | Triplets   | Multiple  |           |  |  |  |
| Fetal Presentation   | Vertex         | Breech      | Transverse | Oblique   | Other     |  |  |  |
| Cardiac Activity     | Regular        | Irregular   | Absent     |           |           |  |  |  |
| Heart 4 chamber View | Seen           | Poorly seen | Not seen   |           |           |  |  |  |
| Outflow Tract        | Seen           | Poorly seen | Not seen   |           |           |  |  |  |
| Placental Position   | Fundal         | Anterior    | Posterior  | R-Lateral | L-Lateral |  |  |  |
| Placental Location   | Fundal         | Mid         | Low        |           |           |  |  |  |
| Placental Grade      | 0              | 1           | 2          | 3         |           |  |  |  |
| Cord Vessels         | 3              | 2           |            |           |           |  |  |  |
| Cord Insertion       | Seen           | Poorly seen | Not seen   |           |           |  |  |  |
| Head                 | Seen           | Poorly seen | Not seen   |           |           |  |  |  |
| Cerebral Ventricles  | Seen           | Poorly seen | Not seen   |           |           |  |  |  |
| Spine                | Seen           | Poorly seen | Not seen   |           |           |  |  |  |
| Stomach              | Seen           | Poorly seen | Not seen   |           |           |  |  |  |
| Diaphragm            | Seen           | Poorly seen | Not seen   |           |           |  |  |  |
| Urinary Bladder      | Seen           | Poorly seen | Not seen   |           |           |  |  |  |
| Left Kidney          | Seen           | Poorly seen | Not seen   |           |           |  |  |  |
| Right Kidney         | Seen           | Poorly seen | Not seen   |           |           |  |  |  |
| Left Arm             | Seen           | Poorly seen | Not seen   |           |           |  |  |  |
| Right Arm            | Seen           | Poorly seen | Not seen   |           |           |  |  |  |
| Left Leg             | Seen           | Poorly seen | Not seen   |           |           |  |  |  |
| Right Leg            | Seen           | Poorly seen | Not seen   |           |           |  |  |  |

### [When the report display type is [Extended]]

| Heading Item    | Selection Item |             |          |  |  |  |
|-----------------|----------------|-------------|----------|--|--|--|
| Abdominal Wall  | Seen           | Poorly seen | Not seen |  |  |  |
| Lungs           | Seen           | Poorly seen | Not seen |  |  |  |
| Liver           | Seen           | Poorly seen | Not seen |  |  |  |
| Face            | Seen           | Poorly seen | Not seen |  |  |  |
| Orbits          | Seen           | Poorly seen | Not seen |  |  |  |
| Neck            | Seen           | Poorly seen | Not seen |  |  |  |
| Choroid Plexus  | Seen           | Poorly seen | Not seen |  |  |  |
| Posterior Fossa | Seen           | Poorly seen | Not seen |  |  |  |
| Cisterna Magna  | Seen           | Poorly seen | Not seen |  |  |  |
| Cerebellum      | Seen           | Poorly seen | Not seen |  |  |  |
| Left Hand       | Seen           | Poorly seen | Not seen |  |  |  |
| Right Hand      | Seen           | Poorly seen | Not seen |  |  |  |
| Left Foot       | Seen           | Poorly seen | Not seen |  |  |  |
| Right Foot      | Seen           | Poorly seen | Not seen |  |  |  |
| Gender          | Male           | Female      | Not seen |  |  |  |

# [When the report display type is [Other]]

| Heading Item         |      | Selection Item |          |
|----------------------|------|----------------|----------|
| Cervix               | Seen | Poorly seen    | Not seen |
| Uterus               | Seen | Poorly seen    | Not seen |
| Endometrium          | Seen | Poorly seen    | Not seen |
| Myometrium           | Seen | Poorly seen    | Not seen |
| Left Ovary           | Seen | Poorly seen    | Not seen |
| Right Ovary          | Seen | Poorly seen    | Not seen |
| Left Fallopian Tube  | Seen | Poorly seen    | Not seen |
| Right Fallopian Tube | Seen | Poorly seen    | Not seen |
| Left Adnexa          | Seen | Poorly seen    | Not seen |
| Right Adnexa         | Seen | Poorly seen    | Not seen |

# 15-4-2. Explanation of the Edit Page

The Edit Page displays the measurement values for each measurement (previous four trials) and the average values. When over four measurements are taken, the old data is deleted and new data is added.

The Edit page can be used to delete or correct measured data.

[Remark]

The above also applies when "Twins" or "Triplets" are selected in OB Study.

1 To display the Edit page, select Edit Page from the REPORT menu.

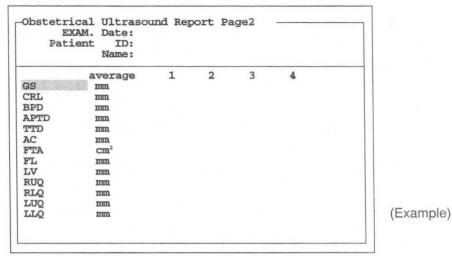

The parameters that are displayed on the Edit page differ according to the OB-Program settings.

To close the Edit Page, press another function switch or the REPORT switch. If the Edit Page contains many items and extends over several pages, use **Next Page** and **Pre Page** to select the page.

#### <Operation>

#### [Deleting registered data]

When you move the highlighted display, the system automatically displays an cursor. To delete an unwanted value, press the **CLEAR** switch on the keyboard.

If you then press the SET switch or the RETURN key, the system closes the gap left by the deleted data.

#### [Changing registered data]

To change a value, enter a number at the cursor from the keyboard, then press the SET switch or the return key

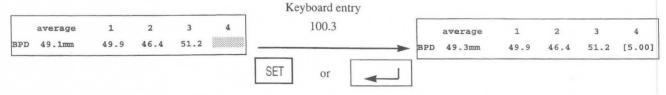

#### [Remark]

The system encloses the corrected value within brackets.

#### [Displaying data]

The system displays an asterisk in front of parameter values (HC, AC, FTA) that are calculated from other parameters.

(Example) average 1 2 3 4 \*AC 123.5mm

When AC is measured directly, the system erases the asterisk.

## 15-4-3. Explanation of FUNC LIST

When OB and CARDIO are assigned to the same preset measurement menu, the system has two application reports.

Select FUNC LIST to view the contents of the CARDIO measurement report from the OB measurement report mode.

You can select FUNC LIST to change the application of the report even during the report display and the Edit display.

FUNC LIST can also be used to send measurement results to a PC using dedicated obstetric software (optional).

#### <Operation>

- ① When you select **FUNC LIST**.
  - → The system displays the "Function List" submenu.

[Application Change] is highlighted. Press the SET switch.

---Function List--Select the report function
[Sending Data ]
[Application Change]
[Cancel]

Confirm: Set key

- 2 The system displays the "Report Application Change" submenu, which lists the applications installed in the system. Move the highlighted display, then press the SET switch.

  Select the report application.
  - → The system changes all items in the report pages, including the patient information items, the report, and the edit format, to those for the selected application.

---Report Application Change--Select the report application.

[OB]

[CARDIO]

[Cancel]

Confirm: Set key

#### [Remark]

Select to transfer the measurement results to a PC using dedicated obstetric software (optional). For details of the operation method, refer to the instruction manual for the optional software.

# 15-5. Data in the fetal growth table inside the system

8.74

8.92

9.08

9.23

9.36

9.47

4.71

5.04

5.35

5.67

5.97

6.27

6.56

| GA Table    |                  |             | Table No. 2      | CRL: Crown ru    | mp length   | Table No. 4 | FL: Femur len    | gth         | Table No. 5 | LV: Length of    | vertebrae    |
|-------------|------------------|-------------|------------------|------------------|-------------|-------------|------------------|-------------|-------------|------------------|--------------|
|             | GS: Gestationa   | 1 cac       |                  | (Tokyo Universi  | ity method) |             | (Tokyo Univers   | ity method) |             | (Tokyo Univers   | sity method) |
| Table No. 1 | (Tokyo Univers   |             | (                | Gestational week |             |             | Gestational week |             | (           | Gestational week |              |
|             | Gestational week | ity memod)  | CRL              | (age of fetus    | $\pm day$   | FL          | (age of fetus    | $\pm day$   | LV          | (age of fetus    | $\pm$ day    |
| GS          | (age of fetus    | ±day        | (cm)             | in weeks)        |             | (cm)        | in weeks)        |             | (cm)        | in weeks)        |              |
| (cm)        | in weeks)        | duj         | 1.40             | 8                | 7           | 3.23        | 20               | 17          | 4.05        | 21               | 7            |
| 1.00        | 4                | 7           | 2.10             | 9                | 7           | 3.44        | 21               | 18          | 4.39        | 22               | 9            |
| 1.60        | 5                | 8           | 2.90             | 10               | 7           | 3.65        | 22               | 19          | 4.71        | 23               | 11           |
| 2.20        | 6                | 11          | 3.70             | 11               | 7           | 3.87        | 23               | 21          | 5.01        | 24               | 12           |
| 2.70        | 7                | 12          | 4.60             | 12               | 7           |             |                  | 22          | 5.30        | 25               | 14           |
| 3.40        | 8                | 13          | 5.70             | 13               | 7           | 4.09        | 24               |             | 5.57        | 26               | 17           |
| 4.10        | 9                | 14          | 7.10             | 14               | 8           | 4.31        | 25               | 24          |             |                  | 19           |
| 4.80        | 10               | 15          | 8.80             | 15               | 14          | 4.54        | 26               | 25          | 5.82        | 27               |              |
| 5.70        | 11               | 16          |                  |                  |             | 4.76        | 27               | 25          | 6.06        | 28               | 21           |
| 6.70        | 12               | 17          |                  |                  |             | 4.98        | 28               | 25          | 6.30        | 29               | 24           |
| 0.70        |                  |             |                  |                  |             | 5.19        | 29               | 28          | 6.51        | 30               | 25           |
| Table No. 3 | BPD: Biparietal  | diameter (7 | Tokyo University | method)          |             | 5.41        | 30               | 30          | 6.72        | 31               | 28           |
| Table No. 3 |                  |             |                  |                  |             | 5.61        | 31               | 32          | 6.93        | 32               | 31           |
|             | Gestational week |             |                  | Gestational week |             | 5.82        | 32               | 35          | 7.13        | 33               | 34           |
| BPD         | (age of fetus    | $\pm$ day   | BPD              | (age of fetus    | $\pm$ day   | 6.01        | 33               | 38          | 7.32        | 34               | 35           |
| (cm)        | in weeks)        |             | (cm)             | in weeks)        | 12          | 6.19        | 34               | 42          | 7.51        | 35               | 38           |
| 2.00        | 12               | 7           | 6.84             | 27               | 13          | 6.37        | 35               | 46          | 7.70        | 36               | 40           |
| 2.40        | 13               | 7           | 7.12             | 28               | 13          |             | 36               | 50          | 7.89        | 37               | 42           |
| 2.76        | 14               | 7           | 7.38             | 29               | 14          | 6.53        |                  | 54          | 8.08        | 38               | 44           |
| 3.10        | 15               | 7           | 7.64             | 30               | 15          | 6.68        | 37               |             |             | 39               | 46           |
| 3.38        | 16               | 8           | 7.88             | 31               | 16          | 6.82        | 38               | 57          | 8.27        |                  |              |
| 3.72        | 17               | 8           | 8.12             | 32               | 16          | 6.93        | 39               | 60          | 8.47        | 40               | 48           |
| 4.05        | 18               | 9           | 8.34             | 33               | 18<br>20    | 7.04        | 40               | 64          |             |                  |              |
| 4.39        | 19               | 10          | 8.55             | 34               | 20          |             |                  |             |             |                  |              |

| Table No. 6 | $A \times T$ : APTD × TTD |
|-------------|---------------------------|
|             | (Tokyo University method) |

cm<sup>2</sup>

14.02

16.04

18.22

20.57

23.09

25.77

28.61

31.61

34.75 38.03

41.43

44.96

48.59

52.32

56.12

59.99

63.91

67.86

71.82

75.78

79.71

83.59

87.39

91.10

94.69

wk

16 17

18

19

20

21

22

23

24

25

26

27

28

29

30

31

32

33

34

35

36

37

38

39

40

41

15-100

 $\pm day$ 

8

8

8

8

9

9

10

10

11

11

12

12

13

14

15

15

16

17

17

18

18

19

19

20

Table No. 7 CRL: Crown rump length (Osaka University method)

|      | The state of the state of the s |           |
|------|----------------------------------------------------------------------------------------------------|-----------|
|      | Gestational week                                                                                                    |           |
| CRL  | (age of fetus                                                                                                    | $\pm 1SD$ |
| (cm) | in weeks)                                                                                                    | (cm)      |
| 0.87 | 7                                                                                                    | 0.16      |
| 1.30 | 8                                                                                                    | 0.26      |
| 2.04 | 9                                                                                                    | 0.37      |
| 3.00 | 10                                                                                                    | 0.48      |
| 4.12 | 11                                                                                                    | 0.58      |
| 5.30 | 12                                                                                                    | 0.69      |
| 6.49 | 13                                                                                                    | 0.79      |
|      |                                                                                                    |           |

| 000 | 1)       |  |  |  |  |
|-----|----------|--|--|--|--|
|     | <i>*</i> |  |  |  |  |
|     |          |  |  |  |  |
| )   |          |  |  |  |  |
|     |          |  |  |  |  |
|     |          |  |  |  |  |
|     |          |  |  |  |  |
|     |          |  |  |  |  |
|     |          |  |  |  |  |
|     |          |  |  |  |  |
|     |          |  |  |  |  |
|     |          |  |  |  |  |
|     |          |  |  |  |  |
|     |          |  |  |  |  |
|     |          |  |  |  |  |
|     |          |  |  |  |  |
|     |          |  |  |  |  |

Table No. 8 BPD: Biparietal diameter

|      | (Osaka Univers   | sity method) | sectional area            |                  |                    |  |  |  |  |
|------|------------------|--------------|---------------------------|------------------|--------------------|--|--|--|--|
|      | Gestational week |              | (Osaka University method) |                  |                    |  |  |  |  |
| BPD  | (age of fetus    | $\pm 1SD$    |                           | Gestational week |                    |  |  |  |  |
| (cm) | in weeks)        |              | FTA                       | (age of fetus    | $\pm 1SD$          |  |  |  |  |
| 1.33 | 10               | 0.19         | (cm <sup>2</sup> )        | in weeks)        | (cm <sup>2</sup> ) |  |  |  |  |
| 1.72 | 11               | 0.20         | 5.60                      | 14               | 1.2                |  |  |  |  |
| 2.09 | 12               | 0.21         | 7.30                      | 15               | 1.4                |  |  |  |  |
| 2.46 | 13               | 0.22         | 9.20                      | 16               | 1.6                |  |  |  |  |
| 2.82 | 14               | 0.23         | 11.30                     | 17               | 1.8                |  |  |  |  |
| 3.18 | 15               | 0.24         | 13.50                     | 18               | 2.0                |  |  |  |  |
| 3.52 | 16               | 0.25         | 15.80                     | 19               | 2.3                |  |  |  |  |
| 3.86 | 17               | 0.26         | 18.40                     | 20               | 2.5                |  |  |  |  |
| 4.20 | 18               | 0.27         | 21.00                     | 21               | 2.8                |  |  |  |  |
| 4.53 | 19               | 0.28         | 23.80                     | 22               | 3.1                |  |  |  |  |
| 4.85 | 20               | 0.29         | 26.80                     | 23               | 3.4                |  |  |  |  |
| 5.17 | 21               | 0.29         | 29.90                     | 24               | 3.7                |  |  |  |  |
| 5.48 | 22               | 0.30         | 33.10                     | 25               | 4.0                |  |  |  |  |
| 5.79 | 23               | 0.31         | 36.50                     | 26               | 4.4                |  |  |  |  |
| 6.09 | 24               | 0.32         | 39.90                     | 27               | 4.7                |  |  |  |  |
| 6.39 | 25               | 0.32         | 43.40                     | 28               | 5.1                |  |  |  |  |
| 6.67 | 26               | 0.33         | 47.10                     | 29               | 5.4                |  |  |  |  |
| 6.95 | 27               | 0.34         | 50.80                     | 30               | 5.8                |  |  |  |  |
| 7.23 | 28               | 0.34         | 54.50                     | 31               | 6.2                |  |  |  |  |
| 7.49 | 29               | 0.35         | 58.30                     | 32               | 6.7                |  |  |  |  |
| 7.74 | 30               | 0.35         | 62.10                     | 33               | 7.1                |  |  |  |  |
| 7.98 | 31               | 0.36         | 65.80                     | 34               | 7.5                |  |  |  |  |
| 8.21 | 32               | 0.36         | 69.50                     | 35               | 8.0                |  |  |  |  |
| 8.43 | 33               | 0.37         | 73.20                     | 36               | 8.4                |  |  |  |  |
| 8.62 | 34               | 0.37         | 76.80                     | 37               | 8.9                |  |  |  |  |
| 8.80 | 35               | 0.37         | 80.20                     | 38               | 9.4                |  |  |  |  |
| 8.96 | 36               | 0.38         | 83.50                     | 39               | 9.9                |  |  |  |  |
| 9.10 | 37               | 0.38         | 86.60                     | 40               | 10.4               |  |  |  |  |
| 9.21 | 38               | 0.38         |                           |                  |                    |  |  |  |  |
| 9.30 | 39               | 0.39         |                           |                  |                    |  |  |  |  |
| 9.36 | 40               | 0.39         |                           |                  |                    |  |  |  |  |
|      |                  |              |                           |                  |                    |  |  |  |  |

Table No. 9 FTA: Fetal trunk cross

| Table No. 10 FL: Femur length |                  | Table No. 11 HL: Humerus length |      |                  | Table No. 12 BPD: Biparietal diameter (Hadlock) |              |                  |           |              |                  |           |
|-------------------------------|------------------|---------------------------------|------|------------------|-------------------------------------------------|--------------|------------------|-----------|--------------|------------------|-----------|
|                               | (Osaka Univer    |                                 |      | (Osaka Univers   | ity method)                                     | (            | Gestational week |           |              | Gestational week |           |
|                               | Gestational week | -                               | C    | Sestational week |                                                 | BPD          | (age of fetus    | $\pm$ day | BPD          | (age of fetus    | $\pm day$ |
| FL                            | (age of fetus    | ±1SD                            | HL   | (age of fetus    | $\pm 1SD$                                       | (cm)         | in weeks)        |           | (cm)         | in weeks)        |           |
| (cm)                          | in weeks)        | (cm)                            | (cm) | in weeks)        | (cm)                                            | 2.00         | 12w1d            | 6         | 6.10         | 25w0d            | 9         |
|                               |                  | 0.21                            | 1.01 | 13               | 0.20                                            | 2.10         | 12w4d            | 6         | 6.20         | 25w2d            | 9         |
| 0.94                          | 13               |                                 |      |                  | 0.21                                            | 2.20         | 12w6d            | 6         | 6.30         | 25w5d            | 9         |
| 1.26                          | 14               | 0.22                            | 1.31 | 14               |                                                 | 2.30         | 13wld            | 6         | 6.40         | 26w1d            | 9         |
| 1.57                          | 1.5              | 0.22                            | 1.59 | 15               | 0.21                                            | 2.40         | 13w2d            | 6         | 6.50         | 26w3d            | 9         |
| 1.88                          | 16               | 0.22                            | 1.87 | 16               | 0.21                                            | 2.50         | 13w4d            | 6         | 6.60         | 26w6d<br>27w1d   | 9         |
| 2.18                          | 17               | 0.23                            | 2.15 | 17               | 0.22                                            | 2.60         | 13w6d            | 6         | 6.70         | 27w4d            | 9         |
| 2.47                          | 18               | 0.23                            | 2.41 | 18               | 0.22                                            | 2.70         | 14w1d            | 6         | 6.80<br>6.90 | 28w0d            | 9         |
|                               |                  | 0.24                            | 2.67 | 19               | 0.22                                            | 2.80         | 14w4d<br>14w5d   | 6         | 7.00         | 28w2d            | 9         |
| 2.75                          | 19               |                                 |      |                  |                                                 | 2.90<br>3.00 | 15w0d            | 6         | 7.10         | 28w5d            | 9         |
| 3.03                          | 20               | 0.24                            | 2.91 | 20               | 0.23                                            | 3.10         | 15w2d            | 6         | 7.20         | 29w1d            | 9         |
| 3.30                          | 21               | 0.24                            | 3.15 | 21               | 0.23                                            | 3.20         | 15w4d            | 6         | 7.30         | 29w4d            | 9         |
| 3.57                          | 22               | 0.25                            | 3.38 | 22               | 0.23                                            | 3.30         | 15w6d            | 6         | 7.40         | 29w6d            | 9         |
| 3.83                          | 23               | 0.25                            | 3.61 | 23               | 0.24                                            | 3.40         | 16w1d            | 6         | 7.50         | 30w3d            | 14        |
| 4.08                          | 24               | 0.25                            | 3.82 | 24               | 0.24                                            | 3.50         | 16w4d            | 6         | 7.60         | 30w6d            | 14        |
|                               |                  |                                 | 4.03 | 25               | 0.24                                            | 3.60         | 16w6d            | 6         | 7.70         | 31w1d            | 14        |
| 4.32                          | 25               | 0.26                            |      |                  |                                                 | 3.70         | 17w1d            | 6         | 7.80         | 31w4d            | 14        |
| 4.56                          | 26               | 0.26                            | 4.23 | 26               | 0.25                                            | 3.80         | 17w3d            | 6         | 7.90         | 32w0d            | 14        |
| 4.78                          | 27               | 0.27                            | 4.42 | 27               | 0.25                                            | 3.90         | 17w5d            | 6         | 8.00         | 32w4d            | 14        |
| 5.01                          | 28               | 0.27                            | 4.60 | 28               | 0.25                                            | 4.00         | 18w0d            | 10        | 8.10         | 32w6d            | 14        |
| 5.22                          | 29               | 0.27                            | 4.78 | 29               | 0.26                                            | 4.10         | 18w2d            | 10        | 8.20         | 33w2d            | 14        |
|                               | 30               | 0.28                            | 4.94 | 30               | 0.26                                            | 4.20         | 18w4d            | 10        | 8.30         | 33w6d            | 14        |
| 5.43                          |                  |                                 |      | 31               | 0.26                                            | 4.30         | 18w6d            | 10        | 8.40         | 34w1d            | 14        |
| 5.63                          | 31               | 0.28                            | 5.10 |                  |                                                 | 4.40         | 19wld            | 10        | 8.50         | 34w5d            | 14<br>14  |
| 5.82                          | 32               | 0.29                            | 5.25 | 32               | 0.27                                            | 4.50         | 19w4d            | 10        | 8.60         | 35w1d<br>35w4d   | 14        |
| 6.01                          | 33               | 0.29                            | 5.39 | 33               | 0.27                                            | 4.60         | 19w6d            | 10        | 8.70<br>8.80 | 36w1d            | 25        |
| 6.19                          | 34               | 0.29                            | 5.53 | 34               | 0.27                                            | 4.70         | 20w1d            | 10<br>10  | 8.90         | 36w4d            | 25        |
| 6.36                          | 35               | 0.30                            | 5.65 | 35               | 0.28                                            | 4.80<br>4.90 | 20w4d<br>20w6d   | 10        | 9.00         | 37w0d            | 25        |
|                               |                  | 0.30                            | 5.77 | 36               | 0.28                                            | 5.00         | 21w1d            | 10        | 9.10         | 37w4d            | 25        |
| 6.53                          | 36               |                                 |      |                  |                                                 | 5.10         | 21w4d            | 10        | 9.20         | 38w0d            | 25        |
| 6.69                          | 37               | 0.31                            | 5.88 | 37               | 0.28                                            | 5.20         | 21w4d            | 10        | 9.30         | 38w4d            | 25        |
| 6.84                          | 38               | 0.31                            | 5.98 | 38               | 0.29                                            | 5.30         | 22w1d            | 10        | 9.40         | 38w6d            | 25        |
| 6.98                          | 39               | 0.31                            | 6.08 | 39               | 0.29                                            | 5.40         | 22w4d            | 10        | 9.50         | 39w3d            | 25        |
| 7.12                          | 40               | 0.32                            | 6.16 | 40               | 0.29                                            | 5.50         | 22w6d            | 10        | 9.60         | 39w6d            | 25        |
| 1.12                          | 70               | V12.2                           |      |                  |                                                 | 5.60         | 23w1d            | 10        | 9.70         | 40w4d            | 25        |
|                               |                  |                                 |      |                  |                                                 | 5.70         | 23w4d            | 10        | 9.80         | 41w0d            | 25        |
|                               |                  |                                 |      |                  |                                                 | 5.80         | 23w6d            | 10        | 9.90         | 41w4d            | 25        |
|                               |                  |                                 |      |                  |                                                 | 5.90         | 24w1d            | 9         | 10.00        | 42w0d            | 25        |
|                               |                  |                                 |      |                  |                                                 | 6.00         | 24w4d            | 9         |              |                  |           |

| Table No. 14 | AC: Abdominal | circumference | (Hadlock) |
|--------------|---------------|---------------|-----------|
|--------------|---------------|---------------|-----------|

|       | Gestational week |           |       | Gestational week |           |       | Gestational week |           |       | Gestational week |           |
|-------|------------------|-----------|-------|------------------|-----------|-------|------------------|-----------|-------|------------------|-----------|
| HC    | (age of fetus    | $\pm$ day | HC    | (age of fetus    | $\pm day$ | AC    | (age of fetus    | $\pm day$ | AC    | (age of fetus    | $\pm day$ |
| (cm)  | in weeks)        |           | (cm)  | in weeks)        |           | (cm)  | in weeks)        |           | (cm)  | in weeks)        |           |
| 8.00  | 13w3d            | 9         | 23.50 | 25w3d            | 16        | 10.00 | 15w4d            | 13        | 25.50 | 29w5d            | 15        |
| 8.50  | 13w5d            | 9         | 24.00 | 25w6d            | 16        | 10.50 | 16w1d            | 13        | 26.00 | 30w1d            | 21        |
| 9.00  | 14w0d            | 9         | 24.50 | 26w3d            | 16        | 00.11 | 16w4d            | 13        | 26.50 | 30w4d            | 21        |
| 9.50  | 14w2d            | 9         | 25.00 | 26w6d            | 16        | 11.50 | 16w6d            | 13        | 27.00 | 31wld            | 21        |
| 10.00 | 14w4d            | 9         | 25.50 | 27w4d            | 16        | 12.00 | 17w2d            | 13        | 27.50 | 31w4d            | 21        |
| 10.50 | 15w0d            | 9         | 26.00 | 28w0d            | 16        | 12.50 | 17w6d            | 13        | 28.00 | 32w1d            | 21        |
| 11.00 | 15w2d            | 9         | 26.50 | 28w1d            | 16        | 13.00 | 18w1d            | 14        | 28.50 | 32w4d            | 21        |
| 11.50 | 15w4d            | 9         | 27.00 | 29w1d            | 16        | 13.50 | 18w4d            | 14        | 29.00 | 33w1d            | 21        |
| 12.00 | 15w6d            | 9         | 27.50 | 29w6d            | 16        | 14.00 | 19w1d            | 14        | 29.50 | 33w4d            | 21        |
| 12.50 | 16w2d            | 9         | 28.00 | 30w2d            | 19        | 14.50 | 19w4d            | 14        | 30.00 | 34w1d            | 21        |
| 13.00 | 16w4d            | 9         | 28.50 | 31w0d            | 19        | 15.00 | 20w0d            | 14        | 30.50 | 34w4d            | 21        |
| 13.50 | 17w0d            | 9         | 29.00 | 31w4d            | 19        | 15.50 | 20w3d            | 14        | 31.00 | 35w1d            | 21        |
| 14.00 | 17w2d            | 9         | 29.50 | 32w1d            | 19        | 16.00 | 20w6d            | 14        | 31.50 | 35w4d            | 21        |
| 14.50 | 17w5d            | 9         | 30.00 | 32w6d            | 19        | 16.50 | 21w2d            | 14        | 32.00 | 36w1d            | 18        |
| 15.00 | 18w1d            | 11        | 30.50 | 33w4d            | 19        | 17.00 | 21w5d            | 14        | 32.50 | 36w4d            | 18        |
| 15.50 | 18w3d            | 11        | 31.00 | 34w1d            | 19        | 17.50 | 22w1d            | 14        | 33.00 | 37w1d            | 18        |
| 16.00 | 18w6d            | 11        | 31.50 | 34w6d            | 19        | 18.00 | 22w4d            | 14        | 33.50 | 37w4d            | 18        |
| 16.50 | 19w1d            | 11        | 32.00 | 35w4d            | 19        | 18.50 | 23w1d            | 14        | 34.00 | 38w1d            | 18        |
| 17.00 | 19w4d            | 11        | 32.50 | 36w2d            | 24        | 19.00 | 23w4d            | 15        | 34.50 | 38w5d            | 18        |
| 17.50 | 20w0d            | 11        | 33.00 | 37w0d            | 24        | 19.50 | 24w0d            | 15        | 35.00 | 39w1d            | 18        |
| 18.00 | 20w3d            | 11        | 33.50 | 37w5d            | 24        | 20.00 | 24w4d            | 15        | 35.50 | 39w5d            | 18        |
| 18.50 | 20w6d            | 11        | 34.00 | 38w4d            | 24        | 20.50 | 24w6d            | 15        | 36.00 | 40w1d            | 18        |
| 19.00 | 21wld            | 11        | 34.50 | 39w1d            | 24        | 21.00 | 25w3d            | 15        | 36.50 | 40w6d            | 18        |
| 19.50 | 21w4d            | 11        | 35.00 | 40w0d            | 24        | 21.50 | 25w6d            | 15        |       |                  |           |
| 20.00 | 22w1d            | 11        | 35.50 | 40w6d            | 24        | 22.00 | 26w2d            | 15        |       |                  |           |
| 20.50 | 22w4d            | 11        | 36.00 | 41w4d            | 24        | 22.50 | 26w6d            | 15        |       |                  |           |
| 21.00 | 23w0d            | 11        |       |                  |           | 23.00 | 27w2d            | 15        |       |                  |           |
| 21.50 | 23w3d            | 11        |       |                  |           | 23.50 | 27w5d            | 15        |       |                  |           |
| 22.00 | 23w6d            | 11        |       |                  |           | 24.00 | 28w1d            | 15        |       |                  |           |
| 22.50 | 24w3d            | 16        |       |                  |           | 24.50 | 28w5d            | 15        |       |                  |           |
| 23.00 | 24w6d            | 16        |       |                  |           | 25.00 | 29w1d            | 15        |       |                  |           |
|       |                  |           |       |                  |           |       |                  |           |       |                  |           |

| Table No. | 15 FL: Femur le  | ngth (Hadlock) | )    |                  |           | Table N          | o. 16 H | HC: Head<br>Had-90% | circumference    | Table N |       | AC: Abdo<br>Had-90% | minal circumference<br>) |
|-----------|------------------|----------------|------|------------------|-----------|------------------|---------|---------------------|------------------|---------|-------|---------------------|--------------------------|
|           | Gestational week |                |      | Gestational week |           | 10-90% Data form |         |                     | 10-90% Data form |         |       |                     |                          |
| FL        | (age of fetus    | $\pm day$      | FL   | (age of fetus    | $\pm$ day | (vera als)       | 100/ -  | - 50% -             |                  | (week)  | 10% - | - 50% -             |                          |
| (cm)      | in weeks)        |                | (cm) | in weeks)        |           | (week)           | 10%     | 3070                | 9070             | (WCCK)  | 1070  | 5070                | , , , ,                  |
| 1.00      | 12w6d            | 10             | 4.50 | 24w4d            | 22        | 1.4              | 0.10    | 0.70                | 10.30            | 14      | 6.70  | 7.30                | 7.90                     |
| 1.10      | 13w1d            | 10             | 4.60 | 24w6d            | 22        | 14               | 9.10    | 9.70                | 11.60            | 15      | 7.90  | 8.60                | 9.30                     |
| 1.20      | 13w3d            | 10             | 4.70 | 25w2d            | 22        | 15               | 10.40   | 11.00               |                  | 16      | 9.10  | 9.90                | 10.70                    |
| 1.30      | 13w4d            | 10             | 4.80 | 25w5d            | 22        | 16               | 11.70   | 12.40               | 13.10            | 17      | 10.30 | 11.20               | 12.10                    |
| 1.40      | 13w6d            | 10             | 4.90 | 26w1d            | 22        | 17               | 13.00   | 13.80               | 14.60            |         | 11.50 | 12.50               | 13.50                    |
| 1.50      | 14w1d            | 10             | 5.00 | 26w4d            | 22        | 18               | 14.20   | 15.10               | 16.00            | 18      |       |                     |                          |
| 1.60      | 14w4d            | 10             | 5.10 | 27w0d            | 22        | 19               | 15.50   | 16.40               | 17.40            | 19      | 12.60 | 13.70               | 14.80                    |
| 1.70      | 14w6d            | 10             | 5.20 | 27w3d            | 22        | 20               | 16.70   | 17.70               | 18.70            | 20      | 13.80 | 15.00               | 16.30                    |
| 1.80      | 15w1d            | 10             | 5.30 | 27w6d            | 22        | 21               | 17.80   | 18.90               | 20.00            | 21      | 14.90 | 16.20               | 17.60                    |
| 1.90      | 15w3d            | 10             | 5.40 | 28w1d            | 22        | 22               | 18.90   | 20.10               | 21.30            | 22      | 16.00 | 17.40               | 18.80                    |
| 2.00      | 15w5d            | 10             | 5.50 | 28w5d            | 22        | 23               | 20.10   | 21.30               | 22.50            | 23      | 17.00 | 18.50               | 20.00                    |
| 2.10      | 16w0d            | 10             | 5.60 | 29w1d            | 22        | 24               | 21.10   | 22.40               | 23.70            | 24      | 18.10 | 19.70               | 21.30                    |
| 2.20      | 16w2d            | 10             | 5.70 | 29w4d            | 22        | 25               | 22.20   | 23.50               | 24.90            | 25      | 19.10 | 20.80               | 22.50                    |
| 2.30      | 16w4d            | 10             | 5.80 | 30w0d            | 22        | 26               | 23.20   | 24.60               | 26.00            | 26      | 20.10 | 21.90               | 23.70                    |
| 2.40      | 16w6d            | 10             | 5.90 | 30w4d            | 22        | 27               | 24.10   | 25.60               | 27.10            | 27      | 21.10 | 23.00               | 24.90                    |
| 2.50      | 17w1d            | 10             | 6.00 | 30w6d            | 22        | 28               | 25.10   | 26.60               | 28.10            | 28      | 22.00 | 24.00               | 26.00                    |
| 2.60      | 17w4d            | 10             | 6.10 | 31w3d            | 22        | 29               | 25.90   | 27.50               | 29.10            | 29      | 23.00 | 25.10               | 27.20                    |
| 2.70      | 17w6d            | 10             | 6.20 | 31w6d            | 22        | 30               | 26.80   | 28.40               | 30.00            | 30      | 23.90 | 26.10               | 28.30                    |
| 2.80      | 18w1d            | 10             | 6.30 | 32w2d            | 22        | 31               | 27.60   | 29.30               | 31.00            | 31      | 24.90 | 27.10               | 29.40                    |
| 2.90      | 18w4d            | 10             | 6.40 | 32w6d            | 22        | 32               | 28.40   | 30.10               | 31.80            | 32      | 25.80 | 28.10               | 30.40                    |
| 3.00      | 18w6d            | 10             | 6.50 | 33w2d            | 22        | 33               | 29.00   | 30.80               | 32.60            | 33      | 26.70 | 29.10               | 31.50                    |
| 3.10      | 19w1d            | 10             | 6.60 | 33w6d            | 22        | 34               | 29.70   | 31.50               | 33.30            | 34      | 27.50 | 30.00               | 32.50                    |
| 3.20      | 19w4d            | 10             | 6.70 | 34w1d            | 22        | 35               | 30.40   | 32.20               | 34.10            | 35      | 28.30 | 30.90               | 33.50                    |
| 3.30      | 19w6d            | 10             | 6.80 | 34w5d            | 22        | 36               | 30.90   | 32.80               | 34.70            | 36      | 29.20 | 31.80               | 34.40                    |
| 3.40      | 20w2d            | 10             | 6.90 | 35w1d            | 22        | 37               | 31.40   | 33.30               | 35.20            | 37      | 30.00 | 32.70               | 35.40                    |
| 3.50      | 20w5d            | 10             | 7.00 | 35w5d            | 22        | 38               | 31.90   | 33.80               | 35.80            | 38      | 30.80 | 33.60               | 36.40                    |
| 3.60      | 21w0d            | 10             | 7.10 | 36w1d            | 22        | 39               | 32.20   | 34.20               | 36.20            | 39      | 31.60 | 34.40               | 37.30                    |
| 3.70      | 21w3d            | 10             | 7.20 | 36w5d            | 22        | 40               | 32.60   | 34.60               | 36.60            | 40      | 32.40 | 35.30               | 38.20                    |
| 3.80      | 21w6d            | 10             | 7.30 | 37w1d            | 22        | 70               | 32.00   | 31.00               |                  |         |       |                     |                          |
| 3.90      | 22w1d            | 10             | 7.40 | 37w5d            | 22        |                  |         |                     |                  |         |       |                     |                          |
| 4.00      | 22w4d            | 10             | 7.50 | 38w2d            | 22        |                  |         |                     |                  |         |       |                     |                          |
| 4.10      | 22w6d            | 10             | 7.60 | 38w6d            | 22        |                  |         |                     |                  |         |       |                     |                          |
| 4.20      | 23w2d            | 22             | 7.70 | 39w2d            | 22        |                  |         |                     |                  |         |       |                     |                          |
| 4.30      | 23w5d            | 22             | 7.80 | 39w6d            | 22        |                  |         |                     |                  |         |       |                     |                          |
| 7/0       | and the state    |                |      | 7110 10 10       |           |                  |         |                     |                  |         |       |                     |                          |

22

40w3d

4.40

24w1d

22

7.90

Table No. 18 FL: Femur length (Had-90%)

|        | (1    | 1114 5010) |             |
|--------|-------|------------|-------------|
|        |       | 10-90      | % Data form |
| (week) | 10% - | 50% -      | 90%         |
|        |       |            |             |
| 14     | 1.30  | 1.40       | 1.50        |
| 15     | 1.60  | 1.70       | 1.90        |
| 16     | 1.80  | 2.00       | 2.20        |
| 17     | 2.20  | 2.40       | 2.60        |
| 18     | 2.50  | 2.70       | 2.90        |
| 19     | 2.70  | 3.00       | 3.30        |
| 20     | 3.00  | 3.30       | 3.60        |
| 21     | 3.20  | 3.50       | 3.80        |
| 22     | 3.50  | 3.80       | 4.10        |
| 23     | 3.70  | 4.10       | 4.50        |
| 24     | 4.00  | 4.40       | 4.80        |
| 25     | 4.20  | 4.60       | 5.00        |
| 26     | 4.50  | 4.90       | 5.30        |
| 27     | 4.60  | 5.10       | 5.60        |
| 28     | 4.90  | 5.40       | 5.90        |
| 29     | 5.10  | 5.60       | 6.10        |
| 30     | 5.30  | 5.80       | 6.30        |
| 31     | 5.50  | 6.00       | 6.50        |
| 32     | 5.60  | 6.20       | 6.80        |
| 33     | 5.80  | 6.40       | 7.00        |
| 34     | 6.00  | 6.60       | 7.20        |
| 35     | 6.20  | 6.80       | 7.40        |
| 36     | 6.40  | 7.00       | 7.60        |
| 37     | 6.60  | 7.20       | 7.90        |
| 38     | 6.70  | 7.40       | 8.10        |
| 39     | 6.80  | 7.50       | 8.20        |
| 40     | 7.00  | 7.70       | 8.40        |

15-104

Table No. 19 FL: Femur length (Jeanty)

| FL         (age of fetus in weeks)         ±day         FL (cm)         (age of fetus in weeks)         ±day           1.00         12w4d         16         4.60         25w3d         16           1.10         12w6d         16         4.70         25w6d         16           1.20         13w2d         16         4.80         26w1d         16           1.30         13w4d         16         4.90         26w4d         16           1.40         13w6d         16         5.00         27w0d         15           1.50         14w1d         16         5.10         27w3d         16           1.60         14w4d         16         5.20         27w6d         16           1.70         14w6d         16         5.30         28w1d         16           1.80         15w1d         16         5.40         28w4d         16           1.90         15w4d         16         5.50         29w1d         16           2.00         15w6d         16         5.60         29w4d         16           2.10         16w2d         16         5.70         29w6d         16           2.20         16w4d                                                                                  |      | Gestational week |           |      | Gestational week |           |
|----------------------------------------------------------------------------------------------------|------|------------------|-----------|------|------------------|-----------|
| 1.00                                                                                                    | FL   | (age of fetus    | $\pm$ day | FL   | (age of fetus    | $\pm$ day |
| 1.00         12w4d         16         4.60         25w3d         16           1.10         12w6d         16         4.70         25w6d         16           1.20         13w2d         16         4.80         26w1d         16           1.30         13w4d         16         4.90         26w4d         16           1.40         13w6d         16         5.00         27w0d         15           1.50         14w1d         16         5.10         27w3d         16           1.60         14w4d         16         5.20         27w6d         16           1.60         14w4d         16         5.20         27w6d         16           1.70         14w6d         16         5.30         28w1d         16           1.80         15w1d         16         5.40         28w4d         16           1.90         15w4d         16         5.50         29w1d         16           2.00         15w6d         16         5.60         29w4d         16           2.10         16w2d         16         5.70         29w6d         16           2.20         16w4d         16         5.80 <td< td=""><td>(cm)</td><td>in weeks)</td><td></td><td>(cm)</td><td>in weeks)</td><td></td></td<> | (cm) | in weeks)        |           | (cm) | in weeks)        |           |
| 1.10         12w6d         16         4.70         25w6d         16           1.20         13w2d         16         4.80         26w1d         16           1.30         13w4d         16         4.90         26w4d         16           1.40         13w6d         16         5.00         27w0d         15           1.50         14w1d         16         5.10         27w3d         16           1.60         14w4d         16         5.20         27w6d         16           1.70         14w6d         16         5.30         28w1d         16           1.80         15w1d         16         5.40         28w4d         16           1.90         15w4d         16         5.50         29w1d         16           2.00         15w6d         16         5.60         29w4d         16           2.10         16w2d         16         5.70         29w6d         16           2.20         16w4d         16         5.80         30w2d         16           2.30         16w6d         16         5.90         30w5d         15           2.40         17w2d         16         6.00 <td< td=""><td></td><td>12w4d</td><td>16</td><td>4.60</td><td>25w3d</td><td>16</td></td<>         |      | 12w4d            | 16        | 4.60 | 25w3d            | 16        |
| 1.20         13w2d         16         4.80         26w1d         16           1.30         13w4d         16         4.90         26w4d         16           1.40         13w6d         16         5.00         27w0d         15           1.50         14w1d         16         5.10         27w3d         16           1.60         14w4d         16         5.20         27w6d         16           1.70         14w6d         16         5.30         28w1d         16           1.80         15w1d         16         5.40         28w4d         16           1.90         15w4d         16         5.50         29w1d         16           2.00         15w6d         16         5.60         29w4d         16           2.10         16w2d         16         5.70         29w6d         16           2.10         16w2d         16         5.80         30w2d         16           2.20         16w4d         16         5.80         30w2d         16           2.30         16w6d         16         5.90         30w5d         15           2.40         17w2d         16         6.00 <td< td=""><td></td><td>12w6d</td><td>16</td><td>4.70</td><td>25w6d</td><td>16</td></td<>         |      | 12w6d            | 16        | 4.70 | 25w6d            | 16        |
| 1.30         13w4d         16         4.90         26w4d         16           1.40         13w6d         16         5.00         27w0d         15           1.50         14w1d         16         5.10         27w3d         16           1.60         14w4d         16         5.20         27w6d         16           1.70         14w6d         16         5.30         28w1d         16           1.80         15w1d         16         5.40         28w4d         16           1.90         15w4d         16         5.50         29w1d         16           2.00         15w6d         16         5.60         29w4d         16           2.10         16w2d         16         5.70         29w6d         16           2.20         16w4d         16         5.80         30w2d         16           2.30         16w6d         16         5.90         30w5d         15           2.40         17w2d         16         6.00         31w1d         16           2.50         17w4d         16         6.10         31w4d         16           2.50         18w2d         16         6.30 <td< td=""><td></td><td>13w2d</td><td>16</td><td>4.80</td><td>26w1d</td><td>16</td></td<>         |      | 13w2d            | 16        | 4.80 | 26w1d            | 16        |
| 1.40         13w6d         16         5.00         27w0d         15           1.50         14w1d         16         5.10         27w3d         16           1.60         14w4d         16         5.20         27w6d         16           1.70         14w6d         16         5.30         28w1d         16           1.80         15w1d         16         5.40         28w4d         16           1.90         15w4d         16         5.50         29w1d         16           2.00         15w6d         16         5.60         29w4d         16           2.10         16w2d         16         5.70         29w6d         16           2.10         16w2d         16         5.70         29w6d         16           2.20         16w4d         16         5.80         30w2d         16           2.30         16w6d         16         5.90         30w5d         15           2.40         17w2d         16         6.00         31w1d         16           2.50         18w0d         15         6.20         32w0d         15           2.70         18w2d         16         6.30 <td< td=""><td></td><td></td><td>16</td><td>4.90</td><td>26w4d</td><td>16</td></td<>              |      |                  | 16        | 4.90 | 26w4d            | 16        |
| 1.50         14w1d         16         5.10         27w3d         16           1.60         14w4d         16         5.20         27w6d         16           1.70         14w6d         16         5.30         28w1d         16           1.80         15w1d         16         5.40         28w4d         16           1.90         15w4d         16         5.50         29w1d         16           2.00         15w6d         16         5.60         29w4d         16           2.10         16w2d         16         5.70         29w6d         16           2.10         16w2d         16         5.70         29w6d         16           2.20         16w4d         16         5.80         30w2d         16           2.30         16w6d         16         5.90         30w5d         15           2.40         17w2d         16         6.00         31w1d         16           2.50         17w4d         16         6.10         31w4d         16           2.60         18w0d         15         6.20         32w0d         15           2.70         18w2d         16         6.30 <td< td=""><td></td><td></td><td></td><td>5.00</td><td>27w0d</td><td>15</td></td<>                |      |                  |           | 5.00 | 27w0d            | 15        |
| 1.60         14w4d         16         5.20         27w6d         16           1.70         14w6d         16         5.30         28w1d         16           1.80         15w1d         16         5.40         28w4d         16           1.90         15w4d         16         5.50         29w1d         16           2.00         15w6d         16         5.60         29w4d         16           2.10         16w2d         16         5.70         29w6d         16           2.20         16w4d         16         5.80         30w2d         16           2.30         16w6d         16         5.90         30w5d         15           2.40         17w2d         16         6.00         31w1d         16           2.50         17w4d         16         6.10         31w4d         16           2.60         18w0d         15         6.20         32w0d         15           2.70         18w2d         16         6.30         32w3d         16           2.80         18w5d         15         6.40         32w6d         16           3.00         19w3d         16         6.60 <td< td=""><td></td><td></td><td></td><td>5.10</td><td>27w3d</td><td>16</td></td<>                |      |                  |           | 5.10 | 27w3d            | 16        |
| 1.70         14w6d         16         5.30         28w1d         16           1.80         15w1d         16         5.40         28w4d         16           1.90         15w4d         16         5.50         29w1d         16           2.00         15w6d         16         5.60         29w4d         16           2.10         16w2d         16         5.70         29w6d         16           2.20         16w4d         16         5.80         30w2d         16           2.20         16w4d         16         5.80         30w2d         16           2.30         16w6d         16         5.90         30w5d         15           2.40         17w2d         16         6.00         31w1d         16           2.50         17w4d         16         6.10         31w4d         16           2.60         18w0d         15         6.20         32w0d         15           2.70         18w2d         16         6.30         32w3d         16           2.80         18w5d         15         6.40         32w6d         16           2.90         19w0d         15         6.50 <td< td=""><td></td><td></td><td></td><td>5.20</td><td>27w6d</td><td>16</td></td<>                |      |                  |           | 5.20 | 27w6d            | 16        |
| 1.80         15w1d         16         5.40         28w4d         16           1.90         15w4d         16         5.50         29w1d         16           2.00         15w6d         16         5.60         29w4d         16           2.10         16w2d         16         5.70         29w6d         16           2.20         16w4d         16         5.80         30w2d         16           2.30         16w6d         16         5.90         30w5d         15           2.40         17w2d         16         6.00         31w1d         16           2.50         17w4d         16         6.10         31w4d         16           2.60         18w0d         15         6.20         32w0d         15           2.70         18w2d         16         6.30         32w3d         16           2.80         18w5d         15         6.40         32w6d         16           2.90         19w0d         15         6.50         33w2d         16           3.00         19w3d         16         6.60         33w5d         15           3.10         19w6d         16         6.70 <td< td=""><td></td><td></td><td>16</td><td>5.30</td><td>28w1d</td><td>16</td></td<>              |      |                  | 16        | 5.30 | 28w1d            | 16        |
| 1.90         15w4d         16         5.50         29w1d         16           2.00         15w6d         16         5.60         29w4d         16           2.10         16w2d         16         5.70         29w6d         16           2.20         16w4d         16         5.80         30w2d         16           2.20         16w6d         16         5.90         30w5d         15           2.30         16w6d         16         5.90         30w5d         15           2.40         17w2d         16         6.00         31w1d         16           2.50         17w4d         16         6.10         31w4d         16           2.60         18w0d         15         6.20         32w0d         15           2.60         18w2d         16         6.30         32w3d         16           2.80         18w5d         15         6.40         32w6d         16           2.90         19w0d         15         6.50         33w2d         16           3.00         19w3d         16         6.60         33w5d         15           3.10         19w6d         16         6.70 <td< td=""><td></td><td></td><td></td><td>5.40</td><td>28w4d</td><td>16</td></td<>                |      |                  |           | 5.40 | 28w4d            | 16        |
| 2.00         15w6d         16         5.60         29w4d         16           2.10         16w2d         16         5.70         29w6d         16           2.20         16w4d         16         5.80         30w2d         16           2.20         16w6d         16         5.90         30w5d         15           2.30         16w6d         16         5.90         30w5d         15           2.40         17w2d         16         6.00         31w1d         16           2.50         17w4d         16         6.10         31w4d         16           2.60         18w0d         15         6.20         32w0d         15           2.60         18w2d         16         6.30         32w3d         16           2.80         18w5d         15         6.40         32w6d         16           2.80         18w5d         15         6.40         32w6d         16           3.00         19w3d         16         6.60         33w5d         15           3.10         19w6d         16         6.70         34w1d         16           3.20         20w1d         16         6.80 <td< td=""><td></td><td></td><td>16</td><td>5.50</td><td>29w1d</td><td>16</td></td<>              |      |                  | 16        | 5.50 | 29w1d            | 16        |
| 2.10         16w2d         16         5.70         29w6d         16           2.20         16w4d         16         5.80         30w2d         16           2.30         16w6d         16         5.90         30w5d         15           2.40         17w2d         16         6.00         31w1d         16           2.50         17w4d         16         6.10         31w4d         16           2.60         18w0d         15         6.20         32w0d         15           2.70         18w2d         16         6.30         32w3d         16           2.80         18w5d         15         6.40         32w6d         16           2.90         19w0d         15         6.50         33w2d         16           3.00         19w3d         16         6.60         33w5d         15           3.10         19w6d         16         6.70         34w1d         16           3.20         20w1d         16         6.80         34w4d         16           3.30         20w4d         16         7.00         35w4d         16           3.50         21w1d         16         7.20 <td< td=""><td></td><td></td><td></td><td>5.60</td><td>29w4d</td><td>16</td></td<>                |      |                  |           | 5.60 | 29w4d            | 16        |
| 2.20         16w4d         16         5.80         30w2d         16           2.30         16w6d         16         5.90         30w5d         15           2.40         17w2d         16         6.00         31w1d         16           2.50         17w4d         16         6.10         31w4d         16           2.50         18w0d         15         6.20         32w0d         15           2.60         18w0d         15         6.20         32w3d         16           2.70         18w2d         16         6.30         32w3d         16           2.80         18w5d         15         6.40         32w6d         16           2.80         19w0d         15         6.50         33w2d         16           3.00         19w3d         16         6.60         33w5d         15           3.10         19w6d         16         6.70         34w1d         16           3.20         20w1d         16         6.80         34w4d         16           3.40         20w6d         16         7.00         35w4d         16           3.50         21w1d         16         7.20 <td< td=""><td></td><td></td><td></td><td></td><td>29w6d</td><td>16</td></td<>                    |      |                  |           |      | 29w6d            | 16        |
| 2.30       16w6d       16       5.90       30w5d       15         2.40       17w2d       16       6.00       31w1d       16         2.50       17w4d       16       6.10       31w4d       16         2.60       18w0d       15       6.20       32w0d       15         2.70       18w2d       16       6.30       32w3d       16         2.80       18w5d       15       6.40       32w6d       16         2.90       19w0d       15       6.50       33w2d       16         3.00       19w3d       16       6.60       33w5d       15         3.10       19w6d       16       6.70       34w1d       16         3.20       20w1d       16       6.80       34w4d       16         3.30       20w4d       16       6.90       35w0d       15         3.40       20w6d       16       7.00       35w4d       16         3.50       21w1d       16       7.10       35w6d       16         3.70       22w0d       15       7.30       36w3d       16         3.80       22w3d       16       7.40       37w2d       <                                                                                                    |      |                  | 16        | 5.80 | 30w2d            | 16        |
| 2.40       17w2d       16       6.00       31w1d       16         2.50       17w4d       16       6.10       31w4d       16         2.60       18w0d       15       6.20       32w0d       15         2.70       18w2d       16       6.30       32w3d       16         2.80       18w5d       15       6.40       32w6d       16         2.90       19w0d       15       6.50       33w2d       16         3.00       19w3d       16       6.60       33w5d       15         3.10       19w6d       16       6.70       34w1d       16         3.20       20w1d       16       6.80       34w4d       16         3.30       20w4d       16       6.90       35w0d       15         3.40       20w6d       16       7.00       35w4d       16         3.50       21w1d       16       7.10       35w6d       16         3.60       21w4d       16       7.20       36w3d       16         3.80       22w3d       16       7.40       37w2d       16         3.90       22w5d       15       7.50       37w5d       <                                                                                                    |      |                  | 16        | 5.90 | 30w5d            | 15        |
| 2.50         17w4d         16         6.10         31w4d         16           2.60         18w0d         15         6.20         32w0d         15           2.70         18w2d         16         6.30         32w3d         16           2.80         18w5d         15         6.40         32w6d         16           2.90         19w0d         15         6.50         33w2d         16           3.00         19w3d         16         6.60         33w5d         15           3.10         19w6d         16         6.70         34w1d         16           3.20         20w1d         16         6.80         34w4d         16           3.30         20w4d         16         6.90         35w0d         15           3.40         20w6d         16         7.00         35w4d         16           3.50         21w1d         16         7.10         35w6d         16           3.60         21w4d         16         7.20         36w3d         16           3.80         22w3d         16         7.40         37w2d         16           3.90         22w5d         15         7.50 <td< td=""><td></td><td></td><td>16</td><td>6.00</td><td>31w1d</td><td>16</td></td<>              |      |                  | 16        | 6.00 | 31w1d            | 16        |
| 2.60     18w0d     15     6.20     32w0d     15       2.70     18w2d     16     6.30     32w3d     16       2.80     18w5d     15     6.40     32w6d     16       2.90     19w0d     15     6.50     33w2d     16       3.00     19w3d     16     6.60     33w5d     15       3.10     19w6d     16     6.70     34w1d     16       3.20     20w1d     16     6.80     34w4d     16       3.30     20w4d     16     6.90     35w0d     15       3.40     20w6d     16     7.00     35w4d     16       3.50     21w1d     16     7.10     35w6d     16       3.60     21w4d     16     7.20     36w3d     16       3.70     22w0d     15     7.30     36w6d     16       3.80     22w3d     16     7.40     37w2d     16       3.90     22w5d     15     7.50     37w5d     15       4.00     23w1d     16     7.60     38w1d     16       4.10     23w4d     16     7.80     39w1d     16       4.20     23w6d     16     7.80     39w4d     16<                                                                                                    |      |                  | 16        | 6.10 | 31w4d            | 16        |
| 2.70     18w2d     16     6.30     32w3d     16       2.80     18w5d     15     6.40     32w6d     16       2.90     19w0d     15     6.50     33w2d     16       3.00     19w3d     16     6.60     33w5d     15       3.10     19w6d     16     6.70     34w1d     16       3.20     20w1d     16     6.80     34w4d     16       3.30     20w4d     16     6.90     35w0d     15       3.40     20w6d     16     7.00     35w4d     16       3.50     21w1d     16     7.10     35w6d     16       3.60     21w4d     16     7.20     36w3d     16       3.70     22w0d     15     7.30     36w6d     16       3.80     22w3d     16     7.40     37w2d     16       3.90     22w5d     15     7.50     37w5d     15       4.00     23w1d     16     7.60     38w1d     16       4.10     23w4d     16     7.80     39w1d     16       4.20     23w6d     16     7.80     39w4d     16       4.30     24w2d     16     7.90     39w4d     16<                                                                                                    |      | 18w0d            | 15        | 6.20 | 32w0d            | 15        |
| 2.80     18w5d     15     6.40     32w6d     16       2.90     19w0d     15     6.50     33w2d     16       3.00     19w3d     16     6.60     33w5d     15       3.10     19w6d     16     6.70     34w1d     16       3.20     20w1d     16     6.80     34w4d     16       3.30     20w4d     16     6.90     35w0d     15       3.40     20w6d     16     7.00     35w4d     16       3.50     21w1d     16     7.10     35w6d     16       3.60     21w4d     16     7.20     36w3d     16       3.70     22w0d     15     7.30     36w6d     16       3.80     22w3d     16     7.40     37w2d     16       3.90     22w5d     15     7.50     37w5d     15       4.00     23w1d     16     7.60     38w1d     16       4.10     23w4d     16     7.80     39w1d     16       4.20     23w6d     16     7.80     39w1d     16       4.30     24w2d     16     7.90     39w4d     16       4.40     24w5d     15     8.00     40w0d     15<                                                                                                    |      |                  | 16        | 6.30 | 32w3d            | 16        |
| 2.90         19w0d         15         6.50         33w2d         16           3.00         19w3d         16         6.60         33w5d         15           3.10         19w6d         16         6.70         34w1d         16           3.20         20w1d         16         6.80         34w4d         16           3.30         20w4d         16         6.90         35w0d         15           3.40         20w6d         16         7.00         35w4d         16           3.50         21w1d         16         7.10         35w6d         16           3.60         21w4d         16         7.20         36w3d         16           3.70         22w0d         15         7.30         36w6d         16           3.80         22w3d         16         7.40         37w2d         16           3.90         22w5d         15         7.50         37w5d         15           4.00         23w1d         16         7.60         38w1d         16           4.10         23w4d         16         7.70         38w4d         16           4.20         23w6d         16         7.80 <td< td=""><td></td><td>18w5d</td><td>15</td><td>6.40</td><td>32w6d</td><td>16</td></td<>         |      | 18w5d            | 15        | 6.40 | 32w6d            | 16        |
| 3.00     19w3d     16     6.60     33w5d     15       3.10     19w6d     16     6.70     34w1d     16       3.20     20w1d     16     6.80     34w4d     16       3.30     20w4d     16     6.90     35w0d     15       3.40     20w6d     16     7.00     35w4d     16       3.50     21w1d     16     7.10     35w6d     16       3.60     21w4d     16     7.20     36w3d     16       3.70     22w0d     15     7.30     36w6d     16       3.80     22w3d     16     7.40     37w2d     16       3.90     22w5d     15     7.50     37w5d     15       4.00     23w1d     16     7.60     38w1d     16       4.10     23w4d     16     7.70     38w4d     16       4.20     23w6d     16     7.80     39w1d     16       4.30     24w2d     16     7.90     39w4d     16       4.40     24w5d     15     8.00     40w0d     15                                                                                                    |      |                  |           | 6.50 | 33w2d            | 16        |
| 3.10     19w6d     16     6.70     34w1d     16       3.20     20w1d     16     6.80     34w4d     16       3.30     20w4d     16     6.90     35w0d     15       3.40     20w6d     16     7.00     35w4d     16       3.50     21w1d     16     7.10     35w6d     16       3.60     21w4d     16     7.20     36w3d     16       3.70     22w0d     15     7.30     36w6d     16       3.80     22w3d     16     7.40     37w2d     16       3.90     22w5d     15     7.50     37w5d     15       4.00     23w1d     16     7.60     38w1d     16       4.10     23w4d     16     7.70     38w4d     16       4.20     23w6d     16     7.80     39w1d     16       4.30     24w2d     16     7.90     39w4d     16       4.40     24w5d     15     8.00     40w0d     15                                                                                                    |      | 19w3d            | 16        | 6.60 | 33w5d            | 15        |
| 3.20     20w1d     16     6.80     34w4d     16       3.30     20w4d     16     6.90     35w0d     15       3.40     20w6d     16     7.00     35w4d     16       3.50     21w1d     16     7.10     35w6d     16       3.60     21w4d     16     7.20     36w3d     16       3.70     22w0d     15     7.30     36w6d     16       3.80     22w3d     16     7.40     37w2d     16       3.90     22w5d     15     7.50     37w5d     15       4.00     23w1d     16     7.60     38w1d     16       4.10     23w4d     16     7.70     38w4d     16       4.20     23w6d     16     7.80     39w1d     16       4.30     24w2d     16     7.90     39w4d     16       4.40     24w5d     15     8.00     40w0d     15                                                                                                    |      |                  | 16        | 6.70 | 34w1d            | 16        |
| 3.30     20w4d     16     6.90     35w0d     15       3.40     20w6d     16     7.00     35w4d     16       3.50     21w1d     16     7.10     35w6d     16       3.60     21w4d     16     7.20     36w3d     16       3.70     22w0d     15     7.30     36w6d     16       3.80     22w3d     16     7.40     37w2d     16       3.90     22w5d     15     7.50     37w5d     15       4.00     23w1d     16     7.60     38w1d     16       4.10     23w4d     16     7.70     38w4d     16       4.20     23w6d     16     7.80     39w1d     16       4.30     24w2d     16     7.90     39w4d     16       4.40     24w5d     15     8.00     40w0d     15                                                                                                    |      | 20w1d            | 16        | 6.80 | 34w4d            | 16        |
| 3.40     20w6d     16     7.00     35w4d     16       3.50     21w1d     16     7.10     35w6d     16       3.60     21w4d     16     7.20     36w3d     16       3.70     22w0d     15     7.30     36w6d     16       3.80     22w3d     16     7.40     37w2d     16       3.90     22w5d     15     7.50     37w5d     15       4.00     23w1d     16     7.60     38w1d     16       4.10     23w4d     16     7.70     38w4d     16       4.20     23w6d     16     7.80     39w1d     16       4.30     24w2d     16     7.90     39w4d     16       4.40     24w5d     15     8.00     40w0d     15                                                                                                    |      | 20w4d            | 16        | 6.90 | 35w0d            | 15        |
| 3.60 21w4d 16 7.20 36w3d 16 3.70 22w0d 15 7.30 36w6d 16 3.80 22w3d 16 7.40 37w2d 16 3.90 22w5d 15 7.50 37w5d 15 4.00 23w1d 16 7.60 38w1d 16 4.10 23w4d 16 7.70 38w4d 16 4.20 23w6d 16 7.80 39w1d 16 4.30 24w2d 16 7.90 39w4d 16 4.40 24w5d 15 8.00 40w0d 15                                                                                                    |      | 20w6d            | 16        | 7.00 | 35w4d            | 16        |
| 3.60     21w4d     16     7.20     36w3d     16       3.70     22w0d     15     7.30     36w6d     16       3.80     22w3d     16     7.40     37w2d     16       3.90     22w5d     15     7.50     37w5d     15       4.00     23w1d     16     7.60     38w1d     16       4.10     23w4d     16     7.70     38w4d     16       4.20     23w6d     16     7.80     39w1d     16       4.30     24w2d     16     7.90     39w4d     16       4.40     24w5d     15     8.00     40w0d     15                                                                                                    | 3.50 | 21w1d            | 16        | 7.10 | 35w6d            | 16        |
| 3.80 22w3d 16 7.40 37w2d 16 3.90 22w5d 15 7.50 37w5d 15 4.00 23w1d 16 7.60 38w1d 16 4.10 23w4d 16 7.70 38w4d 16 4.20 23w6d 16 7.80 39w1d 16 4.30 24w2d 16 7.90 39w4d 16 4.40 24w5d 15 8.00 40w0d 15                                                                                                    |      | 21w4d            | 16        | 7.20 | 36w3d            | 16        |
| 3.90 22w5d 15 7.50 37w5d 15<br>4.00 23w1d 16 7.60 38w1d 16<br>4.10 23w4d 16 7.70 38w4d 16<br>4.20 23w6d 16 7.80 39w1d 16<br>4.30 24w2d 16 7.90 39w4d 16<br>4.40 24w5d 15 8.00 40w0d 15                                                                                                    | 3.70 | 22w0d            | 15        | 7.30 | 36w6d            | 16        |
| 3.90     22w5d     15     7.50     37w5d     15       4.00     23w1d     16     7.60     38w1d     16       4.10     23w4d     16     7.70     38w4d     16       4.20     23w6d     16     7.80     39w1d     16       4.30     24w2d     16     7.90     39w4d     16       4.40     24w5d     15     8.00     40w0d     15                                                                                                    |      | 22w3d            | 16        | 7.40 | 37w2d            | 16        |
| 4.00     23w1d     16     7.60     38w1d     16       4.10     23w4d     16     7.70     38w4d     16       4.20     23w6d     16     7.80     39w1d     16       4.30     24w2d     16     7.90     39w4d     16       4.40     24w5d     15     8.00     40w0d     15                                                                                                    |      | 22w5d            | 15        | 7.50 | 37w5d            | 15        |
| 4.10     23w4d     16     7.70     38w4d     16       4.20     23w6d     16     7.80     39w1d     16       4.30     24w2d     16     7.90     39w4d     16       4.40     24w5d     15     8.00     40w0d     15                                                                                                    |      | 23w1d            | 16        | 7.60 | 38w1d            | 16        |
| 4.20     23w6d     16     7.80     39w1d     16       4.30     24w2d     16     7.90     39w4d     16       4.40     24w5d     15     8.00     40w0d     15                                                                                                    |      | 23w4d            | 16        | 7.70 | 38w4d            | 16        |
| 4.30 24w2d 16 7.90 39w4d 16<br>4.40 24w5d 15 8.00 40w0d 15                                                                                                    |      |                  | 16        | 7.80 | 39w1d            | 16        |
| 4.40 24w5d 15 8.00 40w0d 15                                                                                                    |      |                  | 16        | 7.90 | 39w4d            | 16        |
|                                                                                                    |      |                  | 15        | 8.00 | 40w0d            | 15        |
|                                                                                                    |      |                  |           |      |                  |           |

21

21

21

20

38w0d

38w4d

39w1d

39w5d

|      | Gestational week |           |      | Gestational week |           |
|------|------------------|-----------|------|------------------|-----------|
| TIB  | (age of fetus    | $\pm day$ | TIB  | (age of fetus    | $\pm day$ |
| (cm) | in weeks)        |           | (cm) | in weeks)        |           |
| 1.00 | 13w3d            | 20        | 4.10 | 25w5d            | 20        |
| 1.10 | 13w5d            | 20        | 4.20 | 26w1d            | 21        |
| 1.20 | 14w1d            | 21        | 4.30 | 26w4d            | 21        |
| 1.30 | 14w3d            | 20        | 4.40 | 27w1d            | 21        |
| 1.40 | 14w6d            | 21        | 4.50 | 27w4d            | 21        |
| 1.50 | 15w1d            | 21        | 4.60 | 28w0d            | 20        |
| 1.60 | 15w4d            | 21        | 4.70 | 28w4d            | 21        |
| 1.70 | 15w6d            | 21        | 4.80 | 29w0d            | 20        |
| 1.80 | 16w1d            | 21        | 4.90 | 29w3d            | 20        |
| 1.90 | 16w4d            | 21        | 5.00 | 29w6d            | 21        |
| 2.00 | 17w0d            | 20        | 5.10 | 30w3d            | 20        |
| 2.10 | 17w3d            | 20        | 5.20 | 30w6d            | 21        |
| 2.20 | 17w6d            | 21        | 5.30 | 31w3d            | 20        |
| 2.30 | 18w1d            | 21        | 5.40 | 31w6d            | 21        |
| 2.40 | 18w4d            | 21        | 5.50 | 32w3d            | 20        |
| 2.50 | 18w6d            | 21        | 5.60 | 32w6d            | 21        |
| 2.60 | 19w2d            | 20        | 5.70 | 33w3d            | 20        |
| 2.70 | 19w5d            | 20        | 5.80 | 33w6d            | 21        |
| 2.80 | 20w1d            | 21        | 5.90 | 34w3d            | 20        |
| 2.90 | 20w4d            | 21        | 6.00 | 34w6d            | 21        |
| 3.00 | 21w0d            | 20        | 6.10 | 35w3d            | 20        |
| 3.10 | 21w3d            | 20        | 6.20 | 35w6d            | 21        |
| 3.20 | 21w6d            | 21        | 6.30 | 36w4d            | 21        |
| 3.30 | 22w1d            | 21        | 6.40 | 37w0d            | 20        |
| 3.40 | 22w4d            | 21        | 6.50 | 37w4d            | 21        |
|      |                  |           |      |                  |           |

21

21

21

20

21 20

3.50

3.60

3.70

3.80

3.90

4.00

23w1d

23w4d

23w6d

24w3d

24w6d

25w2d

6.60

6.70

6.80

6.90

Tab

| able | No. 20 | HL: Humerus     | length (Jeanty) |      |                  |           |
|------|--------|-----------------|-----------------|------|------------------|-----------|
|      | Ge     | estational week |                 |      | Gestational week |           |
| Н    | IL.    | (age of fetus   | $\pm day$       | HL   | (age of fetus    | $\pm day$ |
| (c   | m)     | in weeks)       |                 | (cm) | in weeks)        |           |
| 1.   | 00     | 12w4d           | 19              | 4.10 | 24w6d            | 20        |
| 1.   | 10     | 12w6d           | 19              | 4.20 | 25w2d            | 19        |
| 1.   | 20     | 13w1d           | 19              | 4.30 | 25w5d            | 20        |
| 1.   | 30     | 13w4d           | 19              | 4.40 | 26w1d            | 19        |
| 1.   | 40     | 13w6d           | 19              | 4.50 | 26w5d            | 20        |
| 1.   | 50     | 14w1d           | 19              | 4.60 | 27w1d            | 19        |
| 1.   | 60     | 14w4d           | 19              | 4.70 | 27w5d            | 20        |
|      | 70     | 14w6d           | 19              | 4.80 | 28w1d            | 19        |
|      | .80    | 15wld           | 19              | 4.90 | 28w6d            | 20        |
| 1.   | .90    | 15w4d           | 19              | 5.00 | 29w2d            | 19        |
| 2.   | .00    | 15w6d           | 20              | 5.10 | 29w6d            | 19        |
| 2.   | .10    | 16w2d           | 20              | 5.20 | 30w2d            | 20        |
| 2.   | 20     | 16w5d           | 20              | 5.30 | 30w6d            | 19        |
| 2.   | 30     | 17w1d           | 20              | 5.40 | 31w3d            | 19        |
| 2.   | 40     | 17w3d           | 19              | 5.50 | 32w0d            | 20        |
| 2.   | 50     | 17w6d           | 19              | 5.60 | 32w4d            | 19        |
| 2.   | 60     | 18w1d           | 19              | 5.70 | 33w1d            | 20        |
| 2.   | 70     | 18w4d           | 20              | 5.80 | 33w4d            | 20        |
| 2.   | 80     | 19w0d           | 20              | 5.90 | 34w1d            | 19        |
| 2.   | 90     | 19w3d           | 19              | 6.00 | 34w6d            | 20        |
| 3.   | 00     | 19w6d           | 19              | 6.10 | 35w2d            | 20        |
| 3.   | 10     | 20w2d           | 19              | 6.20 | 35w6d            | 20        |
| 3.   | 20     | 20w5d           | 20              | 6.30 | 36w4d            | 19        |
| 3.   | 30     | 21w1d           | 19              | 6.40 | 37w1d            | 19        |
| 3.   | 40     | 21w4d           | 19              | 6.50 | 37w5d            | 20        |
| 3.   | 50     | 22w0d           | 20              | 6.60 | 38w2d            | 20        |
| 3.   | 60     | 22w4d           | 19              | 6.70 | 38w6d            | 20        |
| 3.   | 70     | 22w6d           | 20              | 6.80 | 39w4d            | 19        |
|      | 80     | 23w3d           | 20              | 6.90 | 40w1d            | 19        |
|      | 90     | 23w6d           | 19              |      |                  |           |
| 4.   | 00     | 24w2d           | 20              |      |                  |           |
|      |        |                 |                 |      |                  |           |

Table No. 23 BD: Binocular Distance (Jeanty)

| able No. | 22 ULNA: Ulna    | lengin (scant) | ,,   | Gestational week |       |      | Gestational w | eek       | Gestat | ional week    |           |
|----------|------------------|----------------|------|------------------|-------|------|---------------|-----------|--------|---------------|-----------|
| ATT NIA  | Gestational week | ±day           | ULNA | (age of fetus    | ±day  | BD   | (age of fetus | $\pm day$ | BD     | (age of fetus | $\pm day$ |
| ULNA     | (age of fetus    | ± uay          | (cm) | in weeks)        | _ uuj | (cm) | in weeks)     |           | (cm)   | in weeks)     |           |
| (cm)     | in weeks)        | 21             | 4.40 | 28w2d            | 22    | 1.50 | 10w3d         | 24        | 5.10   | 31w6d         | 23        |
| 1.00     | 13w1d            | 21<br>21       | 4.50 | 28w6d            | 21    | 1.60 | 11w0d         | 24        | 5.20   | 32w4d         | 24        |
| 1.10     | 13w4d            |                | 4.60 | 29w3d            | 22    | 1.70 | 11w4d         | 24        | 5.30   | 33w0d         | 24        |
| 1.20     | 13w6d            | 21             | 4.70 | 29w6d            | 22    | 1.80 | 12w1d         | 24        | 5.40   | 33w4d         | 24        |
| 1.30     | 14w1d            | 22             |      | 30w4d            | 22    | 1.90 | 12w6d         | 23        | 5.50   | 34w1d         | 24        |
| 1.40     | 14w4d            | 22             | 4.80 |                  | 22    | 2.00 | 13w3d         | 23        | 5.60   | 34w6d         | 23        |
| 1.50     | 15w0d            | 22             | 4.90 | 31w1d            |       | 2.10 | 14w0d         | 23        | 5.70   | 35w3d         | 23        |
| 1.60     | 15w3d            | 22             | 5.00 | 31w4d            | 22    | 2.20 | 14w4d         | 23        | 5.80   | 36w0d         | 23        |
| 1.70     | 15w5d            | 22             | 5.10 | 32w1d            | 22    | 2.30 | 15w1d         | 24        | 5.90   | 36w4d         | 23        |
| 1.80     | 16w1d            | 21             | 5.20 | 32w6d            | 22    | 2.40 | 15w6d         | 23        | 6.00   | 37w1d         | 24        |
| 1.90     | 16w4d            | 21             | 5.30 | 33w3d            | 22    | 2.50 | 16w3d         | 23        | 6.10   | 37w6d         | 23        |
| 2.00     | 16w6d            | 22             | 5.40 | 34w0d            | 22    | 2.60 | 17w0d         | 23        | 6.20   | 38w3d         | 23        |
| 2.10     | 17w2d            | 22             | 5.50 | 34w4d            | 22    | 2.70 | 17w4d         | 23        | 6.30   | 39w0d         | 23        |
| 2.20     | 17w5d            | 22             | 5.60 | 35w1d            | 22    | 2.80 | 18w1d         | 24        | 6.40   | 39w4d         | 23        |
| 2.30     | 18w1d            | 21             | 5.70 | 35w6d            | 21    | 2.90 | 18w6d         | 23        | 6.50   | 40w1d         | 24        |
| 2.40     | 18w4d            | 21             | 5.80 | 36w3d            | 22    | 3.00 | 19w3d         | 23        |        |               |           |
| 2.50     | 19w0d            | 22             | 5.90 | 37w1d            | 22    | 3.10 | 20w0d         | 24        |        |               |           |
| 2.60     | 19w3d            | 22             | 6.00 | 37w5d            | 22    | 3.20 | 20w4d         | 24        |        |               |           |
| 2.70     | 19w6d            | 21             | 6.10 | 38w2d            | 22    | 3.30 | 21w1d         | 24        |        |               |           |
| 2.80     | 20w2d            | 22             | 6.20 | 39w0d            | 22    | 3.40 | 21w5d         | 24        |        |               |           |
| 2.90     | 20w6d            | 22             | 6.30 | 39w4d            | 22    | 3.50 | 22w2d         | 24        |        |               |           |
| 3.00     | 21wld            | 22             | 6.40 | 40w2d            | 22    | 3.60 | 22w6d         | 24        |        |               |           |
| 3.10     | 21w5d            | 22             |      |                  |       | 3.70 | 23w4d         | 24        |        |               |           |
| 3.20     | 22w1d            | 21             |      |                  |       | 3.80 | 24w1d         | 23        |        |               |           |
| 3.30     | 22w5d            | 22             |      |                  |       | 3.90 | 24w5d         | 23        |        |               |           |
|          | 23w1d            | 21             |      |                  |       | 4.00 | 25w2d         | 23        |        |               |           |
| 3.40     |                  |                |      |                  |       | 4.10 | 25w6d         | 23        |        |               |           |
| 3.50     | 23w4d            | 22             |      |                  |       | 4.20 | 26w4d         | 24        |        |               |           |
| 3.60     | 24w1d            | 21             |      |                  |       | 4.30 | 27w1d         | 23        |        |               |           |
| 3.70     | 24w4d            | 22             |      |                  |       | 4.40 | 27w5d         | 23        |        |               |           |
| 3.80     | 25w1d            | 21             |      |                  |       | 4.50 | 28w2d         | 23        |        |               |           |
| 3.90     | 25w4d            | 22             |      |                  |       | 4.60 | 28w6d         | 23        |        |               |           |
| 4.00     | 26w1d            | 21             |      |                  |       | 4.70 | 29w4d         | 24        |        |               |           |
| 4.10     | 26w5d            | 22             |      |                  |       | 4.80 | 30w1d         | 23        |        |               |           |
| 4.20     | 27wld            | 22             |      |                  |       | 4.90 | 30w5d         | 24        |        |               |           |
| 4.30     | 27w5d            | 22             |      |                  |       | 5.00 | 31w2d         | 24        |        |               |           |

| Table No | o. 24 F | L: Femui<br>(Jea-9 | r length | Table No | o. 25 | HL: Hume<br>(Jea-9 | erus length<br>95%) | Table No | o. 26             | ΓΙΒ: Tibia<br>(Jea-9 |          | Table No |      | (Jea-9    |          |
|----------|---------|--------------------|----------|----------|-------|--------------------|---------------------|----------|-------------------|----------------------|----------|----------|------|-----------|----------|
| FL       | 95      | % Data fo          |          | HL       | 95    | % Data fo          | orm                 | TIB      |                   | % Data fo            |          | ULNA     | 6.7  | % Data fo |          |
| (week)   |         |                    | - 95% cm | (week)   | 5% -  | - 50% -            | - 95% cm            | (week)   | 5% -              | - 50% -              | - 95% cm | (week)   | 5% - |           | - 95% cm |
| 11       |         | 0.60               |          | 11       |       | 0.60               |                     | 11       |                   | 0.40                 |          | 11       |      | 0.50      |          |
| 12       |         | 0.90               |          | 12       | 0.30  | 0.90               | 1.00                | 12       |                   | 0.70                 |          | 12       |      | 0.80      |          |
| 13       | 0.60    | 1.20               | 1.90     | 13       | 0.50  | 1.30               | 2.00                | 13       | 0.40              | 1.00                 | 1.70     | 13       | 0.30 | 1.10      | 1.80     |
| 14       | 0.50    | 1.50               | 1.90     | 14       | 0.50  | 1.60               | 2.00                | 14       | 0.20              | 1.30                 | 1.90     | 14       | 0.40 | 1.30      | 1.70     |
| 15       | 1.10    | 1.90               | 2.60     | 15       | 1.10  | 1.80               | 2.60                | 15       | 0.50              | 1.60                 | 2.70     | 15       | 1.00 | 1.60      | 2.20     |
| 16       | 1.30    | 2.20               | 2.40     | 16       | 1.20  | 2.10               | 2.50                | 16       | 0.70              | 1.90                 | 2.50     | 16       | 0.80 | 1.90      | 2.40     |
| 17       | 2.00    | 2.50               | 2.90     | 17       | 1.90  | 2.40               | 2.90                | 17       | 1.50              | 2.20                 | 2.90     | 17       | 1.10 | 2.10      | 3.20     |
| 18       | 1.90    | 2.80               | 3.10     | 18       | 1.80  | 2.70               | 3.00                | 18       | 1.40              | 2.40                 | 2.90     | 18       | 1.30 | 2.40      | 3.00     |
| 19       | 2.30    | 3.10               | 3.80     | 19       | 2.20  | 2.90               | 3.60                | 19       | 1.90              | 2.70                 | 3.50     | 19       | 2.00 | 2.60      | 3.20     |
| 20       | 2.20    | 3.30               | 3.90     | 20       | 2.30  | 3.20               | 3.60                | 20       | 1.90              | 2.90                 | 3.50     | 20       | 2.10 | 2.90      | 3.20     |
| 21       | 2.70    | 3.60               | 4.50     | 21       | 2.80  | 3.40               | 4.00                | 21       | 2.40              | 3.20                 | 3.90     | 21       | 2.50 | 3.10      | 3.60     |
| 22       | 2.90    | 3.90               | 4.40     | 22       | 2.80  | 3.60               | 4.00                | 22       | 2.50              | 3.40                 | 3.90     | 22       | 2.40 | 3.30      | 3.70     |
| 23       | 3.50    | 4.10               | 4.80     | 23       | 3.20  | 3.80               | 4.50                | 23       | 3.00              | 3.60                 | 4.30     | 23       | 2.70 | 3.50      | 4.30     |
| 24       | 3.40    | 4.40               | 4.90     | 24       | 3.10  | 4.10               | 4.60                | 24       | 2.80              | 3.90                 | 4.50     | 24       | 2.90 | 3.70      | 4.10     |
| 25       | 3.80    | 4.60               | 5.40     | 25       | 3.50  | 4.30               | 5.10                | 25       | 3.10              | 4.10                 | 5.00     | 25       | 3.40 | 3.90      | 4.40     |
| 26       | 3.90    | 4.90               | 5.30     | 26       | 3.60  | 4.50               | 4.90                | 26       | 3.30              | 4.30                 | 4.90     | 26       | 3.40 | 4.10      | 4.40     |
| 27       | 4.50    | 5.10               | 5.70     | 27       | 4.20  | 4.60               | 5.10                | 27       | 3.90              | 4.50                 | 5.10     | 27       | 3.70 | 4.30      | 4.80     |
| 28       | 4.50    | 5.30               | 5.70     | 28       | 4.10  | 4.80               | 5.20                | 28       | 3.80              | 4.70                 | 5.20     | 28       | 3.70 | 4.40      | 4.80     |
| 29       | 4.90    | 5.60               | 6.20     | 29       | 4.40  | 5.00               | 5.60                | 29       | 4.00              | 4.90                 | 5.70     | 29       | 4.00 | 4.60      | 5.10     |
| 30       | 4.90    | 5.80               | 6.20     | 30       | 4.40  | 5.20               | 5.60                | 30       | 4.10              | 5.10                 | 5.60     | 30       | 3.80 | 4.70      | 5.40     |
| 31       | 5.30    | 6.00               | 6.70     | 31       | 4.70  | 5.30               | 5.90                | 31       | 4.60              | 5.20                 | 5.80     | 31       | 3.90 | 4.90      | 5.90     |
| 32       | 5.30    | 6.20               | 6.70     | 32       | 4.70  | 5.50               | 5.90                | 32       | 4.60              | 5.40                 | 5.90     | 32       | 4.00 | 5.00      | 5.80     |
| 33       | 5.60    | 6.40               | 7.10     | 33       | 5.00  | 5.60               | 6.20                | 33       | 4.90              | 5.60                 | 6.20     | 33       | 4.30 | 5.20      | 6.00     |
| 34       | 5.70    | 6.50               | 7.00     | 34       | 5.00  | 5.70               | 6.20                | 34       | 4.70              | 5.70                 | 6.40     | 34       | 4.40 | 5.30      | 5.90     |
| 35       | 6.10    | 6.70               | 7.30     | 35       | 5.20  | 5.80               | 6.50                | 35       | 4.80              | 5.90                 | 6.90     | 35       | 4.70 | 5.40      | 6.10     |
| 36       | 6.10    | 6.90               | 7.40     | 36       | 5.30  | 6.00               | 6.30                | 36       | 4.90              | 6.00                 | 6.80     | 36       | 4.70 | 5.50      | 6.10     |
|          | 6.40    | 7.10               | 7.70     | 37       | 5.70  | 6.10               | 6.40                | 37       | 5.20              | 6.10                 | 7.10     | 37       | 4.90 | 5.60      | 6.20     |
| 37       | 6.20    | 7.10               | 7.70     | 38       | 5.50  | 6.10               | 6.60                | 38       | 5.40              | 6.20                 | 6.90     | 38       | 4.80 | 5.70      | 6.30     |
| 38       |         | 7.40               | 8.30     | 39       | 5.60  | 6.20               | 6.90                | 39       | 5.80              | 6.40                 | 6.90     | 39       | 4.90 | 5.70      | 6.60     |
| 39       | 6.40    | 100.0000000        | 8.10     | 40       | 5.60  | 6.30               | 6.90                | 40       | 5.80              | 6.50                 | 6.90     | 40       | 5.00 | 5.80      | 6.50     |
| 40       | 6.60    | 7.50               | 0.10     | 70       | 5.00  | 00                 |                     |          | - Special Control |                      |          |          |      |           |          |

| able No | o. 28 I | Radius: R<br>(Jea-9 | adius length | Table No. 2      | 9 BPD: Biparie | tal diameter<br>(Campbell) | Table No. 30     | HC: Head cir  | cumference<br>(Campbell) | Table No. 31     | AC: Abdomina  | alcircumfere<br>(Campbel |
|---------|---------|---------------------|--------------|------------------|----------------|----------------------------|------------------|---------------|--------------------------|------------------|---------------|--------------------------|
| Radius  |         |                     |              | Gestational week |                |                            | Gestational week |               |                          | Gestational week |               |                          |
| week)   |         |                     | - 95% cm     | BPD              | (age of fetus  | ±day                       | HC               | (age of fetus | $\pm$ day                | AC               | (age of fetus | $\pm day$                |
| 11      |         | 0.50                |              | (cm)             | in weeks)      |                            | (cm)             | in weeks)     |                          | (cm)             | in weeks)     |                          |
| 12      |         | 0.70                |              | 2.40             | 13             |                            | 11.50            | 14            | 10                       | 9.00             | 14            | 14                       |
| 13      |         | 1.00                |              | 2.80             | 14             | 7                          | 12.60            | 15            | 10                       | 10.10            | 15            | 15                       |
| 14      | 0.80    | 1.30                | 1.20         | 3.20             | 15             | 7                          | 13.70            | 16            | 11                       | 11.20            | 16            | 15                       |
| 15      | 1.20    | 1.50                | 1.90         | 3.70             | 16             | 7                          | 14.80            | 17            | 12                       | 12.30            | 17            | 15                       |
| 16      | 0.90    | 1.80                | 2.10         | 4.10             | 17             | 7                          | 15.90            | 18            | 13                       | 13.40            | 18            | 15                       |
| 17      | 1.10    | 2.00                | 2.90         | 4.40             | 18             | 7                          | 17.00            | 19            | 14                       | 14.50            | 19            | 15                       |
| 18      | 1.40    | 2.20                | 2.60         | 4.70             | 19             | 8                          | 18.10            | 20            | 15                       | 15.60            | 20            | 16                       |
| 19      | 2.00    | 2.40                | 2.90         | 5.10             | 20             | 8                          | 19.20            | 21            | 16                       | 16.70            | 21            | 16                       |
| 20      | 2.10    | 2.70                | 2.80         | 5.40             | 21             | 8                          | 20.40            | 22            | 17                       | 17.80            | 22            | 16                       |
| 21      | 2.50    | 2.90                | 3.20         | 5.80             | 22             | 8                          | 21.50            | 23            | 17                       | 18.80            | 23            | 17                       |
| 22      | 2.40    | 3.10                | 3.40         | 6.10             | 23             | 9                          | 22.70            | 24            | 17                       | 19.90            | 24            | 18                       |
| 23      | 2.60    | 3.20                | 3.90         | 6.40             | 24             | 9                          | 23.80            | 25            | 17                       | 21.00            | 25            | 19                       |
| 24      | 2.70    | 3.40                | 3.80         | 6.70             | 25             | 9                          | 24.90            | 26            | 18                       | 22.10            | 26            | 19                       |
| 25      | 3.10    | 3.60                | 4.00         | 7.00             | 26             | 10                         | 26.00            | 27            | 19                       | 23.10            | 27            | 20                       |
| 26      | 3.00    | 3.70                | 4.10         | 7.30             | 27             | 10                         | 27.10            | 28            | 19                       | 24.20            | 28            | 20                       |
| 27      | 3.30    | 3.90                | 4.50         | 7.50             | 28             | 11                         | 28.10            | 29            | 20                       | 25.30            | 29            | 20                       |
| 28      | 3.30    | 4.00                | 4.50         | 7.80             | 29             | 11                         | 29.00            | 30            | 21                       | 26.40            | 30            | 21                       |
| 29      | 3.60    | 4.20                | 4.70         | 8.00             | 30             | 12                         | 29.90            | 31            | 22                       | 27.50            | 31            | 22                       |
| 30      | 3.40    | 4.30                | 4.90         | 8.30             | 31             | 13                         | 30.80            | 32            | 25                       | 28.60            | 32            | 22                       |
| 31      | 3.40    | 4.40                | 5.30         | 8.50             | 32             | 14                         | 31.50            | 33            | 27                       | 29.70            | 33            | 25                       |
| 32      | 3.70    | 4.50                | 5.10         | 8.70             | 33             | 15                         | 32.00            | 34            | 29                       | 30.80            | 34            | 28                       |
| 33      | 4.10    | 4.60                | 5.10         | 8.90             | 34             | 17                         | 32.50            | 35            | 29                       | 31.70            | 35            | 30                       |
| 34      | 3.90    | 4.70                | 5.30         | 9.10             | 35             | 19                         | 33.00            | 36            | 30                       | 32.50            | 36            | 30                       |
| 35      | 3.80    | 4.80                | 5.70         | 9.30             | 36             | 20                         | 33.50            | 37            | 30                       | 33.10            | 37            | 30                       |
| 36      | 4.10    | 4.80                | 5.40         | 9.50             | 37             | 21                         | 34.00            | 38            | 35                       | 33.80            | 38            | 30                       |
| 37      | 4.50    | 4.90                | 5.30         | 9.30             | 38             | 21                         | 34.30            | 39            | 12000                    | 34.40            | 39            |                          |
| 38      | 4.50    | 4.90                | 5.30         | 9.70             | 39             |                            | 34.50            | 40            |                          | 35.00            | 40            |                          |
| 39      | 4.60    | 5.00                | 5.40         |                  | 40             |                            | 5 1.50           |               |                          |                  |               |                          |
| 40      | 4.60    | 5.00                | 5.40         | 10.00            | 40             |                            |                  |               |                          |                  |               |                          |

| Gestational week   Gestational week   Gestational | ter (Hansmann) |
|----------------------------------------------------------------------------------------------------|----------------|
| FL         (age of fetus         ±day         CRL         (age of fetus         ±day         OFD         (age of fetus         ±day         OFD         (age of fetus         ±day         (age of fetus         ±day         (age of fetus         ±day         (age of fetus         ±day         (age of fetus         ±day         (age of fetus         ±day         (age of fetus         ±day         (age of fetus         ±day         (age of fetus                                                                                                    | al week        |
| (cm)         in weeks)         (cm)         in weeks)         (cm)         in weeks)         (cm)         in weeks)           1.80         15         6         1.10         7         2.00         12         8         3.10         14           2.20         16         6         1.30         8         9         2.40         13         8         3.80         15           2.50         17         6         1.80         9         9         2.80         14         8         4.10         16           2.80         18         7         2.60         10         8         3.20         15         8         4.60         17           3.00         19         7         3.60         11         8         3.50         16         8         5.00         18                                                                                                    | fetus ±day     |
| 1.80     15     6     1.10     7     2.00     12     8     3.10     14       2.20     16     6     1.30     8     9     2.40     13     8     3.80     15       2.50     17     6     1.80     9     9     2.80     14     8     4.10     16       2.80     18     7     2.60     10     8     3.20     15     8     4.60     17       3.00     19     7     3.60     11     8     3.50     16     8     5.00     18       3.00     19     7     3.60     11     8     3.80     17     8                                                                                                    | eks)           |
| 2.20     16     6     1.30     8     9     2.40     13     8     3.80     1:       2.50     17     6     1.80     9     9     2.80     14     8     4.10     16       2.80     18     7     2.60     10     8     3.20     15     8     4.60     1'       3.00     19     7     3.60     11     8     3.50     16     8     5.00     18                                                                                                    | 10             |
| 2.50     17     6     1.80     9     9     2.80     14     8     4.10     10       2.80     18     7     2.60     10     8     3.20     15     8     4.60     1'       3.00     19     7     3.60     11     8     3.50     16     8     5.00     18       3.00     19     7     3.60     11     8     3.50     16     8     5.00     18                                                                                                    | 9              |
| 2.80 18 7 2.60 10 8 3.20 15 8 4.60 17<br>3.00 19 7 3.60 11 8 3.50 16 8 5.00 18                                                                                                    | 8              |
| 3.00 19 7 3.60 11 8 3.50 16 8 5.00 18                                                                                                    | 8              |
| 3.00 17 8                                                                                                    | 8              |
|                                                                                                    |                |
| 3 60 21 7 6.00 13 8 4.20 18 9 5.80 20                                                                                                    | 9              |
| 3.90 22 8 7.30 14 9 4.60 19 9 6.30 2                                                                                                    |                |
| 4.20 23 8 8.60 15 9 4.90 20 9 6.70 22                                                                                                    |                |
| 4.40 24 8 9.70 16 8 5.20 21 10 7.20 23                                                                                                    |                |
| 4.70 25 9 11.00 17 8 5.60 22 11 7.60 24                                                                                                    |                |
| 4.90 26 10 12.00 18 8 5.90 23 12 8.00 25                                                                                                    |                |
| 5.20 27 10 13.00 19 8 6.20 24 12 8.40 26                                                                                                    |                |
| 5.40 28 11 14.00 20 9 6.50 25 13 8.80 21                                                                                                    |                |
| 5.60 29 12 15.00 21 11 6.80 26 14 9.10 28                                                                                                    |                |
| 5.80 30 13 16.10 22 11 7.10 27 15 9.50 29                                                                                                    |                |
| 6.10 31 14 17.50 23 11 7.40 28 16 9.80 30                                                                                                    |                |
| 6.30 32 15 7.70 29 18 10.00 3                                                                                                    |                |
| 6.50 33 17 8.00 30 20 10.30 32<br>6.50 33 17                                                                                                    |                |
| 0.50 3.5 17                                                                                                    |                |
| 0.00 34 10 10.50 22 23                                                                                                    |                |
| 0.80 3.5 20                                                                                                    |                |
| 0.90 30 22                                                                                                    |                |
| 7.10 37                                                                                                    |                |
| 1.20 36 30                                                                                                    |                |
| 1.40 39                                                                                                    |                |
| 7.50 40 9.60 38 30 11.40 39 40                                                                                                    |                |
| 9.80 39 30                                                                                                    | 3,7            |
| 9.90 40 30                                                                                                    |                |
| 10.00 41 30                                                                                                    |                |
| 10.10 42 30                                                                                                    |                |

Table No. 39 HL: Humerus length

Gestational week

(Hansmann)

 $\pm$ day

|       | Gestational week |           |       | Gestational week |           |       | Gestational week |      | Gestational action |
|-------|------------------|-----------|-------|------------------|-----------|-------|------------------|------|--------------------|
| HC    | (age of fetus    | $\pm day$ | TTD   | (age of fetus    | $\pm$ day | AC    | (age of fetus    | HL   | (age of fetus      |
| (cm)  | in weeks)        |           | (cm)  | in weeks)        |           | (cm)  | in weeks)        | (cm) | in weeks)          |
| 10.60 | 14               | 8         | 1.70  | 12               | 7         | 5.30  | 12               | 1.10 | 13                 |
| 11.50 | 15               | 8         | 2.00  | 13               | 7         | 6.30  | 13               | 1.40 | 14                 |
| 12.70 | 16               | 8         | 2.40  | 14               | 7         | 7.50  | 14               | 1.70 | 15                 |
| 14.00 | 17               | 8         |       | 15               | 8         | 8.50  | 15               | 2.00 | 16                 |
| 15.20 | 18               | 8         | 2.70  |                  |           | 9.70  | 16               | 2.30 | 17                 |
| 16.40 | 19               | 9         | 3.10  | 16               | 8         |       | 17               | 2.50 | 18                 |
| 17.60 | 20               | 9         | 3.40  | 17               | 9         | 10.70 |                  | 2.80 | 19                 |
| 19.00 | 21               | 9         | 3.70  | 18               | 9         | 11.60 | 18               | 3.00 | 20                 |
| 20.30 | 22               | 9         | 4.00  | 19               | 10        | 12.60 | 19               | 3.30 | 21                 |
| 21.50 | 23               | 10        | 4.40  | 20               | 11        | 13.50 | 20               | 3.50 | 22                 |
| 22.60 | 24               | 10        | 4.70  | 21               | 12        | 14.50 | 21               | 3.70 | 23                 |
| 24.00 | 25               | 11        | 5.00  | 22               | 13        | 15.50 | 22               | 3.90 | 24                 |
| 25.10 | 26               | 12        | 5.30  | 23               | 14        | 16.50 | 23               | 4.10 | 25                 |
| 26.30 | 27               | 13        | 5.60  | 24               | 15        | 17.30 | 24               | 4.30 | 26                 |
| 27.40 | 28               | 14        | 5.90  | 25               | 15        | 18.30 | 25               | 4.50 | 27                 |
| 28.40 | 29               | 15        | 6.20  | 26               | 16        | 19.10 | 26               | 4.70 | 28                 |
| 29.30 | 30               | 17        |       | 27               | 17        | 20.20 | 27               | 4.90 | 29                 |
| 30.30 | 31               | 20        | 6.50  |                  |           | 21.10 | 28               | 5.10 | 30                 |
| 31.10 | 32               | 22        | 6.90  | 28               | 17        | 22.20 | 29               | 5.30 | 31                 |
| 31.80 | 33               | 23        | 7.20  | 29               | 18        | 23.00 | 30               | 5.50 | 32                 |
| 32.50 | 34               | 27        | 7.40  | 30               | 19        | 24.00 | 31               | 5.70 | 33                 |
| 33.20 | 35               | 31        | 7.80  | . 31             | 20        | 24.90 | 32               | 5.90 | 34                 |
| 33.70 | 36               | 31        | 8.10  | 32               | 21        | 25.80 | 33               | 6.10 | 35                 |
| 34.00 | 37               | 31        | 8.30  | 33               | 22        | 26.80 | 34               | 6.30 | 36                 |
| 34.40 | 38               | 31        | 8.60  | 34               | 25        | 27.70 | 35               | 6.50 | 37                 |
| 34.70 | 39               | 31        | 8.90  | 35               | 28        | 28.70 | 36               | 6.70 | 38                 |
| 34.90 | 40               | 35        | 9.20  | 36               | 31        | 29.60 | 37               | 6.90 | 39                 |
|       |                  |           | 9.40  | 37               | 31        | 30.60 | 38               |      |                    |
|       |                  |           | 9.40  | 38               | 31        | 31.50 | 39               |      |                    |
|       |                  |           |       |                  |           | 32.00 | 40               |      |                    |
|       |                  |           | 9.90  | 39               | 31        |       |                  |      |                    |
|       |                  |           | 10.10 | 40               | 31        |       |                  |      |                    |

10.30

10.50

diameter(Hansmann)

Gestational week

Table No. 36 HC: Head circumference Table No. 37 TTD: Transverse trunk

(Hansmann)

Gestational week

Table No. 38 AC: Abdominal

Gestational week

circumference(Hansmann)

| Table No. 4 | FL: Femur le     | ngth<br>(Hansmann) | Table No. |               |           | 00   | ( C C         | 4 4       |
|-------------|------------------|--------------------|-----------|---------------|-----------|------|---------------|-----------|
|             |                  |                    | GS        | (age of fetus | $\pm day$ | GS   | (age of fetus | $\pm$ day |
|             | Gestational week |                    | (cm)      | in weeks)     |           | (cm) | in weeks)     | 104       |
| FL          | (age of fetus    | $\pm day$          | 0.20      | 4w6d          | 10d       | 3.80 | 9w1d          | 10d       |
| (cm)        | in weeks)        |                    | 0.30      | 5w0d          | 10d       | 3.90 | 9w2d          | 10d       |
| 1.00        | 13               |                    | 0.40      | 5w1d          | 10d       | 4.00 | 9w3d          | 10d       |
| 1.20        | 14               | 7                  | 0.50      | 5w2d          | 10d       | 4.10 | 9w4d          | 10d       |
| 1.60        | 15               | 7                  | 0.60      | 5w2d          | 10d       | 4.20 | 9w5d          | 10d       |
| 1.80        | 16               | 8                  | 0.70      | 5w3d          | 10d       | 4.30 | 9w6d          | 10d       |
| 2.20        | 17               | 9                  | 0.80      | 5w4d          | 10d       | 4.40 | 9w6d          | 10d       |
| 2.50        | 18               | 10                 | 0.90      | 5w5d          | 10d       | 4.50 | 10w0d         | 10d       |
| 2.80        | 19               | 10                 | 1.00      | 5w5d          | 10d       | 4.60 | 10w1d         | 10d       |
| 3.10        | 20               | 11                 | 1.10      | 5w6d          | 10d       | 4.70 | 10w2d         | 10d       |
| 3.40        | 21               | 11                 | 1.20      | 6w0d          | 10d       | 4.80 | 10w3d         | 10d       |
| 3.60        | 22               | 12                 | 1.30      | 6w1d          | 10d       | 4.90 | 10w4d         | 10d       |
| 3.90        | 23               | 13                 | 1.40      | 6w2d          | 10d       | 5.00 | 10w5d         | 10d       |
| 4.10        | 24               | 14                 | 1.50      | 6w2d          | 10d       | 5.10 | 10w6d         | 10d       |
| 4.40        | 25               | 14                 | 1.60      | 6w3d          | 10d       | 5.20 | 11w0d         | 10d       |
| 4.70        | 26               | 15                 | 1.70      | 6w4d          | 10d       | 5.30 | 11w1d         | 10d       |
| 4.90        | 27               | 15                 | 1.80      | 6w5d          | 10d       | 5.40 | 11w2d         | 10d       |
| 5.10        | 28               | 16                 | 1.90      | 6w6d          | 10d       | 5.50 | 11w3d         | 10d       |
| 5.40        | 29               | 16                 | 2.00      | 6w6d          | 10d       | 5.60 | 11w4d         | 10d       |
| 5.60        | 30               | 17                 | 2.10      | 7w0d          | 10d       | 5.70 | 11w5d         | 10d       |
| 5.90        | 31               | 18                 | 2.20      | 7w1d          | 10d       | 5.80 | 11w6d         | 10d       |
| 6.10        | 32               | 19                 | 2.30      | 7w2d          | 10d       | 5.90 | 12w0d         | 10d       |
| 6.30        | 33               | 20                 | 2.40      | 7w3d          | 10d       | 6.00 | 12w1d         | 10d       |
| 6.50        | 34               | 21                 | 2.50      | 7w4d          | 10d       | 6.10 | 12w2d         | 10d       |
| 6.70        | 35               | 22                 | 2.60      | 7w4d          | 10d       | 6.20 | 12w3d         | 10d       |
| 6.90        | 36               | 23                 | 2.70      | 7w5d          | 10d       | 6.30 | 12w4d         | 10d       |
| 7.10        | 37               | 23                 | 2.80      | 7w6d          | 10d       | 6.40 | 12w5d         | 10d       |
| 7.30        | 38               | 23                 | 2.90      | 8w0d          | 10d       | 6.50 | 12w6d         | 10d       |
| 7.40        | 39               | 23                 | 3.00      | 8w1d          | 10d       | 6.60 | 13w0d         | 10d       |
| 7.50        | 40               | 23                 | 3.10      | 8w2d          | 10d       | 6.70 | 13w1d         | 10d       |
|             |                  |                    | 3.20      | 8w3d          | 10d       | 6.80 | 13w2d         | 10d       |
|             |                  |                    | 3.30      | 8w3d          | 10d       | 6.90 | 13w3d         | 10d       |
|             |                  |                    | 3.40      | 8w4d          | 10d       | 7.00 | 13w4d         | 10d       |
|             |                  |                    | 3.50      | 8w5d          | 10d       | 7.10 | 13w5d         | 10d       |
|             |                  |                    | 3.60      | 8w6d          | 10d       | 7.20 | 14w0d         | 10d       |
|             |                  |                    | 3.70      | 9w0d          | 10d       | 7.30 | 14w1d         | 10d       |

| Table No. 42 | CRL | (Rempen) |
|--------------|-----|----------|
|--------------|-----|----------|

| 145101101                            | ()                                     |                            |                                      |                |           |
|--------------------------------------|----------------------------------------|----------------------------|--------------------------------------|----------------|-----------|
| CRL                                  | (age of fetus                          | $\pm day$                  | CRL                                  | (age of fetus  | $\pm day$ |
| (cm)                                 | in weeks)                              |                            | (cm)                                 | in weeks)      |           |
| 0.20                                 | 6w0d                                   | 6d                         | 3.60                                 | 10w2d          | 6d        |
| 0.30                                 | 6w1d                                   | 6d                         | 3.70                                 | 10w2d          | 6d        |
| 0.40                                 | 6w2d                                   | 6d                         | 3.80                                 | 10w3d          | 6d        |
| 0.50                                 | 6w3d                                   | 6d                         | 3.90                                 | 10w4d          | 6d        |
| 0.60                                 | 6w4d                                   | 6d                         | 4.00                                 | 10w5d          | 6d        |
| 0.70                                 | 6w5d                                   | 6d                         | 4.10                                 | 10w5d          | 6d        |
| 0.80                                 | 6w6d                                   | 6d                         | 4.20                                 | 10w6d          | 6d        |
| 0.90                                 | 7w0d                                   | 6d                         | 4.30                                 | 11w0d          | 6d        |
| 1.00                                 | 7w1d                                   | 6d                         | 4.40                                 | 11w0d          | 6d        |
| 1.10                                 | 7w2d                                   | 6d                         | 4.50                                 | llwld          | 6d        |
| 1.20                                 | 7w3d                                   | 6d                         | 4.60                                 | 11w2d          | 6d        |
| 1.30                                 | 7w4d                                   | 6d                         | 4.70                                 | 11w2d          | 6d        |
| 1.40                                 | 7w5d                                   | 6d                         | 4.80                                 | 11w3d          | 6d        |
| 1.50                                 | 7w6d                                   | 6d                         | 4.90                                 | 11w4d          | 6d        |
| 1.60                                 | 7w6d                                   | 6d                         | 5.00                                 | 11w4d          | 6d        |
| 1.70                                 | 8w0d                                   | 6d                         | 5.10                                 | 11w5d          | 6d        |
| 1.80                                 | 8w1d                                   | 6d                         | 5.20                                 | 11w5d          | 6d        |
| 1.90                                 | 8w2d                                   | 6d                         | 5.30                                 | 11w6d          | 6d        |
| 2.00                                 | 8w3d                                   | 6d                         | 5.40                                 | , 12w0d        | 6d        |
| 2.10                                 | 8w4d                                   | 6d                         | 5.50                                 | 12w0d          | 6d        |
| 2.20                                 | 8w5d                                   | 6d                         | 5.60                                 | 12w1d          | 6d        |
| 2.30                                 | 8w5d                                   | 6d                         | 5.70                                 | 12w1d          | 6d        |
| 2.40                                 | 8w6d                                   | 6d                         | 5.80                                 | 12w2d          | 6d        |
| 2.50                                 | 9w0d                                   | 6d                         | 5.90                                 | 12w3d          | 6d        |
| 2.60                                 | 9w1d                                   | 6d                         | 6.00                                 | 12w3d          | 6d        |
| 2.70                                 | 9w2d                                   | 6d                         | 6.10                                 | 12w4d          | 6d        |
| 2.80                                 | 9w3d                                   | 6d                         | 6.20                                 | 12w4d          | 6d        |
| 2.90                                 | 9w3d                                   | 6d                         | 6.30                                 | 12w5d          | 6d        |
| 3.00                                 | 9w4d                                   | 6d                         | 6.40                                 | 12w5d          | 6d        |
|                                      |                                        | 6d                         | 6.50                                 | 12w6d          | 6d        |
|                                      |                                        |                            |                                      | 12w6d          | 6d        |
|                                      |                                        |                            |                                      | 13w0d          | 6d        |
|                                      |                                        |                            |                                      | 13w0d          | 6d        |
|                                      |                                        |                            |                                      |                | 6d        |
| 3.10<br>3.20<br>3.30<br>3.40<br>3.50 | 9w5d<br>9w6d<br>9w6d<br>10w0d<br>10w1d | 6d<br>6d<br>6d<br>6d<br>6d | 6.50<br>6.60<br>6.70<br>6.80<br>6.90 | 12w6d<br>13w0d |           |

|      |               |      | Table No. 43 | BPD (Remper   | n)   |
|------|---------------|------|--------------|---------------|------|
| GS   | (age of fetus | ±day | BPD          | (age of fetus | ±day |
| (cm) | in weeks)     |      | (cm)         | in weeks)     |      |
| 7.00 | 13w1d         | 6d   | 0.30         | 6w6d          | 8d   |
| 7.10 | 13w2d         | 6d   | 0.40         | 7wld          | 8d   |
| 7.20 | 13w2d         | 6d   | 0.50         | 7w3d          | 8d   |
| 7.30 | 13w3d         | 6d   | 0.60         | 7w5d          | 8d   |
| 7.40 | 13w3d         | 6d   | 0.70         | 8w0d          | 8d   |
| 7.50 | 13w4d         | 6d   | 0.80         | 8w2d          | 8d   |
| 7.60 | 13w4d         | 6d   | 0.90         | 8w4d          | 8d   |
| 7.70 | 13w4d         | 6d   | 1.00         | 8w6d          | 8d   |
| 7.80 | 13w5d         | 6d   | 1.10         | 9w1d          | 8d   |
|      |               |      | 1.20         | 9w3d          | 8d   |
|      |               |      | 1.30         | 9w5d          | 8d   |
|      |               |      | 1.40         | 10w0d         | 8d   |
|      |               |      | 1.50         | 10w2d         | 8d   |
|      |               |      | 1.60         | 10w4d         | 8d   |
|      |               |      | 1.70         | 10w6d         | 8d   |
|      |               |      | 1.80         | 11w1d         | 8d   |
|      |               |      | 1.90         | 11w3d         | 8d   |
|      |               |      | 2.00         | 11w5d         | 8d   |
|      |               |      | 2.10         | 12w0d         | 8d   |
|      |               |      | 2.20         | 12w2d         | 8d   |
|      |               |      | 2.30         | 12w4d         | 8d   |
|      |               |      |              |               |      |

12w6d

13w1d

13w3d

13w5d

2.40

2.50

2.60

2.70

8d

8d

8d

8d

| 5-5.              |        |
|-------------------|--------|
| 0                 |        |
|                   |        |
| a                 |        |
| Data i            |        |
| _                 |        |
| <u>_</u>          |        |
| the fe            |        |
| <b>=</b>          |        |
| 3                 |        |
| fetal (           |        |
| gr                |        |
| 8                 |        |
| $\stackrel{>}{=}$ |        |
| 1                 |        |
| a                 |        |
| 9                 |        |
| =.                |        |
| S                 |        |
| inside            | $\leq$ |
| e                 | $\Xi$  |
| Ţ.                | 1      |
| (0                | 1      |
| 3                 | 2      |
| the syster        | Re     |
| Me                | <      |
| _                 |        |

| Table No. | 44 B | PD (Merz | :)      | Table No. | <b>45</b> O | FD (Merz | )     | Table No. | 46 H  | C (Merz) |       | Table No. | 47 T  | TD (Merz) | )     |  |
|-----------|------|----------|---------|-----------|-------------|----------|-------|-----------|-------|----------|-------|-----------|-------|-----------|-------|--|
| (week)    | 5% - | - 50% -  | - 95%cm | (week)    | 5% -        | 50% -    | 95%cm | (week)    | 5% -  | 50% -    | 95%cm | (week)    | 5% -  | - 50% -   | 95%cm |  |
| 13        | 2.30 | 2.60     | 3.00    | 13        | 2.80        | 3.20     | 3.60  | 13        | 8.40  | 9.60     | 10.80 | 13        | 1.80  | 2.20      | 2.60  |  |
| 14        | 2.50 | 2.90     | 3.30    | 14        | 3.10        | 3.50     | 4.00  | 14        | 9.40  | 10.60    | 11.90 | 14        | 2.10  | 2.50      | 2.90  |  |
| 15        | 2.80 | 3.20     | 3.60    | 15        | 3.50        | 3.90     | 4.30  | 15        | 10.50 | 11.80    | 13.00 | 15        | 2.50  | 2.90      | 3.30  |  |
| 16        | 3.10 | 3.50     | 3.90    | 16        | 3.90        | 4.30     | 4.80  | 16        | 11.70 | 13.00    | 14.30 | 16        | 2.80  | 3.20      | 3.70  |  |
| 17        | 3.50 | 3.90     | 4.30    | 17        | 4.30        | 4.70     | 5.20  | 17        | 13.00 | 14.30    | 15.60 | 17        | 3.10  | 3.60      | 4.00  |  |
| 18        | 3.80 | 4.20     | 4.60    | 18        | 4.70        | 5.20     | 5.60  | 18        | 14.20 | 15.50    | 16.80 | 18        | 3.50  | 3.90      | 4.40  |  |
| 19        | 4.10 | 4.60     | 5.00    | 19        | 5.10        | 5.60     | 6.10  | 19        | 15.50 | 16.80    | 18.10 | 19        | 3.80  | 4.30      | 4.80  |  |
| 20        | 4.50 | 4.90     | 5.30    | 20        | 5.60        | 6.00     | 6.50  | 20        | 16.70 | 18.10    | 19.40 | 20        | 4.10  | 4.60      | 5.10  |  |
| 21        | 4.80 | 5.20     | 5.70    | 21        | 6.00        | 6.50     | 6.90  | 21        | 18.00 | 19.30    | 20.70 | 21        | 4.40  | 5.00      | 5.50  |  |
| 22        | 5.10 | 5.60     | 6.00    | 22        | 6.40        | 6.90     | 7.40  | 22        | 19.20 | 20.60    | 22.00 | 22        | 4.80  | 5.30      | 5.80  |  |
| 23        | 5.40 | 5.90     | 6.40    | 23        | 6.80        | 7.30     | 7.80  | 23        | 20.40 | 21.80    | 23.20 | 23        | 5.10  | 5.60      | 6.20  |  |
| 24        | 5.70 | 6.20     | 6.70    | 24        | 7.20        | 7.70     | 8.20  | 24        | 21.60 | 23.00    | 24.40 | 24        | 5.40  | 6.00      | 6.50  |  |
| 25        | 6.10 | 6.50     | 7.00    | 25        | 7.50        | 8.10     | 8.60  | 25        | 22.70 | 24.10    | 25.60 | 25        | 5.70  | 6.30      | 6.90  |  |
| 26        | 6.40 | 6.80     | 7.30    | 26        | 7.90        | 8.40     | 9.00  | 26        | 23.80 | 25.30    | 26.70 | 26        | 6.00  | 6.60      | 7.20  |  |
| 27        | 6.60 | 7.10     | 7.70    | 27        | 8.20        | 8.80     | 9.30  | 27        | 24.80 | 26.30    | 27.80 | 27        | 6.30  | 7.00      | 7.60  |  |
| 28        | 6.90 | 7.40     | 7.90    | 28        | 8.60        | 9.10     | 9.70  | 28        | 25.80 | 27.30    | 28.90 | 28        | 6.70  | 7.30      | 7.90  |  |
| 29        | 7.20 | 7.70     | 8.20    | 29        | 8.90        | 9.40     | 10.00 | 29        | 26.80 | 28.30    | 29.90 | 29        | 7.00  | 7.60      | 8.30  |  |
| 30        | 7.40 | 8.00     | 8.50    | 30        | 9.20        | 9.70     | 10.30 | 30        | 27.70 | 29.20    | 30.80 | 30        | 7.30  | 7.90      | 8.60  |  |
| 31        | 7.70 | 8.20     | 8.80    | 31        | 9.40        | 10.00    | 10.60 | 31        | 28.20 | 30.10    | 31.70 | 31        | 7.60  | 8.20      | 8.90  |  |
| 32        | 7.90 | 8.50     | 9.00    | 32        | 9.70        | 10.20    | 10.80 | 32        | 29.30 | 30.90    | 32.50 | 32        | 7.80  | 8.50      | 9.20  |  |
| 33        | 8.10 | 8.70     | 9.20    | 33        | 9.90        | 10.50    | 11.10 | 33        | 30.00 | 31.60    | 33.30 | 33        | 8.10  | 8.80      | 9.60  |  |
| 34        | 8.30 | 8.90     | 9.50    | 34        | 10.10       | 10.70    | 11.30 | 34        | 30.70 | 32.30    | 34.00 | 34        | 8.40  | 9.10      | 9.90  |  |
| 35        | 8.50 | 9.10     | 9.70    | 35        | 10.30       | 10.90    | 11.50 | 35        | 31.30 | 32.90    | 34.60 | 35        | 8.70  | 9.40      | 10.20 |  |
| 36        | 8.70 | 9.20     | 9.80    | 36        | 10.40       | 11.00    | 11.60 | 36        | 31.80 | 33.50    | 35.20 | 36        | 8.90  | 9.70      | 10.50 |  |
| 37        | 8.80 | 9.40     | 10.00   | 37        | 10.50       | 11.20    | 11.80 | 37        | 32.20 | 33.90    | 35.60 | 37        | 9.20  | 10.00     | 10.80 |  |
| 38        | 8.90 | 9.50     | 10.10   | 38        | 10.60       | 11.30    | 11.90 | 38        | 32.60 | 34.30    | 36.10 | 38        | 9.40  | 10.20     | 11.00 |  |
| 39        | 9.00 | 9.60     | 10.30   | 39        | 10.70       | 11.40    | 12.00 | 39        | 32.90 | 34.60    | 36.40 | 39        | 9.70  | 10.50     | 11.30 |  |
| 40        | 9.10 | 9.70     | 10.30   | 40        | 10.80       | 11.40    | 12.10 | 40        | 33.10 | 34.90    | 36.60 | 40        | 9.90  | 10.70     | 11.60 |  |
| 41        | 9.10 | 9.80     | 10.40   | 41        | 10.80       | 11.50    | 12.10 | 41        | 33.20 | 35.00    | 36.80 | 41        | 10.10 | 10.90     | 11.80 |  |

| Table No. | 48 Al        | PTD (Mei | rz)   | Table No. | 49 A  | C (Merz) |       | Table No. | 50 F | L (Merz)     |              | Table No. | 51 T | IB: Tibia |              |
|-----------|--------------|----------|-------|-----------|-------|----------|-------|-----------|------|--------------|--------------|-----------|------|-----------|--------------|
|           |              |          | 95%cm | (week)    | 5% -  | 50% -    | 95%cm | (week)    | 5% - | 50% -        | 95%          |           | 5 C/ | 5001      | (Merz)       |
| 3         |              | 2.10     | 2.50  | 13        | 5.50  | 6.70     | 8.00  | 13        | 0.80 | 1.10         | 1.40         |           |      |           | - 95%cm      |
| 1.3       | 1.70<br>2.00 | 2.40     | 2.80  | 14        | 6.50  | 7.80     | 9.10  | 14        | 1.10 | 1.50         | 1.80         | 13        | 0.60 | 0.90      | 1.20         |
| 14        | 2.30         | 2.40     | 3.20  | 15        | 7.60  | 8.90     | 10.20 | 15        | 1.50 | 1.80         | 2.10         | 14        | 0.90 | 1.20      | 1.50         |
| 15<br>16  | 2.70         | 3.10     | 3.60  | 16        | 8.60  | 10.00    | 11.40 | 16        | 1.80 | 2.10         | 2.50         | 15        | 1.20 | 1.50      | 1.80         |
| 17        | 3.00         | 3.50     | 3.90  | 17        | 9.60  | 11.10    | 12.50 | 17        | 2.10 | 2.40         | 2.80         | 16        | 1.50 | 1.80      | 2.10         |
| 18        | 3.30         | 3.80     | 4.30  | 18        | 10.70 | 12.20    | 13.60 | 18        | 2.40 | 2.70         | 3.10         | 17        | 1.80 | 2.10      | 2.40         |
| 19        | 3.70         | 4.20     | 4.70  | 19        | 11.70 | 13.20    | 14.80 | 19        | 2.70 | 3.00         | 3.40         | 18        | 2.10 | 2.40      | 2.70         |
| 20        | 4.00         | 4.50     | 5.00  | 20        | 12.70 | 14.30    | 15.90 | 20        | 2.90 | 3.30         | 3.70         | 19        | 2.30 | 2.60      | 3.00<br>3.20 |
| 21        | 4.30         | 4.80     | 5.40  | 21        | 13.80 | 15.40    | 17.00 | 21        | 3.20 | 3.60         | 4.00         | 20        | 2.60 |           |              |
| 22        | 4.60         | 5.20     | 5.70  | 22        | 14.80 | 16.50    | 18.10 | 22        | 3.50 | 3.90         | 4.20         | 21        | 2.80 | 3.10      | 3.50<br>3.70 |
| 23        | 5.00         | 5.50     | 6.10  | 23        | 15.80 | 17.50    | 19.30 | 23        | 3.70 | 4.10         | 4.50         | 22<br>23  | 3.30 | 3.60      | 4.00         |
| 24        | 5.30         | 5.90     | 6.40  | 24        | 16.80 | 18.60    | 20.40 | 24        | 4.00 | 4.40         | 4.80         | 23        | 3.50 | 3.80      | 4.20         |
| 25        | 5.60         | 6.20     | 6.80  | 25        | 17.80 | 19.60    | 21.50 | 25        | 4.20 | 4.60         | 5.00         | 25        | 3.70 | 4.10      | 4.40         |
| 26        | 5.90         | 6.50     | 7.10  | 26        | 18.80 | 20.70    | 22.60 | 26        | 4.50 | 4.90         | 5.30         | 26        | 3.90 | 4.30      | 4.70         |
| 27        | 6.20         | 6.80     | 7.50  | 27        | 19.80 | 21.70    | 23.60 | 27        | 4.70 | 5.10         | 5.50         | 27        | 4.10 | 4.50      | 4.90         |
| 28        | 6.50         | 7.20     | 7.80  | 28        | 20.70 | 22.70    | 24.70 | 28        | 4.90 | 5.30         | 5.80         | 28        | 4.30 | 4.70      | 5.10         |
| 29        | 6.80         | 7.50     | 8.10  | 29        | 21.70 | 23.70    | 25.70 | 29        | 5.10 | 5.60         | 6.00         | 29        | 4.50 | 4.90      | 5.30         |
| 30        | 7.10         | 7.80     | 8.50  | 30        | 22.50 | 24.70    | 26.80 | 30        | 5.30 | 5.80         | 6.20         | 30        | 4.60 | 5.10      | 5.50         |
| 31        | 7.40         | 8.10     | 8.80  | 31        | 23.50 | 25.70    | 27.80 | 31        | 5.50 | 6.00         | 6.40         | 31        | 4.80 | 5.20      | 5.60         |
| 32        | 7.70         | 8.40     | 9.10  | 32        | 24.40 | 26.60    | 28.80 | 32        | 5.70 | 6.20         | 6.70         | 32        | 5.00 | 5.40      | 5.80         |
| 33        | 8.00         | 8.70     | 9.40  | 33        | 25.30 | 27.60    | 29.80 | 33        | 5.90 | 6.40         | 6.90         | 33        | 5.10 | 5.60      | 6.00         |
| 34        | 8.30         | 9.00     | 9.70  | 34        | 26.20 | 28.50    | 30.80 | 34        | 6.10 | 6.60         | 7.10         | 34        | 5.30 | 5.70      | 6.20         |
| 35        | 8.50         | 9.30     | 10.00 | 35        | 27.00 | 29.40    | 31.70 | 35        | 6.30 | 6.80         | 7.30         | 35        | 5.40 | 5.90      | 6.30         |
| 36        | 8.80         | 9.60     | 10.30 | 36        | 27.90 | 30.30    | 32.70 | 36        | 6.50 | 7.00         | 7.40         | 36        | 5.60 | 6.00      | 6.50         |
| 37        | 9.00         | 9.80     | 10.60 | 37        | 28.70 | 31.10    | 33.60 | 37        | 6.60 | 7.10         | 7.60         | 37        | 5.70 | 6.20      | 6.60         |
| 38        | 9.30         | 10.10    | 10.90 | 38        | 29.40 | 31.90    | 34.40 | 38        | 6.80 | 7.30<br>7.40 | 7.80<br>7.90 | 38        | 5.80 | 6.30      | 6.70         |
| 39        | 9.50         | 10.30    | 11.10 | 39        | 30.10 | 32.70    | 35.20 | 39        | 6.90 | 7.40         | 8.10         | 39        | 5.90 | 6.40      | 6.90         |
| 40        | 9.70         | 10.60    | 11.40 | 40        | 30.80 | 33.40    | 36.00 | 40        | 7.10 | 7.70         | 8.20         | 40        | 6.00 | 6.50      | 7.00         |
| 41        | 9.90         | 10.80    | 11.60 | 41        | 31.40 | 34.10    | 36.70 | 41        | 1.20 | 1.10         | 0.20         | 41        | 6.10 | 6.60      | 7.10         |

| 15-5.                    |          |  |
|--------------------------|----------|--|
|                          |          |  |
| Data in the fetal growth |          |  |
| growth                   |          |  |
| table                    |          |  |
| inside                   | MZ       |  |
| the                      | 1-110    |  |
| the system               | 02 Rev.0 |  |
|                          |          |  |

| ole No. | 52 FI | B: Fibula | Length | Table No. | 53 H |         |        | Table No. | 54 R |      |         | Table No. | 55 U | LNA: UI |        |
|---------|-------|-----------|--------|-----------|------|---------|--------|-----------|------|------|---------|-----------|------|---------|--------|
|         |       |           | (Merz) |           |      |         | (Merz) |           |      |      | (Merz)  |           |      | #0.0f   | (Merz) |
| week)   | 5% -  | 50% -     | 95%cm  | (week)    | 5%   | - 50% - | 95%cm  | (week)    | 5% - |      | - 95%cm | (week)    |      | - 50% - |        |
| 13      | 0.50  | 0.80      | 1.10   | 13        | 0.70 | 1.00    | 1.30   | 13        | 0.30 | 0.60 | 0.90    | 13        | 0.50 | 0.80    | 1.10   |
| 14      | 0.80  | 1.10      | 1.40   | 14        | 1.00 | 1.30    | 1.70   | 14        | 0.60 | 1.00 | 1.30    | 14        | 0.80 | 1.10    | 1.40   |
| 15      | 1.10  | 1.40      | 1.70   | 15        | 1.40 | 1.70    | 2.00   | 15        | 1.00 | 1.30 | 1.60    | 15        | 1.20 | 1.50    | 1.80   |
| 16      | 1.40  | 1.70      | 2.00   | 16        | 1.70 | 2.00    | 2.30   | 16        | 1.20 | 1.60 | 1.90    | 16        | 1.50 | 1.80    | 2.10   |
| 17      | 1.70  | 2.00      | 2.30   | 17        | 2.00 | 2.30    | 2.60   | 17        | 1.50 | 1.80 | 2.20    | 17        | 1.70 | 2.10    | 2.40   |
| 18      | 1.90  | 2.30      | 2.60   | 18        | 2.20 | 2.60    | 2.90   | 18        | 1.70 | 2.10 | 2.40    | 18        | 2.00 | 2.30    | 2.70   |
| 19      | 2.20  | 2.50      | 2.90   | 19        | 2.50 | 2.80    | 3.20   | 19        | 2.00 | 2.30 | 2.60    | 19        | 2.30 | 2.60    | 2.90   |
| 20      | 2.40  | 2.80      | 3.10   | 20        | 2.70 | 3.10    | 3.40   | 20        | 2.20 | 2.50 | 2.90    | 20        | 2.50 | 2.80    | 3.20   |
| 21      | 2.70  | 3.00      | 3.40   | 21        | 3.00 | 3.30    | 3.70   | 21        | 2.40 | 2.80 | 3.10    | 21        | 2.70 | 3.10    | 3.40   |
| 22      | 2.90  | 3.30      | 3.60   | 22        | 3.20 | 3.60    | 3.90   | 22        | 2.60 | 3.00 | 3.30    | 22        | 3.00 | 3.30    | 3.70   |
| 23      | 3.10  | 3.50      | 3.80   | 23        | 3.40 | 3.80    | 4.20   | 23        | 2.80 | 3.20 | 3.50    | 23        | 3.20 | 3.50    | 3.90   |
| 24      | 3.30  | 3.70      | 4.10   | 24        | 3.70 | 4.00    | 4.40   | 24        | 3.00 | 3.30 | 3.70    | 24        | 3.40 | 3.70    | 4.10   |
| 25      | 3.50  | 3.90      | 4.30   | 25        | 3.90 | 4.20    | 4.60   | 25        | 3.20 | 3.50 | 3.90    | 25        | 3.60 | 3.90    | 4.30   |
| 26      | 3.80  | 4.10      | 4.50   | 26        | 4.10 | 4.50    | 4.80   | 26        | 3.30 | 3.70 | 4.10    | 26        | 3.80 | 4.10    | 4.50   |
| 27      | 3.90  | 4.30      | 4.70   | 27        | 4.30 | 4.70    | 5.00   | 27        | 3.50 | 3.90 | 4.20    | 27        | 4.00 | 4.30    | 4.70   |
| 28      | 4.10  | 4.50      | 4.90   | 28        | 4.50 | 4.80    | 5.20   | 28        | 3.60 | 4.00 | 4.40    | 28        | 4.20 | 4.50    | 4.90   |
| 29      | 4.30  | 4.70      | 5.10   | 29        | 4.60 | 5.00    | 5.40   | 29        | 3.80 | 4.20 | 4.50    | 29        | 4.30 | 4.70    | 5.10   |
| 30      | 4.50  | 4.90      | 5.30   | 30        | 4.80 | 5.20    | 5.60   | 30        | 3.90 | 4.30 | 4.70    | 30        | 4.50 | 4.90    | 5.20   |
| 31      | 4.70  | 5.10      | 5.50   | 31        | 5.00 | 5.40    | 5.80   | 31        | 4.10 | 4.40 | 4.80    | 31        | 4.60 | 5.00    | 5.40   |
| 32      | 4.80  | 5.20      | 5.70   | 32        | 5.10 | 5.50    | 6.00   | 32        | 4.20 | 4.60 | 5.00    | 32        | 4.80 | 5.20    | 5.60   |
| 33      | 5.00  | 5.40      | 5.80   | 33        | 5.30 | 5.70    | 6.10   | 33        | 4.30 | 4.70 | 5.10    | 33        | 4.90 | 5.30    | 5.70   |
| 34      | 5.10  | 5.60      | 6.00   | 34        | 5.40 | 5.90    | 6.30   | 34        | 4.40 | 4.80 | 5.20    | 34        | 5.10 | 5.50    | 5.90   |
| 35      | 5.30  | 5.70      | 6.10   | 35        | 5.60 | 6.00    | 6.40   | 35        | 4.50 | 4.90 | 5.30    | 35        | 5.20 | 5.60    | 6.00   |
| 36      | 5.40  | 5.80      | 6.30   | 36        | 5.70 | 6.10    | 6.60   | 36        | 4.60 | 5.00 | 5.40    | 36        | 5.30 | 5.70    | 6.10   |
| 37      | 5.50  | 6.00      | 6.40   | 37        | 5.80 | 6.30    | 6.70   | 37        | 4.70 | 5.10 | 5.50    | 37        | 5.40 | 5.80    | 6.30   |
| 38      | 5.60  | 6.10      | 6.50   | 38        | 5.90 | 6.40    | 6.80   | 38        | 4.80 | 5.20 | 5.60    | 38        | 5.50 | 5.90    | 6.40   |
| 39      | 5.70  | 6.20      | 6.60   | 39        | 6.00 | 6.50    | 6.90   | 39        | 4.90 | 5.30 | 5.70    | 39        | 5.60 | 6.00    | 6.50   |
| 40      | 5.80  | 6.30      | 6.70   | 40        | 6.10 | 6.60    | 7.00   | 40        | 4.90 | 5.30 | 5.80    | 40        | 5.70 | 6.10    | 6.60   |
| 41      | 5.90  | 6.30      | 6.80   | 41        | 6.20 | 6.60    | 7.10   | 41        | 5.00 | 5.40 | 5.80    | 41        | 5.80 | 6.20    | 6.60   |

|      | Gestational week |           |      | Gestational week |           |      | Gestational week |      | Gestational week |
|------|------------------|-----------|------|------------------|-----------|------|------------------|------|------------------|
| CRL  | (age of fetus    | $\pm$ day | CRL  | (age of fetus    | $\pm day$ | CRL  | (age of fetus    | CRL  | (age of fetus    |
| (cm) | in weeks)        | ,         | (cm) | in weeks)        |           | (cm) | in weeks)        | (cm) | in weeks)        |
| 0.60 | 6w2d             | 5         | 6.80 | 13w1d            | 5         | 1.00 | 8w1d             | 7.20 | 13w3d            |
| 0.80 | 6w5d             | 5         | 7.00 | 13w2d            | 5         | 1.20 | 8w2d             | 7.40 | 13w4d            |
| 1.00 | 7w1d             | 5         | 7.20 | 13w3d            | 5         | 1.40 | 8w3d             | 7.60 | 13w6d            |
| 1.20 | 7w4d             | 5         | 7.40 | 13w4d            | 5         | 1.60 | 8w5d             | 7.80 | 14w0d            |
| 1.40 | 7w6d             | 5         | 7.60 | 13w5d            | 5         | 1.80 | 8w6d             | 8.00 | 14w1d            |
| 1.60 | 8wld             | 5         | 7.80 | 13w6d            | 5         | 2.00 | 9w0d             | 8.20 | 14w2d            |
| 1.80 | 8w3d             | 5         |      |                  |           | 2.20 | 9w1d             | 8.40 | 14w3d            |
| 2.00 | 8w5d             | 5         |      |                  |           | 2.40 | 9w2d             | 8.60 | 14w5d            |
| 2.20 | 9w0d             | 5         |      |                  |           | 2.60 | 9w4d             | 8.80 | 14w6d            |
| 2.40 | 9w1d             | 5         |      |                  |           | 2.80 | 9w5d             | 9.00 | 15w0d            |
| 2.60 | 9w3d             | 5         |      |                  |           | 3.00 | 9w6d             |      |                  |
| 2.80 | 9w5d             | 5         |      |                  |           | 3.20 | 10w0d            |      |                  |
| 3.00 | 9w6d             | 5         |      |                  |           | 3.40 | 10w1d            |      |                  |
| 3.20 | 10w1d            | 5         |      |                  |           | 3.60 | 10w3d            |      |                  |
| 3.40 | 10w2d            | 5         |      |                  |           | 3.80 | 10w4d            |      |                  |
| 3.60 | 10w4d            | 5         |      |                  |           | 4.00 | 10w5d            |      |                  |
| 3.80 | 10w5d            | 5         |      |                  |           | 4.20 | 10w6d            |      |                  |
| 4.00 | 10w6d            | 5         |      |                  |           | 4.40 | 11w0d            |      |                  |
| 4.20 | llwld            | 5         |      |                  |           | 4.60 | 11w2d            |      |                  |
| 4.40 | 11w2d            | 5         |      |                  |           | 4.80 | 11w3d            |      |                  |
| 4.60 | 11w3d            | 5         |      |                  |           | 5.00 | 11w4d            |      |                  |
| 4.80 | 11w4d            | 5         |      |                  |           | 5.20 | 11w5d            |      |                  |
| 5.00 | 11w6d            | 5         |      |                  |           | 5.40 | 11w6d            |      |                  |
| 5.20 | 12w0d            | 5         |      |                  |           | 5.60 | 12w0d            |      |                  |
| 5.40 | 12w1d            | 5         |      |                  |           | 5.80 | 12w2d            |      |                  |
| 5.60 | 12w2d            | 5         |      |                  |           | 6.00 | 12w3d            |      |                  |
| 5.80 | 12w3d            | 5         |      |                  |           | 6.20 | 12w4d            |      |                  |
| 6.00 | 12w4d            | 5         |      |                  |           | 6.40 | 12w5d            |      |                  |
| 6.20 | 12w4d<br>12w5d   | 5         |      |                  |           | 6.60 | 13w0d            |      |                  |
| 6.40 | 12w6d            | 5         |      |                  |           | 6.80 | 13w1d            |      |                  |
| 6.60 | 13w0d            | 5         |      |                  |           | 7.00 | 13w2d            |      |                  |
| 0.00 | 1.7WUU           | ~/        |      |                  |           |      |                  |      |                  |

15-5. Data in the fetal growth table inside the system MN1-1102 Rev.0

| Table No. | 58 BPD: Bipar    | ietal diameter | (Kurtz) |                                         |           |      |                  |           |
|-----------|------------------|----------------|---------|-----------------------------------------|-----------|------|------------------|-----------|
|           | Gestational weel | <              |         | Gestational week                        |           |      | Gestational week |           |
| BPD       | (age of fetus    | ±day           | BPD     | (age of fetus                           | $\pm day$ | BPD  | (age of fetus    | $\pm$ day |
| (cm)      | in weeks)        |                | (cm)    | in weeks)                               |           | (cm) | in weeks)        |           |
| 2.00      | 12w0d            | 0              | 5.10    | 20w6d                                   | 11        | 8.20 | 32w4d            | 10        |
| 2.10      | 12w0d            | 0              | 5.20    | 21w1d                                   | 12        | 8.30 | 33w0d            | 11        |
| 2.20      | 12w5d            | 4              | 5.30    | 21w4d                                   | 12        | 8.40 | 33w3d            | 12        |
| 2.30      | 13w0d            | 4              | 5.40    | 21w6d                                   | 13        | 8.50 | 34w0d            | 12        |
| 2.40      | 13w1d            | 4              | 5.50    | 22w1d                                   | 13        | 8.60 | 34w2d            | 13        |
| 2.50      | 13w4d            | 4              | 5.60    | 22w4d                                   | 13        | 8.70 | 35w0d            | 11        |
| 2.60      | 13w5d            | 4              | 5.70    | 22w6d                                   | 12        | 8.80 | 35w3d            | 12        |
| 2.70      | 14w0d            | 4              | 5.80    | 23w1d                                   | 12        | 8.90 | 36w1d            | 12        |
| 2.80      | 14w2d            | 5              | 5.90    | 23w4d                                   | 11        | 9.00 | 36w4d            | 12        |
| 2.90      | 14w4d            | 5              | 6.00    | 23w6d                                   | 12        | 9.10 | 37w1d            | 9         |
| 3.00      | 14w6d            | 5              | 6.10    | 24w1d                                   | 12        | 9.20 | 37w6d            | 8         |
| 3.10      | 15w1d            | 6              | 6.20    | 24w4d                                   | 11        | 9.30 | 38w2d            | 7         |
| 3.20      | 15w2d            | 6              | 6.30    | 24w6d                                   | 11        | 9.40 | 39w0d            | 8         |
| 3.30      | 15w4d            | 6              | 6.40    | 25w2d                                   | 11        | 9.50 | 39w5d            | 8         |
| 3.40      | 15w6d            | 6              | 6.50    | 25w4d                                   | 11        | 9.60 | 40w2d            | 8         |
| 3.50      | 16w1d            | 7              | 6.60    | 26w0d                                   | 11        | 9.70 | 41w0d            | 8         |
| 3.60      | 16w3d            | 7              | 6.70    | 26w3d                                   | 10        | 9.80 | 41w6d            | 9         |
| 3.70      | 16w5d            | 8              | 6.80    | 26w5d                                   | 10        |      |                  |           |
| 3.80      | 17w0d            | 8              | 6.90    | 27w1d                                   | 9         |      |                  |           |
| 3.90      | 17w2d            | 8              | 7.00    | 27w4d                                   | 8         |      |                  |           |
| 4.00      | 17w4d            | 8              | 7.10    | 27w6d                                   | 8         |      |                  |           |
| 4.10      | 17w6d            | 10             | 7.20    | 28w2d                                   | 8         |      |                  |           |
| 4.20      | 18w1d            | 12             | 7.30    | 28w5d                                   | 8         |      |                  |           |
| 4.30      | 18w3d            | 13             | 7.40    | 29w1d                                   | 7         |      |                  |           |
| 4.40      | 18w6d            | 13             | 7.50    | 29w4d                                   | 7         |      |                  |           |
| 4.50      | 19w1d            | 15             | 7.60    | 30w0d                                   | 7         |      |                  |           |
| 4.60      | 19w3d            | 14             | 7.70    | 30w2d                                   | 8         |      |                  |           |
| 4.70      | 19w5d            | 13             | 7.80    | 30w4d .                                 | 8         |      |                  |           |
| 4.80      | 20w0d            | 13             | 7.90    | 31w1d                                   | 10        |      |                  |           |
| 4.90      | 20w2d            | 12             | 8.00    | 31w4d                                   | 10        |      |                  |           |
| 5.00      | 20w4d            | 11             | 8.10    | 32wld                                   | 10        |      |                  |           |
| .7.00     | 2011-10          |                | 7.7.    | 142000000000000000000000000000000000000 |           |      |                  |           |

 $\pm day$ 

6 5 6

5

Gestational week

(cm) (age of fetus in weeks)

CRL

 $\pm day$ 

| (CIII) | (age of fetus in weeks) |   | (0111) | (ng. c |   | _    |       |  |
|--------|-------------------------|---|--------|--------|---|------|-------|--|
| 0.20   | 6w1d                    | 5 | 3.40   | 10w2d  | 5 | 6.60 | 12w5d |  |
| 0.30   | 6w2d                    | 5 | 3.50   | 10w3d  | 5 | 6.70 | 12w6d |  |
| 0.40   | 6w3d                    | 5 | 3.60   | 10w3d  | 5 | 6.80 | 12w6d |  |
| 0.50   | 6w4d                    | 5 | 3.70   | 10w4d  | 5 | 6.90 | 12w6d |  |
| 0.60   | 6w5d                    | 5 | 3.80   | 10w5d  | 5 | 7.00 | 13w0d |  |
| 0.70   | 6w6d                    | 5 | 3.90   | 10w6d  | 5 | 7.10 | 13w0d |  |
| 0.80   | 7w0d                    | 5 | 4.00   | 10w6d  | 5 | 7.20 | 13w0d |  |
| 0.90   | 7w1d                    | 5 | 4.10   | 11w0d  | 5 | 7.30 | 13w1d |  |
| 1.00   | 7w2d                    | 5 | 4.20   | 11w0d  | 5 | 7.40 | 13w1d |  |
| 1.10   | 7w3d                    | 5 | 4.30   | 11w1d  | 5 | 7.50 | 13w1d |  |
| 1.20   | 7w4d                    | 5 | 4.40   | 11w2d  | 5 | 7.60 | 13w1d |  |
| 1.30   | 7w5d                    | 5 | 4.50   | 11w2d  | 5 | 7.70 | 13w2d |  |
| 1.40   | 7w6d                    | 5 | 4.60   | 11w3d  | 5 | 7.80 | 13w2d |  |
| 1.50   | 8w0d                    | 5 | 4.70   | 11w4d  | 5 | 7.90 | 13w2d |  |
| 1.60   | 8w1d                    | 5 | 4.80   | 11w4d  | 5 | 8.00 | 13w2d |  |
| 1.70   | 8w2d                    | 5 | 4.90   | 11w5d  | 5 |      |       |  |
| 1.80   | 8w3d                    | 5 | 5.00   | 11w5d  | 5 |      |       |  |
| 1.90   | 8w4d                    | 5 | 5.10   | 11w6d  | 5 |      |       |  |
| 2.00   | 8w5d                    | 5 | 5.20   | 11w6d  | 5 |      |       |  |
| 2.10   | 8w6d                    | 5 | 5.30   | 12w0d  | 6 |      |       |  |
| 2.20   | 8w6d                    | 5 | 5.40   | 12w0d  | 5 |      |       |  |
| 2.30   | 9w0d                    | 5 | 5.50   | 12w1d  | 5 |      |       |  |
| 2.40   | 9w1d                    | 5 | 5.60   | 12wld  | 5 |      |       |  |
| 2.50   | 9w2d                    | 5 | 5.70   | 12w2d  | 5 |      |       |  |
| 2.60   | 9w3d                    | 5 | 5.80   | 12w2d  | 5 |      |       |  |
| 2.70   | 9w4d                    | 5 | 5.90   | 12w3d  | 6 |      |       |  |
| 2.80   | 9w4d                    | 5 | 6.00   | 12w3d  | 5 |      |       |  |
| 2.90   | 9w5d                    | 5 | 6.10   | 12w3d  | 5 |      |       |  |
| 3.00   | 9w6d                    | 5 | 6.20   | 12w4d  | 6 |      |       |  |
| 3.10   | 10w0d                   | 5 | 6.30   | 12w4d  | 5 |      |       |  |
|        |                         |   |        |        | , |      |       |  |

12w5d

12w5d

6.40

6.50

5

5

6

5

CRL

 $\pm day$ 

Gestational week

(cm) (age of fetus in weeks)

Table No. 59 CRL: Crown rump length (Daya)

Gestational week

(cm) (age of fetus in weeks)

CRL

3.20

3.30

10w1d

10w1d

| Table No. 60 | CD: Cerebel     | lar Diamete | er (Hill) |                  |           |
|--------------|-----------------|-------------|-----------|------------------|-----------|
| G            | estational week |             |           | Gestational week | <u> </u>  |
| CD           | (age of fetus   | $\pm day$   | CD        | (age of fetus    | $\pm day$ |
| (cm)         | in weeks)       |             | (cm)      | in weeks)        |           |
| 1.40         | 15w1d           | 7           | 5.00      | 36w5d            | 22        |
| 1.50         | 15w5d           | 7           | 5.10      | 37w1d            | 22        |
| 1.60         | 16w4d           | 7           | 5.20      | 37w4d            | 22        |
| 1.70         | 17wld           | 7           | 5.30      | 37w5d            | 22        |
| 1.80         | 17w6d           | 7           | 5.40      | 38w0d            | 22        |
| 1.90         | 18w4d           | 13          | 5.50      | 38w2d            | 22        |
| 2.00         | 19w2d           | 13          | 5.60      | 38w4d            | 22        |
| 2.10         | 20w0d           | 13          |           |                  |           |
| 2.20         | 20w5d           | 13          |           |                  |           |
| 2.30         | 21w3d           | 13          |           |                  |           |
| 2.40         | 22wld           | 13          |           |                  |           |
| 2.50         | 22w5d           | 13          |           |                  |           |
| 2.60         | 23w4d           | 13          |           |                  |           |
| 2.70         | 24wld           | 14          |           |                  |           |
| 2.80         | 24w6d           | 14          |           |                  |           |
| 2.90         | 25w4d           | 14          |           |                  |           |
| 3.00         | 26wld           | 14          |           |                  |           |
| 3.10         | 26w6d           | 14          |           |                  |           |
| 3.20         | 27w4d           | 14          |           |                  |           |
| 3.30         | 28wld           | 14          |           |                  |           |
| 3.40         | 28w5d           | 14          |           |                  |           |
| 3.50         | 29w3d           | 14          |           |                  |           |
| 3.60         | 30w0d           | 17          |           |                  |           |
| 3.70         | 30w4d           | 17          |           |                  |           |
| 3.80         | 31wld           | 17          |           |                  |           |
| 3.90         | 31w5d           | 17          |           |                  |           |
| 4.00         | 32w2d           | 17          |           |                  |           |
| 4.10         | 32w5d           | 17          |           |                  |           |
| 4.20         | 33w3d           | 17          |           |                  |           |
| 4.30         | 33w6d           | 17          |           |                  |           |
| 4.40         | 34w3d           | 17          |           |                  |           |
| 4.50         | 34w5d           | 17          |           |                  |           |
| 4.60         | 35w2d           | 17          |           |                  |           |
| 4.70         | 35w5d           | 17          |           |                  |           |
|              |                 |             |           |                  |           |

22

22

36w1d

36w4d

| Table No. 61 | GS: Gestationa  | l Sac (He | llman) |                  |           |
|--------------|-----------------|-----------|--------|------------------|-----------|
| G            | estational week |           |        | Gestational week |           |
| GS           | (age of fetus   | $\pm$ day | GS     | (age of fetus    | $\pm$ day |
| (cm)         | in weeks)       |           | (cm)   | in weeks)        |           |
| 1.00         | 5w0d            |           | 4.60   | 10w1d            |           |
| 1.10         | 5w1d            |           | 4.70   | 10w2d            |           |
| 1.20         | 5w2d            |           | 4.80   | 10w3d            |           |
| 1.30         | 5w3d            |           | 4.90   | 10w4d            |           |
| 1.40         | 5w4d            |           | 5.00   | 10w5d            |           |
| 1.50         | 5w5d            |           | 5.10   | 10w6d            |           |
| 1.60         | 5w6d            |           | 5.20   | 11w0d            |           |
| 1.70         | 6w0d            |           | 5.30   | llwld            |           |
| 1.80         | 6wld            |           | 5.40   | 11w2d            |           |
| 1.90         | 6w2d            |           | 5.50   | 11w3d            |           |
| 2.00         | 6w3d            |           | 5.60   | 11w4d            |           |
| 2.10         | 6w4d            |           | 5.70   | 11w5d            |           |
| 2.20         | 6w5d            |           | 5.80   | 11w6d            |           |
| 2.30         | 6w6d            |           | 5.90   | 12w0d            |           |
| 2.40         | 7w0d            |           | 6.00   | 12w1d            |           |
| 2.50         | 7w1d            |           |        |                  |           |
| 2.60         | 7w2d            |           |        |                  |           |
| 2.70         | 7w3d            |           |        |                  |           |
| 2.80         | 7w4d            |           |        |                  |           |
| 2.90         | 7w5d            |           |        |                  |           |
| 3.00         | 7w6d            |           |        |                  |           |
| 3.10         | 8w0d            |           |        |                  |           |
| 3.20         | 8w1d            |           |        |                  |           |
| 3.30         | 8w2d            |           |        |                  |           |
| 3.40         | 8w3d            |           |        |                  |           |
| 3.50         | 8w4d            |           |        | *                |           |
| 3.60         | 8w5d            |           |        |                  |           |
| 3.70         | 8w6d            |           |        |                  |           |
| 3.80         | 9w0d            |           |        |                  |           |
| 3.90         | 9w1d            |           |        |                  |           |
| 4.00         | 9w2d            |           |        |                  |           |
| 4.10         | 9w3d            |           |        |                  |           |
| 4.20         | 9w4d            |           |        |                  |           |
| 4.30         | 9w5d            |           |        |                  |           |
| 4.40         | 9w6d            |           |        |                  |           |
| or server    | 10 01           |           |        |                  |           |

4.50

10w0d

4.80

4.90

|      | Gestational week |              | Gestational week |      | Gestational weel | (     |      | Gestational week |           |
|------|------------------|--------------|------------------|------|------------------|-------|------|------------------|-----------|
| FL   | (age of fetus    | FL           | (age of fetus    | BPD  | (age of fetus    | ± day | BPD  | (age of fetus    | $\pm day$ |
| (cm) | in weeks)        | (cm)         | in weeks)        | (cm) | in weeks)        |       | (cm) | in weeks)        |           |
| 1.00 | 12w0d            | 4.50         | 24w3d            | 3.50 | 16w0d            | 9     | 6.60 | 26w0d            | 16        |
| 1.10 | 12w2d            | 4.60         | 24w6d            | 3.60 | 16w2d            | 12    | 6.70 | 26w2d            | 16        |
| 1.20 | 12w4d            | 4.70         | 25w2d            |      |                  | 16    | 6.80 | 26w5d            | 17        |
| 1.30 | 12w6d            | 4.80         | 25w5d            | 3.70 | 16w5d            |       | 6.90 | 27w0d            | 16        |
| 1.40 | 13w2d            | 4.90         | 26w1d            | 3.80 | 17w0d            | 14    |      |                  |           |
| 1.50 | 13w4d            | 5.00         | 26w4d            | 3.90 | 17w2d            | 14    | 7.00 | 27w2d            | 18        |
| 1.60 | 13w6d            | 5.10         | 27w0d            | 4.00 | 17w5d            | 12    | 7.10 | 27w5d            | 17        |
| 1.70 | 14w1d            | 5.20         | 27w3d            | 4.10 | 18w0d            | 14    | 7.20 | 27w5d            | 21        |
| 1.80 | 14w4d            | 5.30         | 27w6d            | 4.20 | 18w2d            | 14    | 7.30 | 28w0d            | 21        |
| 1.90 | 14w6d            | 5.40         | 28w2d            | 4.30 | 18w5d            | 14    | 7.40 | 28w2d            | 24        |
| 2.00 | 15w1d            | 5.50         | 28w5d            | 4.40 | 19w0d            | 14    | 7.50 | 28w5d            | 23        |
| 2.10 | 15w3d            | 5.60         | 29w1d            | 4.50 | 19w2d            | 14    | 7.60 | 29w0d            | 26        |
| 2.20 | 15w6d            | 5.70         | 29w4d            | 4.60 | 19w5d            | 14    | 7.70 | 29w5d            | 23        |
| 2.30 | 16w1d            | 5.80         | 30w0d            |      | 20w0d            | 14    | 7.80 | 30w0d            | 21        |
| 2.40 | 16w4d            | 5.90         | 30w4d            | 4.70 |                  |       | 7.90 | 30w2d            | 21        |
| 2.50 | 16w6d            | 6.00         | 31w0d            | 4.80 | 20w2d            | 14    |      |                  | 23        |
| 2.60 | 17w1d            | 6.10         | 31w3d            | 4.90 | 20w5d            | 14    | 8.00 | 30w5d            |           |
| 2.70 | 17w4d            | 6.20         | 31w6d            | 5.00 | 21w0d            | 14    | 8.10 | 31w0d            | 23        |
| 2.80 | 17w6d            | 6.30         | 32w2d            | 5.10 | 21w2d            | 14    | 8.20 | 31w2d            | 26        |
| 2.90 | 18w2d            | 6.40         | 32w6d            | 5.20 | 21w5d            | 14    | 8.30 | 32w0d            | 26        |
| 3.00 | 18w4d            | 6.50         | 33w2d            | 5.30 | 21w5d            | 12    | 8.40 | 32w2d            | 26        |
| 3.10 | 19w0d            | 6.60         | 33w5d<br>34w2d   | 5.40 | 22w0d            | 12    | 8.50 | 33w0d            | 26        |
| 3.20 | 19w3d            | 6.70<br>6.80 | 34w5d            | 5.50 | 22w2d            | 12    | 8.60 | 33w2d            | 28        |
| 3.30 | 19w5d            | 6.90         | 35w2d            | 5.60 | 22w5d            | 12    | 8.70 | 34w0d            | 30        |
| 3.40 | 20w1d            | 7.00         | 35w5d            |      |                  | 12    | 8.80 | 34w2d            | 30        |
| 3.50 | 20w3d            | 7.00         | 36w1d            | 5.70 | 23w0d            |       |      |                  | 30        |
| 3.60 | 20w6d            |              | 36w5d            | 5.80 | 23w2d            | 14    | 8.90 | 35w2d            |           |
| 3.70 | 21w2d            | 7.20<br>7.30 | 37w1d            | 5.90 | 23w5d            | 14    | 9.00 | 35w5d            | 28        |
| 3.80 | 21w4d            | 7.40         | 37w5d            | 6.00 | 24w0d            | 16    | 9.10 | 36w2d            | 28        |
| 3.90 | 22w0d            |              | 38w1d            | 6.10 | 24w2d            | 16    | 9.20 | 36w2d            | 23        |
| 4.00 | 22w3d            | 7.50         | 38w5d            | 6.20 | 24w5d            | 17    | 9.30 | 36w5d            | 21        |
| 4.10 | 22w6d            | 7.60         | 39w2d            | 6.30 | 25w0d            | 16    | 9.40 | 37w0d            | 19        |
| 4.20 | 23w2d            | 7.70<br>7.80 | 39w5d            |      | 25w2d            | 14    | 9.50 | 37w2d            | 19        |
| 4.30 | 23w4d            | 7.80         | 40w2d            | 6.40 |                  |       | 7.50 | J. 7 11 20C1     |           |
| 4.40 | 24w0d            | 7.90         | 40w2u            | 6.50 | 25w5d            | 14    |      |                  |           |

8.00

40w5d

| Table No. | 64 FL: Femur length (   | Warda)    |      |                         |           | Table No. 65 | FL: Femur | length    | Table No     | . 66 | CD: Cere | bellar Diameter<br>(Goldstein) |
|-----------|-------------------------|-----------|------|-------------------------|-----------|--------------|-----------|-----------|--------------|------|----------|--------------------------------|
| FL        | Gestational week        | $\pm day$ | FL   | Gestational week        | $\pm day$ |              | (O'Brien) |           | an           |      |          | (Goldstelli)                   |
| (cm)      | (age of fetus in weeks) |           | (cm) | (age of fetus in weeks) |           | (WK)         | (cm)      | $\pm 2SD$ | CD           | 100  | - 50%    | - 00%                          |
| 1.00      | 13w1d                   | 9         | 7.00 | 36w3d                   | 26        | 14           | 1.66      | 0.25      | (week)<br>15 | 1.00 |          | 1.60                           |
| 1.20      | 13w5d                   | 10        | 7.20 | 37w2d                   | 27        | 15           | 1.99      | 0.23      | 16           | 1.40 |          | 1.70                           |
| 1.40      | 14w3d                   | 11        | 7.40 | 38w1d                   | 27        | 16           | 2.20      | 0.30      | 17           | 1.60 |          | 1.80                           |
| 1.60      | 14w6d                   | 11        | 7.60 | 39w0d                   | 28        | 17           | 2.52      | 0.29      | 18           | 1.70 |          | 1.90                           |
| 1.80      | 15w4d                   | 12        | 7.80 | 39w6d                   | 29        | 18           | 2.96      | 0.31      | 19           | 1.80 |          | 2.20                           |
| 2.00      | 16w1d                   | 12        | 8.00 | 40w6d                   | 29        | 19           | 3.24      | 0.31      | 20           | 1.80 | 2.00     | 2.20                           |
| 2.20      | 16w6d                   | 12        |      |                         |           | 20           | 3.48      | 0.25      | 21           | 1.90 | 2.20     | 2.40                           |
| 2.40      | 17w4d                   | 13        |      |                         |           | 21           | 3.75      | 0.41      | 22           | 2.10 |          | 2.40                           |
| 2.60      | 18w1d                   | 13        |      |                         |           | 22           | 4.09      | 0.39      | 23           | 2.20 |          | 2.60                           |
| 2.80      | 18w6d                   | 14        |      |                         |           | 23           | 4.35      | 0.36      | 24           | 2.20 |          | 2.80                           |
| 3.00      | 19w5d                   | 14        |      |                         |           | 24           | 4.64      | 0.35      | 25           | 2.30 |          | 2.90<br>3.20                   |
| 3.20      | 20w3d                   | 15        |      |                         |           | 25           | 4.80      | 0.46      | 26<br>27     | 2.50 |          | 3.20                           |
| 3.40      | 21w1d                   | 15        |      |                         |           | 26           | 5.11      | 0.50      | 28           | 2.70 |          | 3.40                           |
| 3.60      | 21w1d                   | 16        |      |                         |           | 27           | 5.30      | 0.32      | 29           | 2.90 |          | 3.80                           |
| 3.80      | 22w5d                   | 16        |      |                         |           | 28           | 5.44      | 0.41      | 30           | 3.10 |          | 4.00                           |
|           | 23w4d                   | 17        |      |                         |           | 29           | 5.73      | 0.43      | 31           | 3.20 |          | 4.30                           |
| 4.00      | 24w2d                   | 18        |      |                         |           | 30           | 5.87      | 0.38      | 32           | 3.30 | 3.80     | 4.20                           |
| 4.20      | 25w1d                   | 18        |      |                         |           | 31           | 6.15      | 0.45      | 33           | 3.20 | 4.00     | 4.40                           |
| 4.40      |                         | 19        |      |                         |           | 32           | 6.28      | 0.42      | 34           | 3.30 | 4.00     | 4.40                           |
| 4.60      | 25w6d                   | 19        |      |                         |           | 33           | 6.49      | 0.46      | 35           | 3.10 |          | 4.70                           |
| 4.80      | 26w5d                   |           |      |                         |           | 34           | 6.57      | 0.44      | 36           | 3.60 |          | 5.50                           |
| 5.00      | 27w4d                   | 20        |      |                         |           | 35           | 6.77      | 0.48      | 37           | 3.70 |          | 5.50                           |
| 5.20      | 28w3d                   | 20        |      |                         |           | 36           | 6.95      | 0.46      | 38<br>39     | 4.00 |          | 5.50<br>5.50                   |
| 5.40      | 29w2d                   | 21        |      |                         |           | 37           | 7.08      | 0.43      | 39           | 5.20 | 3.20     | 3.50                           |
| 5.60      | 30w1d                   | 22        |      |                         |           | 38           | 7.18      | 0.56      |              |      |          |                                |
| 5.80      | 31w0d                   | 22        |      |                         |           |              | 7.42      | 0.51      |              |      |          |                                |
| 6.00      | 31w6d                   | 23        |      |                         |           | 39           |           | 0.56      |              |      |          |                                |
| 6.20      | 32w6d                   | 24        |      |                         |           | 40           | 7.54      | 0.50      |              |      |          |                                |
| 6.40      | 33w5d                   | 24        |      |                         |           |              |           |           |              |      |          |                                |
| 6.60      | 34w4d                   | 25        |      |                         |           |              |           |           |              |      |          |                                |
| 6.80      | 35w4d                   | 26        |      |                         |           |              |           |           |              |      |          |                                |

15-122

| Table No. | 67 AF        | I values       | (Moore)        | Table No. 6 | 8 AFI v | alues (Jeng, et. al.) | FW GF     | OWT    | H Tabl       | е            |              |             |                 |
|-----------|--------------|----------------|----------------|-------------|---------|-----------------------|-----------|--------|--------------|--------------|--------------|-------------|-----------------|
| (week)    | 5% -         | 50% -          | - 95% cm       | (week)      | mean    | 1SD cm                | Table No. | 69 FW: | : Fetal weig | ht (Brenner) | Table No. 70 | FW: Fetal w | eight (Osaka U) |
| 16        | 7.90         | 12.10          | 18.50          | 13          | 9.70    | 1.70                  | (week)    |        |              | - 90%(g)     | (wk)         | (g)         | ±1SD            |
| 17        | 8.30         | 12.70          | 19.40          | 14          | 9.70    | 1.70                  | 21        | 280    | 410          | 860          | 16           | 137g        | 29g             |
| 18        | 8.70         | 13.30          | 20.20          | 15          | 13.70   | 3.50                  |           |        |              | 920          | 17           | 176g        | 31g             |
| 19        | 9.00         | 13.70          | 20.70          | 16          | 13.70   | 3.50                  | 22        | 320    | 480          | 920          | 18           | 223g        | 35g             |
| 20        | 9.30         | 14.10          | 21.20          | 17          | 12.50   | 3.40                  | 23        | 370    | 550          |              |              |             | 42g             |
| 21        | 9.50         | 14.30          | 21.40          | 18          | 12.50   | 3,40                  | 24        | 420    | 640          | 1080         | 19           | 280g        |                 |
| 22<br>23  | 9.70<br>9.80 | 14.50<br>14.60 | 21.80          | 19          | 14.30   | 3.10                  | 25        | 490    | 740          | 1180         | 20           | 347g        | 50g             |
| 23        | 9.80         | 14.70          | 21.90          | 20          | 14.30   | 3.10                  | 26        | 570    | 860          | 1320         | 21           | 425g        | 60g             |
| 25        | 9.70         | 14.70          | 22.10          | 21          | 14.50   | 3.30                  | 27        | 660    | 990          | 1470         | 22           | 512g        | 71g             |
| 26        | 9.70         | 14.70          | 22.30          | 22          | 14.50   | 3.30                  | 28        | 770    | 1150         | 1660         | 23           | 611g        | 83g             |
| 27        | 9.50         | 14.60          | 22.60          | 23          | 15.20   | 3.30                  | 29        | 890    | 1310         | 1890         | 24           | 720g        | 96g             |
| 28        | 9.40         | 14.60          | 22.80          | 24          | 15.20   | 3.30                  | 30        | 1030   | 1460         | 2100         | 25           | 839g        | 110g            |
| 29        | 9.20         | 14.50          | 23.10          | 25          | 16.40   | 5.30                  | 31        | 1180   | 1630         | 2290         | 26           | 968g        | 125g            |
| 30        | 9.00         | 14.50          | 23.40          |             | 16.40   | 5.30                  | 32        | 1310   | 1810         | 2500         | 27           | 1106g       | 140g            |
| 31        | 8.80         | 14.40          | 23.80          | 26          | 16.40   | 4.80                  | 33        | 1480   | 2010         | 2690         | 28           | 1253g       | 155g            |
| 32        | 8.60         | 14.40          | 24.20          | 27          |         |                       | 34        | 1670   | 2220         | 2880         | 29           | 1407g       | 171g            |
| 33        | 8.30         | 14.30          | 24.50          | 28          | 16.40   | 4.80                  | 35        | 1870   | 2430         | 3090         | 30           | 1568g       | 188g            |
| 34        | 8.10         | 14.20          | 24.80          | 29          | 17.00   | 5.00                  | 36        | 2190   | 2650         | 3290         | 31           | 1735g       | 204g            |
| 35        | 7.90         | 14.00          | 24.90          | 30          | 17.00   | 5.00                  | 37        | 2310   | 2870         | 3470         | 32           | 1906g       | 222g            |
| 36        | 7.70         | 13.80          | 24.90          | 31          | 15.60   | 4.20                  | 38        | 2510   | 3030         | 3610         | 33           | 2079g       | 239g            |
| 37        | 7.50         | 13.50          | 24.40          | 32          | 15.60   | 4.20                  | 39        | 2680   | 3170         | 3750         | 34           | 2254g       | 257g            |
| 38        | 7.30         | 13.20          | 23.90          | 33          | 16.50   | 4.70                  |           |        | 3280         | 3870         | 35           | 2428g       | 276g            |
| 39        | 7.20         | 12.70          | 22.60          | 34          | 16.50   | 4.70                  | 40        | 2750   |              | 3980         | 36           | 2600g       | 296g            |
| 40        | 7.10         | 12.30          | 21.40<br>19.40 | 35          | 16.00   | 4.90                  | 41        | 2800   | 3360         |              | 37           | 2767g       | 317g            |
| 41<br>42  | 7.00<br>6.90 | 11.60<br>11.00 | 17.50          | 36          | 16.00   | 4.90                  | 42        | 2830   | 3410         | 4060         |              |             | 339g            |
| 42        | 0.90         | 11.00          | 17.50          | 37          | 16.50   | 4.90                  | 43        | 2840   | 3420         | 4100         | 38           | 2928g       |                 |
|           |              |                |                | 38          | 16.50   | 4.90                  | 44        | 2790   | 3390         | 4110         | 39           | 3080g       | 362g            |
|           |              |                |                | 39          | 14.00   | 4.80                  |           |        |              |              | 40           | 3220g       | 387g            |
|           |              |                |                | 40          | 14.00   | 4.80                  |           |        |              |              |              |             |                 |
|           |              |                |                | 41          | 13.70   | 5.50                  |           |        |              |              |              |             |                 |
|           |              |                |                | 42          | 13.70   | 5.50                  |           |        |              |              |              |             |                 |
|           |              |                |                |             |         |                       |           |        |              |              |              |             |                 |

# Data in the fetal growth table inside the system MN1-1102 Rev.0

15-5.

Upper

| Ratio | Normal | Range |
|-------|--------|-------|
|-------|--------|-------|

| Table No. | . 71 FW | : Fetal weig | ht (Hadlock) | Table No. 72 | CI: RPDo/O | FDo (Hadlock) | Table No. 73 | HC/AC (C     | ampbell)     | Table No. 74 | FL/BPD (I | Hohler) |
|-----------|---------|--------------|--------------|--------------|------------|---------------|--------------|--------------|--------------|--------------|-----------|---------|
| (week)    | 10%     | - 50%        | - 90%(g)     |              |            |               |              |              |              |              |           |         |
| 10        | 29      | 35           | 41           | GA           | Lower      | Upper         | GA           | Lower        | Upper        | GA           | Lower     | Upper   |
| 11        | 37      | 45           | 53           | (wk)         | 0.7        | 0.86          | (wk)         |              | 1.21         | (wk)         | 0.71      | 0.87    |
| 12        | 48      | 58           | 68           | 14           | 0.7        | 0.86          | 13           | 1.14         | 1.31         | 23<br>24     | 0.71      | 0.87    |
| 13        | 61      | 73           | 85           | 15<br>16     | 0.7        | 0.86          | 14           | 1.14         | 1.31<br>1.39 | 25           | 0.71      | 0.87    |
| 14        | 77      | 93           | 109          | 17           | 0.7        | 0.86          | 15           | 1.05         | 1.39         | 26           | 0.71      | 0.87    |
| 15        | 97      | 117          | 137          | 18           | 0.7        | 0.86          | 16<br>17     | 1.05<br>1.07 | 1.39         | 27           | 0.71      | 0.87    |
| 16        | 121     | 146          | 171          | 19           | 0.7        | 0.86          | 18           | 1.07         | 1.29         | 28           | 0.71      | 0.87    |
| 17        | 150     | 181          | 212          | 20           | 0.7        | 0.86          | 19           | 1.09         | 1.26         | 29           | 0.71      | 0.87    |
| 18        | 185     | 223          | 261          | 21           | 0.7        | 0.86          | 20           | 1.09         | 1.26         | 30           | 0.71      | 0.87    |
| 19        | 227     | 273          | 319          | 22           | 0.7        | 0.86          | 21           | 1.06         | 1.25         | 31           | 0.71      | 0.87    |
| 20        | 275     | 331          | 387          | 23           | 0.7        | 0.86          | 22           | 1.06         | 1.25         | 32           | 0.71      | 0.87    |
| 21        | 331     | 399          | 467          | 24           | 0.7        | 0.86          | 23           | 1.05         | 1.21         | 33           | 0.71      | 0.87    |
| 22        | 398     | 478          | 559          | 25           | 0.7        | 0.86          | 24           | 1.05         | 1.21         | 34           | 0.71      | 0.87    |
| 23        | 471     | 568          | 665          | 26           | 0.7        | 0.86          | 25           | 1.04         | 1.22         | 35           | 0.71      | 0.87    |
|           |         | 670          | 784          | 27           | 0.7        | 0.86          | 26           | 1.04         | 1.22         | 36           | 0.71      | 0.87    |
| 24        | 556     | 785          | 918          | 28           | 0.7        | 0.86          | 27           | 1.05         | 1.22         | 37           | 0.71      | 0.87    |
| 25        | 652     |              |              | 29           | 0.7        | 0.86          | 28           | 1.05         | 1.22         | 38           | 0.71      | 0.87    |
| 26        | 758     | 913          | 1068         | 30           | 0.7        | 0.86          | 29           | 0.99         | 1.21         | 39           | 0.71      | 0.87    |
| 27        | 876     | 1055         | 1234         | 31           | 0.7        | 0.86          | 30           | 0.99         | 1.21         | 40           | 0.71      | 0.87    |
| 28        | 1004    | 1210         | 1416         | 32           | 0.7        | 0.86          | 31           | 0.96         | 1.17         |              |           |         |
| 29        | 1145    | 1379         | 1613         | 33           | 0.7        | 0.86          | 32           | 0.96         | 1.17         |              |           |         |
| 30        | 1294    | 1559         | 1824         | 34           | 0.7        | 0.86          | 33           | 0.96         | 1.11         |              |           |         |
| 31        | 1453    | 1751         | 2049         | 35           | 0.7        | 0.86          | 34           | 0.96         | 1.11         |              |           |         |
| 32        | 1621    | 1953         | 2285         | 36           | 0.7        | 0.86          | 35           | 0.93         | 1.11         |              |           |         |
| 33        | 1794    | 2162         | 2530         | 37           | 0.7        | 0.86          | 36           | 0.93         | 1.11         |              |           |         |
| 34        | 1973    | 2377         | 2781         | 38           | 0.7        | 0.86          | 37           | 0.92         | 1.05         |              |           |         |
| 35        | 2154    | 2595         | 3036         | 39           | 0.7        | 0.86          | 38           | 0.92         | 1.05         |              |           |         |
| 36        | 2335    | 2813         | 3291         | 40           | 0.7        | 0.86          | 39           | 0.87         | 1.06         |              |           |         |
| 37        | 2513    | 3028         | 3543         |              |            |               | 40           | 0.87         | 1.06         |              |           |         |
| 38        | 2686    | 3236         | 3786         |              |            |               | 41           | 0.93         | 1.00         |              |           |         |
| 39        | 2851    | 3435         | 4019         |              |            |               | 42           | 0.93         | 1.00         |              |           |         |
| 40        | 3004    | 3619         | 4234         |              |            |               |              |              |              |              |           |         |
| 40        | 3004    | 3017         | 74.77        |              |            |               |              |              |              |              |           |         |

| Table No. 75 | FL/AC (Ha | adlock) | Table No. 76 | LVW/HW | (P&J) |  |
|--------------|-----------|---------|--------------|--------|-------|--|
| GA           | Lower     | Upper   | GA           | Lower  | Upper |  |
| (wk)         |           |         | (wk)         |        |       |  |
| 21           | 0.20      | 0.24    | 15           | 0.38   | 0.74  |  |
| 22           | 0.20      | 0.24    | 16           | 0.46   | 0.68  |  |
| 23           | 0.20      | 0.24    | 17           | 0.49   | 0.67  |  |
| 24           | 0.20      | 0.24    | 18           | 0.41   | 0.61  |  |
| 25           | 0.20      | 0.24    | 19           | 0.41   | 0.57  |  |
| 26           | 0.20      | 0.24    | 20           | 0.38   | 0.54  |  |
| 27           | 0.20      | 0.24    | 21           | 0.31   | 0.53  |  |
| 28           | 0.20      | 0.24    | 22           | 0.29   | 0.51  |  |
| 29           | 0.20      | 0.24    | 23           | 0.26   | 0.42  |  |
| 30           | 0.20      | 0.24    | 24           | 0.27   | 0.43  |  |
| 31           | 0.20      | 0.24    | 25           | 0.29   | 0.37  |  |
| 32           | 0.20      | 0.24    | 26           | 0.24   | 0.36  |  |
| 33           | 0.20      | 0.24    | 27           | 0.23   | 0.34  |  |
| 34           | 0.20      | 0.24    | 28           | 0.18   | 0.45  |  |
| 35           | 0.20      | 0.24    | 29           | 0.22   | 0.37  |  |
| 36           | 0.20      | 0.24    | 30           | 0.26   | 0.34  |  |
| 37           | 0.20      | 0.24    | 31           | 0.23   | 0.36  |  |
| 38           | 0.20      | 0.24    | 32           | 0.26   | 0.36  |  |
| 39           | 0.20      | 0.24    | 33           | 0.25   | 0.37  |  |
| 40           | 0.20      | 0.24    | 34           | 0.23   | 0.33  |  |
| 41           | 0.20      | 0.24    | 35           | 0.26   | 0.31  |  |
| 42           | 0.20      | 0.24    | 36           | 0.23   | 0.34  |  |
|              |           |         | 37           | 0.24   | 0.34  |  |
|              |           |         | 38           | 0.22   | 0.33  |  |
|              |           |         |              |        |       |  |

| Table No. | . 77 Um. | A-PI (Shinozuka) | Table No | o. 78 Ur | mA-RI (Shinoz | uka |
|-----------|----------|------------------|----------|----------|---------------|-----|
| (week)    | 10% -    | - 90%            | (week)   | 10% -    | - 90%         |     |
| 13        | 1.29     | 2.58             | 13       | 0.76     | 0.96          |     |
| 14        | 1.20     | 2.22             | 14       | 0.73     | 0.92          |     |
| 15        | 1.13     | 1.97             | 15       | 0.71     | 0.89          |     |
| 16        | 1.08     | 1.79             | 16       | 0.69     | 0.86          |     |
| 17        | 1.05     | 1.66             | 17       | 0.67     | 0.84          |     |
| 18        | 1.02     | 1.57             | 18       | 0.66     | 0.83          |     |
| 19        | 1.00     | 1.50             | 19       | 0.65     | 0.81          |     |
| 20        | 0.99     | 1.45             | 20       | 0.64     | 0.80          |     |
| 21        | 0.97     | 1.41             | 21       | 0.64     | 0.79          |     |
| 22        | 0.96     | 1.37             | 22       | 0.63     | 0.78          |     |
| 23        | 0.95     | 1.35             | 23       | 0.62     | 0.78          |     |
| 24        | 0.94     | 1.33             | 24       | 0.62     | 0.77          |     |
| 25        | 0.92     | 1.31             | 25       | 0.61     | 0.77          |     |
| 26        | 0.91     | 1.29             | 26       | 0.61     | 0.76          |     |
| 27        | 0.90     | 1.27             | 27       | 0.60     | 0.75          |     |
| 28        | 0.88     | 1.25             | 28       | 0.59     | 0.75          |     |
| 29        | 0.87     | 1.23             | 29       | 0.58     | 0.74          |     |
| 30        | 0.85     | 1.21             | 30       | 0.57     | 0.74          |     |
| 31        | 0.82     | 1.19             | 31       | 0.56     | 0.73          |     |
| 32        | 0.80     | 1.16             | 32       | 0.55     | 0.72          |     |
| 33        | 0.78     | 1.14             | 33       | 0.54     | 0.71          |     |
| 34        | 0.75     | 1.12             | 34       | 0.53     | 0.70          |     |
| 35        | 0.73     | 1.10             | 35       | 0.52     | 0.70          |     |
| 36        | 0.70     | 1.08             | 36       | 0.51     | 0.69          |     |
| 37        | 0.68     | 1.06             | 37       | 0.50     | 0.68          |     |
| 38        | 0.67     | 1.05             | 38       | 0.50     | 0.67          |     |
| 39        | 0.66     | 1.04             | 39       | 0.50     | 0.67          |     |
| 40        | 0.66     | 1.03             | 40       | 0.50     | 0.67          |     |
| 41        | 0.67     | 1.03             | 41       | 0.50     | 0.67          |     |

Doppler Range Table

| 15-5.             |                |
|-------------------|----------------|
| Data in the fetal |                |
| growth            |                |
| ıble inside       | M              |
| the system        | N1-1102 Rev.0  |
| table inside the  | MN1-1102 Rev.0 |

| Table No | .79 MC | A-PI (Shinozuka) | Table No | . 80 MC | A-RI (Shinozuka) |
|----------|--------|------------------|----------|---------|------------------|
| (week)   | 10% -  | 90%              | (week)   | 10% -   | 90%              |
| 21       | 1.51   | 2.02             | 21       | 0.77    | 0.86             |
| 22       | 1.56   | 2.19             | 22       | 0.78    | 0.89             |
| 23       | 1.59   | 2.34             | 23       | 0.79    | 0.91             |
| 24       | 1.62   | 2.46             | 24       | 0.80    | 0.92             |
| 25       | 1.64   | 2.54             | 25       | 0.80    | 0.93             |
| 26       | 1.65   | 2.60             | 26       | 0.80    | 0.94             |
| 27       | 1.65   | 2.63             | 27       | 0.80    | 0.94             |
| 28       | 1.65   | 2.63             | 28       | 0.80    | 0.95             |
| 29       | 1.63   | 2.61             | 29       | 0.80    | 0.94             |
| 30       | 1.61   | 2.57             | 30       | 0.79    | 0.94             |
| 31       | 1.58   | 2.52             | 31       | 0.79    | 0.93             |
| 32       | 1.54   | 2.45             | 32       | 0.78    | 0.92             |
| 33       | 1.49   | 2.38             | 33       | 0.77    | 0.91             |
| 34       | 1.44   | 2.30             | 34       | 0.76    | 0.90             |
| 35       | 1.38   | 2.21             | 35       | 0.75    | 0.89             |
| 36       | 1.32   | 2.13             | 36       | 0.73    | 0.88             |
| 37       | 1.25   | 2.05             | 37       | 0.72    | 0.87             |
| 38       | 1.19   | 1.98             | 38       | 0.70    | 0.86             |
| 39       | 1.12   | 1.92             | 39       | 0.68    | 0.85             |
| 40       | 1.05   | 1.87             | 40       | 0.66    | 0.84             |
| 41       | 0.99   | 1.83             | 41       | 0.64    | 0.83             |

#### References

Table No. 12 Hadlock (BPD: Biparietal diameter)

Reference: Fetal Biparietal Diameter: A Critical Re-evaluation of the

Relation to Menstrual Age by means of Real-time Ultrasound.

Hadlock FP, Deter RL, Harrist RB, Park SK Journal of Ultrasound in Medicine 1:97, 97-104

Table No. 13 Hadlock (HC: Head circumference)

Reference: Fetal Head Circumference: Relation to Menstrual Age

Hadlock FP, Deter RL, Harrist RB, Park SK

AJR 138:649-653, April 1982

Table No. 14 Hadlock (AC: Abdominal circumference)

Reference: Fetal Abdominal Circumference as a Predictor of Menstrual Age

Hadlock FP, Deter RL, Harrist RB, Park SK

AJR 139:367-370, August 1982

Table No. 15 Hadlock (FL: Femur length)

Reference: Fetal Femur Length as a Predictor of Menstrual Age:

Sonographically Measured

Hadlock FP, Deter RL, Harrist RB, Park SK

AJR 138:875-878, May 1982

Table Nos. 16 to 18 Hadlock

fetal growth parameters』(Radiology 1984; 152: 497 - 501)

Table Data: 90 percentile data form 《Growth format》

Table Nos. 19 to 23 Jeanty (FL: Femur length), (HL: Humerus length),

(TIB:Tibia length), (ULNA: Ulna length),

(BD: Bonocular distance)

Reference: Estimation of Gestational Age from Measurements of Fetal

Long Bones

Jeanty P, Rodesch F, Delbeke D, Dumont JE

Journal of Ultrasound in Medicine 3:75-79, February 1984

Table Nos. 24 to 28 Jeanty

Reference: Fetal limb biometry (Radiology 1983; 147: 602)

Table Data: 95 percentile data form 《Growth format》

Table Nos. 29 to 32 Campbell (BPD: Biparietal diameter), (FL: Femur length),

(HC: Head circumference), (AC: Abdominal Circumference)

Materials provided:

Professor Campbell's Group at Harris Birthright Centre,

King's College Hospital

Table Nos. 33 to 40 Hansmann (CRL: Crown rump length), (BPD: Biparietal

diameter), (OFD: Occipital frontal diameter), (HC: Head

circumference), (FL: Femur length), (HL: Humerus length),

(TTD: Transverse trunk diameter), (AC: Abdominal

circumference)

Reference: Ultrashalldiagnostick in Geburtshilfe und Gynakologie

Hansmann M., Hackeloer B.J. and Staudach A

Springer-Verlag, Berlin, Heidelberg, New York, Tokyo 1985

[English version]

Ultrasound Diagnosis in Obstetrics and Gynecology

Hansmann M., Hackeloer B.J. and Staudach A

Springer-Verlag, Berlin, Heidelberg, New York, Tokyo 1985

Table Nos. 41 to 43 Rempen

Reference: Biometrie in der Frühgravidität (1. Trmenon)

Der Frauenarzt, 32, 4/1991

15-5.

Table Nos. 44 to 55 Merz

Reference: Das normale fetale Wachstumsprofilein einheitliches Modell zur

Berechnung von Normkurven für die gängigen Kopf-und Abdomeparameter sowie die großen Extremi tätenknochen.

Ultraschall in Med. 17(1996),153 - 162

Table Data: 95 percentile data form 《Growth format》

Table No. 56 Robinson (CRL: Crown rump length)

Reference: A Critical Evaluation of Sonar "Crown-Rump Length"

Measurements

Robinson HP, Fleming JEE

British Journal of Obstetrics and Gynecology

82:702-710, September 1975

Table No. 57 Nelson (CRL: Crown rump length)

Reference: Comparison of Methods for Determining Crown-Rump

Measurement by Real-Time Ultrasound Nelson LH

Journal of Clinical Ultrasound 9:67-70, February 1981

Table No. 58 Kurtz (BPD: Biparietal diameter)

Reference: Analysis of Biparietal Diameter as an Accurate Indicator of

Gestational Age

Kurtz AB, Wapner RJ, Kurtz RJ, Dershaw DD, Rubin CS,

Beuglet CC Journal of Clinical Ultrasound 8:319-326,

August 1980

Table No. 59 Daya

fetalcrown-rump length measurement.]

(American Journal of Obstetrics & Gynecology

1993; 168: 903 - 908) Table Data: 9 (Dating format)

Table No. 60 Hill

Reference: The Transverse Cerebellar Diameter in Estimating Gestational

Age in the Large for Gestational Age Fetus.

Table Data: 《Dating format》

Table No. 61 Hellman

week of gestation J (American Journal of Obstetrics &

Gynecology 1969; 103: 784 - 800)

Table Data: 《Dating format》

Table No. 62 Hohler (FL: Femur length)

Reference: Fetal Femur Length: Equation for Computer Calculation of

Gestational Age from Ultrasound Measurements

Hohler CW, Quetel TA

American Journal of Obstetrics and Gynecology 143:479-481,

June 1981

Table No. 63 Sabbagha (BPD: Biparietal diameter)

Reference: Sonar Biparietal Diameter: I. Analysis of Percentile Growth

Differences in Two Normal Populations Using Same

Methodology

Sabbagha RE, Barton FB, Barton BA

American Journal of Obstetrics and Gynecology 126:479-484,

October 1976

Table No. 64 Warda (FL: Femur length)

Reference: Fetal Femur Length: A Critical Reevaluation of the

Relationship to Menstrual Age

Warda AH, Deter RL, Rossavik IK, Carpenter RJ, Hadlock FP American Journal of Obstetrics and Gynecology 66(1):69-75,

July 1985

Table No. 65 O Brien

Reference: Assesment of Gestational Age in the Second Trimester by Real-

Time Ultrasound Measurement of the Femur Length.

O 'Brien GD, Queennan JT, Campbell S

(American Journal of Obstetrics & Gynecology 139:540-545,

Mar. 1981) Table Data: 《Growth format》

Table No. 66 Goldstein

Reference: Cerebellar measurements with ultrasonography in the evaluation

of fetal growth and development.

AM J. Obstet. Gynecol. 156:1065-1069,1987

Table No. 67 AFI values in normal pregnancy (5%-50%-95% value)

Reference: The amniotic fluid index in normal human pregnancy.

Moore TR, Cayle JE

American Journal of Obstetrics and Gynecology 1990; 162: 1168

Table Data: 95 percentile data form

Table No. 68 AFI values in normal pregnancy (1SD value)

Reference: Cherng-Jye Jeng, et. al.

The Journal of Reproductive Medicine Volume 35, Number 7

/July 1990

Table No. 69 Brenner (FW: Fetal weight)

Reference: A Standard of Fetal Growth for the United States of America

Brenner WE, Edelman DA, Hendricks CH

American Journal of Obstetrics and Gynecology 126:555-564,

November 1976

Table No. 71 Hadlock

Reference: In Utero Analysis of Fetal Growth: A Sonographic Weight

standard.

Hadlock FP, Harrist RB, Martinez-Poyer J

Radiology 181:129-133,1991

Table No. 72 Hadlock (CI: BPDo/OFDo)

Reference: Estimated Fetal Age: Effect of Head Shape on BPD

Hadlock FP, Deter RL, Carpenter RJ, Park SK

American Journal of Roentgenology 137:83-85, July 1981

Table No. 73 Campbell (HC/AC)

Reference: Ultrasound Measurements of the Fetal Head to Abdominal

Circumference

Ratio in the Assessment of Growth Retardation

Campbell S, Thoms A

British Journal of Obstetrics and Gynecology 84:165-174,

March 1977

Table No. 74 Hohler (FL/BPD)

Reference: Comparison of Ultrasound Femur Length and Biparietal

Diameter in Late Pregnancy Hohler CW, Quetel TA

American Journal of Obstetrics and Gynecology 141:759-762.

December 1981

Table No. 75 Hadlock (FL/AC)

Reference: A Date-Independent Predictor of Intrauterine Growth

Retardation:

Femur Length/Abdominal Circumference Ratio

Hadlock FP, Deter RL, Harrist RB, Roecker E, Park SK American Journal of Roentgenology 141:979-984,

November 1983

Table No. 76 P&J:Pretorius & Johnson

(LVW / HW, LVW:lateral ventricular body width, HW:hemispheric width)

Reference: Fetal Lateral Ventricular Ratio Determination During the Second

Trimester Dolores H Pretorius, Julia A Drose, Michael L. Manco-Johnson.

J Ultrasound Med 5: 121-124, March 1986

Evaluation of Fetal Intracranial Anatomy by Static and Real-Time Ultrasound

Michael L. Johnson, Morgan G. Dunne, Lawrence A Mack, Carop L. Rashbaum

J Clin Ultrasound 8: 311-318, August 1980

Table No. 77~80 Shinozuka (UmA-PI, UmA-RI, MCA-PI, MCA-RI)

Reference: Ultrasound in Obstetrics and Gynecology

( N. Shinozuka's Home Page )

Norio Shinozuka

http://www.shinozuka.com/

# 16. GYNECOLOGICAL MEASUREMENTS

This instrument can perform the following gynecological measurements.

① B mode measurements: Uterus size measurement

Endometrium thickness measurement

Cervix size measurement Ovary size measurement Follicles size measurement

② D mode measurements: Measurement of blood flow signals related to the uterus

Measurement of blood flow signals related to the ovaries

Measurement of blood flow signals related to other gynecological organs

[Remark]

The above measurement results can be made into a report.

# 16-1. Creating the Gynecology Report

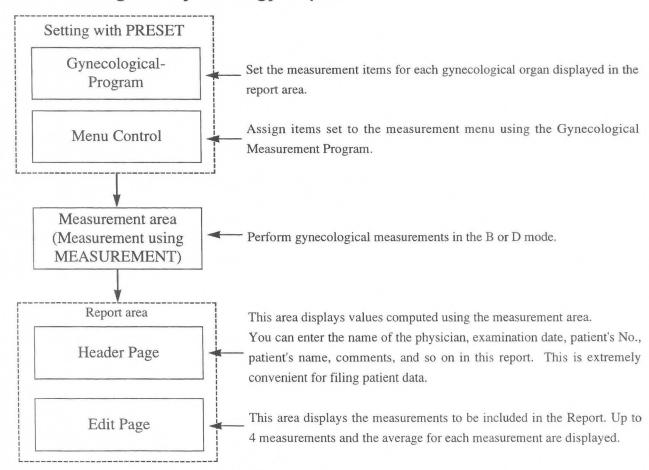

This section consists of 32 pages.

# 16-2. Description of Computed Measurement Items and Each Index

The gynecological measurements contained in this instrument are as follows.

#### <B mode measurement table>

| Menu display      | Description of measurement                                                                                                    |
|-------------------|----------------------------------------------------------------------------------------------------|
| Uterus            | The three axes of the uterus are measured using the distance measurement function, then the data for these three axes are inserted in the formula shown below, and the volume of the uterus computed. $Volume=0.523\times Length\times AP\times Width$ |
| Endometrium       | The thickness of the endometrium is computed using the distance measurement function.                                                                                                    |
| Cervix            | The three axes of the cervix are computed using the distance measurement function.                                                                                                    |
| Rt./Lt. Ovary     | The three axes of each ovary are computed using the distance measurement function, then the data for these three axes are inserted in the formula shown below, and the volume of the ovary computed.  Volume=0.523×Length×AP×Width                     |
| Rt./Lt. Follicles | The length and the width of follicles are computed using the distance measurement function.                                                                                                    |

#### <D mode measurement table>

| Menu display     | Description of measurement                                                                                                    |
|------------------|----------------------------------------------------------------------------------------------------|
| Uterus           | This measurement computes the following items by tracing the blood flow data related to the uterus.                                                                 |
|                  | (PI, RI, S/D, pkS, pkD, AVG)                                                                                                    |
| Rt./Lt. Ovary    | This measurement computes the following items by tracing the blood flow data related to each ovary.                                                                 |
|                  | (PI, RI, S/D, pkS, pkD, AVG)                                                                                                    |
| GYN other<br>1~3 | This measurement computes the following items by tracing the blood flow data for other blood vessels related to gynecological organs.  (PI, RI, S/D, pkS, pkD, AVG) |

# 16-3. Gynecological Measurement Program and Menu Control

Configure the measurement and computational items using the Gynecological Measurement Program, then use menu control to configure the measurement menu.

 When using the Gynecological Measurement Program, select the parameters to be displayed in the measurement results and also the parameters to be displayed in the report.
 The following settings can be made.

1 Select B Measured items : Uterus (Length, A-P, Width, Volume)

Cervix (Length, A-P, Width) Endometrium (Thickness)

Rt./Lt. Ovary (Length, A-P, Width, Volume)

Rt./Lt. Follicle (Length, Width)

2 Select Dop Measured items: Uterus (PI, RI, S/D, pkS, pkD, AVG)

Rt./Lt. Ovary (PI, RI, S/D, pkS, pkD, AVG) GYN Other (PI, RI, S/D, pkS, pkD, AVG)

3 Select Report Function : Registering detailed settings of the measurement data to be displayed in

the report

· In Menu Control, assign the measurement menu for each mode.

# 16-3-1. Gynecological Measurement Program

 Press the PRESET switch, then select Set up Menu.

- ② Select MEASURE Control.
- When you select GYN from[Set up MEASURE] menu, the GYN Program page is displayed.

PRESET

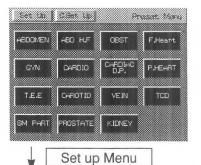

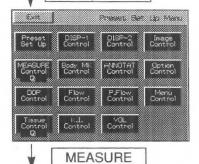

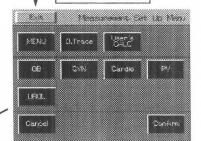

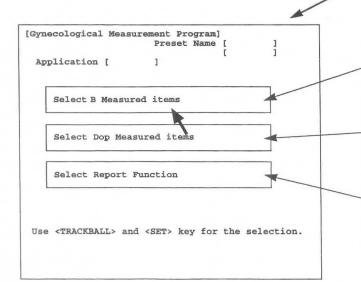

Select when setting items to be measured in the B mode.

Select when setting items to be measured in the DOP mode.

Select when making detailed settings for measurement data to be displayed in the report.

GYN

- 4 Move the arrow to Select B Measured Items, Select Dop Measured Items, or Select Report Function, then press the SET switch.
  - → When a selection is made, the corresponding screen appears, as shown below.

#### Selection B Measured Items selection

#### --- GYN. B Study Measurement Program ---[Initialize] [Program] Select B Measured items «Titerus» + Length × A-P • Width Length [ON] [ON] [OFF] [OFF] Volume [ON] <Cervix> + Length × A-P ÷ Width [ON] [OFF] [ON] [OFF] <Endometrium> + Thickness [ON] [OFF] <Rt./Lt. Ovary> + Length [ON] X A-P [ON] Width [ON] [OFF] [OFF] [OFF] Volume [ON] [OFF] <Follicles Measured Method> [Distance] [2-Caliper] [Cross-Caliper] [Confirm] Select item with <Trackball> and <SET> key.

#### Select Dop Measured Items selection

| GYN. Dop                      | Study 1                                                                                         | Measur | ement  | Progr       | cam   |      |
|-------------------------------|-------------------------------------------------------------------------------------------------|--------|--------|-------------|-------|------|
| [Initial:                     | ize]                                                                                            | [P     | rogram | n]          |       |      |
| Select Doppler Measured items |                                                                                                 |        |        |             |       |      |
|                               | PI                                                                                              | RI     | S/D    | pks         | pkD   | AVG  |
| <uterus></uterus>             | [ON]                                                                                            | [ON]   | [ON]   | [ON]        | [ON]  | [ON] |
| <rt. lt.="" ovary=""></rt.>   | [ON]                                                                                            | [ON]   | [ON]   | [ON]        | [ON]  | [ON] |
| <gyn 1="" other=""></gyn>     | [ON]                                                                                            | [ON]   | [ON]   | [ON]        | [ON]  | [ON] |
| <gyn 2="" other=""></gyn>     | [ON]                                                                                            | [ON]   | [ON]   | [ON]        | [ON]  | [ON] |
| <gyn 3="" other=""></gyn>     | [ON]                                                                                            | [ON]   | [ON]   | [ON]        | [ON]  | [ON] |
|                               |                                                                                                 |        |        |             | [Conf | irm] |
| Select item with              | <trac< td=""><td>kball:</td><td>&gt; and</td><td><set></set></td><td>key.</td><td></td></trac<> | kball: | > and  | <set></set> | key.  |      |

#### Selection Report Function selection

-----GYN. Report Function Program-----[Initialize] [Program] 1. Report Average Function Activity [ON] [OFF] 2. Select Uterus Volume Unit [cc] [g] [cm<sup>3</sup>] 3. Select Rt./Lt. Ovary Volume Unit [cc] [g] [cm] 4. Select Report Display page Header page [ON] B GYN Study page [ON] [OFF] Header B Follicles page [ON] [OFF] Dop Study page [ON] [OFF] 5. Report data Storage number [1] [2] [3] [4] [Confirm] Select item with <Trackball> and <SET> key

#### 16-3-2. Setting Select B Measurement Items

You can set whether or not to display the measurement items and computation items for measuring each index in the B mode.

#### [Remark]

Data for a selection item that is not displayed is not transferred to the report.

#### (1) Items that can be selected using Select B Measured Items

| Measurement name | Items for which a "display" or "not display" setting can be made |
|------------------|------------------------------------------------------------------|
| Uterus           | Length, A-P, Width, Volume                                       |
| Cervix           | Length, A-P, Width                                               |
| Endometrium      | Thickness                                                        |
| Rt./Lt. Ovary    | Length, A-P, Width, Volume                                       |

#### (2) Setting procedure

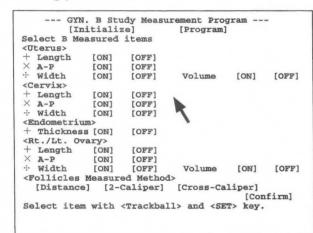

When the "Select B Measured Items" screen appears, move the arrow to [ON] or [OFF] of the item to be changed, then press the SET switch.

Once all changes have been completed, move the arrow to [Confirm], then press the SET switch.

→ All of the changed items are finalized.

#### [Remark]

If the Volume item is set to [ON], the distance measurement function for the necessary three axes cannot be set to [OFF].

## 16-3-3. Setting Select Doppler Measurement Items

You can set whether or not to display the measurement items and computation items for measuring each index in the Doppler mode.

[Remark]

Data for a selection item that is not displayed is not transferred to the report.

#### (1) Items that can be selected using Select Doppler Measured Items

| Measurement name | Items for which a "display" or "not display" setting can be made |
|------------------|------------------------------------------------------------------|
| Uterus           | PI, RI, S/D, pkS, pkD, AVG                                       |
| Rt./Lt. Ovary    | PI, RI, S/D, pkS, pkD, AVG                                       |
| GYN Other 1      | PI, RI, S/D, pkS, pkD, AVG                                       |
| GYN Other 2      | PI, RI, S/D, pkS, pkD, AVG                                       |
| GYN Other 3      | PI, RI, S/D, pkS, pkD, AVG                                       |

#### (2) Setting procedure

| GYN. Dop S<br>[Initial: | _                                                                                              |        |       |             | cam   |      |
|-------------------------|------------------------------------------------------------------------------------------------|--------|-------|-------------|-------|------|
| Select Doppler Me       | asure                                                                                          | d item | ns    |             |       |      |
|                         | PI                                                                                             | RI     | S/D   | pks         | pkD   | AVG  |
| (Uterus>                | [ON]                                                                                           | [ON]   | [ON]  | [ON]        | [ON]  | [ON] |
| Rt./Lt. Ovary>          | [ON]                                                                                           | [ON]   | [ON]  | [ON]        | [ON]  | [ON] |
| GYN Other 1>            | [ON]                                                                                           | [ON]   | [ON]  | [ON]        | [ON]  | [ON] |
| GYN Other 2>            | 10]                                                                                            | [ON]   | [ON]  | [ON]        | [ON]  | [ON] |
| GYN Other 3>            | [ON]                                                                                           | [ON]   | [ON]  | [ON]        | [ON]  | [ON] |
|                         |                                                                                                |        |       |             | [Conf | irm] |
| Select item with        | <trac< td=""><td>kball:</td><td>&gt; and</td><td><set></set></td><td>key</td><td></td></trac<> | kball: | > and | <set></set> | key   |      |

When the "Select Doppler Measured Items" screen appears, move the arrow to [ON] or [OFF] of the item to be changed, then press the SET switch.

→ Each time you press the SET switch, the item indicated by the arrow switches between [ON] and [OFF].

Once all changes have been made, move the arrow to [Confirm], then press the SET switch.

→ All of the changed items are finalized.

#### [Remark]

You cannot change the names <GYN Other 1>, GYN Other 2> or <GYN Other 3>.

#### 16-3-4. Setting Select Report Function

You can perform more detailed settings for handling data in a report that was measured in the B mode or the Doppler mode.

#### (1) Setting procedure

-----GYN. Report Function Program-----[Initialize] [Program] 1. Report Average Function Activity [ON] [OFF] 2. Select Uterus Volume Unit [cc] [g] [cm3] 3. Select Rt./Lt. Ovary Volume Unit [cc] [g] [cm] 4. Select Report Display page Header page [ON]
B GYN Study page [ON] [OFF] B Follicles page [ON] [OFF] Dop Study page [ON] [OFF] 5. Report data Storage number [1] [2] [3] [4] [Confirm] Select item with <Trackball> and <SET> key

When the "Select Report Function" screen appears, move the arrow to the item to be changed, then press the SET switch.

Once all changes have been made, move the arrow to [Confirm], then press the SET switch.

→ All of the changed items are finalized.

#### Report Average Function

This item is used to select either the average value of the data registered in Edit page, or the latest measured values, to be displayed as the data in the report page.

ON : Average value of each parameter displayed in Edit Page is displayed.

OFF : The latest values are displayed as the results in the report.

#### Select Uterus Volume Unit

This item is used to select the measurement unit to be used to display the result of computing the uterus volume.

cc : The uterus volume is displayed in cc.
g : The uterus volume is displayed in g.

cm<sup>3</sup> : The uterus volume is displayed in cubic centimeters.

#### Select Rt./Lt. Ovary Volume Unit

This item is used to select the measurement unit to be used to display the result of computing the ovary volume.

cc : The ovary volume is displayed in cc.
g : The ovary volume is displayed in g.

cm<sup>3</sup> : The ovary volume is displayed in cubic centimeters.

#### Select Report Displayed page

This function is used to set the display page when displaying a report of the final results.

Header page : The header page is always displayed regardless of whether or not another page is

selected.

B GYN Study : This item enables you to select whether or not to display the page containing the

page results obtained by B mode measurement.

B Follicles page : This item enables you to select whether or not to display the page containing the result

obtained by follicle measurement.

Dop. Study page : This item enables you to select whether or not to display the page containing the

results obtained by Doppler mode measurement.

#### Report data storage number

This function is used to select the number of individual measurements, for each parameter that are used for the average value. (e.g. BPD, AC)

#### [Remark]

You can store up to four data.

# 16-4. Measuring Uterus Size

The size of the uterus is measured using the following two slice images.

First, the three axes of the uterus are measured using the distance measurement function, then the data for these three axes is inserted into the following formula, and the volume of the uterus computed.

#### <Measurement position>

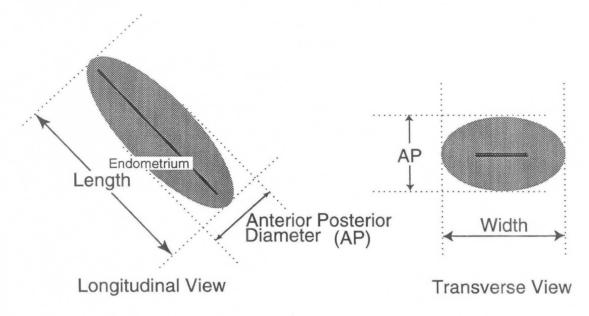

Computation formula:

Volume =  $0.523 \times \text{Length} \times \text{AP} \times \text{Width}$ 

# <Operation method>

The measurement procedure described here is the method which is started by pressing the **MEASUREMENT** switch.

If **Uterus** is selected from the measurement menu, the following menu appears on the screen.

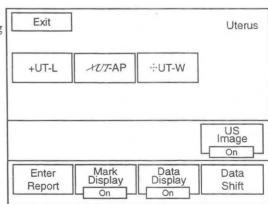

- ① Display the major axis image of the uterus on the screen.
- 2 Press the MEASUREMENT switch, and select Uterus.
  - → The "+" mark appears at the center of the screen.

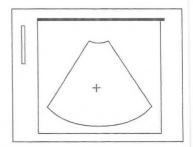

- 3 Measure the length of the uterus (UT-L) from the major axis image.
  - → Using the trackball, move the "+" mark to the starting point of measurement.

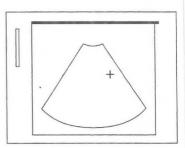

- 4 Press the MARK REF switch.
  - → The "+" mark divides into a large mark and a small mark. The large mark is movable. Move the large mark to the end point of measurement.

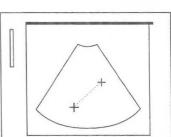

#### [Remark]

The movable mark can be switched over by pressing the MARK REF switch.

- (5) Next, measure the anterior posterior diameter of the uterus (UT-AP).
  - → Press the "×" switch, or the SET switch.

    Perform measurement using the same operation as for the "+" mark.

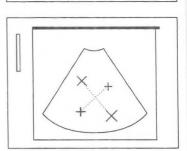

- 6 Next, display the minor axis image.
- Measure the width of the uterus (UT-W) from the minor axis image.
  - → Press the ":" switch, or the SET switch.
    Perform measurement using the same operation as for the "+" mark.

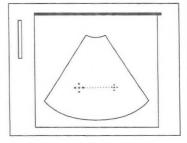

Once measurement of the three axes is completed, the volume is computed internally, and the result displayed on the screen.

#### 16-4. Measuring Uterus Size

- If you press the SET switch after measuring the three axes, the [ENTER] area is highlighted.
  If the measured data is correct, press the SET switch to transfer the data displayed on the screen to the report.
- Upon completion of measurement, select 1. Exit to return to the measurement menu.

#### <Uterus measurement result display>

| Uterus |          | Volume : cc        | ← Volume : Uterus volume                                                             |
|--------|----------|--------------------|--------------------------------------------------------------------------------------|
| +UT-L: | mm<br>mm | XUT-AP: mm [ENTER] | ← UT-L: Uterus length UT-AP: Uterus anterior posterior diameter ← UT-W: Uterus width |

# 16-5. Measuring the Cervix Size

The size of the cervix is measured using the following two slice images.

First, the three axes of the cervix are measured using the distance measurement function, then the data for these three axes is inserted into the following formula, and the volume of the cervix computed.

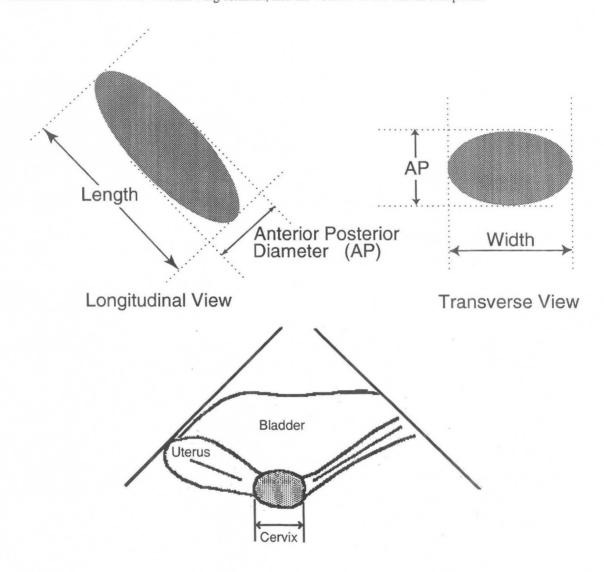

#### <Operation method>

The measurement procedure described here is the method which is started by pressing the **MEASUREMENT** switch.

If **Cervix** is selected from the measurement menu, the menu changes as follows.

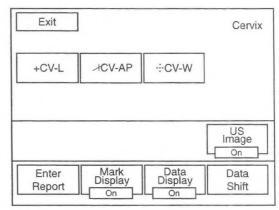

- ① Display the major axis image of the cervix on the screen.
- 2 Press the MEASUREMENT switch, and select Cervix.
  - $\rightarrow$  The "+" mark appears at the center of the screen.

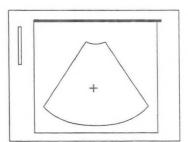

- 3 Measure the length of the cervix (CV-L) from the major axis image.
  - → Using the trackball, move the "+" mark to the starting point of measurement.

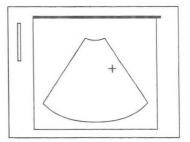

- 4 Press the MARK REF switch.
  - → The "+" mark divides into a large mark and a small mark. The large mark is movable. Move the large mark to the end point of measurement.

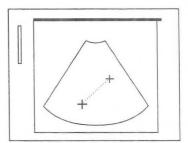

#### [Remark]

The movable mark can be switched over by pressing the  $\boldsymbol{\mathsf{MARK}}$   $\boldsymbol{\mathsf{REF}}$  switch.

- (5) Next, measure the anterior posterior diameter of the cervix (CV-AP).
  - → Press the "X" switch, or the SET switch.
    Perform measurement using the same operation as for the "+" mark.

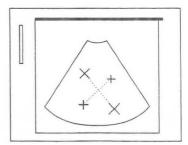

- 6 Next, display the minor axis image.
- (CV-W) from the minor axis image.
  - → Press the ":" switch, or the SET switch.
    Perform measurement using the same operation as for the "+" mark.

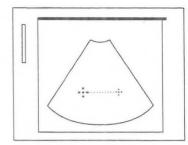

- If you press the SET switch after measuring the three axes, the [ENTER] area is highlighted.
  If the measured data is correct, press the SET switch to transfer the data displayed on the screen to the report.
- 9 Upon completion of measurement, select 1. Exit to return to the measurement menu.

#### <Cervix measurement result display>

| Cervix    |    |            |                        |                                           |
|-----------|----|------------|------------------------|-------------------------------------------|
| +CV-L:    | mm | XCV-AP: mm | ← CV-L : Cervix length | CV-AP: Cervix anterior posterior diameter |
| ··· CV-W: | mm | [ENTER]    | ← CV-W : Cervix width  |                                           |

## 16-6. Endometrium Measurement

The endometrial thickness is measured using one of the following slice images.

Measurement is performed in the same slice plane as that used to measure the size of the uterus.

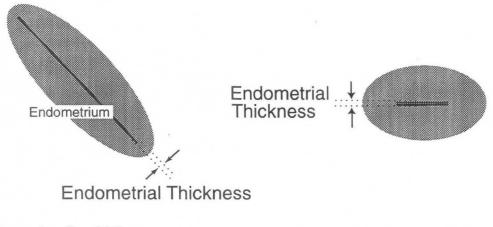

Longitudinal View

Transverse View

#### <Measurement method>

The measurement procedure described here is the method which is started by pressing the **MEASUREMENT** switch.

If **Endometrium** is selected from the measurement menu, the menu changes as follows.

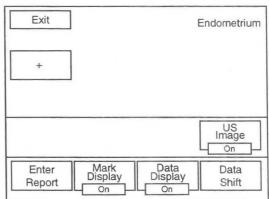

- ① Display the major axis of the uterus on the screen.
- 2 Press the MEASUREMENT switch, and select Endomet.
  - → The "+" mark appears at the center of the screen.

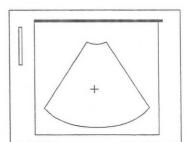

- 3 Measure the endometrial thickness from the major axis image.
  - → Using the trackball, move the "+" mark to the starting point of measurement.

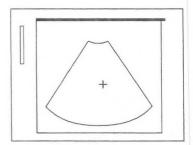

- 4 Press the MARK REF switch.
  - → The "+" mark divides into a large mark and a small mark.

    The large mark is movable. Move the large mark to the end point of measurement.

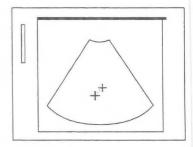

#### [Remark]

The movable mark can be switched over by pressing the MARK REF switch.

- If you press the SET switch, the [ENTER] area is highlighted.
  If the measured data is correct, press the SET switch to transfer the data displayed on the screen to the report.
- 6 Upon completion of measurement, select 1. Exit to return to the measurement menu.

# <Endometrium measurement result display>

# 16-7. Ovary Size Measurement

The size of each ovary is measured using two slice images, of the vertical axis and the horizontal axis, respectively.

First, the three axes of the ovary are measured using the distance measurement function, then the data for these three axes is inserted into the following formula, and the volume of the ovary computed.

# <Measurement position>

Computation formula:

Volume =  $0.523 \times \text{Length} \times \text{AP} \times \text{Width}$ 

# <Operation method>

The measurement procedure described here is the method which is started by pressing the MEASUREMENT

switch.

If Rt/Lt Ovary is selected from the measurement menu, the menu changes as follows.

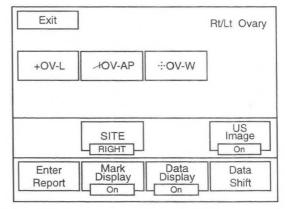

① Display the major axis image of the right ovary on the screen. [Remark]

To measure the left ovary, first select SITE so that the display changes over to LEFT. The subsequent operation is the same for both ovaries.

- 2 Press the MEASUREMENT switch, and select Rt/Lt Ovary.
  - → The "+" mark appears at the center of the screen.
- Measure the length of the right ovary (OV-L) from the major axis image.
  - → Using the trackball, move the "+" mark to the starting point of measurement.

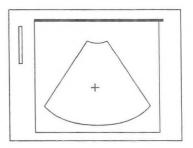

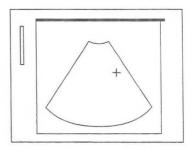

- 4 Press the MARK REF switch.
  - → The "+" mark divides into a large mark and a small mark. The large mark is movable. Move the large mark to the end point of measurement.

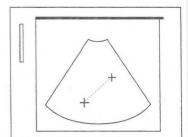

#### [Remark]

The movable mark can be switched over by pressing the MARK REF switch.

- Solution (Next, measure the anterior posterior diameter of the right ovary (OV-AP).
  - → Press the "X" switch, or the SET switch.
    Perform measurement using the same operation as for the "+" mark.

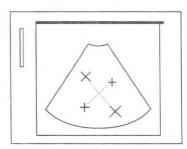

- 6 Next, display the minor axis image.
- Measure the width of the right ovary (OV-W) from the minor axis image.
  - → Press the ":" switch, or the SET switch.
    Perform measurement using the same operation as for the "+" mark.

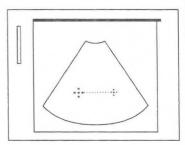

- Once measurement of the three axes is completed, the volume is computed internally, and the result displayed on the screen.
- If you press the SET switch after measuring the three axes, the [ENTER] area is highlighted.
  If the measured data is correct, press the SET switch to transfer the data displayed on the screen to the report.
- Upon completion of measurement, select 1. Exit to return to the measurement menu.

#### <Rt/Lt Ovary measurement result display>

Rt. Ovary Volume: cc ← Volume: Volume of ovary ← OV-L: mm ×OV-AP: mm ← OV-L: Length of ovary OV-AP: Anterior posterior diameter of uterus ← OV-W: Width of ovary

# 16-8. Measuring Follicle Size

For measuring the size of the follicle, the diameter or two axes intersecting at a right angle of the follicle are measured using the distance measurement function.

A maximum of eight follicles can be measured at a time.

# <Operation method>

The measurement procedure described here is the method which is started by pressing the **MEASUREMENT** switch.

If FOL-1 or FOL-2 is selected from the measurement menu, the following menus appear.

The basic measurement tool is the same for both FOL-1 and FOL-2.

In FOL-1, eight follicles for each side can be measured at a time, and in FOL-2, four follicles.

[Remark]

In FOL-1, in order to select right and left follicle measurement, select the SITE which switches between LEFT⇔

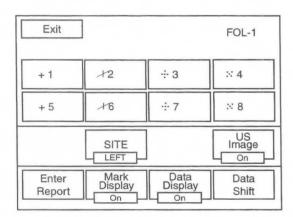

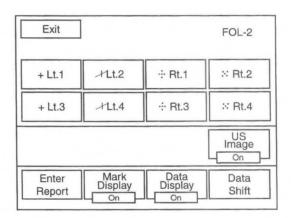

# <Distance is selected on the Preset>

- 1 Press the MEASUREMENT switch, and select FOL-1.
  - →The "+" mark appears at the center of the screen.
- (2) Measure the diameter of a follicle.
  - → Using the trackball, move the "+" mark to the starting point of measurement.
- 3 Press the MARK REF switch.
  - → The "+" mark divides into a large mark and a small mark. The large mark is movable.

Move the large mark to the end point of measurement.

Remark

The movable mark can be switched over by pressing the MARK REF switch.

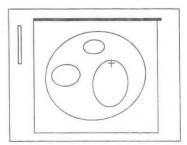

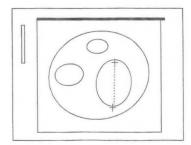

- 4 Measure the diameter of another follicle.
  - → Press the "×2" switch on the touch panel.
    Perform measurement using the same operation as for the "+" mark.

#### [Remark]

Another caliper mark appears by pressing the SET switch or the caliper mark switch.

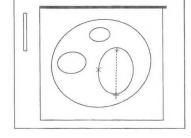

- (5) If the measured data is correct, press the Enter Report on the touch panel to transfer the data displayed on the screen to the report.
- 6 Upon completion of measurement, select **Exit** to return to the measurement menu.

# <When 2-Caliper is selected on the Preset>

- 1 Press the **MEASUREMENT** switch, and select **FOL-1**.
  - →The "+" mark appears at the center of the screen.
- 2 Measure the length of a follicle.
  - →Using the trackball, move the "+" mark to the starting point of measurement.

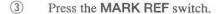

- →The "+" mark divides into a large mark and a small mark. The large mark is movable. Move the large merk to the end point of measurement.
- Press the MARK REF switch again.
  - →The "+" mark for the other axis appears. Perform measurement using the same operation as for the first axis.
- Measure the length of another follicle.
  - →Press the "×2" switch on the touch panel. Perform measurement using the same operation as for the "+" mark.

#### [Remark]

Another caliper mark appears by pressing the SET switch or the caliper mark switch. The length of another follicle can be measured even when the width of the first follicle is not measured.

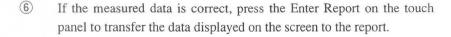

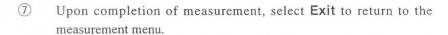

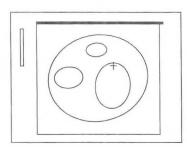

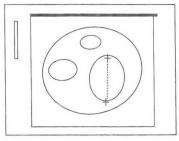

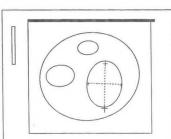

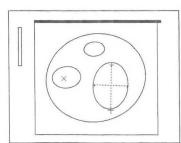

# <When Cross-Caliper is selected on the Preset>

- ① Press the MEASUREMENT switch, and select FOL-1.
  - →The "+" mark appears at the center of the screen.
- 2 Measure the length of a follicle.
  - →Using the trackball, move the "+" mark to the starting point of measurement.

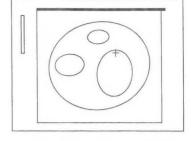

- 3 Press the MARK REF switch.
  - →The "+" mark divides into a large mark and a small mark. The large mark is movable. Move the large mark to the end point of measurement.

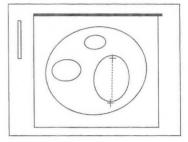

- 4 Press the MARK REF switch again.
  - →The "+" mark for the other axis appears at the middle of the first axis.

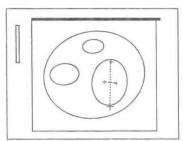

(5) Using the trackball, measure the width of the follicle.

#### [Remark]

The movable mark can be switched over by pressing the MARK REF switch.

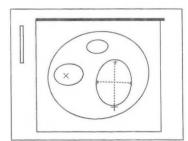

- 6 Measure the length of another follicle.
  - →Press the "×2" switch on the touch panel.

    Perform measurement using the same operation as for the "+" mark.

#### [Remark]

Another caliper mark appears by pressing the SET switch or the caliper mark switch. The length of another follicle can be measured even when the width of the first follicle is not measured.

- If the measured data is correct, press the Enter Report on the touch panel to transfer the data displayed on the screen to the report.
- 8 Upon completion of measurement, select **Exit** to return to the measurement menu.

# <Rt/Lt Follicle measurement result display>

| FOL-1:1 a | IX1S  | FOL-1:2 a | IXIS  | FUL-2        | :1 axis | FOL-2:2 | axis   |  |
|-----------|-------|-----------|-------|--------------|---------|---------|--------|--|
| Lt. Fo    | llic. | Lt. Fo    | llic. | Lt.          | Follic. | Lt. F   | ollic. |  |
| +1:       | cm    | +1:       | cm    | +1:          | cm      | +1:     | cm     |  |
| X2:       | cm    |           | cm    | x2:          | cm      |         | cm     |  |
| .÷3:      | cm    | X2:       | cm    | -:∙3:        | cm      | X2:     | cm     |  |
| ::4:      | cm    |           | cm    | <b>∷.4</b> : | cm      |         | cm     |  |
| +5:       | cm    | .÷3:      | cm    | Rt.          | Follic. | .÷3:    | cm     |  |
| ×6:       | cm    |           | cm    | +5:          | cm      |         | cm     |  |
| ÷7:       | cm    | :: 4 :    | cm    | ×6:          | cm      | ∷ 4 :   | cm     |  |
| ::8:      | cm    |           | cm    | .÷.7 :       | cm      |         | cm     |  |
|           |       | +5:       | cm    | <b>∷8</b> :  | cm      |         |        |  |
|           |       |           | cm    |              |         | Rt. F   | ollic. |  |
|           |       | X6:       | cm    |              |         | +1:     | cm     |  |
|           |       |           | cm    |              |         |         | cm     |  |
|           |       | .:·7:     | cm    |              |         | X2:     | cm     |  |
|           |       |           | cm    |              |         |         | cm     |  |
|           |       | :8:       | cm    |              |         | .÷3:    | cm     |  |
|           |       |           | cm    |              |         |         | cm     |  |
|           |       |           |       |              |         | ::4:    | cm     |  |
|           |       |           |       |              |         |         | cm     |  |

# 16-9. Measuring Blood Flow Through the Uterine Artery

There are two methods of measuring blood flow through the uterine artery, a method in which the region of the Doppler pattern to be measured is specified, the Doppler pattern automatically traced and the resulting data computed, and a method in which the manual trace function is selected, the Doppler pattern traced using the trackball and the resulting data computed.

# <When auto tracing is used>

- ① Press the MEASUREMENT switch, and select Uterus.
  - → A solid line cursor appears at the center of the screen to enable the trace range to be determined.

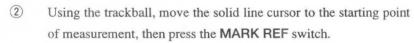

- → The solid line cursor changes to a broken line, and also a movable solid line cursor appears.
- 3 Using the trackball, move the separated solid line cursor to the end point of measurement.

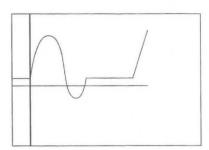

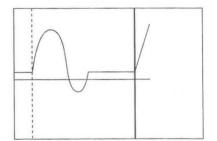

#### [Remark]

The solid line cursor does not move to the left of the broken line cursor.

- Once the tracing range has been determined, press the MARK REF switch.
  - → Tracing starts, and when the trace is completed the results of measurement are displayed.

The peak lines that indicate pkS and pkD appear.

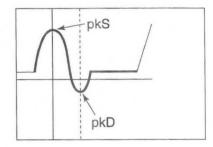

#### [Remark]

A detection error sometimes occurs, so correct the position of the peak lines using the trackball.

You can move the solid line cursor, so press the MARK REF switch and change over pkS and pkD.

- ⑤ Upon completion of tracing, the measured results are displayed.
- 6 If you press the SET switch, the [ENTER] area is highlighted.
  If the measured data is correct, press the SET switch to transfer the data displayed on the screen to the report.
- ① Upon completion of measurement, select **Exit** to return to the measurement menu.

# <When manual tracing is used>

If satisfactory results cannot be obtained using auto tracing, carry out manual tracing.

- ① Once again press the "+" switch.
  - → The "+" mark appears at the center of the screen.
- ② Using the trackball, move the "+" mark to the starting point of the trace.

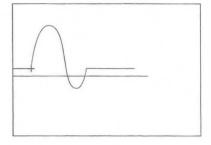

- 3 Press the MARK REF switch.
  - → The "+" mark is fixed at the starting point. If you move the trackball, a movable bright line appears.
- 4 Using the trackball, trace the Doppler waveform.

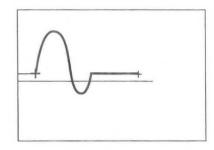

#### [Remark]

If you turn the rotary encoder counterclockwise, the trace will disappear a little at a time, enabling you to make correction. To repeat measurement from the beginning, press the "+" mark, then repeat the above procedure from step ②.

Using the trackball, move the bright line to the end point of the trace, then press the MARK REF switch.
Peak lines that indicate pkS and pkD appear.

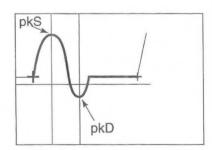

- 6 Using the trackball, set pkS and pkD.
  - → You can move the solid line cursor, so press the MARK REF switch and change over pkS and pkD.
- If you press the SET switch, the [ENTER] area is highlighted.
  If the measured data is correct, press the SET switch to transfer the data displayed on the screen to the report.
- 8 Upon completion of measurement, select **Exit** to return to the measurement menu.

# <Uterus measurement result display>

Uterus

RI: cm/s PI: pkS: cm/s [ENTER] AVG:

S/D: pkD:

cm/s

PI: Pulsatility Index RI: Resistance Index

S/D: Ratio of systolic to diastolic flow velocity

pkS: Flow velocity at peak systole pkD: Flow velocity at peak diastole AVG: Average flow velocity

# 16-10. Measuring Blood Flow Through the Ovarian Artery

There are two methods of measuring blood flow through the overian artery, a method in which the region of the Doppler pattern to be measured is specified, the Doppler pattern automatically traced and the resulting data computed, and a method in which the manual trace function is selected, the Doppler pattern traced using the trackball and the resulting data computed.

# <When auto tracing is used>

- ① Press the MEASUREMENT switch, and select Rt/Lt Ovary.
  - → A solid line cursor appears at the center of the screen to enable the trace range to be determined.

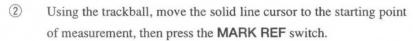

- → The solid line cursor changes to a broken line, and also a movable solid line cursor appears.
- 3 Using the trackball, move the separated solid line cursor to the end point of measurement.

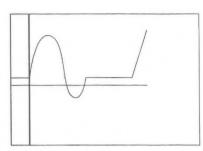

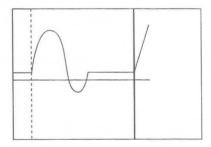

# [Remark]

The solid line cursor does not move to the left of the broken line cursor.

- Once the tracing range has been determined, press the MARK REF switch.
  - → Tracing starts, and when the trace is completed the results of measurement are displayed.

The peak lines that indicate pkS and pkD appear.

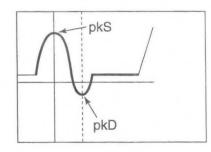

#### [Remark]

A detection error sometimes occurs, so correct the position of the peak lines using the trackball.

You can move the solid line cursor, so press the MARK REF switch and change over pkS and pkD.

- 5 Upon completion of tracing, the measured results are displayed.
- 6 If you press the SET switch, the [ENTER] area is highlighted.
  If the measured data is correct, press the SET switch to transfer the data displayed on the screen to the report.
- Upon completion of measurement, select Exit to return to the measurement menu.p

2

# <When manual tracing is used>

If satisfactory results cannot be obtained using auto tracing, carry out manual tracing.

- ① Once again press the "+" switch.
  - → The "+" mark appears at the center of the screen.

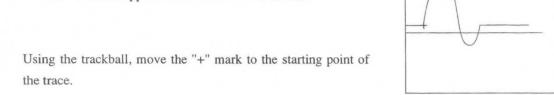

- 3 Press the MARK REF switch.
  - → The "+" mark is fixed at the starting point. If you move the trackball, a movable bright line appears.
- 4 Using the trackball, trace the Doppler waveform.

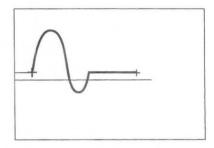

# [Remark]

If you turn the rotary encoder counterclockwise, the trace will disappear a little at a time, enabling you to make correction. To repeat measurement from the beginning, press the "+" mark, then repeat the above procedure from step ②.

(5) Using the trackball, move the bright line to the end point of the trace, then press the MARK REF switch.

Peak lines that indicate pkS and pkD appear.

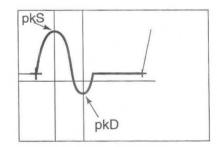

- 6 Using the trackball, set pkS and pkD.
  - → You can move the solid line cursor, so press the MARK REF switch and change over pkS and pkD.
- If you press the SET switch, the [ENTER] area is highlighted.

  If the measured data is correct, press the SET switch to transfer the data displayed on the screen to the report.
  - (8) Upon completion of measurement, select **Exit** to return to the measurement menu.

# <Rt/Lt Ovary Measurement result display>

Rt/Lt Ovary

PI: RI: pkS: cm/s

AVG:

cm/s

S/D: pkD:

[ENTER]

cm/s

PI: Pulsatility Index

RI: Resistance Index

S/D: Ratio of systolic to diastolic flow velocity

pkS: Flow velocity at peak systole pkD: Flow velocity at peak diastole AVG: Average flow velocity

# 16-11. Report Display

This area is used to arrange and display each index value and the average value for gynecological measurements, as well as related patient data, on the display screen.

You can observe the contents of a report by pressing the REPORT switch.

By pressing the REPORT switch, the following patient data page is displayed.

#### <Entering patient data>

You can enter patient data in advance in the report area.

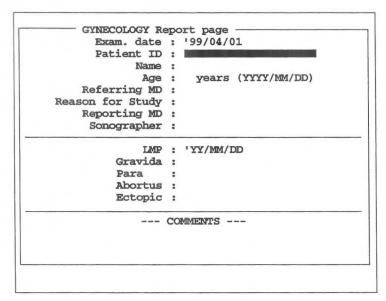

You can display and enter the following items.

1. Exam.Date : The date of the ultrasound examination is automatically entered by the internal

timer.

Patient ID : Enter the patient's ID No.
 Name : Enter the name of the patient.

4. Age : Enter the age and date of birth of the patient.

5. Referring MD : Enter the name of the physician who requested the examination.

6. Reason for Study : Enter the reason for the examination.

7. Reporting MD : Enter the name of the physician who made the report.

8. Sonographer : Enter the name of the examiner.

9. LMP (BBT, EGA) : Enter data related to the pregnancy of the patient, such as the last menstrual

period.

10. Gravida, Para, Abortus, Ectopic

Enter data related to the patient's pregnancy history.

11. Comment : Enter comments from the keyboard.

# <Operation procedure>

- ① Enter the patient data, then carry out measurement.
- 2 Press the REPORT switch.
  - → The header page of the report is displayed.
- To select the next page, select Next Page.
  To select the previous page, select Pre Page.

# < ltems displayed on each page>

# Header page for gynecological report Displays the patient data page.

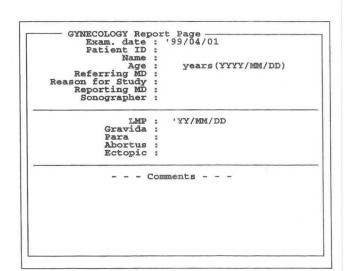

#### Page for B mode measurement items

Displays data that was measured using a B mode image, and also computed data.

```
GYNECOLOGY Report Page
Exam. date: '99/04/01
Patient ID:
Name:

LMP: 'YY/MM/DD Gravida: Para:
Abortus: Ectopic:

<Uterus> Volume(cc):
Length(mm): AP(mm): Width(mm):
Endometrial Thickness(nm):
Position:
<Ccrvix>
Length(mm): AP(mm): Width(mm):
<Comments>

--- Right -- Ovaries -- Left ---
Length (mm): Length (mm):
AP (mm): AP (mm):
Width (mm): Width (mm):
Width (mm): Volume (cc):
Tubes:
<Ccomments>
```

# Spectrum Doppler measurement item page

Displays data that was measured using a Doppler spectrum image, and also computed data.

| LMP         | :                    | 'YY/MM/ | DD | Gravid |              | Para<br>Ectop: |               |
|-------------|----------------------|---------|----|--------|--------------|----------------|---------------|
| <pre></pre> | ary<br>ary<br>1<br>2 | PI      | RI | s/D    | pks<br>(cm/s | pkD pkD (cm/s) | AVG<br>(cm/s) |

# Measured result edit page (1/2)

Displays all B mode image measured data on an edit screen.

|         | Name:                   |   |                |              |   |
|---------|-------------------------|---|----------------|--------------|---|
| LMP :   | YY/MM/DD                |   | vida:<br>rtus: | Para<br>Ecto |   |
| - Uteru |                         |   |                | -            | А |
| UT-L    | AVG.                    | 1 | 2              | 3            | 4 |
| UT-AP   | : mm                    |   |                |              |   |
| UT-W    | : mm                    |   |                |              |   |
| Endome  | trium -<br>AVG.<br>: mm | 1 | 2              | 3            | 4 |
| Cervix  |                         |   |                |              |   |
|         | AVG.                    | 1 | 2              | 3            | 4 |
| CA-F    | : mm                    |   |                |              |   |
| CV-AP   | : mm                    |   |                |              |   |
| CA-M    | : mm                    |   |                |              |   |

## Measured result edit page (2/2)

Displays all B mode image measured data on an edit screen.

| LMP : 'YY/MM/D |         |     | Gravida:<br>Abortus: |   | ic: |
|----------------|---------|-----|----------------------|---|-----|
| - Right        | Ovary - |     |                      | 3 | 4   |
| OV-L           | AVG.    | _ 1 | 2                    | 3 | 4   |
| OV-AP          | : m     |     |                      |   |     |
| OV-W           | : mu    | -   |                      |   |     |
| Left C         | wary -  | 1   | 2                    | 3 | 4   |
| OV-L           |         |     | 4                    | 3 | -46 |
| OV-AP          | : m     |     |                      |   |     |
| OV-W           | : 100   |     |                      |   |     |
|                |         |     |                      |   |     |

# 17. Peripheral Vessel Measurements

You can compute % stenosis of blood vessels in the neck, upper extremities and lower extremities, from the diameter and area of each blood vessel, and also compute the flow velocity ratio and flow volume from the blood flow Doppler velocity obtained by Doppler measurement.

These measurements can be done on the following blood vessels.

# 1. Neck Study

You can measure flow velocity and flow velocity ratio for the following blood vessels, for each of left and right sides of the body, during both the systole and the diastole.

#### **CCA (Common Carotid Artery)**

Divided into Proximal CCA and Distal CCA according to the measurement point.

The artery nearer the heart is the Proximal CCA, and that farther from the heart is the Distal CCA.

#### **BIFUR.** (Bifurcation)

The point where the common carotid artery divides into the internal carotid artery and the external carotid artery is called a bifurcation.

ICA (Internal Carotid Artery)

**ECA (External Carotid Artery)** 

**VERT (Vertebral Artery)** 

S/D Ratio (Can be used freely for blood vessels other than the above.)

# 2. Upper Extremity Study

You can compute the flow volume and also the indexes such as PI, RI, and so on, from the flow velocity and blood vessel diameter, for each of the left and right blood vessels, during both the systole and the diastole.

# 3. Lower Extremity Study

Like the upper extremity study, you can compute the flow volume and also the indexes such as PI, RI, and so on, from the flow velocity and blood vessel diameter, for each of the left and right blood vessels, during both the systole and the diastole.

# 4. % Stenosis Study

You can compute the % stenosis from distance measurement or area measurement.

# 17-1 Description of Measurement Items to be Computed and Indexes

The items for peripheral vessel measurement (hereafter called PV measurement) that are contained in the equipment are as follows.

<Neck Artery>

#### **■** Measurement table

| Menu name  |                                | Measurement item name | Parameter to be computed   | Applicable screen |
|------------|--------------------------------|-----------------------|----------------------------|-------------------|
| D.CCA      | Distal Common Carotid Artery   | D.CCApk               | S/D Ratio=D.CCApk/D.CCAed  | D-mode            |
|            |                                | D.CCAed               | If ICA has been computed,  |                   |
|            |                                |                       | Ratio=ICA/D.CCA            |                   |
| P.CCA      | Proximal Common Carotid Artery | P.CCApk               | S/D ·Ratio=P.CCApkP./CCAed | D-mode            |
|            |                                | P.CCAed               | If ICA has been computed,  |                   |
|            |                                |                       | Ratio=ICA/P.CCA            |                   |
| BIFUR.     | Bifurcation                    | BIFURpk               | S/D Ratio=BIFURpk/BIFURed  | D-mode            |
|            |                                | BIFURed               |                            |                   |
| ICA        | Internal Carotid Artery        | ICApk                 | S/D Ratio=ICApk/ICAed      | D-mode            |
|            |                                | ICAed                 |                            |                   |
| ECA        | External Carotid Artery        | ECApk                 | S/D Ratio=ECApk/ECAed      | D-mode            |
|            |                                | ECAed                 |                            |                   |
| VERT       | Vertebral Artery               | VERTpk                | S/D Ratio=VERTpk/VERTed    | D-mode            |
|            |                                | VERTed                |                            |                   |
| ES/D Ratio | Systolic/Diastolic Ratio       | PkS                   | S/D Ratio=Pks/PkD          | D-mode            |
|            |                                | PkD                   |                            |                   |

# ■ Meaning of measurement item names

| Measurement    |                                       | Meaning                                                                      |
|----------------|---------------------------------------|------------------------------------------------------------------------------|
| item name      |                                       |                                                                              |
| D.CCApk        | Distal CCA peak Systolic Velocity     | Peak systolic velocity on Doppler pattern of distal common carotid artery    |
| D.CCAed        | Distal CCA peak Diastolic Velocity    | End diastolic velocity on Doppler pattern of distal common carotid artery    |
| P.CCApk        | Proximal CCA peak Systolic Velocity   | Peak systolic velocity on Doppler pattern of proximal common carotid artery  |
| P.CCAed        | Proximall CCA peak Diastolic Velocity | End diastolic velocity on Doppler pattern of proximal common carotid artery  |
| BIFURpk        | Bifurcation peak Systolic Velocity    | Peak systolic velocity on Doppler pattern of bifurcation                     |
| <b>BIFURed</b> | Bifurcation peak Diastolic Velocity   | End diastolic velocity on Doppler pattern of bifurcation                     |
| ICApk          | ICA peak Systolic Velocity            | Peak systolic velocity on Doppler pattern of internal carotid                |
| ICAed          | ICA peak Diastolic Velocity           | artery  End diastolic velocity on Doppler pattern of internal carotid artery |
| ECApk          | ECA peak Systolic Velocity            | Peak systolic velocity on Doppler pattern of external carotid artery         |
| ECAed          | ECA peak Diastolic Velocity           | End diastolic velocity on Doppler pattern of external carotid artery         |
| VERTpk         | VERT peak Systolic Velocity           | Peak systolic velocity on Doppler pattern of vertebral artery                |
| <b>VERTed</b>  | VERT peak Diastolic Velocity          | End diastolic velocity on Doppler pattern of vertebral artery                |
| Pks            | peak Systolic Velocity                | Peak systolic velocity on Doppler pattern                                    |
| Pkd            | peak Diastolic Velocity               | End diastolic velocity on Doppler pattern                                    |

# 17-1. Description of Measurement Items to be Computed and Indexes

# <Upper/Lower Extremity Study>

## ■ Measurement table

| Menu name        |                                         | Measurement item name | Parameter to be computed                                                              | Applicable image |
|------------------|-----------------------------------------|-----------------------|---------------------------------------------------------------------------------------|------------------|
| Upper<br>EXTERM. | Upper Extremity (automatic computation) | PSV                   | EDV, MVEL, VTI (automatic computation)  PI=   PSAV-EDV   /MVEL  RI=   PSAV-EDV   /PSV | D-mode           |
|                  |                                         | CSA                   | SV=CSA × VTI<br>FV=MVEL × CSA × 60sec                                                 |                  |
| Lower EXTERM.    | Lower Extremity (automatic computation) | PSV                   | EDV, MVEL, VTI (automatic computation)  PI=   PSAV-EDV   /MVEL  RI=   PSAV-EDV   /PSV | D-mode           |
|                  |                                         | CSA                   | $SV=CSA \times VTI$<br>$FV=MVEL \times CSA \times 60sec$                              |                  |

# ■ Meaning of measurement item name

| Measurement item name |                        | Meaning                                   |
|-----------------------|------------------------|-------------------------------------------|
| PSV                   | Peak Systolic Velocity | Peak systolic velocity on Doppler pattern |
| EDV                   | End Diastolic Velocity | End diastolic velocity on Doppler pattern |
| MVEL                  | Mean Velocity          | Mean flow velocity                        |
| VTI                   | Velocity Time Integral | Velocity time integral                    |
| CSA                   | Cross Sectional Area   | Cross-sectional area                      |

# < %Stenosis Study >

## ■ Measurement table

| Menu name |                                                        | Measurement item name | Parameter to be computed                                             | Applicable image |
|-----------|--------------------------------------------------------|-----------------------|----------------------------------------------------------------------|------------------|
| %STENO A. | %Stenosis Area (% stenosis (area measurement))         | Vessedl<br>Residual   | %STENO A=(Vessel area-Residual area) / Vessel Area × 100             | B-mode           |
| %STENO D. | %Stenosis Diameter (% stenosis (distance measurement)) | Vessedl<br>Residual   | %STENO D=(Vessel diameter-Residual diameter) / Vessel Diameter × 100 | B-mode           |

# ■ Meaning of measurement item name

| Measurement item name |                                                                             | Meaning                                                                                                    |
|-----------------------|-----------------------------------------------------------------------------|----------------------------------------------------------------------------------------------------|
| Vessel<br>Residual    | Vessel cross sectional area (or Distance) Residual cross area (or Distance) | Cross-sectional area (or diameter) of blood vessel at normal part Cross-sectional area (or diameter) of blood vessel at stenosis |

# Example of measurement method

# S/D Ratio

Systolic Peak Velocity

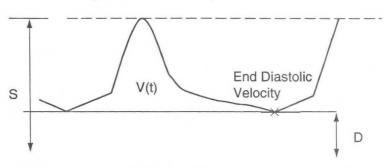

Base Line

S/D Ratio = | Systolic Peak Velocity / End Diastolic Peak Velocity |

P.I.

R.I.

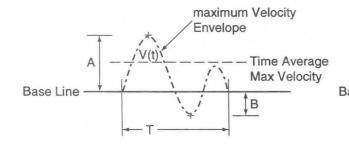

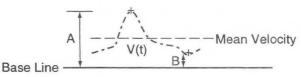

Time Mean Velocity =  $\int TV(t) dt / T$  R.I. =  $\int (A-B) / A$ P.I. = | (A-B) / mean |

# %STENO A, %STENO D

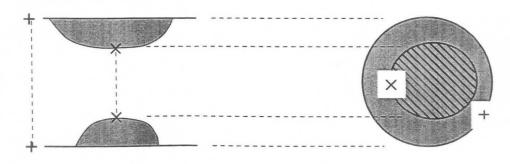

+: A mm ← Vessel (Original lumen)

×: B mm ← Residual (Real lumen)

 $%STEND = (A - B) / A \times 100$ 

+: C cm² ← Vessel (Original lumen)

×: D cm² ← Residual (Real lumen)

 $%STEN A = (C - D) / C \times 100$ 

# 17-2. Making Settings Using the Preset Function (PV-Program)

You can perform various setting work such as assigning the method of inputting computation formula, computation items and comments, report display items, and measurement menus, using the Preset function.

Carry out setting work using PV-Program and Menu Control of the Preset function. (PV means Peripheral Vessel.)

Menu Control permits you to assign a measurement menu that can be called by the MEASUREMENT switch, and also to register USER switches. For the setting method refer to 11-7 "Preset".

The following is a description of PV-Program.

**PV-Program** is used to select the parameters to be displayed in the measurement results and measurement report, and also to select tools for performing flow velocity and trace measurement.

You can make the following settings.

#### 1. Neck Study

Here, settings are made for each of the CCA, ICA, ECA, BIFUR, VERT and S/DRATIO measurements. The "Setup Measured items" and "Setup Formula Trace form" functions are available.

Setup Measured items: You can select parameters for each measurement (excluding S/D Ratio).

Setup Trace form: You can select a flow velocity measurement mark for each measurement.

#### 2. Setup Upper Extremity Study

Here, Upper EXTREM. measurement is carried out.

Setup Measure items: You can select measurement parameters.

CSA measurement method: You can select the CSA (blood vessel cross-sectional area) measurement method.

#### 3. Setup Lower Extremity Study

In this study, Lower EXTREM. measurement settings are made.

Setup Measured items: You can select measurement parameters.

CSA measurement method: You can select the method of measuring CSA (bloodvessel cross-sectional area)

#### 4. Setup % Stenosis

Here, the % STENO A measurement method is set.

#### 5. Setup Report Function

Here, settings related to Report Page and Edit Page of the PV report are made.

#### 6. Formed Comment

Here, titles and comments that appear in the report are registered.

#### [Remark]

**Formed Comment** is a function that registers the titles and selections (comment list) in the Remarks box on the patient information page of the report.

A comment list can be used to advantage by registering in it remarks written on the patient's chart. You can freely use the comment list for other items as well.

# 17-2-1. PV-Program

PV-Program is used to select parameters used for measurement and also to select parameters to be displayed in a report.

Open the PV-Program page using the following procedure.

- Press the PRESET switch, select Preset No. to be changed, then select Set Up.
- ② Select MEASURE Control.
- 3 To change PV-Program, select PV.

1. Setup Carotid Study

4. Setup %stenosis

5. Setup REPORT Function

Formed Comment

2. Setup Upper Extremity Study

3. Setup Lower Extremity Study

Use <TRACKBALL> and <SET> key for the selection.

→ The screen changes to the PV-Program page.

Touch panel

Touch panel

Touch panel

Preset Men.

FRESET PRESET PRESET NO.3

FRESET NO.5

FRESET NO.5

FRESET NO.5

FRESET NO.6

FRESET NO.6

FRESET NO.6

FRESET NO.6

FRESET NO.6

FRESET NO.6

FRESET NO.6

FRESET NO.6

FRESET NO.6

FRESET NO.6

FRESET NO.6

FRESET NO.6

FRESET NO.6

FRESET NO.6

FRESET NO.6

FRESET NO.6

FRESET NO.6

FRESET NO.6

FRESET NO.6

FRESET NO.6

FRESET NO.6

FRESET NO.6

FRESET NO.6

FRESET NO.6

FRESET NO.6

FRESET NO.6

FRESET NO.6

FRESET NO.6

FRESET NO.6

FRESET NO.6

FRESET NO.6

FRESET NO.6

FRESET NO.6

FRESET NO.6

FRESET NO.6

FRESET NO.6

FRESET NO.6

FRESET NO.6

FRESET NO.6

FRESET NO.6

FRESET NO.6

FRESET NO.6

FRESET NO.6

FRESET NO.6

FRESET NO.6

FRESET NO.6

FRESET NO.6

FRESET NO.6

FRESET NO.6

FRESET NO.6

FRESET NO.6

FRESET NO.6

FRESET NO.6

FRESET NO.6

FRESET NO.6

FRESET NO.6

FRESET NO.6

FRESET NO.6

FRESET NO.6

FRESET NO.6

FRESET NO.6

FRESET NO.6

FRESET NO.6

FRESET NO.6

FRESET NO.6

FRESET NO.6

FRESET NO.6

FRESET NO.6

FRESET NO.6

FRESET NO.6

FRESET NO.6

FRESET NO.6

FRESET NO.6

FRESET NO.6

FRESET NO.6

FRESET NO.6

FRESET NO.6

FRESET NO.6

FRESET NO.6

FRESET NO.6

FRESET NO.6

FRESET NO.6

FRESET NO.6

FRESET NO.6

FRESET NO.6

FRESET NO.6

FRESET NO.6

FRESET NO.6

FRESET NO.6

FRESET NO.6

FRESET NO.6

FRESET NO.6

FRESET NO.6

FRESET NO.6

FRESET NO.6

FRESET NO.6

FRESET NO.6

FRESET NO.6

FRESET NO.6

FRESET NO.6

FRESET NO.6

FRESET NO.6

FRESET NO.6

FRESET NO.6

FRESET NO.6

FRESET NO.6

FRESET NO.6

FRESET NO.6

FRESET NO.6

FRESET NO.6

FRESET NO.6

FRESET NO.6

FRESET NO.6

FRESET NO.6

FRESET NO.6

FRESET NO.6

FRESET NO.6

FRESET NO.6

FRESET NO.6

FRESET NO.6

FRESET NO.6

FRESET NO.6

FRESET NO.6

FRESET NO.6

FRESET NO.6

FRESET NO.6

FRESET NO.6

FRESET NO.6

FRESET NO.6

FRESET NO.6

FRESET NO.6

FRESET NO.6

FRESET NO.6

FRESET NO.6

FRESET NO.6

FRESET NO.6

FRESET NO.6

FRESET NO.6

FRESET NO.6

FRESET NO.6

FRESET NO.6

FRESET NO.6

FRESET NO.6

FRESET NO.6

FRESET NO.6

FRESET NO.6

FRESET NO.6

FRESET NO.6

FRES

Select when you wish to select items to be displayed in the measurement results or the measurement method.

Application [PV ]

Select when you wish to select items to be displayed in the measurement method.

1. Setting CCA, ICA, ECA, BIFUR, VERT, and

PV

- S/D Ratio measurement
- 2. Setting Upper EXTREM measurement
- 3. Setting Lower EXTREM measurement
- 4. Setting % STENO A

Select when you wish to change the Report page of a PV report or an Editsetting.

Select when you wish to change the contents of Formed Comment.

# 17-2. Making Settings Using the Preset Function (PV-Program)

Move the arrow to the desired \_\_\_\_\_ item, and press the SET switch.
 → The screen that appears when each item is selected is shown below.

#### When "1. Setup Carotid Study" is selected

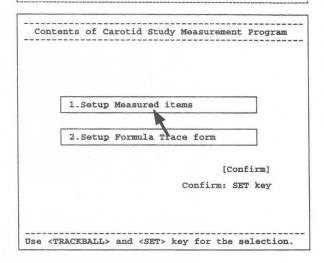

#### When "2. Setup Upper Extremity Study" isselected

| [Initial:                                                                            | ize]                                         | [Program]                                          |
|--------------------------------------------------------------------------------------|----------------------------------------------|----------------------------------------------------|
| 1.Select Measured                                                                    | items                                        |                                                    |
| Peak Sys VEL. End Dias VEL. Mean VEL. VII PI RI Stroke VOL Flow VOL 2.Select Formula | [ON]<br>[ON]<br>[ON]<br>[ON]<br>[ON]<br>[ON] | [OFF]<br>[OFF]<br>[OFF]<br>[OFF]<br>[OFF]<br>[OFF] |
| <csa> [Diam.]</csa>                                                                  | [Trace                                       | [Ellipse]                                          |
|                                                                                      |                                              | [Cancel ]                                          |
|                                                                                      |                                              | [Confirm]                                          |

# When "3. Setup Lower Extremity Study" is selected

| [Initial:                                                                             | ize]                                 | [Pr                                                         | ogram] |      |
|---------------------------------------------------------------------------------------|--------------------------------------|-------------------------------------------------------------|--------|------|
|                                                                                       |                                      |                                                             |        |      |
| 1.Select Measured                                                                     | items                                |                                                             |        |      |
| Peak Sys VEL. End Dias VEL. Mean VEL. VTI FI RI Stroke VOL Flow VOL 2. Select Formula | [ON]<br>[ON]<br>[ON]<br>[ON]<br>[ON] | [OFF]<br>[OFF]<br>[OFF]<br>[OFF]<br>[OFF]<br>[OFF]<br>[OFF] |        |      |
| <csa> [Diam.]</csa>                                                                   | [Trace                               | [Ellip                                                      | sel    |      |
|                                                                                       |                                      |                                                             | [Cance | el ] |
|                                                                                       |                                      |                                                             | [Conf: | Lrm] |

# When "4. Setup %Stenosis" is selected

| [Initialze]            | [Program] |
|------------------------|-----------|
| [INICIAIZe]            | [FIOGRAM] |
| 1.Select Formula Trace | From      |
| <%STENO Area>          |           |
| [Diam.] [Trace]        | [Ellipse] |
|                        | [Cancel ] |
|                        | [Confirm] |
|                        |           |
|                        |           |
|                        |           |
|                        |           |
|                        |           |
|                        |           |

#### When "5. Setup REPORT Function" is selected

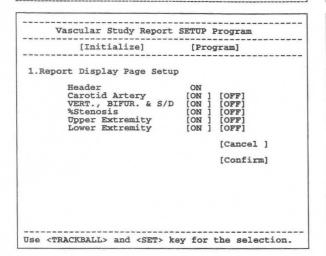

#### When "Formed Comment" is selected

| [Initial                                       | ize] [P:                   | rogram] [                                                    | Cance                | al] [ Co                      | nfirm]             |  |
|------------------------------------------------|----------------------------|--------------------------------------------------------------|----------------------|-------------------------------|--------------------|--|
| Format<br>1[H]<br>2[H]<br>3[H]<br>4[H]<br>5[H] | [11:12<br>[11:12<br>[11:12 | Right P: S [ [11:12] [ [11:12] [ [11:12] [ [11:12] [ [11:12] | 1[H]<br>1[H]<br>1[H] | [11:12]<br>[11:12]<br>[11:12] | [11:12]<br>[11:12] |  |
| 15<br>1.22<br>3.44<br>5.56<br>6.77<br>8.89     |                            | ormed Com                                                    | .5                   |                               |                    |  |

# 17-2-2 Setting 1. Setup Carotid Study

- 1) Select 1. Setup Carotid Study.
  - → The screen changes as follows.

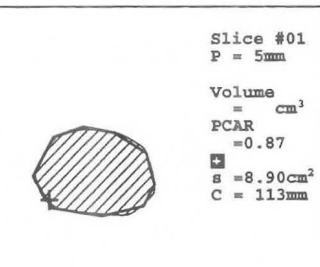

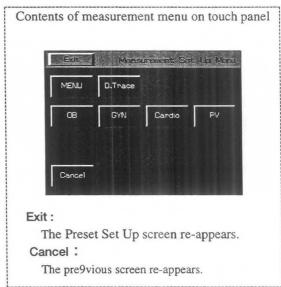

- 2 Move the arrow to 1. Set up Measured items or 2. Set up Formula Trace Form, then press the SET switch.
  - → You can change the contents of each item.

# (1) Setting "Set up Measured items"

You can delete items that are not measured so that they do not appear on the measurement result screen or the report screen.

The items that can be deleted differ according to each measurement.

#### Select 1. Set up Measured items.

→ The screen changes as follows.

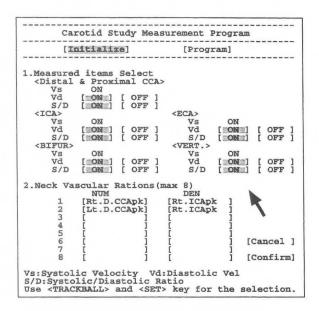

The meanings of the abbreviations are displayed at the bottom of the screen.

#### Vs: Systolic Velocity

(= Systolic velocity for each measurement)

#### Vd: Diastolic Velocity

(= Diastolic velocity for each measurement)

#### S/D: Systolic/Diastolic Ratio

(= S/D Ratio for each measurement)

Of the above, Vd and S/D can be erased so that they do not appear on the screen.

# Using 1. Measurement item Select, select the items that you wish to display on both the measurement result screen and the report screen. If the [OFF] status is highlighted, the item will not be displayed.

- If you wish to change the status of a set item, move the arrow to [ ]alongside that item, then press the SET switch.
  - → The **Program** status is automatically activated.

Items whose [ON] status is highlighted are the items displayed in the current measurement results.

- Move the arrow to the item that you do not wish to display, then press the SET switch.
  - The highlight display moves to the [OFF] status, and the selected item is not displayed on the measurement result screen.

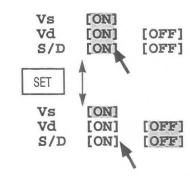

- 4 Press the **SET** switch.
  - → The highlight display returns to the [ON] status.

#### [Remark]

You cannot select or deselect [Vs]. [S/D] and [Vd] are selected as a pair, so if you change [S/D], [Vd] will also change. (Likewise, if you change [Vd], [S/D] will also change.)

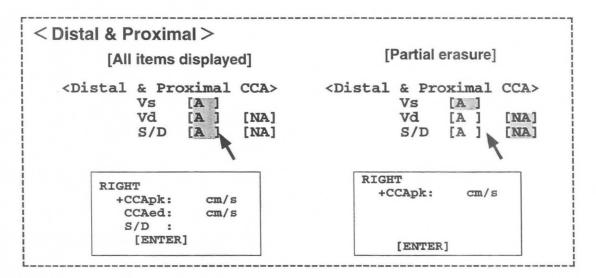

# 2. Neck Vascular Ratios enables you to select up to 8 Ratio formulas displayed on the Carotid Page in the report.

- (5) Move the arrow to the desired [ ] in the NUM column, then press the **SET** switch.
  - → The measurement items that can be registered appear on the right side o
- 6 Turn the rotary switch to move the highlight display, then press the **SET** switch.
  - → The item in the selected [ ] is registered.
- Next, move the arrow to the DEN column, and carry out steps 5 and 6.

```
Peak Sys V
Right
   D.CCApk
   P.CCApk
   ICApk
   ECApk
 Left
   D.CCApk
   P.CCApk
   ICApk
   ECApk
End Dias
 Right
D.CCApk
P.CCApk
    ICApk
    ECApk
 Left
   D.CCApk
    P.CCApk
    ICApk
    ECApk
   [Cancel]
   [Clear ]
```

# 17-2. Making Settings Using the Preset Function (PV-Program)

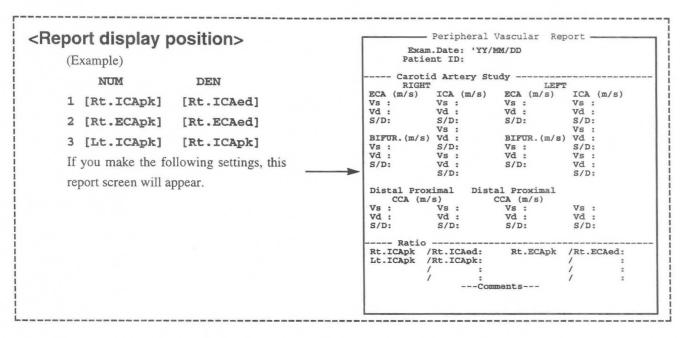

- (5) If you do not wish to set anything, either select **Cancel** on the touch panel, or move the arrow to [Cancel], then press the **SET** switch.
- 6 Once you have completed all settings, move the arrow to [Confirm], then press the SET switch.
  - → The display returns to the **Contents of PV Measurement Program** screen. If you do not carry out this step, the previous data will remain.

# (2) Setting Set up Formula Trace Form

Select the mark to be displayed during flow velocity measurement, and also the method of performing %STENO A area measurement.

- Select Set up Formula Trace Form.
  - → The screen changes as follows.

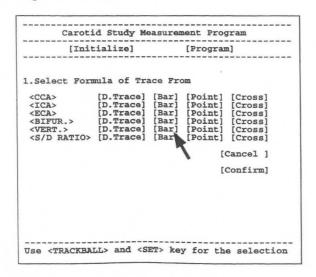

#### [Remark]

Select Trace Form enables you to set the mark to be used for measurement and also the measurement method.

Select the method and one of the marks displayed using Peak VEL (flow velocity measurement).

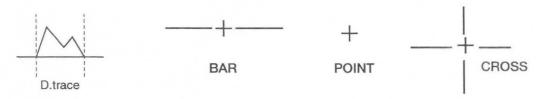

- \* If you select D. trace, you can select whether to use auto trace or manua I trace, for each measurement. For details, see the PRESET page.
- If you wish to change the status of each set item, move the arrow to the desired status, then press the SET switch.
- If you move the arrow to the desired measurement mark or method, then press the SET switch, the highlight display will move to that item.

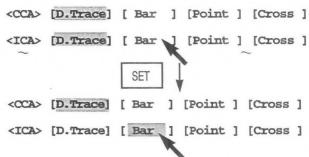

- 4 If you do not wish to set anything, either select
  Cancel on the touch panel, or move the arrow to [Cancel], then press the SET switch.
- Once you have completed all settings, move the arrow to [Confirm], then press the SET switch.
  - → The display returns to the **Contents of PV Measurement Program** screen. If you do not carry out this step, the previous data will remain.

# 17-2-3 Setting 2. Set up Upper Extremity Study, and 3. Set up Lower Extremity Study

The method of performing setting work for Upper Extremity Study and LowerExtremity Study is the same. The following procedure uses Upper Extremity Study as an example.

- 1 Select 2. Set up Upper extremity Study
  - → The screen changes as follows.

| [Initial:                                                                            | ize]                 | I                                                  | Program]  |
|--------------------------------------------------------------------------------------|----------------------|----------------------------------------------------|-----------|
| 1.Select Measured                                                                    | items                |                                                    |           |
| Peak Sys VEL. End Dias VEL. Mean VEL. VTI PI RI Stroke VOL Flow VOL 2.Select Formula | [ON]<br>[ON]<br>[ON] | [OFF]<br>[OFF]<br>[OFF]<br>[OFF]<br>[OFF]<br>[OFF] | <b>\</b>  |
| <csa> [Diam.]</csa>                                                                  | [Trace               | [E11i                                              | pse]      |
|                                                                                      |                      |                                                    | [Cancel ] |
|                                                                                      |                      |                                                    | [Confirm] |

(Example of Lower Extremity Study)

| [IUICI                                                                                                    | alize]    | [PIO      | gram]<br> |
|----------------------------------------------------------------------------------------------------|-----------|-----------|-----------|
| 1.Select Measur                                                                                             | ed items  |           |           |
| Peak Sys VEL.<br>End Dias VEL.<br>Mean VEL.<br>VTI<br>PI<br>RI<br>Stroke VOL<br>Flow VOL<br>2.Select Formul | [ON]      |           |           |
| <csa> [Diam</csa>                                                                                           | .] [Trace | ] [Ellips | e]        |
|                                                                                                    |           |           | [Cancel ] |
|                                                                                                    |           |           | [Confirm] |
|                                                                                                    |           |           |           |

- \* The contents of the touch panel menu do not change.
- Using 1. Select Measured items, select the items that you wish to display in the measurement results and the report screen.

If the [ON] status of an item is highlighted, the item will be displayed. If the [OFF] status is highlighted, the item will not be displayed.

You can select the status of an item by moving the arrow to [ON] or [OFF], then pressing the SET switch.

3 2. Select Formula of Trace Form enables you to select the method of mea suring the CSA (Cross Sectional Area).

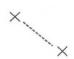

Diam. (Same as basic measurement Dist.) The value for distance measurement is obtained using the formula  $\pi/4$  x r<sup>2</sup>.

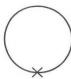

Trace (Same as Area Trace)
Used to obtain the area enclosed
by the bright line.

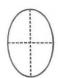

Ellipse (Same as Area Ellipse) Used to obtain the area of an ellipse from the two orthogonally intersectin

Move the arrow to the method that you wish to use, then press the SET switch.

- 4 If you do not wish to set anything, either select **Cancel** on the touch panel, or move the arrow to **[Cancel]**, then press the **SET** switch.
- ⑤ Once you have completed all settings, move the arrow to [Confirm], then press the SET switch.
  - → The display returns to the **Contents of PV Measurement Program** screen. If you do not carry out this step, the previous data will remain.

# 17-2-4. Setting Setup %Stenosis

Select the method of performing B mode %STENO A measurement.

- Select 4. Setup %Stenosis.
  - → The screen becomes as follows.

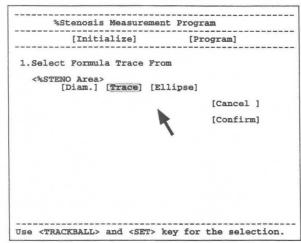

Select one of the following three measurement methods.

[Diam]: Same as Dis. basic measurement

[Trace]: Same as Area Trace basic measurement

[Ellipse]: Same as Area Ellipse basic measurement

\* The contents of the touch panel remain unchanged.

- 2 Move the arrow to the method that you wish to use, then press the **SET** switch.
- If you do not wish to set anything, either select Cancel on the touch panel, or move the arrow to [Cancel], then press the SET switch.
- 4 Once you have completed all settings, move the arrow to [Confirm], then press the SET switch.
  - → The display returns to the Contents of PV Measurement Program screen.
    If you do not carry out this step, the previous data will remain.

# 17-2-5. Setting Setup REPORT Function

Select the pages to be displayed in the report.

- Select 5.Setup REPORT Function
  - → Select 5. Setup REPORT Function.

| eport Display Page Setup  Header ON Carotid Artery [ON VERT., BIFUR & S/D [ON |                |
|-------------------------------------------------------------------------------|----------------|
| Carotid Artery [ON                                                            |                |
|                                                                               | [OFF]<br>[OFF] |
| %Stenosis [ON<br>Upper Extremity [ON                                          | [OFF]          |
| Lower Extremity [ON                                                           | [OFF]          |
|                                                                               | [Cancel ]      |
| <b>R</b>                                                                      | [Confirm]      |
| \                                                                             |                |

Header : Patient information page (Be

sure to set to ON.)

Carotid Artery : Report page for CCA, IC and

**ECA** 

VERT.,BIFUR&S/D : Report page for

VERT, BIFUR and S/D Ratio

%STENOSIS : Report page for %STENO.D

and %STENO A

Upper Extremity : Upper extremity report page
Lower Extremity : Lower extremity report page

\* The contents of the touch panel menu do not change.

# 17-2. Making Settings Using the Preset Function (PV-Program)

- 2 Move the arrow to [ON] of the page that you wish to display, or to [OFF] of the page that you do not wish to display, then press the **SET** switch.
- 3 If you do not wish to set anything, either select **Cancel** on the touch panel, or move the arrow to **[Cancel]**, then press the **SET** switch.
- 4 Once you have completed all settings, move the arrow to [Confirm], then press the SET switch.
  - → The display returns to the **Contents of PV Measurement Program** screen. If you do not carry out this step, the previous data will remain.

# 17-2-6. Setting Formed Comment

Formed Comment enables you to register settings, titles and comments in the Formed Comment area.

The Formed Comment setting method is the same as the cardiac function measurement of Section 14.

Refer to 14-2-4 Setting Formed Comment.

# 17-3. Measurement Area

The measurement area is used in the D mode to measure each index during PV measurement. It also enables you to transfer the measurement results to a report.

A caliper mark is assigned to each measurement.

First, a mark is assigned to the topmost item.

For a measurement that consists of a number of measurement items, you can freely select an item by pressing the caliper switch or the item name on the touch panel. You can also select an item sequentially from the top item by pressing the **SET** switch.

#### [Remark]

If you canceled the freeze state, then changed the mode or display depth, you cannot select an item with the **SET** switch. In this case, select the desired item with the caliper switch.

#### Display example

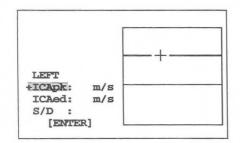

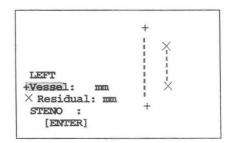

# 17-3-1. Measurement menu (touch panel menu)

When you select PV measurement, PV measurement sub-menus are displayed on the touch panel. Each sub-menu has the function shown below.

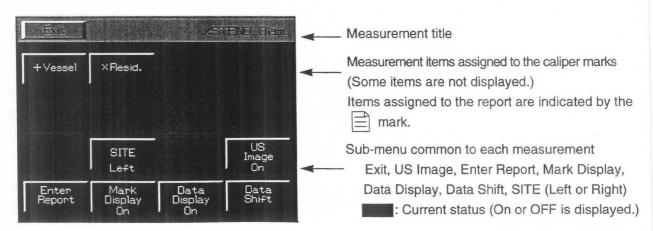

Exit : All measurement results and caliper marks are erased, and PV measurement is terminated.

SITE : Left and Right are switched over. (This applies to Left and Right of the report pages.)

#### 17-3. Measurement Area

US Image: Enables you to turn ON or OFF the function that temporarily erases the

ultrasound image.

**Enter Report** : When you select this item, it transfers the measurement results to the report, and terminates

measurement, even if all measurement items have not been executed. The items that are

transferred to the report are in dicated by the | mark.

Mark Display : Mark Display: Turns ON or OFF the display of caliper marks other than those used for the

measurement currently taking place.

Data Display : Enables you to turn ON or OFF the function that temporarily erases the measurement results.

**Data .Shift** : Enables you to shift the measurement area left, right, up or down.

[Remark]

The current status of Mark Display, Data Display, and Data Shift is held until the power is switched Off.

[Remark]

Concerning the results of Data Shift

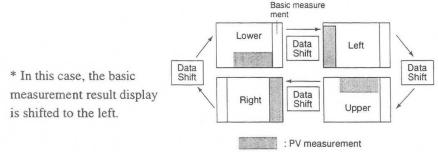

You can first set the display position of the PV measurement results using "MEASURE Move" in Display Control of the Preset function. For details of the setting method, refer to 11-7 "Preset".

# 17-3-2. Basic procedure for PV measurement

# The following is a description of the common procedure for performing PV measurement.

- Select the measurement name.
  - → The LCD menu changes to the menu for the measurement that has started.

The measurement items are also displayed on this screen.

When this screen appears, a caliper mark (+) also appears, so align it with the measurement position using the trackball and the **MARK REF** switch. (when the measurement method is set to [Bar])

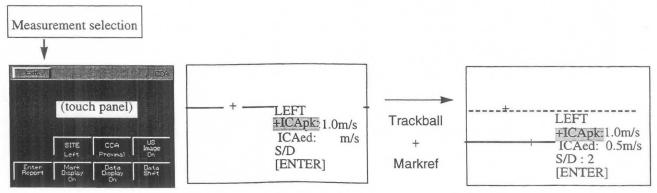

#### [Remark]

The method of using the trackball and the MARK REF switch is the same as for basic measurement.

The basic measurement name is indicated in the description of measurement for each item, so refer to the operation method for the following basic operation.

|                                             | Reference page |
|---------------------------------------------|----------------|
| <d.vel.> (BAR, POINT, CROSSmethod)</d.vel.> | p13-18         |
| <area trace=""/>                            | p13-5          |
| <dist.></dist.>                             | p13-4          |
| <area trace=""/>                            | p13-5          |
| <area ellipse=""/> (D. Trace method)        | p13-6          |

To change over left and right of the measurement position, select Left or Right on the touch panel. When you make a selection, the display of the first line of the measurement results switches over.

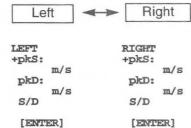

- 3 If you wish to repeat steps 1 and 2, press the caliper mark once again, then perform measurement once again.
- 4 If you wish to erase the measurement results during measurement, set **Data Display** to Off. To erase an ultrasound image, set US Image to Off. To shift the displayed results, press **Data Shift**. If you wish to display only the caliper mark used for the last measurement, set **Mark Display to Off**.

#### [Remark]

When you wish to measure a number of items, such as in the case of **%STENO Diam** or **%STENO Area**, after carrying out step ① either press the caliper mark switch corresponding to the item to be measured next, or select the item name from the touch panel, then press the **SET** switch. As a result, a new caliper mark appears, so carry out measurement using the trackball and the **MARKREF** switch in the same way as in step ①.

Once you have completed all measurements, press the SET switch so as to move the highlight display to [ENTER], then press the SET switch once again.

All of the measurement results on the screen are sent to the report.

If you select Enter Report on the touch panel, the results at that point in time will be sent to the report, and measurement will be terminated, evenif measurement has not been completed.

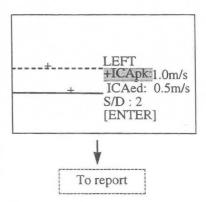

# 17-3-3. Method of performing various measurements

There are 7 PV measurements for each measurement position, and Left and Right measurements can be performed for each PV measurement.

| CCA (Comon carotid artery)                                     | Measurement of common carotid artery                |  |  |  |
|----------------------------------------------------------------|-----------------------------------------------------|--|--|--|
| (Measurement can be divided into Distal CCA and Proximal CCA.) |                                                     |  |  |  |
| ICA (Internal carotid artery)                                  | Measurement of internal carotid artery              |  |  |  |
| ECA (External carotid)                                         | Measurement of external carotid artery              |  |  |  |
| BIFUR (Bifurcation)                                            | Measurement of bifurcation of common carotid artery |  |  |  |
| VERT (Vertebral artery)                                        | Measurement of vertebral artery                     |  |  |  |
| Upper EXTREM (Upper Extremity)                                 | Measurement of artery of upper extremity            |  |  |  |
| Lower EXTREM (Lower Extremity)                                 | Measurement of artery of lower extremity            |  |  |  |
| S/D RATIO ( Systolic/Diastolic Ratio)                          | Measurement of Systolic/Diastolic ratio             |  |  |  |
|                                                                |                                                     |  |  |  |
| %STENO A (% Stenosis Area)                                     | Measurement of % stenosis (area)                    |  |  |  |
| %STENO D (% Stenosis Distance)                                 | Measurement of % stenosis (distance)                |  |  |  |

The latest measurement data for all of these measurements can be grouped together in the report. (However, For ICA measurement alone, you can store measurement data for up to three measurements.)

# (1) Measurement for each measurement position

The following is a description of CCA, ICA, ECA, VERT, BIFUR, and S/D Ratio measurement.

The method of performing each measurement is the same, so the description is based on CCA as an example.

The measurement procedure is described for the case where "D. Trace" is selected using the Preset function. For

the case where [BAR], [CROSS], or [POINT] is selected, refer to the operation method for the basic procedure of PV measurement described in 17-3-2 on Page 17-18.

The measurement menu is shown below.

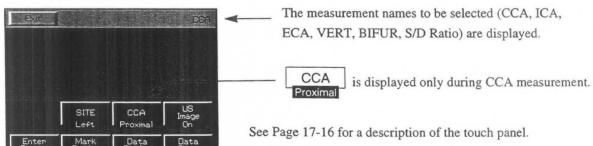

P.CCAed

P.CCAed

P.CCApk

# <Measurement procedure>

<When using auto trace>

- (1) Display the blood flow pattern for the left common carotid artery, and select CCA.
  - → The measurement results are displayed and also a solid cursor for deter mining the trace range appears at the center of the screen.

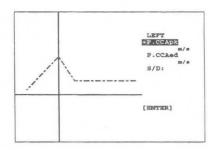

### [Remark]

In the case of CCA measurement, the measurement results are first used for proximal CCA (side nearer the heart). If you wish to change the measurement point to Distal CCA (side farther from the heart), press CCA on the touch panel, and the display will switch over.

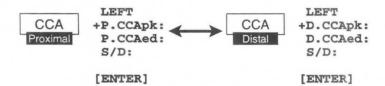

- 2 Using the trackball, move the solid line cursor to the start point of the trace, then press the MARK REF switch.
- 3 Using the trackball, move the separated solid line cursor to the trace end point.

  Once you have specified the trace range, press the MARK REF switch.
  - → The trace starts.
- When the trace is completed, the measurement results are displayed.

  Lines that indicate the maximum value (pk) and the maximum value (ed) appear. Simultaneously, S/D Ratio is computed.

### [Remark]

Detection errors sometimes occur, so using the trackball correct the lines so that they coincide with the Peak Systolic Point and the End Diastolic Point, respectively.

#### [Remark]

For details of the method of performing an auto trace and also caution items and the various settings, refer to the basic auto trace operation method in 12-4-3.

# 17-3. Measurement Area

If the data obtained using an auto trace is not appropriate, you can carry out a manual trace instead.

To perform a manual trace, press the caliper switch (+ mark). By doing this, all of the displayed auto trace data will be deleted. Once you have entered the manual trace mode, you cannot return to the auto trace mode.

<when you wish to perform a manual trace after the auto trace>

- 1 Press the + mark.
  - → A "+" mark appears at the center of the screen.
    Using the trackball, move the "+" mark to the start point, and carry out the trace. (Same operation as P.I.)
- When the trace is completed and you press the MARK REF switch, lines that indicate pk and ed appear, so if necessary carry out correction.

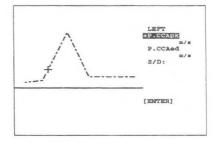

## [Remark]

As necessary, select **US Image, Mark Display, Data Display, Data Shift, and Enter Report** on the touch panel.

Upon completion of measurement, press the SET switch. The highlight display moves to [ENTER], so press the SET switch once again to send the measurement results on the screen to the report.

#### [Remark]

For CCA, ECA, BIFUR, VERT, and S/D RATIO measurement, only the latest data is transferred to the report, and the previous measured data is deleted.

For ICA measurement alone, you can store measurement data for up to three measurements.

If you register data for a fourth measurement, the data for the first or second measurement, whichever is smaller, is deleted.

4 Measure the right common carotid artery.

Display the blood flow pattern for the right carotid artery, then select Left on the touch panel.

→ The display switches to **Right.** 

Subsequently, carry out measurement using the same procedure as for Left.

- Upon completion of measurement, select Exit from the touch panel, or press the MEASUREMENT switch.
  - → All of the measurement marks and the corresponding measurement results are deleted.

### [ICA/CCA automatic computation function]

If you perform CCA measurement, then ICA measurement or ICA measurement, followed by CCA measurement, the ICA/CCA ratio will be automatically computed in the measurement result display area.

RIGHT +P.CCApk XXXXcm/s

[ENTER]
ICA/P.CCA

=XXXXXX

XICA/CCA is displayed when the highlight display moves to [ENTER].

Example of vertical display pattern

### [Remark]

You can store up to three ICA in the report. If there are several ICA data, the largest value will be displayed. During P.CCA measurement ICA/P.CCA is displayed, and during D.CCA measurement ICA/D.CCA is displayed.

# <Example of measurement result display>

| Example of CC/                                                         | A result display                                                                                                    | For horizo                                        | ntal displa  |
|------------------------------------------------------------------------|----------------------------------------------------------------------------------------------------|---------------------------------------------------|--------------|
| RIGHT  D.CCApk: cm/s  D.CCAed: cm/s  S/D: [ENTER]  (D=Distal, P=Proxin | ← Peak systolic flow velocity on Doppler pattern of common carotid artery     ← End diastolic flow velocity on Doppler pattern of common carotid artery     ← S/D Ratio                         | RIGHT<br>+D.CCApk:<br>D.CCAed:<br>S/D:<br>[ENTER] | cm/s<br>cm/s |
| Example ICA re                                                         | esult display                                                                                                    |                                                   |              |
| RIGHT<br>+ICApk:<br>-cm/s<br>ICAed:<br>-cm/s<br>S/D:<br>[ENTER]        | Peak systolic flow velocity on Doppler pattern of internal carotid artery  End diastolic flow velocity on Doppler pattern of internal carotid artery  S/D Ratio                                 | RIGHT<br>+ICApk:<br>ICAed:<br>S/D:<br>[ENTER]     | cm/s<br>cm/s |
| Example of EC                                                          | A result display                                                                                                    |                                                   |              |
| RIGHT<br>+ECApk:<br>cm/s<br>ECAed:<br>cm/s<br>S/D:<br>[ENTER]          | ← Peak systolic flow velocity on Doppler pattern of external carotid artery ← End diastolic flow velocity on Doppler pattern of external carotid artery ← S/D Ratio                             | RIGHT<br>+ECAPA:<br>ECAEd:<br>S/D:<br>[ENTER]     | cm/s<br>cm/s |
| Example of ICA/                                                        | CCA automatic computation result display                                                                                                    |                                                   |              |
| LEFT<br>+P.CCApk:<br>cm/s<br>[ENTER]<br>ICA/P.CCA:                     | ← Ratio                                                                                                    | ICA/P.CCA:<br>LEFT<br>+P.CCApk:<br>[ENTER]        | cm/s         |
| Example of BI                                                          | FURCATION result display                                                                                                    | LEFT<br>+P.CCApk:<br>[ENTER]<br>ICA/P.CCA:        | cm/s         |
| RIGHT<br>+BIFURPA:<br>cm/s<br>BIFUREd:<br>cm/s<br>S/D:<br>[ENTER]      | <ul> <li>Peak systolic flow velocity on Doppler pattern of common carotid artery</li> <li>End diastolic flow velocity on Doppler pattern of common carotid artery</li> <li>S/D Ratio</li> </ul> | RIGHT<br>+BIFURDK:<br>BIFURED:<br>S/D:<br>[ENTER] | cm/s<br>cm/s |
| Example of VE                                                          | ERTEBRAL result display                                                                                                    |                                                   |              |
| RIGHT<br>+VERTpk:<br>cm/s<br>VERTed:<br>cm/s<br>S/D:<br>[ENTER]        | <ul> <li>← Peak systolic flow velocity on Doppler pattern of vertebral artery</li> <li>← End diastolic flow velocity on Doppler pattern of vertebral artery</li> <li>← S/D Ratio</li> </ul>     | RIGHT<br>+VERTPk:<br>VERTed:<br>S/D:<br>[ENTER]   | cm/s<br>cm/s |
| Example of S/                                                          | D Ratio result display                                                                                                    |                                                   |              |
| LEFT<br>+pkS:<br>cm/s<br>pkD:                                          | ← Peak systolic flow velocity on Doppler pattern ← End diastolic flow velocity on Doppler pattern                                                                                               | LEFT<br>+pkS:<br>pkD:<br>S/D:                     | cm/s<br>cm/s |

# (2) Example of measurement for upper and lower extremities

The following is a description concerning Upper EXTREM and Lower EXTREM.

The operation method for both of Upper EXTREM and Lower EXTREM is the same, so the following description uses Upper EXTREM as an example.

The measurement procedure is based on the assumption that you selected "D.Trace" using the Preset function.

The measurement menu is shown below.

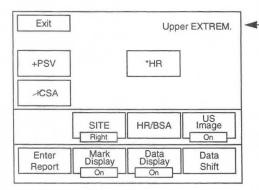

The selected measurement name (Upper EXTREM or Lower EXTREM) is displayed.

For a description of the touch panel, see Page 17-16.

# <Measurement procedure>

<When auto trace is used>

① Display the blood flow pattern of the left upper extremity, and select

# Upper EXTREM.

→ A solid line cursor for determining the trace range appears at the center of the screen.

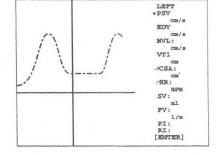

- Using the trackball, move this solid line cursor to the trace start position, and press the MARK REF switch.
- 3 Using the trackball, move the separated solid line cursor to the trace end position.

Once you have specified the trace range, press the **MARK REF** switch.

→ The trace starts.

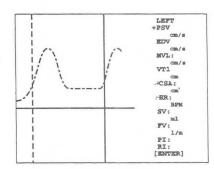

When the trace is completed, the measurement results are displayed.

Lines that indicate the maximum value (PSV) and the maximum value (EDV) appear.

Simultaneously, PSV, EDV, MVEL, VTI, PI and RI are computed.

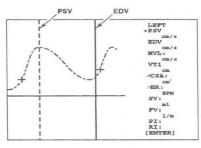

### [Remark]

Detection errors sometimes occur, so using the trackball correct the lines so that they coincide with the Peak Systolic Point and the End Diastolic Point, respectively.

### [Remark]

For details of the method of performing an auto trace and also caution items and the various settings, refer to the basic auto trace operation method in 12-4-3.

(5) If the data obtained using an auto trace is not appropriate, you can carry out a manual trace instead.

To perform a manual trace, press the caliper switch (+ mark). By doing this, all of the displayed auto trace data will be deleted. Once you have entered the manual trace mode, you cannot return to the auto trace mode.

## [Remark]

If you press the × switch after an auto trace, the system will proceed to CSA measurement.

In this case, the trace line is held, however if the image display status differs due to cancellation of the freeze condition or a change in the mode, for example, the trace line will be deleted, and only the results will be displayed.

<when using a manual trace after the auto trace>

- 1 Press the + mark.
  - → A "+" mark appears at the center of the screen.

    Using the trackball, move the "+" mark to the start point, and carry out the trace. (Same operation as P.I.)

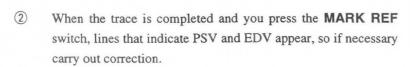

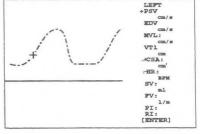

- 3 Next, display a B mode image, and select × CSA.
  - → A "×" marks appear at the center of the image.
    Measure the blood vessel diameter. (Same operation as that for DIST.)

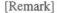

The above is applicable to the case where the CSA measurement formula is [Diam].

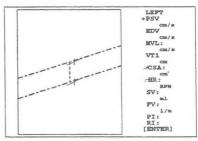

In the case of [Trace] perform the same operation as that of Area Trace, and in the case of [Ellipse] perform the same operation as that of Area Ellipse.

4 If ECG is not displayed, select : HR, and measure the heart rate.

### [Remark]

As necessary, select US Image, Mark Display, Data Display, Data Shift, and Enter Report on the touch panel.

Upon completion of measurement, press the **SET** switch. The highlight display moves to **[ENTER]**, so press the **SET** switch once again to send the measurement results on the screen to the report.

### [Remark]

Only the latest data is transferred continuously to the report, and the data for the previous measurement is deleted.

- 6 Measure the right upper extremity artery.
  - Display the Doppler pattern for the right upper extremity artery, and select **Left** on the touch panel.
  - → The display changes to **Right**.
    Subsequently, perform measurement using the same procedure as that for Left.
- Upon completion of measurement, select Exit from the touch panel, or press the MEASUREMENT switch.
  - → All of the measurement marks and the corresponding measurement results are deleted.

# <Example of measurement result display>

| RIGHT<br>PSV:         | ← Peak systolic flow velocity on the Doppler pattern | Exa            | mple of ho | rizontal d  | lisplay  |
|-----------------------|------------------------------------------------------|----------------|------------|-------------|----------|
| cm/s<br>EDV:          | ←End diastolic flow velocity on Doppler pattern      | RIGHT          | cm/s       | EDV:        | cm/s     |
| Cm/s<br>MVEL:<br>Cm/s | ←Mean flow velocity                                  | MVEL:<br>xCSA: | cm/s       | VTI:<br>SV: | cm<br>ml |
| VTI:                  | ←Velocity time integral                              | + HR:<br>PI:   | BPM        | FV:<br>RI:  | ml/m     |
| CSA:                  | ← Diameter cross-sectional area                      | [ENTER]        |            |             |          |
| HR: BPM               | ← Heart rate                                         |                |            |             |          |
| SV: ml<br>FV:         | ← Stroke Volume (per heartbeat)                      |                |            |             |          |
| ml/m                  | ←Flow Volume (flow rate)                             |                |            |             |          |
| PI:                   | ←Pulsatility Index                                   |                |            |             |          |

# (3) B mode % stenosis measurement

# <%STENO Diam. measurement procedure>

%STENO Diam enables you to use distance measurement on a B mode image to obtain the % stenosis.

- ① Using the B mode, display a cross-sectional image of the blood vessel, then select **%STENO Diam**.
  - → A "+" mark appears at the center of the screen, so measure the diameter of the blood vessel at a normal position. (Using the DIST. operation)
- Select × Residual.
  - → An "X" mark appears at the center of the screen, so measure the diameter of the blood vessel at the stenosis point using the same method.
  - → The % stenosis (%STENO) is computed.

The subsequent procedure is the same as for CCA.

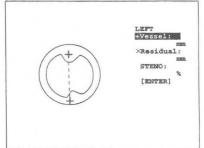

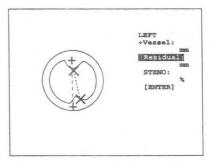

# <Example of %STENO Diam. measurement result display>

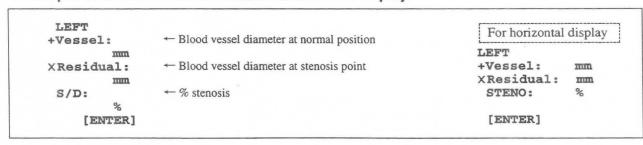

# <%STENO Area measurement procedure>

%STENO Area enables you to use area measurement on a B mode image to obtain the % stenosis.

The measurement procedure is based on the assumption that you selected "Trace" using the Preset function.

- ① Using the B mode, display a cross-sectional image of a blood vessel, and select "STENO Area".
  - → A "+" mark appears at the center of the screen, so measure the area of the blood vessel at a normal position. (Using the same procedure as that for Area Trace)

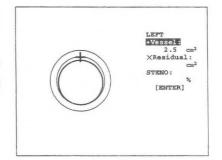

### [Remark]

If you select [Diam] using the Preset function, use the same procedure as that for DIST. If you select [Ellipse], use the same procedure as that for Area Ellipse.

- Select × Residual.
  - → An "×" mark appears at the center of the screen, so measure the area of the blood vessel at the stenosis point using the same method.
  - → The % stenosis (%STENO) is computed.

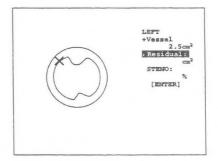

The subsequent procedure is the same as for CCA.

### <Example of %STENO Area. measurement result display>

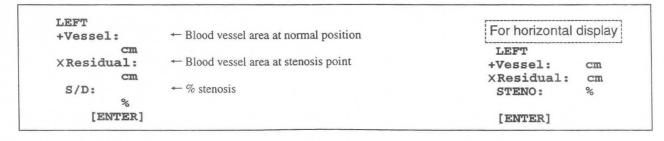

# 17-4. Report

Report is a function that arranges and displays on the screen the various indexes used in PV measurement and also related patient data.

Whenever you press the **REPORT** switch, you can observe the results on the screen.

When you press the **REPORT** switch, the following patient data page appears.

If you press the **REPORT** switch while PV measurement is starting, the pagecorresponding to that measurement will appear on the screen, and the reportmenu will appear on the touch panel.

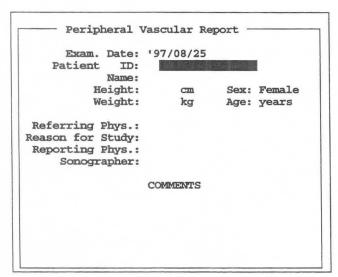

### Report menu

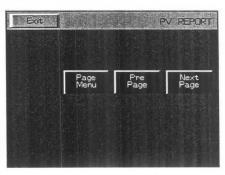

# <Menu description>

Exit

Exits from the PV measurement report.

Page menu:

There are a total of 6 report pages consisting of patient data pages and result display pages.

When you select Page menu, a list of reportpages appears, enabling you to directly call the

necessary page.

Pre Page

There are a total of 6 report pages. Use Pre Page or Next Page to directly call the desired page.

(Pages corresponding to items that are not measured are not displayed.)

**Next Page** 

# 17-4-1. Description of the report pages

There are a total of six report pages. These are as follows.

| Header Page            | Patient data page                                            |
|------------------------|--------------------------------------------------------------|
| Carotid Page           | Common carotid artery, internal carotid artery, and external |
|                        | carotid artery measurement report                            |
| VERT., S/D Ratio Page  | Vertebral artery and S/D Ratio measurement report            |
| %STENOSIS Page         | %STENOSIS measurement report                                 |
| Upper Extremities Page | Upper extremity artery measurement report                    |
| Lower Extremities Page | Lower extremity artery measurement report                    |

Registered data is displayed at the end of each of Carotid Page, VERT., S/D Ratio Page, %STENOSIS Page, Upper Extremities Page, and Lower ExtremitiesPage.

For ICA alone in Carotid Page, you can register data for up to three measu rements.

The selection method is as follows.

- When you select Page Menu in the report menu, the submenu shown at right appears on the screen, so using the trackball move the highlight display to the report page that you wish to display, then press the SET switch.
- When you wish to select one page at a time, select Pre Page or Next Page.

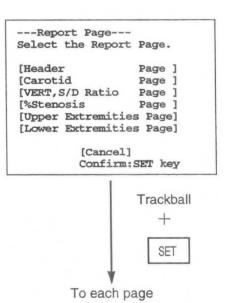

# (1) HEADER PAGE

When you select [Header page], the patient data page appears.

You can also enter patient data in advance.

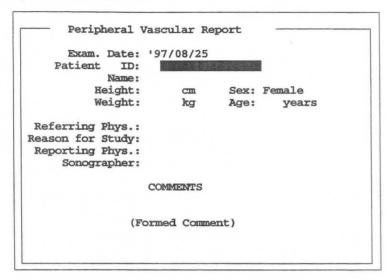

You can enter and display the following data.

| 1. | Examination date (Exam. Date)The date is automatically input by a timer in the equipment. | You |
|----|-------------------------------------------------------------------------------------------|-----|
|    | can also enter it manually during playback measurement.                                   |     |

- 2. Patient's ID (Patient ID).....Enter the patient No. 💥
- 3. Patient's name (Name)......Enter the patient's name. \*\*
- 4. Patient's height (Height), and weight (Weight)

......Enter the patient's height and weight. \*\*

- 6. Patient's age (Age)...... Enter the age of the patient. \*\*
- 8. Reason for Study ......Enter the reason for the examination.
- 9. Reporting Phys. ..... Enter the name of the physician who made the report.
- 10. Sonographer ...... Enter the name of the examiner.
- 11. Comments ...... Enter comments from the keyboard.

(You can enter comments consisting of a total of 46 characters × 4 lines.)

12. Formed comment...........Several candidate comments are displayed for predetermined titles. You can make a comment statement by selecting one of these candidate comments.

(You can enter a maximum of 46 characters × 10 lines)

#### [Remark]

Items 2, 3, 4, 5 and 6, witch constitute **ID** information entered using the **NEW Patient** switch and **ID** switch, can be carried over, so there is no need to re-enter these items. **ID** information entered on this page is input when the **ID** switch is pressed.

### <Input method>

When you move the highlight display to the item that you wish to change, an underline cursor appears, so enter the desired value from the keyboard, and press the return key or the **SET** switch.

If you wish to delete the highlight display, press the MARK REF switch.

# (2) Formed Comment input

**Formed Comment** is a method of creating a comment statement by selecting one of several candidate comments for predetermined titles.

A 46 characters × 10 line **Formed Comment** area is provided.

- ① Move the highlight display to the **Formed Comment** area.
- Press the SET switch.
  - → Selectable comments registered as a Formed Comment in the PV-Program is displayed.

# [Remark]

If nothing is registered, "Cancel" will appear. In this case, you can press the SET switch, and directly enter a comment from the keyboard.

You can also enter a comment from the keyboard even if comments have been registered.

- Move the highlight display to the comment that you wish to select, and press the SET switch.
  - → The selected comment is called.

# (3) Carotid Page

Carotid Page is used to display the results of CCA, ICA and ECA measurement.

```
Peripheral Vascular Report -
              Date: '97/08/25
       Exam.
     Patient
                ID:
              Name:
      Carotid Artery Study -
                                      LEFT
          RIGHT
 ECA (m/s)
               ICA (m/s)
                             ECA (m/s)
                                            ICA (m/s)
  Vs :
                Vs :
                              Vs :
                                             Vs :
  Vd:
                vd:
                              Vd:
                                             Vd:
  S/D:
                              S/D:
                S/D:
                                             S/D:
                Vs :
                                             Vs :
BIFUR. (m/s)
                             BIFUR. (m/s)
                                             Vd:
                Vd:
                                             S/D:
                S/D:
                               Vs :
  Vd:
                Vs :
                               Vd:
                                             Vs :
  S/D:
                Vd:
                               S/D:
                                             Vd:
                S/D:
                                             S/D:
                                             Proximal
Distal
               Proximal
                              Distal
     CCA (m/s)
                                CCA (m/s)
                Vs :
  Vs :
                               Vs :
                                             Vs :
                                             Vd:
  Vd:
                               Vd:
                Vd:
  S/D:
                S/D:
                               S/D:
                                             S/D:
     - Ratio
Rt.ICApk
           /Rt.ICAed
                                Rt.ICAed
                                           /Rt.D.CCAed:
Rt.ICApk
                                           /Rt.D.CCAed:
                                Rt.ICAed
           /Rt.D.CCApk:
                                                       :
                       :
                                                       .
                         Comments ---
```

By using this page, you can display the following six items.

- 1. Examination date (Exam. Date) and patient's ID (Patient ID), patient's name (Name)
- 2. ECA (S, D) .......Flow velocity for external carotid artery at Peak Systolic/End Diastolic
- 3. ICA (S, D) .......Flow velocity for internal carotid artery at Peak Systolic/End Diastolic (You can register measurement data for up to three measurements.)
- 4. CCA (S, D).......Flow velocity for common carotid artery at Peak Systolic/End Diastolic (Divided into Distal and Proximal.)
- 5. BIFUR ......Flow velocity at bifurcation of internal carotid artery and external carotid artery
- 6. Ratio ......Ratio formula setting using the Preset function

Used when various items are measured. The ratio is computed.

Data concerning items that were deleted using the Preset function or measurement items that were not measured are not displayed.

You can freely enter comments (highlight display part) from the keyboard.

# (4) VERT, S/D Ratio Page

VERT, S/D Ratio Page enables you to display the results of VERT measurement and S/D Ratio measurement.

Peripheral Vascular Report Exam. Date: 'YY/MM/DD Patient ID: 12345678911234 Name: 12345678901234567890123 Vertebral Artery Study RIGHT LEFT 0.70 1.08 pkS (m/s) pkD (m/s) 0.25 0.41 2.80 2.64 S/D Systolic/Diastolic Ratio STUDY RIGHT LEFT 0.70 pkS (m/s) 1.08 0.25 0.41 pkD (m/s)S/D 2.80 2.64 ---COMMENTS---Comments (Free Comments)

This page enables you to display the following four items.

- 1. Examination date (Exam. Date) and patient's ID (Patient ID), patient's name (Name)
- 2. pkS.....Peak Systolic flow velocity at the vertebral artery or other blood vessel
- 3. pkD .....End Diastolic flow velocity at the vertebral artery or other blood vessel
- 4. S/D ......Flow velocity ratio at Peak Systolic/End Diastolic

Data concerning items that were deleted using the Preset function or measurement items that were not measured are not displayed.

You can freely enter comments (highlight display part) from the keyboard.

# [Remark]

You can change characters at the underlined part. (Underlines are not displayed on the screen.)

Move the highlight display in the comment area to the underlined part, enter the desired characters from the keyboard, then press the Return key or the **SET** switch.

# (5) % STENOSIS Page

The % Stenosis Page enables you to display the %STENO measurement results.

| 77 79 - L -                  | 1777 /377 /37                  |                      |
|------------------------------|--------------------------------|----------------------|
|                              | YY/MM/DD                       | 224                  |
|                              | : 12345678911<br>: 12345678901 |                      |
| Name                         | : 12345678901                  | 234567890123         |
| STENOSIS by Di               | ameter —                       |                      |
|                              | RIGHT                          | LEFT                 |
| Vessel (cm)                  | 0.55                           | 1.03                 |
| Residual (cm)                | 0.53                           | 0.55                 |
| STENO D                      | 3.3                            | 46.3                 |
|                              |                                |                      |
| STENOSIS by Ar               | ea —                           |                      |
| STENOSIS by Ar               | RIGHT                          | LEFT                 |
| STENOSIS by Ar  Vessel (cm)  | RIGHT                          | LEFT                 |
|                              | RIGHT                          |                      |
|                              | RIGHT                          | 0.68                 |
| Vessel (cm)<br>Residual (cm) | RIGHT<br>0.94<br>0.11          | 0.68<br>0.09<br>86.0 |

This page enables you to display the following four items.

- 1. Examination date (Exam. Date) and patient's ID (Patient ID), patient's name (Name)
- 2. Vessel, Residual......Blood vessel diameter or cross-sectional area at each point along the blood vessel
- 3. %STEN D.....% stenosis computed according to blood vessel diameter
- 4. %STEN A.....% stenosis computed according to blood vessel cross-sectional area

Data concerning items that were deleted using the Preset function or measurement items that were not measured are not displayed.

You can freely enter comments (highlight display part) from the keyboard.

# [Remark]

You can change characters at the underlined part. (Underlines are not displayed on the screen.)

Move the highlight display in the comment area to the underlined part, enter the desired characters from the keyboard, then press the Return key or the **SET** switch.

# (6) Concerning the [Lower Extremities Page]

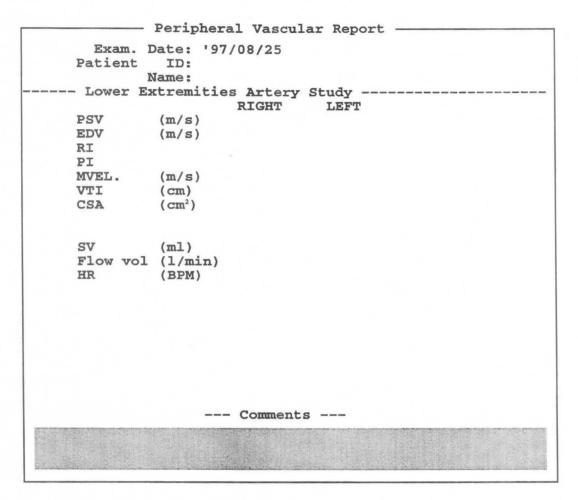

This page enables you to display the following five items.

- 1. Examination date (Exam. Date) and patient's ID (Patient ID), patient's name (Name)
- 2. PSV, EDV......Peak systolic velocity and end diastolic velocity detected using the Trace method
- 3. RI, PI, VTI ......RI, PI and VTI detected using the Trace method
- 4. CSA ......Cross-sectional area of blood vessel
- 5. SV, Flow Vol......Blood flow volume through blood vessel to be measured

# 18. OTHER MEASUREMENTS

# 18-1. Volume Slice (volume measurement)

The slice is measured by tracing a plurality of sliced B cross-section images, then multiplying the traced cross-sectional area by the slice pitch value.

# 18-1-1. Index to be calculated

The volume and the presumed circle area ratio (PCAR) which is used as the index of the thyroid gland are calculated from each slice cross-section and slice pitch (mm).

The calculation method is as follows.

# Method of calculating volume

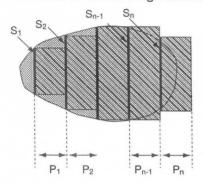

S1, S2... Each slice cross-sectional area
(Measured using the same scanning method as
employed for Area-Trace of the basic measurement.)
Number of slices is no limit.

P1, P2... Slice pitch (mm)

Determined by the touch panel menu Pitch of Slice

Volume.The pitch can be changed between 1 mm and

99 mm, and is input from the keyboard.

### Calculation equation

 $Volume = \{S1 \times P1 + S2 \times P2 + \dots + Sn \times Pn\}$ 

### Method of calculating PCAR

The ratio between the horizontal slice image area corresponding to the maximum area, and the presumed circle that has the same circumference as the perimeter of this slice image is called the PCAR (Presumed Circle Area Ratio). This is an index at which urination is difficult due to an enlarged prostate.

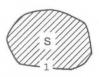

Horizontal slice image corresponding to the maximum area

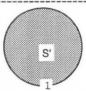

Presumed circuit △ of circumference 1

#### Calculation equation

Area S' of presumed circle =  $\pi \times (1/2\pi)^2$ Presumed circle area ratio (PCAR) = S / S'

# 18-1-2. Measurement menu (Touch panel menu)

If you select Volume Slice measurement, the following menu appears.

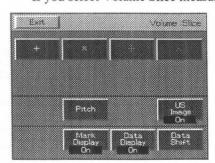

Exit : Terminates Volume Slice measurement.

+, X, ∴:, ∴: : Supports the caliper mark switch.

Pitch : Determines the slice interval.

US Image : Enables you to switch On/Off the function that

temporarily erases an ultrasound image.

Mark Display: You can switch On/Off the display of caliper marks

other than the marks used for the ongoing measurement.

Data Display: You can switch On/Offthe function that

temporarily erases the measurement results.

 $\textbf{Data Shift} \qquad : You \ can \ move \ the \ measurement \ result \ area \ left, \ right,$ 

up or down.

This section consists of 36 pages.

# 18-1-3. Method of Measuring Slice Volume

# Basic operation method

Measure each slice area from S1 to Sn indicated on the previous page.

By pressing the SET switch after each slice area has been measured, the volume is calculated. You can change

- (1) Select Volume Slice.
  - → A "+" mark appears at the center of the screen, so move it to the starting position using the trackball.
- ② Press the MARK REF switch, then perform a trace using the trackball.

  (This is the same as Area Trace of basic measurements.)
  - → To make a correction, turn the rotary encoder.

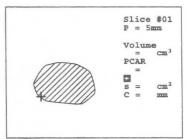

Slice #01

- (3) Press the MARK REF switch.
  - → The trace closes, and the area, circumference and PCAR are calculated.
- 4) Press the **SET** switch
  - → The previous measured results are erased, and measurement of the next slice starts.

Volume = cm<sup>3</sup> PCAR =0.87 S =8.90cm<sup>2</sup> C = 113mm

In this example, display an image of the 5 mm shifted cross-section, and perform the same operation as  ${\Bbb Q}$  to  ${\Bbb G}$ .

As a result of this operation, the volume up to Slice #02 is measured.

Similarly, when measuring the next cross-section, repeat operations 1 to 3. The volume is progressively renewed.

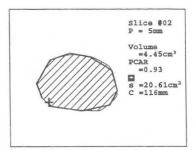

#### [Remark]

If you wish to change the slice pitch, select Pitch in the touch panel menu.

The pop-up menu shown at right is displayed, so enter the desired pitch from the keyboard, and press the SET switch.

(The factory setting is 5 mm.)

To erase the pop-up menu, move the highlighted display to [Cancel], then press the SET switch.

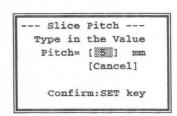

- ⑤ If you wish to join the volumes of two different slices, press a different caliper switch (×, ∵, or ∴ ) or a different mark in the touch panel menu.
  - → Perform the same operations as ① to ③.

The volume obtained from the cross-sectional area traced with + and the pitch is added to the volume obtained from the cross-sectional area traced with  $\times$  and the pitch, and the resulting volume is displayed.

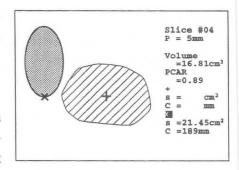

The above also applies to the : and : switches as well.

### [Remark]

As necessary, select US Image, Mark Display, Data Display, Data. Shift in the touch panel menu..

- 6 Upon completion of measurement, select Exit from the touch panel menu, or press the MEASUREMENT switch.
  - $\rightarrow$  The measurement marks and all measurement results are erased.

# <Displaying the slice volume measured results>

|           |                 | ← Number of image slices currently being measured |
|-----------|-----------------|---------------------------------------------------|
| P= m      | n               | ← Entered slice pitch                             |
| Volu      | ne              | ← Volume calculated and added from area and pitch |
| =         | Cm3             | •                                                 |
| PCAR      |                 | ← PCAR value currently being measured             |
| =         |                 |                                                   |
| +         |                 | ← Area and circumference measured with the + mark |
| s=        | cm <sup>2</sup> |                                                   |
| C=        | mm              |                                                   |
| X         |                 | ← Area and circumference measured with the × mark |
| s=        | cm <sup>2</sup> |                                                   |
| C=        | mm              |                                                   |
| •••       |                 | -Area and circumference measured with the : mark  |
| s=        | Cm <sup>2</sup> |                                                   |
| C=        | mm              |                                                   |
| $\approx$ |                 | ←Area and circumference measured with the :: mark |
| s=        | Cm <sup>2</sup> |                                                   |
| C=        | mm              |                                                   |

# 18-2. Hip Joint Angle

This measurement function is used in the area of orthopedics for early diagnosis of dislocation of the hip joint in new born babies and infants.

Estimate the type of dislocation from the age of the infant and the bone angle.

### 18-2-1. Measurement Position

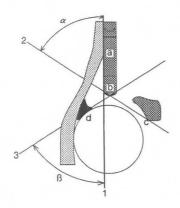

- 1. Base line
- 2. Bony roof line
- 3. Cartilage roof line
- α. Bony roof angle
- β. Cartilage roof angle
- Point where the acetabular perichondrium and the iliac wall meet
- b. Bony acetabular rim
- c. Lower iliac margin
- d. Main echo of the acetabular labrum

# 18-2-2. Measurement menu (Touch panal menu)

If you select HIP J ANGLE, the following menu appears.

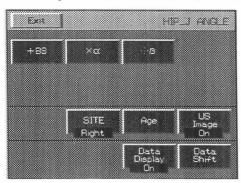

**Exit** : Terminates bone angle measurement.

+BS,  $\times \alpha$ ,  $\therefore \beta$ : This item indicates the names of measurement

items that support a caliper mark. It enables you to select a measurement item in the same way as

by pressing the caliper mark switch.

SITE : Switches between Left and Right.

Age : Sets the age of the patient.

US Image : Enables you to switch On/Off the function that

temporarily erases an ultrasound image.

Data Display: You can switch On/Off the function that

temporarily erases the measurement results.

Data Shift : You can move the measurement result area left,

right, up or down.

# 18-2-3. Method of Performing Bone Angle Measurement

Display a slice image of the hip joint, freeze it, then, using the Image Rotation switch, turn it so that it is standing on its side.

You can select an item using the touch panel menu, caliper mark switch or SET switch.

# **Note**

You cannot perform this measurement on an image other than a 1B image. Be sure to perform measurement on a 1B image.

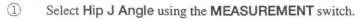

→ The "+" mark for setting the base line appears at the center of the screen.

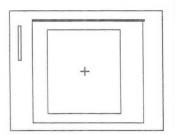

- Set the base line.
  - → Using the trackball, move the "+" mark to the point where the acetabular perichondrium and the iliac wall meet, then press the MARK REF switch.

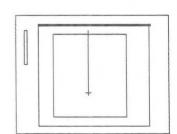

# [Remark]

The "+" mark divides into a large mark and a small mark, and the large mark can move.

3 Using the trackball, draw the base line along the iliac wall.

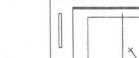

- 4 Measure the  $\alpha$  angle.
  - → Select X α.

    The base line is drawn to both ends of the image area. The "X" mark appears to the right of the starting point near the base line.

Move the "X" mark to the starting point (bony acetabular rim) for measuring the a angle (bony roof angle) near the base line, then press the MARK REF switch.

#### [Remark]

The mark divides into a large mark and a small mark, and the large mark can move.

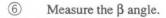

 $\rightarrow \; Select \stackrel{...}{\cdots} \beta \; .$ 

The " $\vdots$ " mark is displayed divided into a large mark and a small mark. (The  $\alpha$  starting point is common to  $\beta$ .)

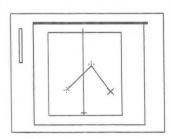

Using the trackball, move the ":" mark to the end point (the brightest point on the acetabular labrum).

- 7 Press the **SET** switch.
  - → This completes bone angle measurement.
    Each line expands to fill the entire image area.

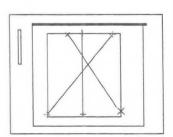

- 8 Set the age of the patient.
  - → If you select **Age** from the touch panel menu, a pop-up menu is displayed.

If the age of the subject infant is less than 3 months, select [Yes]. If not, select [NO]

--- Patient Age --
Is the age of the subject infant less than 3 months ?

[Yes]

[No ]

Confirm:SET key

## [Remark]

You can also set the age of the patient in advance, or reset the patient's age. However, if you press the **NEW PATIENT** switch, the set age is deleted.

## [Remark]

As necessary, select US Image, Data Display, Data. Shift in the touch panel menu..

- Upon completion of measurement, select Exit from the touch panel menu, or press the MEASUREMENT switch.
  - → The measurement marks and all measurement results are erased.

# <Hip Joint Angle measured result display>

ANGLE OF
HIP JOINT

RIGHT

+BS.Line

+ α angle 60 degrees

∴ β:55 ← β angle 55 degrees

TYPE

Type of dislocation

= I

[END]

Classification of dislocation (Based on Graf's classification) Sub Evaluation criteria Result display Classification type TYPE B α Patient I  $\alpha \ge 60^{\circ}$ every Ι IIa  $50^{\circ} \leq \alpha \leq 59^{\circ}$ age less then 3months IIa IIb  $50^{\circ} \leq \alpha \leq 59^{\circ}$ IIb age 3months or more IIc  $43^{\circ} \leq \alpha \leq 49^{\circ}$ β ≤77° IIc every  $\beta > 77^{\circ}$ D  $43^{\circ} \leq \alpha \leq 49^{\circ}$ D every Ш  $\alpha < 43^{\circ}$ III, IV every IV  $\alpha < 43^{\circ}$ III, IV every  $\leq \alpha \leq 59^{\circ}$ age unknown IIa, IIb  $43^{\circ} \leq \alpha \leq 49^{\circ}$ IIc, D every Other cases Other cases ??

# 18-3. VCR Playback Measurement

It is possible to execute measurement on playback images from VCR displayed on the monitor of this system. By recording images of patient on a VCR, every measuring function is available after the examination is over. This will make your examination more efficient.

#### [Remark]

To execute measurements on playback images, record images on which no measurements are executed.

Otherwise the measurement marks and measurement values will overlap each other so as to make the values unreadable.

### 18-3-1. Auto Calibration and Manual Calibration

Basically,no calibration is required as the system automatically executes calibration. However, if the condition of the recording is not good,the system may not execute calibration.

In this case, it is necessary to calibrate the image data manually. This operation is called "manual calibration". After performing this operation, you can perform a normal measurement operation.

# 18-3-2. Operation method for VCR playback measurement

# < When using auto calibration >

To perform playback measurement, press the INT/EXT switch to activate the VCR playback status.

- 1 Press the INT/EXT switch to activate the EXT status.
- Play back the VCR tape.
- 3 When a desired image is displayed, press the FREEZE switch.
- Select and press a MEASUREMENT switch, USER switch, or caliper switches to activate the measuring function.
  - → Follow each procedure for measurement.

#### [Remark]

If the results of measurement performed in the INT status have not been deleted, the following message appears.

All the measurement results will be DELETED !!

Are you sure ?
If yes, Select "YES" by the trackball then press SET, and MEASURE.
If no, Select "NO" by trackball then press SET.

- (5) If it is OK to delete the results of measurement performed in the INT status, confirm the highlighted display is at [YES], then press the SET switch.
  - The message is deleted, so press the **MEASUREMENT** switch, **USER** switch or caliper mark switch to start the desired measurement, then perform measurement according to the measurement procedure.
  - → If you do not wish to delete the results of measurement performed in the INT status, move the highlighted display to [NO] with the trackball, and press the SET switch, or press the MEASUREMENT switch once again.

The message is deleted, and the system returns to the status of ③.

#### [Remark]

So long as you do not delete the results of measurement in the INT status, you cannot perform measurement on a VCR image.

# <When using manual calibration>

- 1 Press the INT/EXT switch.
- 2 Play back images on the VCR.
- ③ Press the FREEZE switch.
  - → Image playback stops.

## [Remark]

The VCR tape does not stop in this case. (This does not apply to when the SONY SVO-9500MD4 is connected.)

- 4 Press the **MEASUREMENT** switch.
  - → If manual calibration is necessary, the following messages are displayed.

Unable to read calibration code from VCR tape.

Take Action (A) or (B) bellow:

(A) Unfreeze, release VCR pause, then freeze again to start measurement.

(B) Press a corresponding <MODE> key, calibrate manually, then start measurement.

Menu

If you wish to try auto calibration once again, press the FREEZE switch once again. (A) To perform manual calibration, press the mode switch that matches the displayed image. (B)

# (When using a single mode such as the B, M or D mode)

### <B-mode>

- 1 Press the B switch.
  - → B calibration starts, and the calibration menu appears.
- Enter the date displayed on the playback image from the keyboard, then press the SET switch or the CR switch.
  - → The horizontal direction setting caliper mark appears.
- 3 Using the trackball, move the caliper mark to the starting point of the position to be set.
- 4 Press the MARK REF switch to separate the caliper marks.
  - → Using the trackball, move one of the caliper marks to the end point of the position to be measured.
- 5 Enter a numerical value between the horizontal direction caliper marks.
- 6 Press the **SET** switch or **CR** switch.
  - → The vertical direction setting caliper mark appears.
    The operation method for the vertical direction is the same as steps ③ to ⑤.

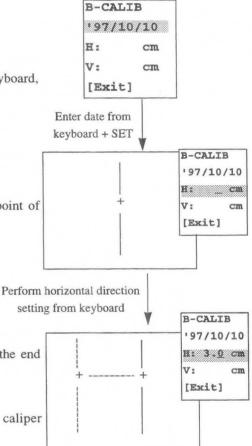

SET

B-CALIB

[Exit]

'97/10/10 H: 3.0 cm

- If the highlighted display is at [Exit], press the SET switch or the CR switch.
  - → This ends the setting work for B mode calibration.

# [Remark]

If the highlighted display is at **[Exit]**, you can change the H and V settings by moving the highlighted display using the rotary switch. (Common to all modes)

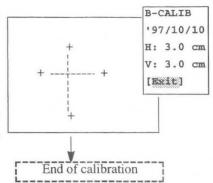

## <M-mode>

- 1 Press the **M** switch.
  - → M calibration starts, and the calibration menu appears.
- Enter the date displayed on the playback image, then press the SET switch or the CR switch.
- 3 Set the horizontal and vertical directions of the M mode using the same procedure as steps 3 to 7 of B mode calibration.
- 4 Put the highlighted display in the [Exit] status, then press the SET switch or the CR switch.
  - → This ends setting work for M mode calibration.

#### <D-mode>

- Press the D switch.
  - → D calibration starts, and the calibration menu appears.
- ② Enter the date displayed on the playback image, then press the SET switch or the CR switch.
- 3 The baseline setting mark appears at the center of the screen.
- 4 Using the trackball, align the baseline with the baseline of the image, then press the SET switch or the CR switch.
- (5) Set the horizontal and vertical directions of the D mode using the same procedure as steps (3) to (7) of B mode calibration.
- 6 Press the SET switch or the CR switch.
  - → This ends setting work for D mode calibration.

Menu

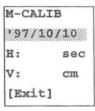

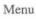

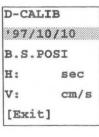

# (When using multiple modes such as the 2B, B/M or B/D mode)

# <2B-mode image>

- Press the BB switch.
  - → 2B calibration starts, and the calibration menu appears.
- (2) Enter the date displayed in the playback image, then press the SET switch or the CR switch.
  - → The 2B1 area setting caliper switch is displayed.
- (3) Set the 2B1 area.
  - → Using the trackball, move the caliper mark to the top left of the image display area, then press the MARK REF switch.
- (4) Move one of the separated caliper marks to the bottom right of the image display area, then press the SET switch or the CR switch.
  - → The 2B1 area is finalized.
- (5) Set the 2B2 area.
  - → Set the 2B1 area using the same procedure.
- (6) Set the horizontal and vertical directions of the 2B1 area.
  - → Use the same procedure as steps ③ to ⑦ of B mode calibration.
- (7) Set the horizontal and vertical directions of the 2B2 area.
- ®-1. If the 2B2 area can be set identically to the 2B1 area, select (Y), then press the SET switch or the CR switch.

Menu

2B-CALIB 97/10/10 I.Area (2B1) I.Area (2B2) 2B1-CALIB H: cm V: cm 2B2-CALIB Same as 2B1 (Y) (N) H: cm V: cm [Exit]

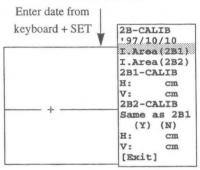

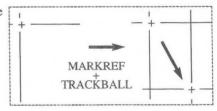

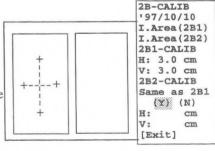

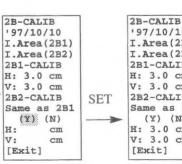

(8)-2 If you selected a setting for the 2B2 area that is different to that of the 2B1 area (N), set the horizontal and vertical directions of the 2B2 area using the same procedure as steps 3 to 7 of B mode calibration.

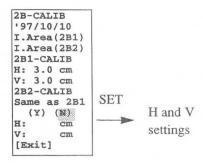

- 9 Move the highlighted display to [Exit], then press the SET switch or the CR switch.
  - → This completes the setting procedure for 2B mode calibration.

#### [Remark]

If the highlighted display is at [Exit], you can change the H and V settings by moving the highlighted display using the rotary switch. (Common to all modes)

#### <B/M mode>

- (1) Press the BIM switch.
  - → B/M calibration starts, and the calibration menu appears.
- (2) Enter the date displayed on the playback screen, then press the SET switch.
  - → The B area setting caliper mark appears.
- (3) Set the B area.

  - → Perform the same procedure as steps ③ and ④ of 2B mode calibration.
- (4) Set the M area.
  - → Perform the same procedure as steps ③ and ④ of 2B mode calibration.
- Set the horizontal and vertical directions of the B area using the same procedure as steps 3 to 7 of B (5) mode calibration.
- (6) Set the horizontal and vertical directions of the M area as well using the same procedure as steps 3 to 7 of B mode calibration.
- (7) Press the **SET** switch.
  - → This completes the setting procedure for B/M mode calibration.

H:

V:

H:

V:

[Exit]

Menu

# <B/D mode>

- 1 Press the BID switch.
  - → B/D calibration starts, and the calibration menu appears.
- Enter the date displayed on the playback image, then press the SET switch.
  - → The B area setting caliper mark appears.
- 3 Set the B area.
- → Perform the same procedure as steps ③ and ④ of 2B mode calibration.
- 4 Set the D area.
  - → Perform the same procedure as steps ③ and ④ of 2B mode calibration.
- 5 Perform B mode calibration.
  - → Set the horizontal and vertical directions of the B area using the same procedure as steps ③ to ⑦ of B mode calibration.
- (6) Perform D mode calibration.
  - → The baseline mark appears at the center of the screen.
- Using the trackball, align the baseline setting mark with the baseline of the image, then press the SET switch.
- Set the horizontal and vertical directions of the D area using the same procedure as steps 3 to 7 of B mode calibration.
- 9 Press the SET switch.
  - → This completes the setting procedure for B/D mode calibration.

#### Menu

B/D-CALIB

197/10/10

I.Area(B)

I.Area(D)

B-CALIB

H: cm

V: cm

D-CALIB

H: sec

V: cm/s

[Exit]

# 18-5. B Flow Histogram (when an option is connected)

In the B + Flow mode, you can display the color (blood flow signal) intensity of an arbitrary area of a slice image using a histogram. A color histogram displays the area ratio between a black and white image and a color (blood flow) image in an arbitrary area, as a percentage.

A histogram can also be used to process power flow information as well.

# **Note**

Freeze the image before carrying out measurement.

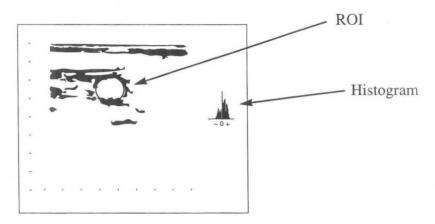

# 18-5-1. Measurement menu (touch panel menu)

When B Flow Histogram measurement is selected, the following menu appears.

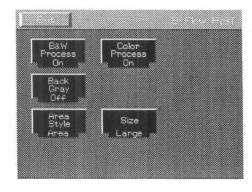

# **B&W Post Process:**

Use to set whether or not to apply image processing to a black and white image.

#### Color Post Process:

Use to set whether or not to apply image processing to a color image.

### Back Gray:

Use to set whether or not to superimpose a histogram on the displayed results of basic measurement.

# Area Style:

Use to set the shape of the ROI of a histogram.

#### Size:

Use to set the displayed size of a histogram.

# 18-4-2. B Flow HIST operation method

Before starting measurement, display the screen to be measured using the search function.

- Select B Flow HIST from the menu.
  - →A circular ROI (region of interest) appears on the screen.

### Remark

If you select Area of Area Style, a circular ROI appears. If you select Box, a square ROI appears. If you select Trace, a "+" mark appears.

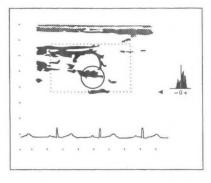

- (2) Using the trackball, move the ROI to a position that surrounds the blood vessel to be measured.
  - → A color histogram and the measurement results are displayed.

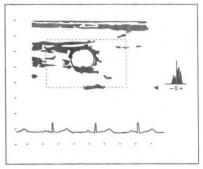

- (3) Press the MARK REF switch.
  - →The ROI becomes a dotted line. Next, enlarge or reduce the ROI using the trackball, and rotate the ROI using the rotary encoder so that its size matches the part to be examined.
- 4 Once again, press the MARK REF switch.
  - →The ROI becomes a solid line, and can be moved using the trackball.

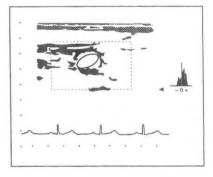

- (5) Using the trackball, move the ROI to the position to be measured and wait for several seconds.
  - →The measurement results shown below and also a histogram of the color signals are displayed.

#### <Measurement results>

Ab \* \*. \* \* cm2 Area of ROI

\* \*. \* \* cm2 Area of color (power) information part inside the ROI Ac

**BCR** \* \* . \* \* % Ratio of the area of the color (power) information part inside the ROI to the total area of the ROI

- (7) With the ROI displayed as a solid line, turn the rotary encoder.
  - →A measurement bar appear on the histogram, and the area on the measurement bar and also the measurement bar ratio are displayed.

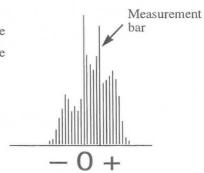

# <Measurement results>

| Area | * * . * * cm2 | Area of the gradations on the measurement bar of the color histogram                                |
|------|---------------|----------------------------------------------------------------------------------------------------|
| R    | * * * * %     | Ratio of the area of the gradations on the measurement bar to the area of the                       |
|      |               | entire color histogram                                                                              |
| Ab   | * * . * * cm2 | Area of the ROI                                                                                     |
| Ac   | * *. * * cm²  | Area of color (power) information part inside the ROI                                               |
| BCR  | * * . * * %   | Ratio of the area of the color (power) information part inside the ROI to the total area of the ROI |

(8) After the end of measurement, if you select Exit on the touch panel, or press the MEASUREMENT switch, the measurement marks and the measurement results are all erased.

# 18-5. Flow Profile (when an option is connected)

Flow profile is a function that uses color Doppler information to measure the volume of blood flowing through a blood vessel.

It is suitable only for elliptical blood vessels through which blood flows in one direction, such as the carotid artery. It is not suitable for performing measurement at places where there is turbulence.

Flow Profile can also be used to process power flow information as well.

In the case of power flow, there is no unit of flow volume, so the FVI (Flow Volume Index) is displayed.

FVI=Size of each gradation [dB] $\times$  Number of gradations [cm<sup>2</sup>] $\div$  Frame rate [Frames/Sec]=\*\*.\*\*[dB.cm2.sec/Frame]

You can also display a profile of black and white information.

In the case of black and white information, A-mode, which is brightness information, is displayed as a profile.

# **Note**

When performing flow measurement, be sure to display an ECG.

When there is no ECG display, you cannot perform flow measurement accurately.

# ⚠ Note

During measurement, measurement errors will increase, so observe the following conditions.

- · Display a long-axis cross-sectional image at the point where the diameter of the blood vessel is a maximum.
- · Use this method on blood vessels through which blood flows in one direction.
- $\cdot$  Set the flow velocity to the minimum range at which aliasing does not occur.
- · Adjust the flow gain so that the inside of the blood vessel is filled with color flow as far as possible. Also, ensure that color flow noise is minimal.
- · Set the flow filter as low as possible.
- Adjust the blood vessel diameter cursor [A-B] so that it is as near perpendicular to the blood vessel as possible.
- · Perform angle correction.
- · Set Color Smooth to Off.

# ⚠ Note

Freeze the image before carrying out measurement.

# 18-5-1. Flow profile

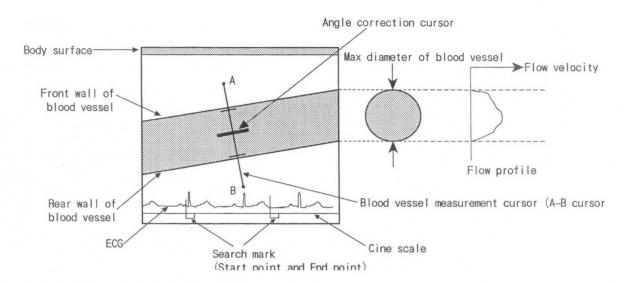

# 18-5-2. Measurement menu (touch panel menu)

When you select Flow profile measurement, the following menu appears.

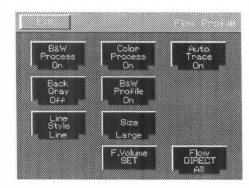

#### **B&W Post Process:**

Use to set whether or not to apply image processing to a black and white image.

## Color Post Process:

Use to set whether or not to apply image processing to a color image.

#### Auto Trace :

Use to set whether or not the equipment automatically recognizes the range of blood flow when obtaining the average flow velocity of a flow profile.

#### Back Gray:

Use to set whether or not to superimpose a histogram on the displayed results of basic measurement.

### **B&W Profile:**

Use to set the method of displaying a flow profile waveform and a black and white image profile.

### Line Style:

Use to set the kind of flow profile waveform display.

### Size:

Use to set the display size of the flow profile waveform.

#### F. Volume SET:

Use to start flow volume measurement.

#### Flow DIRECT:

Use to set the flow velocity direction to one of three directions when measuring the flow volume.

# 18-5-3. Flow Profile operation method

## 1 Select Flow Profile

- → Caliper mark "A" for flow volume measurement (Profile) appears at the center of the screen.
- ② Using the trackball, set caliper mark \*A\* at a point near the front face of the front wall of the blood vessel.

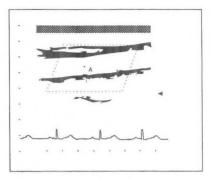

# 3 Press the MARK REF switch.

→The caliper mark divides into A-B, which becomes a cursor. Also, a profile graph appears.

### [Remark]

When you press the MARK REF switch, the movable mark switches over.

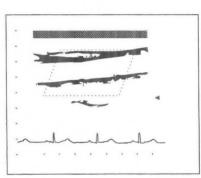

Move cursor A-B using the trackball.

Set caliper mark  $^{1}A^{\pm}$  so that cursor A-B passes immediately outside the rear wall of the blood vessel.

# [Remark]

If you set caliper marks  ${}^{j}A^{\sharp}$  and "B" at points remote from the blood vessel wall, it may not be possible to accurately measure the color flow part. For this reason, set the marks outside the blood vessel wall at points as close as possible to it.

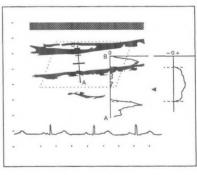

(5) Set the center bar (angle correction cursor) of cursor A-B so that the cursor is parallel to the blood vessel.

→When Auto Trace of the menu is ON, the distance measurement bars automatically appear at positions corresponding to the blood vessel walls.

When Auto Trace is OFF, turn the rotary encoder, and move the distance measurement bars to positions corresponding to the blood vessel walls.

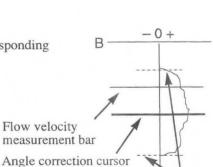

6 Turn the rotary encoder.

→The flow velocity measurement bars move up or down.

Press the SET switch to switch over the movable flow velocity measurement bar. Distance measurement bars

## 18-5. Flow Profile

- 8 Select F. Volume SET on the touch panel.
  - → If the ECG appears normally, and the R wave can be detected, flow volume measurement for the last heartbeat immediately before the image was frozen starts.

Upon completion of computation, the results appear at bottom right of the screen.

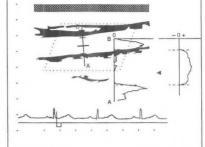

- If you wish to measure the flow volume for another heartbeat, press the SEARCH switch.
  - →The cine scale and the search mark appear at the bottom of the screen.
- Using the trackball, move the search mark to the start point of flow volume measurement.
- 11 Press the MARK REF switch.
  - → The search mark separates. The movable search mark appears as a solid line, and the set search mark as a dotted line.

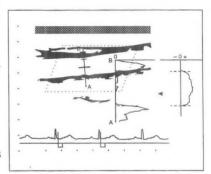

- 12 Move the search mark.
  - →The measurement results are renewed in real time.

# [Remark]

If it is necessary to perform angle correction, press the ANGLE switch, then correct the angle using the rotary encoder.

(3) After the end of measurement, if you select Exit on the touch panel, or press the MEASUREMENT switch, the measurement marks and the measurement results are all erased.

### <Measurement results>

| Dist | * * . * * cm    | Distance between two lines on the flow profile waveform                  |
|------|-----------------|--------------------------------------------------------------------------|
| Vel  | * * . * * cm/s  | Flow velocity value on the flow velocity measurement bar                 |
| EL   | **.**dB         | Brightness level of the black and white information on the flow velocity |
|      |                 | measurement bar                                                          |
| Mea  | n **.**cm/s     | cm/s Average velocity between two lines on the flow profile waveform     |
| FV   | * * * . * ml /f | Flow volume per frame of the displayed ultrasound image                  |
| FV   | * * * .* ml /b  | Flow volume per heartbeat set on the cine scale                          |
| FV   | * * * . * ml /m | Flow volume per minute                                                   |
|      |                 |                                                                          |

# (Power flow)

Display a B + Power Flow mode image, then carry out steps ① to ③ above.

# [Remark]

There is no unit of flow volume so the FVI (Flow Volume Index) is displayed.

 $FVI = Size of each gradation[dB] \times Number of gradations [cm<sup>2</sup>]/Frame rate$ 

 $[Frame/Sec] = * * . * * [dB-cm^2 \cdot sec/Frame]$ 

# <Measurement results>

| Dist | * * . * * cm | Distance between two lines on the flow profile waveform                |
|------|--------------|------------------------------------------------------------------------|
| Pwr  | **.**dB      | Gradation value on the flow volume measurement bar                     |
| EL   | **.**dB      | Gradation value of black and white information on the flow volume      |
|      |              | measurement bar                                                        |
| Mean | * * . * * dB | Average gradation value between two lines on the flow profile waveform |
| FVI  | * * * .* /f  | Index per frame of the displayed ultrasound image                      |
| FVI  | ***.*/b      | Index per heartbeat set on the cine scale.                             |
| FVI  | * * * . * /m | Index per minute                                                       |
|      |              |                                                                        |

# 18-6. B TDI Profile (when an option is connected)

TDI profile is a function that measures the velocity of motion of the cardiac muscle, for example, from the B TDI mode, by means of a B mode TDI Flow image.

It can also be used to process PW Doppler information as well.

In the case of black and white information, A-mode, which is brightness information, is displayed as a profile.

# **Note**

Set the flow velocity to the minimum range at which aliasing does not occur.

Set the flow filter as low as possible.

# **!**Note

Freeze the image before carrying out measurement.

# 18-6-1. B TDI profile

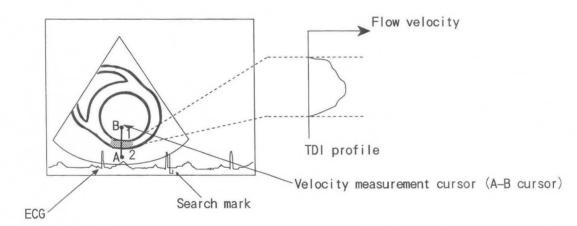

# 18-6-2. Measurement menu (touch panel menu)

When you select B TDI Profile measurement, the following menu appears.

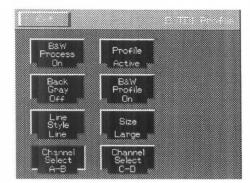

#### **B&W Post Process:**

Use to set whether or not to apply image processing to a black and white image.

#### Profile:

Use to select the profile to be displayed.

## Back Gray:

Use to set whether or not to apply back gray to the measurement results, and also to set the caliper measurement result display to On or Off.

#### **B&W Profile:**

Use to set the method of displaying a TDI profile waveform and a black and white image profile waveform.

## Line Style:

Use to set the kind of TDI profile waveform display.

#### Size:

Use to set the display size of the TDI profile waveform.

#### Channel Select A-B, C-D:

Use to switch between A-B and C-D measurement.

# 18-6-3. B TDI Profile operation method

- 1 Select B TDI Profile.
  - →Mark "A" appears at the center of the screen.
- Using the trackball, set mark "A" at the front face of the cardiac muscle wall.

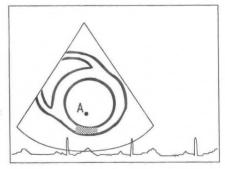

- 3 Press the MARK REF switch.
  - →The caliper mark divides into A-B, which becomes a cursor. Also, a profile graph appears.

#### [Remark]

Bars 1 and 2 are displayed on the straight line AB resulting from the separation of mark A and mark B, for measuring velocity on tissue.

#### [Remark]

Pressing the MARK REF switch causes the movable mark to switch over.

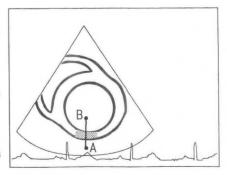

- 4 Move cursor A-B using the trackball.
  - →Set cursor A-B so that caliper mark "B" is at a point immediately outside the cardiac muscle wall, and the cursor straddles the cardiac muscle wall.

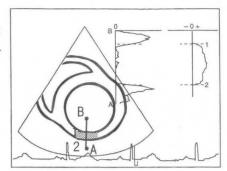

⑤ Using the rotary encoder, move flow velocity measurement bars 1 and 2 up or down.

[Remark]

Switch over the bar that can move, using the SET switch.

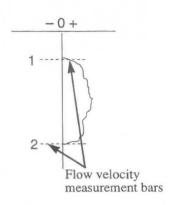

- 6 Select Channel Select C-D from the menu.
  - →Two-channel measurement starts, and another time axis bar is displayed.
- ? You can perform the same measurement by carrying out steps  $\bigcirc \sim 5$ .

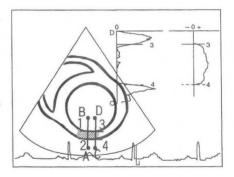

8 After the end of measurement, if you select Exit on the touch panel, or press the MEASUREMENT switch, the measurement marks and the measurement results are all erased.

# <Measurement results>

| AB:M | * * . * * cm/s | Average flow velocity between two lines on the flow profile waveform |
|------|----------------|----------------------------------------------------------------------|
| 1:   | * * . * * cm/s | Flow velocity on the flow velocity measurement bar near A            |
| 2:   | * * . * * cm/s | Flow velocity on the flow velocity measurement bar near B            |
| 1-2: | * * . * * cm/s | Difference in velocity between 1 and 2                               |
| D:   | * * . * * cm   | Distance between bars 1 and 2                                        |
| CD:M | * * . * * cm/s | Average flow velocity between two lines on the flow profile waveform |
| 3:   | * * . * * cm/s | Flow velocity on the flow velocity measurement bar near C            |
| 4:   | * * . * * cm/s | Flow velocity on the flow velocity measurement bar near D            |
| 3-4: | * * . * * cm/s | Difference in velocity between 3 and 4                               |
| D:   | * * . * * cm   | Distance between bars 3 and 4                                        |

# 18-7. M Flow Profile (when an option is connected)

This function extracts color information from an M mode + color image, and measures the displacement and velocity distribution from the velocity information. It can also be used to process black and white information as well.

In the case of black and white information, A-mode, which is brightness information, is displayed as a profile.

# /Note

Freeze the image before carrying out measurement.

# 18-7-1. Measurement menu (touch panel menu)

When you select M Flow Profile measurement, the following menu appears.

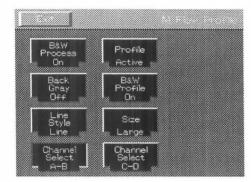

#### **B&W Post Process:**

Use to set whether or not to apply image processing to a black and white image.

#### Profile:

Use to select the profile to be displayed.

#### Back Gray:

Use to set whether or not to apply back gray to the measurement results.

#### **B&W Profile:**

Use to set the method of displaying a black and white image profile waveform.

## Line Style:

Use to set the kind of profile waveform display.

#### Size:

Use to set the display size of the profile waveform.

#### Channel Select A-B, C-D:

Use to switch between A-B and C-D measurement.

# 18-7-2. Flow Profile operation method

- ① Display a satisfactory B Flow/M mode image, then freeze it.

  Next, press the M mode switch to request an image.

  Select M Flow Profile.
  - → A time axis bar appears at the center of the screen.
- ② Using the trackball, move the time axis bar to the measurement position, then press the MARK REF switch.
  - →The time axis bar is fixed, and the A bar appears.

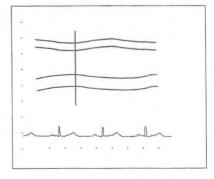

- Using the trackball, move the A bar to the measurement position, then press the MARK REF switch.
  - →The A bar is fixed, and the B bar appears.

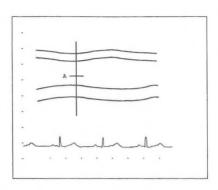

- 4 Using the trackball, move the B bar to the measurement position, then press the MARK REF switch.
  - →The B bar is fixed, and the profile appears.

## [Remark]

Each time you press the MARK REF switch, the function of the trackball switches in the sequence, Time axis bar  $\rightarrow$  A bar  $\rightarrow$  B bar  $\rightarrow$  Time axis bar  $\cdots$ .

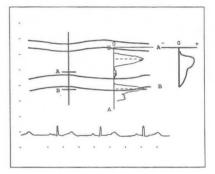

- 5 Press the **SET** switch.
  - →One bar is displayed between A and B. One bar is displayed on the profile, and the velocity on the bar is displayed.

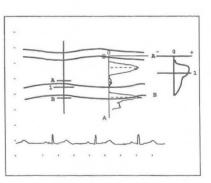

- 6 Press the MARK REF switch.
  - →Two bars are displayed between A and B.

Two bars are displayed on the profile, and the velocity on both bars is displayed.

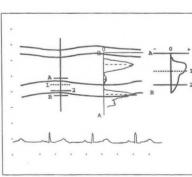

#### Remark

Pressing the MARK REF switch causes the movable bar to switch over.

# 18-7. M Flow Profile

Select the C-D measurement item from the menu, and start twochannel measurement.

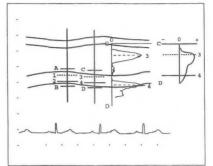

- (8) You can perform the same measurement by carrying out steps (2)  $\sim$  (6)
- After the end of measurement, if you select Exit on the touch panel, or press the MEASUREMENT switch, the measurement marks and the measurement results are all erased.

# [Remark]

If necessary, call the B mode image using the request function, and correct the angle on the B mode image using the rotary encoder.

# <Measurement results>

| easurer | nent results/  |                                              |
|---------|----------------|----------------------------------------------|
| AB:M    | * * . * * cm/s | Average velocity between point A and point B |
| 1:      | * * . * * cm/s | Velocity at point 1                          |
| 2:      | * * . * * cm/s | Velocity at point 2                          |
| 1-2:    | * * . * * cm/s | Difference in velocity between 1 and 2       |
| D:      | **.**cm        | Distance between bars 1 and 2                |
| CD:M    | **.**cm/s      | Average velocity between point C and point D |
| 3:      | * * . * * cm/s | Velocity at point 3                          |
| 4:      | * * . * * cm/s | Velocity at point 4                          |
| 3-4:    | * * . * * cm/s | Difference in velocity between 3 and 4       |
| D:      | **.**cm        | Distance between bars 3 and 4                |
|         |                |                                              |

# 18-8. M Flow Trace (when an option is connected)

This function traces an M + Flow mode image, extracts the TDI image of the cardiac muscle in the range of the M

+ Flow mode image, then measures the displacement and velocity distribution from the velocity information.

# [Remark]

You can also perform this measurement on an arbitrary M mode image from the B Flow mode.

# ♠ Note

Freeze the image before carrying out measurement.

# 18-8-1. Measurement menu (touch panel menu)

When M Flow Profile measurement is selected, the following menu appears.

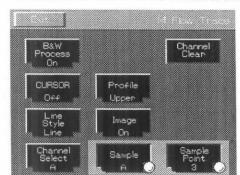

#### **B&W Post Process:**

Use to set whether or not to apply image processing to a black and white image.

#### Channel Clear:

Use to erase the active channel of channels A and B.

#### CURSOR:

Use to set the solid line time axis cursor display to On or Off.

#### Profile:

Use to set the profile display to On or Off, and also to set the display position.

#### Line Style:

Use to set the kind of profile waveform display.

#### Image:

Use to set whether or not to display an M mode image during a profile display.

#### Channel Select:

Use to make channel A or B active.

#### Sample:

Use to set the conditions for estimating the velocity from the number of data points set using Sample Point.

#### Sample Point:

Use to set the number of data points on the trace line at which the velocity is to be measured during an auto trace.

# 18-8-2. M Flow Trace operation method

① Display a satisfactory B Flow/M mode image, then freeze it.

Press the M mode switch to request an image.

Select M Flow Trace from the touch panel menu.

→The time axis cursor appears at the center of the screen.

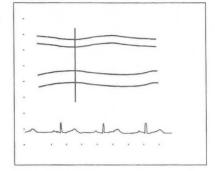

- 2 Using the trackball, move the time axis cursor left or right.
- 3 Press the MARK REF switch to separate the time axis cursor, then move the cursor with the trackball.
- 4 Press the MARK REF switch to display horizontal bar (A) on the time axis cursor.
- Using the trackball, move horizontal bar (A) up or down, then press the SET switch. Auto trace starts, and the measurement results are displayed.

Pressing the MARK REF switch starts the manual trace.

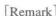

As you roll the trackball, the trace advances. Turning the rotary encoder to the left causes the trace to be progressively erased.

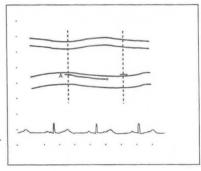

- 6 Press the SET switch at an arbitrary point in time. Auto trace takes place as far as the time axis cursor.
  - →The trace ends, and the measurement results and the profile are displayed.

# [Remark]

If the trace does not reach the time axis cursor when you press the MARK REF switch, join the remaining part of the trace with a straight line. If the trace reaches or goes past the time axis cursor, erase the data corresponding to the part of the trace that has gone past the time axis cursor, then end the trace.

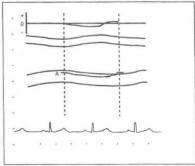

- Select Channel Select on the menu to display horizontal bar (B) on the time axis cursor.
  - →You can perform measurement in the same way as for horizontal bar (A).

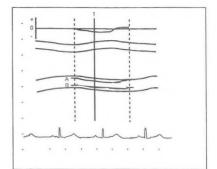

- 8 Press the CURSOR switch on the touch panel.
  - →Measurement cursor 1 appears.

One bar is displayed on the profile as well.

## [Remark]

When you press the MARK REF switch, measurement cursor 2 appears. Switch between cursors 1 and 2 using the MARK REF switch.

- Move the measurement cursor using the trackball.
- ① After the end of measurement, if you select Exit on the touch panel, or press the MEASUREMENT switch, the measurement marks and the measurement results are all erased.

# <Measurement results>

PV +\*\*.\*\*cm/s Maximum velocity in the section (+ direction) -\* \*. \* \* cm/s Maximum velocity in the section (- direction) MV +\* \*. \* \* cm/s Average velocity in the section (+ direction) -\* \*. \* \* cm/s Average velocity in the section (- direction) D \* \* . \* \* cm Maximum displacement in the section 1V \* \* . \* \* cm/s Velocity at the point of intersection of measurement cursor 1 and the A trace 2V \* \*. \* \* cm/s Velocity at the point of intersection of measurement cursor 2 and the A trace 12 \* \* \* . \* cm/s2 Acceleration between measurement cursors 1 and 2 B +\* \*. \* \* cm/s Maximum velocity in the section (+ direction) -\* \*. \* \* cm/s Maximum velocity in the section (- direction) +\*\*.\*\*cm/s MV Average velocity in the section (+ direction) -\* \*. \* \* cm/s Average velocity in the section (- direction) D \* \*. \* \* cm Maximum displacement in the section 1V \* \* . \* \* cm/s Velocity at the point of intersection between measurement cursor 1 and the B trace \* \* . \* \* cm/s Velocity at the point of intersection between measurement cursor 2 and the B trace 12 \* \* \* . \* cm/s2 Acceleration between measurement cursors 1 and 2 Time1 \* \* \* ms Time from the time axis bar (start) to measurement cursor 1 Time2 \* \* \* ms Time from the time axis bar (start) to measurement cursor 2

[Remark] Here, the results of only the measurements carried out are displayed.

# 18-9. M TDI Wall Thickness Measurement (when an option is connected)

Using TDI of the M mode, measure the change in the cardiac muscle wall thickness.

[Remark] You can also perform this measurement on an M mode image from the B Flow mode.

# **Note**

Freeze the image before carrying out measurement.

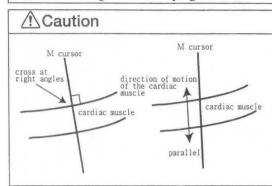

The auto-trace function operates correctly only when the cardiac muscle and the M cursor intersect each other at right angles, or when the direction of motion of the cardiac muscle is the same as the direction of the M cursor.

In other cases, the auto-trace function does not operate correctly, so be very careful when setting the cursor.

# 18-9-1. Measurement menu (touch panel menu)

When you select M TDI Wall Thickness measurement, the following menu appears.

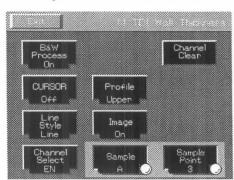

#### **B&W Post Process:**

Use to set whether or not to apply image processing to a black and white image.

#### Channel Clear:

Use to erase the active channel of channels EN and EP.

#### CURSOR:

Use to set the display of the solid line time axis cursor to On or Off.

## Profile:

Use to set the profile display to On or Off, and also to set the display position.

## Line Style:

Use to set the kind of profile waveform display.

#### Image:

Use to set whether or not to display an M mode image during a profile display.

#### Channel Select:

Use to switch over the active channel of EN, EP and Half. EN means the endocardium, EP the epicardium, and Half the mid-point between EN and EP.

#### Sample:

Use to set the conditions for estimating the velocity from the number of data points (3 points or 5 points) set using Sample Point.

#### Sample Point:

Use to set the number of data points on the trace line at which the velocity is to be measured during an auto trace.

# 18-9-2. M TDI Wall Thickness Measurement operation method

① Display a satisfactory B Flow/M mode image, then freeze it.

Next, press the M mode switch to request an image.

Select M TDI Wall Thickness Measurement from the touch panel.

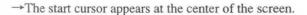

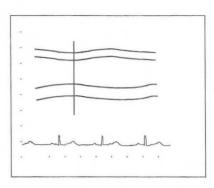

- 2 Using the trackball, move the time axis cursor left or right.
- 3 Press the MARK REF switch to separate the time axis cursor, then move the cursor with the trackball.

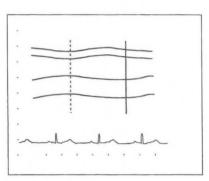

- Press the MARK REF switch. Horizontal bar (EN) appears on the time axis cursor.
- (5) Using the trackball, move horizontal bar (EN) up or down, then press the SET switch. Auto trace starts, and the measurement results are displayed.

Press the MARK REF switch to start the manual trace.

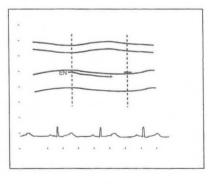

# [Remark]

During a manual trace, if you turn the rotary encoder counterclockwise, the trace line is progressively erased, enabling you to repeat measurement. You can also press Channel Clear on the touch panel and repeat measurement.

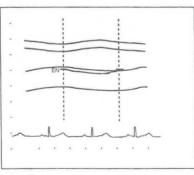

- 6 Select EP from Channel Select on the M Flow Trace menu. Horizontal bar (EP) is displayed on the time axis cursor.
  - →You can perform measurement in the same way as for the case of horizontal bar (EN).

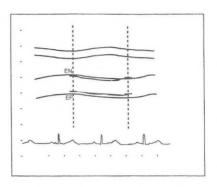

- Select Half from Channel Select on the menu. Horizontal bar (H) appears on the start cursor mid-way between EN and EP.
  - → H performs a trace mid-way between EN and EP. The distance between EN and H, and also the EP-H distance profile are displayed.

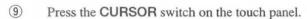

→The measurement cursor appears.

A bar appears on the profile as well.

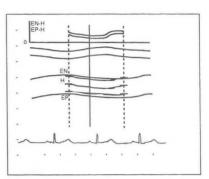

- Using the trackball, move the measurement cursor.
- ① After the end of measurement, if you select Exit on the touch panel, or press the MEASUREMENT switch, the measurement marks and the measurement results are all erased.

### <Measurement results>

**Thickness** 

EN-H

MAX \*\*.\*\*cm Maximum value of the difference between EN and H, for each time

MIN \*\*.\*\*cm Minimum value of the difference between EH and H, for each time

\*.\*\* MAX/MIN ratio

TIME \* \* \* ms

Time at which the max value of the difference between EN and H is obtained

(from the time axis bar St)

EP-H

MAX \*\*.\*\*cm Maximum value of the difference between EP and H, for each time

MIN \*\*.\*\*cm Minimum value of the difference between EP and H, for each time

\*.\*\* MAX/MIN ratio

TIME \* \* \* ms

Time at which the maximum value of the difference between EP and H is obtained

(from the time axis bar St)

EN-H/EP-H

1: \*.\* Ratio based on EN-H as 1

MAX \*.\*\* Maximum value of the ratio EN-H/EP-H, for each time

TIME \* \* \* ms Time at which the maximum value of the difference between EN and H is obtained

(from the time axis bar St)

ON CURSOR

EN-H \* \* . \* \* cm

EP-H \* \* . \* \* cm

Difference between EN and H at the cursor point

Difference between EP and H at the cursor point

EN-H/EP-H

\*.\*\* Ratio of EN-H/EP-H at the cursor point

**TIME** \* \* \* ms Time from the time axis bar St to the cursor point

# [Remark]

ON CURSOR appears only when Cursor is On.

# 19. Urological Measurements

The urological measurements that can be performed with this equipment are as follows.

① B mode measurements : Prostate volume measurement

Seminal vesicle measurement Bladder volume measurement Testicle volume measurement Renal volume measurement

Cortical thickness measurement

Adrenal measurement

2 D mode measurement : Renal artery doppler measurement

[Remark]

The results of the above measurements can be output as a report.

# 19-1. Flow to Urology Report

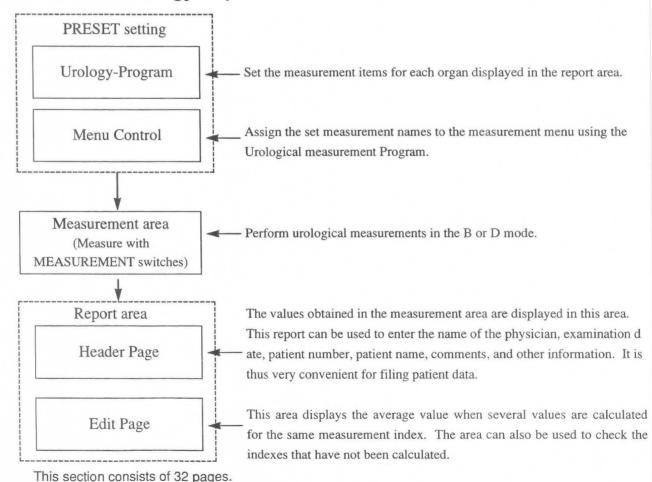

# 19-2. Explanation of measurement items and indexes

The urological measurements contained in this equipment are as follows.

# < B mode measurement list >

| Menu name  | Description of measurement                                                                                                    |
|------------|----------------------------------------------------------------------------------------------------|
| PSA        | The volume of the prostate gland is measured, and the following computation formulas are used to estimate the density of the special antigen of the prostate. |
| Volume     | $V = L \times W \times H \times 0.52$                                                                                                    |
|            | $M - PSA = 0.12 \times V$                                                                                                    |
|            | PSA DENSITY = SERUM PSA / V                                                                                                    |
| Seminal    | The thickness and length of the seminal vesicle are measured using the distance measurement                                                                   |
| Vesicle    | function.                                                                                                    |
| Bladder    | The three axes of the bladder are measured using the distance measurement function, then the                                                                  |
| Volume     | data concerning these three axes is substituted into the following equation and computed as the                                                               |
|            | volume.                                                                                                    |
|            | Volume= $\pi$ /6×L×W×AP                                                                                                    |
| Testicular | The thickness and length of the testicles are measured using the distance measurement                                                                         |
| Volume     | function.                                                                                                    |
|            | Volume= $0.65 \times L \times W \times AP$                                                                                                    |
| Renal      | The thickness and length of the kidneys are measured using the distance measurement                                                                           |
| Volume     | function.                                                                                                    |
|            | Volume= $0.49 \times L \times W \times AP$                                                                                                    |
| Cortical   | The thickness of the renal cortices is measured using the distance measurement function.                                                                      |
| Thickness  |                                                                                                    |
| Adrenal    | The thickness and length of the adrenal glands are measured using the distance measurement                                                                    |
|            | function.                                                                                                    |

# < D mode measurement list >

| Menu name | Description of measurement                                                        |  |  |
|-----------|-----------------------------------------------------------------------------------|--|--|
|           | This measurement enables the following items to be computed by tracing blood flow |  |  |
| Renal     | information pertaining to the blood vessels surrounding the kidneys.              |  |  |
| Artery    | (PI, RI, S/D, pkS, pkD, AVG)                                                      |  |  |

# 19-3. PRESET set-up (Urological measurement Program and Menu Control)

When making settings using the Preset function, set the measurement items and computation formulas using the Urological measurement Program, then assign them to the measurement menu using Menu Control.

1 Prostate Volume Formula Setting formula of PSA Volume measurement

2 PSA,mPSA,PSAD Coefficient Value [1.00] Entering the coefficient value for converting to Tandem-R values.

#### [Remark]

When measuring S-PSA, use Tandem-R (Hybritech Inc.).

If you use an assay other than that of Tandem-R, be sure to carry out correction.

| 3 | Bladder Volume Formula    | Setting formula of Bladder Volume Measurement         |
|---|---------------------------|-------------------------------------------------------|
| 4 | Testicular Volume Formula | Setting formula of Testicular Volume Measurement      |
| 5 | Renal Volume Formula      | Setting formula of Renal Volume Measurement           |
| 6 | Report Function Select    | Registering detailed settings for measurement data to |

be displayed in the report

<sup>·</sup> For Menu Control, assign items to the measurement menu for each mode.

# 19-3-1. Urological Measurement Program

- 1 Press the PRESET switch, then select Set-up Menu.
- Select MEASURE.
- 3 To change the Urological Measurement Program, set
  - → The screen changes to the Urological Measurement Program page.
- 4 Move the arrow to the set item, then press the SET switch.
  - → The screen changes over.

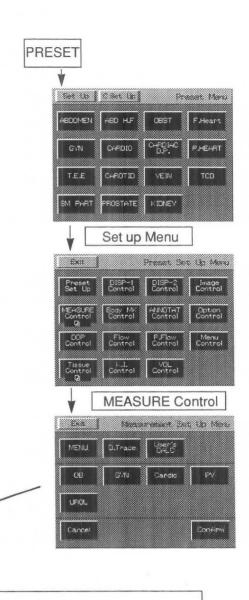

[Urological Measurement Program]
Preset Name [ ]
Application [ ]

Prostate Volume Formula

PSA,mPSA,PSAD Coefficient Value [0.90]

Bladder Volume Formula

Testicular Volume Formula

Renal Volume Formula

Report Function Select

Use <TRACKBALL> and <SET> key for the selection.

Select when setting the computation formula, and so on, for items to be measured in the B mode.

Select when finely setting the measurement data to be displayed in the report.

UROL

# Setting the Prostate Volume Formula

You can set the computation formula for calculating PSA Volume.

- ① Using the trackball, move the arrow to Prostate Volume Formula, then press the SET switch.
  - → A sub-menu for entering the PSA Volume computation formula appears.

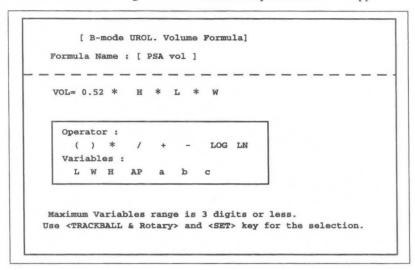

# Creating a computation formula

- 2 Enter a computation formula (within 180 characters) from the keyboard, and select Confirm.
  - →The entered computation formula is evaluated, and if it contains no errors it is registered.

    The screen returns to the Urological Measurement Program screen.

#### [Remark]

If you enter a formula that is not mathematically defined, an error will result.

$$(e.g. 3+ x 2)$$

Also, use coefficients of no more than 20 characters including the decimal point.

# Setting PSA, mPSA, PSAD Coefficient Value [0.90]

Enter the correction value for converting these values the Tandem-R values.

- ① Using the trackball, move the arrow to PSA, mPSA, PSAD Coefficient Value[0.90], then press the SET switch.
  - →A pop-up menu for entering the coefficients appears.

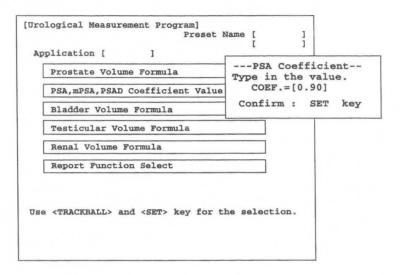

- 2 Enter the numerical values from the keyboard, then press the SET switch.
  - → The screen returns to the Urological Measurement Program screen.

# Setting Bladder Volume Formula

You can set a computation formula for calculating Bladder Volume.

- ① Using the trackball, move the arrow to Bladder Volume Formula, then press the SET switch.
  - → A sub-menu for entering the Bladder Volume computation formula appears.

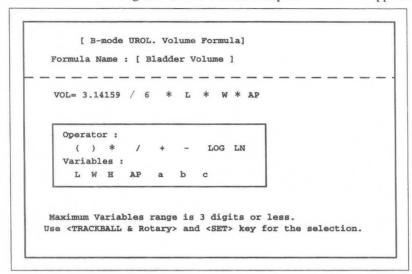

# Creating a computation formula

- 2 Enter a computation formula (within 180 characters) from the keyboard, and select Confirm.
  - →The entered computation formula is evaluated, and if it contains no errors it is registered.

The screen returns to the Urological Measurement Program screen.

#### [Remark]

If you enter a formula that is not mathematically defined, an error will result.

$$(e.g. 3 + x 2)$$

Also, use coefficients of no more than 20 characters including the decimal point.

# Setting Testicular Volume Formula

You can set a computation formula for calculating Testicular Volume.

- ① Using the trackball, move the arrow to **Testicular Volume Formula**, then press the **SET** switch.
  - → A sub-menu for entering the Testicular Volume computation formula appears.

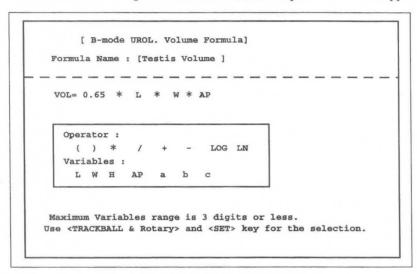

# Creating a computation formula

- 2 Enter a computation formula (within 180 characters) from the keyboard, and select Confirm.
  - →The entered computation formula is evaluated, and if it contains no errors it is registered.

The screen returns to the Urological Measurement Program screen.

#### [Remark]

If you enter a formula that is not mathematically defined, an error will result.

$$(e.g. 3 + x 2)$$

Also, use coefficients of no more than 20 characters including the decimal point.

# Setting Renal Volume Formula

You can set a computation formula for calculating Renal Volume.

- ① Using the trackball, move the arrow to Renal Volume Formula, then press the SET switch.
  - → A sub-menu for entering the Renal Volume computation formula appears.

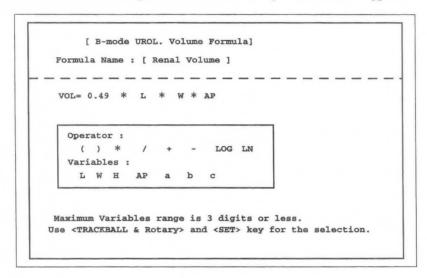

# Creating a computation formula

- 2 Enter a computation formula (within 180 characters) from the keyboard, and select Confirm.
  - →The entered computation formula is evaluated, and if it contains no errors it is registered.

The screen returns to the Urological Measurement Program screen.

## [Remark]

If you enter a formula that is not mathematically defined, an error will result.

$$(e.g. 3+ x 2)$$

Also, use coefficients of no more than 20 characters including the decimal point.

# **Setting Report Function Program**

You can set the report pages to be displayed, and also change settings related to the display of the measurement results.

UROLOGY Report Function Program [Initialize] [Program] 1. Report average function [ON] [OFF] Activity 2. Select report displayed page Prostate & SV study ON Bladder & Testicles study [ON] [OFF] Renal study [ON] [OFF] 3. Report data storage number : [1] [2] [3] [4] 4. Report printer [Setup] [Confirm] Select item with <TRACKBALL> and <SET> key.

# 1. Report average function

Set whether or not to display the average values of the measurement results in the report.

# 2. Select report displayed page

Set the report pages to be displayed.

# 3. Report data storage number

You can select the number of measurements, from 1, 2, 3, and 4, for which the measurement results are to be displayed on the edit page, for one measurement item.

# 19-4. PSA (Prostate Specific Antigen) Volume Measurement

PSA Volume measurement involves measuring the volume of the prostate by means of trans-rectal scanning, then estimating the specific antigen of the prostate using the formula shown below.

# 19-4-1. Measurement Position

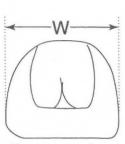

Transverse view

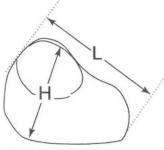

Longitudinal view

Calculation equation

 $V = L \times W \times H \times 0.52$ 

mPSA = 0.12XV

PSA Density = Serum PSA / V

[Remark]

To enter a Serum PSA value, select Serum PSA from the ID screen or the touch panel menu, then enter the value from the keyboard.

[Remark]

You can use the above computation formula if you are using the PSA kit marketed by "Tandem-R, Hybritech Inc., San Diego".

[Remark]

Measure L, W and H using the same procedure as that for the DIST. basic measurement.

# 19-4-2. Measurement menu (Touch panel menu)

If you select PSA Volume measurement, the following menu appears.

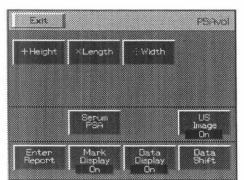

Exit : Terminates PSAvol measurement.

+Height, XWeight, :: Width: This item indicates the names of measurement items that support a caliper mark. It enables you to select a measurement item in the same way as by pressing the caliper mark switch.

**Serum PSA**: Select when you wish to enter a serum PSA value from the keyboard.

US Image : Enables you to switch On/Off the function that

temporarily erases an ultrasound image.

**Enter Report**: The measurement results generated up to that point in time are transferred to a report, then measurement is terminated, even if all measurement items have not been completed.

Mark Display : You can switch On/Off the display of caliper marks other than the marks used for the

ongoing measurement.

Data Display : You can switch On/Off the function that temporarily erases the measurement results.

Data Shift : You can move the measurement result area left, right, up or down.

# 19-4-3. Method of Performing PSA Volume Measurement

You can select an item using the touch panel menu, caliper mark switch or SET switch.

# <Performing measurement in the 2B mode>

- 1) Put the screen in the 2B mode, and display longitudinal and transverse view of the prostate.
- 2 Select PSA Vol.
  - → A "+" mark appears at the center of the screen, so measure the height from the long axis image with the trackball and MARK REF switch (using the same procedure as that for the DIST. basic measurement).

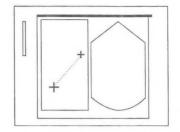

- 3 Next, measure the length.
  - → Select XLength. Using the displayed "x" mark, perform measurement using the same procedure as that for +Height.

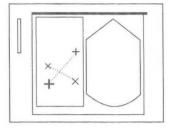

- 4 Measure the width from the short axis image.
  - → Select :: Width.

    Using the displayed ": mark, perform measurement using the same procedure as that for +Height.

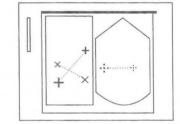

Once the measured values for the three axes have been obtained, the volume and mPSA of the prostate are displayed.

- (5) Select **Serum PSA** from the touch panel menu.
  - → The screen shown at right appears, so enter a Serum PSA value from the keyboard.
  - → Press the SETswitch, and PSAD (PSADensity) appears.

# 

## [Remark]

You can also enter the Serum PSA value in advance, or re-enter it.

The entered **Serum PSA** value remains stored even if you exit from measurement. However, if you press the **NEW PATIENT**switch, this value is deleted.

## <Performing measurement in the 1B mode>

- ① Display the longitudinal image of the prostate on the screen.
- (2) Select PSA Vol.
  - → A "+" mark appears at the center of the screen, so measure the height from the long axis image with the trackball and MARK REF switch (using the same procedure as that for the DIST. basic measurement).

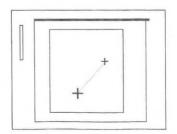

- 3 Next, measure the length.
  - → Select XLength.

Using the displayed "x" mark, perform measurement using the same procedure as that for **+Height**.

- 4 Display the transverse view of the prostate on the screen.
- (5) Measure the width from the short axis image.
  - → Select :: Width.

Using the displayed "\*\* mark, perform measurement using the same procedure as that for +Height.

Once the measured values for the three axes have been obtained, the volume and mPSA of the prostate are displayed.

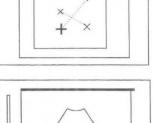

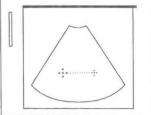

6 Next, using the same procedure as for measurement in the 2B mode, enter the Serum PSA value from the keyboard.

#### [Remark]

As necessary, select US Image, Mark Display, Data Display, Data. Shift in the touch panel menu.

- Upon completion of measurement, select Exit from the touch panel menu, or press the MEASUREMENT switch.
  - → The measurement marks and all measurement results are erased.

## <PSA Volume measured result display>

PR.volume V: cm3 +H: mm ← Height of prostate XL: mm ← Length of prostate .:.W: mm ← Width of prostate predicted PSA value ← Serum PSA ng/ml mPSA: predicted monoclonal PSA ng/ml PSAD: ←PSA Density

## [Reference]

#### PSA Density

MITCHELL C. BENSON,IHN SEONG,CARL A.OLSSON,J.McMAHON AND WILLIAM H.COONER. THE USE OF PROSTATE SPECIFIC ANTIGEN DENSITY TO ENHANCE THE PREDICTIVE VALUE OF INTERMEDIATE LEVELS OF SERUM PROSTATE SPECIFIC ANTIGEN.

THE JOURNAL OF UROLOGY vol.147,817~821, March 1992

#### monoclonal PSA

Peter J.Littrup MD, Fed LeE.MD, Curtis Mettin.PD.

Prostate Cancer Screening: Current Tends and Future Implications.

CA-A CANCER JOURNAL FOR CLINICIAANS Vol.42,No.4 JULY/AUGUST 1992

# 19-5. Seminal Vesicle Measurement

Seminal Vesicle measurement is the measurement of the size of the seminal vesicle.

The AP, RL and SI of the left and right seminal vesicle are measured using distance measurement.

# (Measurement position)

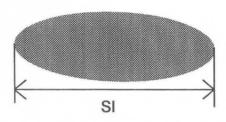

Longitudinal View

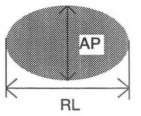

Transverse View

# 19-5-1. Seminal Vesicle measurement procedure

# (1) When performing measurement in the 2B mode (when using a trans-rectum biplane probe)

- ① Activate the 2B mode, then display major and minor axis images of the prostate gland.
- Press the MEASUREMENT switch, and select Seminal Vesicle.
  - →A "+" mark appears at the center of the screen, so using the trackball and the MARKREF switch, measure AP from the minor axis image.
- 3 Next, measure RL.
  - →Press the "X" switch or the SET switch.

Using the displayed "X" mark, measure RL using the same procedure as that used for AP.

- 4 Measure SI from the major axis image.
  - →Press the "::" switch or the SET switch.

Using the displayed ": mark, measure SI using the same procedure as that used for AP.

- 5 Upon completion of measurement, press the **SET** switch.
  - →[ENTER] in the measurement result display area is highlighted.

If the measured data is correct, press the **SET** switch to transfer the data displayed on the screen to the report of measurement, press the **SET** switch.

#### [Remark]

If you select RIGHT in the menu, the display changes to LEFT.

Subsequently, perform measurement in the same way as for the right.

# (2) When performing measurement in the 1B mode

- ① Display the minor axis image of the seminal vesicle on the screen.
- ② Press the MEASUREMENT switch, and select Seminal Vesicle.
  →A "+" mark appears at the center of the screen.
- 3 Measure AP from the minor axis image.
- 4 Next, measure RL.
- 5 Switch over the probe, and display the major axis image.
- 6 Measure SI from the major axis image.
- ① Upon completion of measurement, press the **SET** switch.
  - →[ENTER] in the measurement result display area is highlighted.

    If the measured data is correct, press the SET switch to transfer the data displayed on the screen to the report.

#### [Remark]

As necessary, select US Image, Mark Display, Data Display, Data. Shift in the touch panel menu.

#### [Remark]

If you select RIGHT in the menu, the display changes to LEFT.

Subsequently, perform measurement in the same way as for the right.

#### <Seminal Vesicle measured result display>

```
RIGHT
 Seminal-V
              ← Height of Seminal Vesicle
+AP: mm
              ← Length of Seminal Vesicle
xRL: mm
              ← Width of Seminal Vesicle
∴SI: mm
[ENTER]
 LEFT
 Seminal-V
+AP: mm
              ← Height of Seminal Vesicle
xRL: mm
              ← Length of Seminal Vesicle
SI: mm
               ← Width of Seminal Vesicle
[ENTER]
```

# 19-6. Bladder Volume Measurement

Bladder Volume measurement is the measurement of the size of the bladder.

The volume of the bladder is calculated using a computation formula.

The major diameter and minor diameter of the minor axis image, and also the major diameter of the major axis image are measured using distance measurement.

Once the measurement values for all three axes have been computed, the volume is calculated.

# (Measurement position)

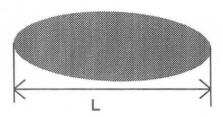

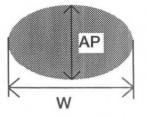

Longitudinal View

Transverse View

Calculation equation  $V = \pi/6 \times L \times W \times AP$ 

# 19-6-1. Bladder Volume measurement procedure

- (1) When performing measurement in the 2B mode (when using a trans-rectum biplane probe)
  - ① Activate the 2B mode, then display major and minor axis images of the bladder.
  - 2 Press the MEASUREMENT switch, and select Bladder Volume.
    - → A "+" mark appears on the screen, so using the trackball and the MARKREF switch, measure L from the major axis image.
  - Measure W from the minor axis image.
    - → Press the "X" switch or the SET switch.
      Using the displayed "X" mark, measure W using the same procedure as that used for L.
  - 4 Next, measure AP.
    - → Press the ": " switch or the SET switch.

      Using the displayed ": " mark, measure AP using the same procedure as that used for L.

      Once the measurement values for all three axes have been computed, the volume of the bladder is displayed.
  - 5 Upon completion of measurement, press the **SET** switch.
    - →[ENTER] in the measurement result display area is highlighted.

      If the measured data is correct, press the SET switch to transfer the data displayed on the screen to the report.

# [Remark]

If you select PRE-V in the menu, the display changes to PST-V.

Subsequently, perform measurement in the same way as for the PRE-VOID.

# (2) When performing measurement in the 1B mode

- ① Display the major axis of the bladder on the screen.
- 2 Press the MEASUREMENT switch, and select Bladder Volume.
- 3 Measure L from the major axis image.
- 4 Switch over the probe, and display the minor axis image.
- (5) Measure W from the major axis.
- 6 Next, measure AP.
  - → Once the measurement values for all three axes have been computed, the volume of the bladder is displayed.

## [Remark]

As necessary, select US Image, Mark Display, Data Display, Data. Shift in the touch panel menu.

- ① Upon completion of measurement, press the **SET** switch.
  - →[ENTER] in the measurement result display area is highlighted. If the measured data is correct, press the SET switch to transfer the data displayed on the screen to the report.

#### [Remark]

If you select PRE-V in the menu, the display changes to PST-V.

Subsequently, perform measurement in the same way as for the PRE-VOID.

# <Bladder Volume measured result display>

```
PRE-VOID
 Bladder V
               ← Volume of bladder
 V: ml
+L
      mm
               ← Length of bladder
: Wat
               ← Width of bladder
       mm
·· AP: mm
               ← Height of bladder
[ENTER]
 POST-VOID
 Bladder V
 V: ml
               ← Volume of bladder
               ← Length of bladder
+L : mm
               ← Width of bladder
       mm
               ← Height of bladder
[ENTER]
```

# 19-7. Testicular Volume Measurement

Testicular Volume measurement is measurement of the size of each testicle.

The volume of the testicle is calculated using a computation formula.

The major and minor diameters of the minor axis image and the major diameter of the major axis image are measured using distance measurement.

Once the measurement values for all three axes have been computed, the volume is calculated.

# (Measurement position)

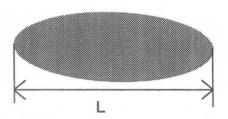

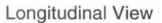

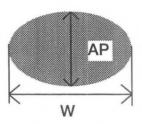

Transverse View

Computation formula V=0.65×L×W×AP

# 19-7-1. Testicular Volume measurement procedure

- (1) When performing measurement in the 2B mode (when using a trans-rectum biplane probe)
  - ① Activate the 2B mode, then display major and minor axis images of the testicle.
  - 2 Press the MEASUREMENT switch, and select Testicular Volume.
    - → A "+" mark appears at the center of the screen, so using the trackball and the MARKREF switch, measure L from the major axis image.
  - Measure W from the minor axis image.
    - → Press the "X" switch or the SET switch.
      Using the displayed "X" mark, measure W using the same procedure as that used for L.
  - 4 Next, measure AP.
    - → Press the ":" switch or the SET switch.

Using the displayed ": mark, measure AP using the same procedure as that used for L.

Once the measurement values for all three axes have been computed, the volume of the testicle is calculated.

- 5 Upon completion of measurement, press the **SET** switch.
  - →[ENTER] in the measurement result display area is highlighted.

    If the measured data is correct, press the SET switch to transfer the data displayed on the screen to the report.

#### [Remark]

If you select RIGHT in the menu, the display changes to LEFT.

Subsequently, perform measurement in the same way as for the right.

# (2) When performing measurement in the 1B mode

- ① Display the major axis image of the testicle.
- 2 Press the MEASUREMENT switch, and select Testicular Volume.
- 3 Measure L from the major axis image.
- 4 Switch over the probe, and display the minor axis image.
- (5) Measure W and AP from the minor axis image.
  - → Once the measurement values for all three axes have been computed, the volume of the testicle is displayed.
- 6 Upon completion of measurement, press the SET switch.
  - →[ENTER] in the measurement result display area is highlighted. If the measured data is correct, press the SET switch to transfer the data displayed on the screen to the report.

## [Remark]

As necessary, select US Image, Mark Display, Data Display, Data. Shift in the touch panel menu.

#### Remark

If you select RIGHT in the menu, the display changes to LEFT.

Subsequently, perform measurement in the same way as for the right

#### <Testicular Volume measurement result display>

| RIGHT              |                        |
|--------------------|------------------------|
| TESTIS V<br>V : cc | ← Volume of testicular |
| +L : mm            | ← Length of testicular |
| ×W : mm            | ← Width of testicular  |
| ···AP: mm          | ← Height of testicular |
| [ENTER]            |                        |
| LEFT               |                        |
| TESTIS V<br>V : CC | ← Volume of testicular |
| +L : mm            | ← Length of testicular |
| ≥cW : mm           | ← Width of testicular  |
| ∴AP: mm            | ← Height of testicular |
| [ENTER]            |                        |

# 19-8. Renal Volume Measurement

Renal Volume measurement is the measurement of the size of each kidney.

The volume of the kidney is calculated using a computation formula.

The major and minor diameters of the minor axis image, and the major axis of the major axis image are measured using distance measurement.

Once the measurement values for all three axes have been computed, the volume is calculated.

# (Measurement position)

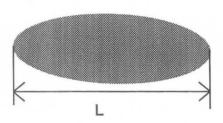

Longitudinal View

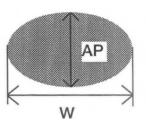

Transverse View

Computation formula V=0.49XLXWXAP

# 19-8-1. Renal Volume measurement procedure

- (1) When performing measurement in the 2B mode (when using a trans-rectum biplane probe)
  - ① Activate the 2B mode, and display major and minor axis images of the kidney.
  - 2 Press MEASUREMENT switch, and select Renal Volume.
    - → A "+" mark appears on the screen, so using the trackball and the MARKREF switch, measure L from the major axis image.
  - 3 Measure W from the minor axis image.
    - → Press the "X" witch or the SET switch.
      Using the displayed "X" mark, measure W using the same procedure as that used for L.
  - (4) Next, measure AP.
    - → Press the ": " switch or the SET switch.
      Using the displayed ": " mark, measure AP using the same procedure as that used for L.
      Once the measurement values for all three axes have been computed, the volume of the kidney is displayed.
  - 5 Upon completion of measurement, press the **SET** switch.
    - →[ENTER] in the measurement result display area is highlighted.

      If the measured data is correct, press the SET switch to transfer the data displayed on the screen to the report.

## Remark

If you select RIGHT in the menu, the display changes to LEFT.

Subsequently, perform measurement in the same way as for the right.

# (2) When performing measurement in the 1B mode

- ① Display the major axis image of the kidney.
- 2 Press the MEASUREMENT switch, and select Renal Volume.
- 3 Measure L from the major axis image.
- 4 Switch over the probe, and display the minor axis image.
- (5) Measure W and AP from the minor axis image.
  - → Once the measurement values for all three axes have been computed, the volume of the kidney is displayed.
- 6 Upon completion of measurement, press the SET switch.
  - → [ENTER] in the measurement result display area is highlighted.

    If the measured data is correct, press the SET switch to transfer the data displayed on the screen to the report.

#### Remark

As necessary, select US Image, Mark Display, Data Display, Data. Shift in the touch panel menu.

## [Remark]

If you select RIGHT in the menu, the display changes to LEFT.

Subsequently, perform measurement in the same way as for the right.

# < Renal Volume measurement result display>

| RIGHT                                     |                                                                                                    |  |
|-------------------------------------------|----------------------------------------------------------------------------------------------------|--|
| Renal Vol<br>V : ml<br>+L : mm<br>×W : mm | <ul> <li>← Volume of renal</li> <li>← Height of renal</li> <li>← Length of renal</li> <li>← Width of renal</li> </ul> |  |
| [ENTER]                                   | Width of Tellar                                                                                                    |  |
| Renal Vol V: ml +L: mm  xW: mm AP: mm     | <ul> <li>← Volume of renal</li> <li>← Height of renal</li> <li>← Length of renal</li> <li>← Width of renal</li> </ul> |  |
| [ENTER]                                   |                                                                                                    |  |

# 19-9. Cortical Thickness Measurement

Cortical Thickness measurement is measurement of the thickness of the renal cortex using distance measurement.

# 19-9-1. Cortical Thickness measurement procedure

- ① Display the major axis image of the kidney.
- 2 Press MEASUREMENT switch, and select Cortical Thickness.
  - → A "+" mark appears on the screen, so using the trackball and the MARKREF switch, measure the thickness of the renal cortex from the major axis image.
- 3 Upon completion of measurement, press the **SET** switch.
  - →[ENTER] in the measurement result display area is highlighted.

    If the measured data is correct, press the SET switch to transfer the data displayed on the screen to the report.

#### Remark

As necessary, select US Image, Mark Display, Data Display, Data. Shift in the touch panel menu.

Remark

If you select RIGHT in the menu, the display changes to LEFT.

Subsequently, perform measurement in the same way as for the right spectrum.

#### < Cortical Thickness measurement result display>

```
RIGHT
Cortical

+T : mm ← Thickness of the renal cortex

[ENTER]

LEFT
Cortical

+T : mm ← Thickness of the renal cortex

[ENTER]
```

# 19-10. Adrenal Measurement

Adrenal measurement is the measurement of the thickness and length of each adrenaline gland.

# (Measurement position)

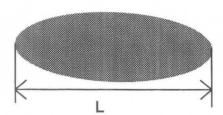

Longitudinal View

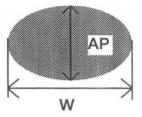

Transverse View

# 19-10-1. Adrenal measurement procedure

- (1) When performing measurement in the 2B mode (when using a trans-rectum biplane probe)
  - ① Activate the 2B mode, then display major and minor axis images of the adrenaline gland.
  - 2 Press the MEASUREMENT switch, and select Adrenal.
    - → A "+" mark appears on the screen, so using the trackball and the MARKREF switch, measure L from the major axis image.
  - Measure W from the minor axis image.
    - → Press the "X" switch or the **SET** switch.

      Using the displayed "X" mark, measure W using the same procedure as that used for L.
  - (4) Next, measure AP.
    - → Press the ": " switch or the SET switch.

      Using the displayed ": " mark, measure AP using the same procedure as that used for L.
  - 5 Upon completion of measurement, press the SET switch.
    - →[ENTER] in the measurement result display area is highlighted.

      If the measured data is correct, press the SET switch to transfer the data displayed on the screen to the report.

## [Remark]

If you select RIGHT in the menu, the display changes to LEFT.

Subsequently, perform measurement in the same way as for the right spectrum.

# (2) When performing measurement in the 1B mode

- ① Display the major axis image of the adrenaline gland
- 2 Press the MEASUREMENT switch, and select Adrenal.
- 3 Measure L from the major axis image.
- 4 Switch over the probe, and display the minor axis image.
- (5) Measure W from the major axis.
- 6 Next, measure AP.

# [Remark]

As necessary, select US Image, Mark Display, Data Display, Data. Shift in the touch panel menu.

- ① Upon completion of measurement, press the **SET** switch.
  - →[ENTER] in the measurement result display area is highlighted.

If the measured data is correct, press the SET switch to transfer the data displayed on the screen to the report.

#### [Remark]

If you select RIGHT in the menu, the display changes to LEFT.

Subsequently, perform measurement in the same way as for the right.

#### < Adrenal measurement result display>

## RIGHT Adrenal ← Length of adrenaline gland +L : mm ← Width of adrenaline gland mm: Wx ← Height adrenaline gland ··AP: mm [ENTER] LEFT Adrenal ← Length of adrenaline gland +L : mm ← Width of adrenaline gland : ← Height adrenaline gland ·· AP: mm [ENTER]

# 19-11. Renal Artery Doppler Measurement

Renal Artery Doppler measurement is measurement for computing the following items by tracing blood flow information pertaining to the blood vessels surrounding the kidney. (PI, RI, S/D, pkS, pkD, AVG)

# <When using auto trace>

- 1 Press the MEASUREMENT switch, and select Renal Artery Doppler.
  - → A solid line cursor for determining the trace range appears at the center of the screen.

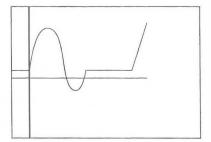

- ② Using the trackball, move the solid line cursor to the start position, then press the MARK REF switch.
  - → The solid line cursor becomes a broken line, which can be moved.
- 3 Using the trackball, move the separated solid line cursor to the trace end position.

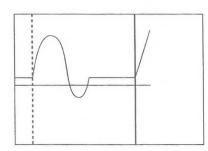

#### [Remark]

You cannot move the solid line cursor to the left side of the broken line cursor.

- 4 Once you have specified the trace range, press the MARK REF switch.
  - → The trace starts. Upon completion of the trace, the measurement results are displayed.

Peak lines, which indicate Peak Sand Peak D, appear.

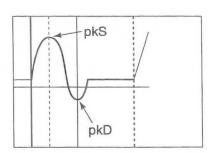

#### [Remark]

Sometimes a detection error occurs, so correct the peak lines using the trackball.

[Remark]

If you select RIGHT in the menu, the display changes to LEFT.

Subsequently, perform measurement in the same way as for the right.

# 19-11. Renal Artery Doppler Measurement

# <When using a manual trace>

- ① Press the MEASUREMENT switch, and select Renal Artery Doppler.
  - → A "+" mark for measurement appears at the center of the screen.

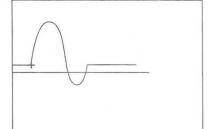

- ② Using the trackball, move the "+" mark to the start point.
- 3 Press the MARK REF switch.
  - → The "+" mark is fixed at the starting point, and when you roll the trackball a bright line is displayed.
- 4 Using the trackball, trace a spectrum pattern.

# [Remark]

By turning rotary encoder 2 to the left, the trace will disappear a little at a time, enabling you to modify it.

To repeat measurement from the beginning, press the "+" mark twice, and start from step ②.

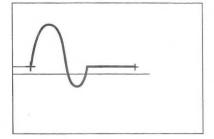

5 Press the MARK REF switch.

Peak lines that indicate Peak S and Peak D appear.

- 6 Using the trackball, set Peak S and Peak D.
  - The solid line can move.

    The peak lines switch over when the MARK REF switch is pressed.

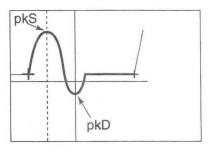

#### [Remark]

The range of motion of the peak line is from the start point to the end point of the trace.

#### [Remark]

When an angle is compensated, the velocity measurement values displayed on the screen automatically change according to the angle. (when the image is freeze)

- ① Upon completion of measurement, press the SET switch.
  - →[ENTER] in the measurement result display area is highlighted.

    If the measured data is correct, press the SET switch to transfer the data displayed on the screen to the report.

# [Remark]

If you select RIGHT in the menu, the display changes to LEFT.

Subsequently, perform measurement in the same way as for the right.

# <Renal Artery Doppler measurement result display>

```
RIGHT
Renal Art
+PI:
             ← Pulsatility Index
 RI:
             ← Resistance Index
S/D:
              ← S/D Ratio
       mm/s ← Flow velocity at peak systole
pkS:
pkD:
              ← Flow velocity at peak diastole
AVG:
              ← Mean velocity
       mm/s
[ENTER]
 LEFT
Renal Art
+PI:
              ← Pulsatility Index
 RI:
              ← Resistance Index
S/D:
               ← S/D Ratio
pkS:
               ← Flow velocity at peak systole
       mm/s
pkD:
               ← Flow velocity at peak diastole
       mm/s
AVG:
               ← Mean velocity
        mm/s
[ENTER]
```

# 19-12. Report Display

In this area, each index for urological measurements, the average values, and related patient data is arranged and displayed on the monitor.

Pressing the REPORT switch causes the following page to be displayed.

You can enter patient data in the report area in advance.

From Exam. Date to Sonographer, the contents of all report pages are common to each other.

1. Exam.Date : This is the ultrasound examination date. The date is automatically input by

a timer in the equipment.

2. Patient ID : Enter the patient ID.

3. Name : Enter the name of the patient.

4. Age : Enter the age or date of birth of the patient.

5. Referring Phys. : Enter the name of the doctor who requested the examination.

6. Reason for Study : Enter the reason for the examination.

7. Reporting Phys. : Enter the name of the doctor who made the report.

8. Sonographer : Enter the name of the examiner.

# **Description of Report page**

## <Prostate & SV Ultrasound Report>

This report displays the results of prostate and seminal vesicle measurements.

```
Prostate & SV Ultrasound Report
     Exam. date: '00/02/14
                                          Birth Date
                                Age: Y ('YY/MM/DD)
     Patient ID:
           Name :
Referring Phys.
Reason for Study
Reporting Phys.
    Sonographer
 <Prostate> ·
                  ng/ml
                           PSA Coefficient=0.90
 PSA Level:
                           PSA Density: ng/ml/g
H: cm L: cm W:
      mPSA:
                  ng/ml
    Volume:
                   cm^3
  <Findings>
  Mass:
                               Symmetricity:
  Capsule:
                               Echogenicity :
  Prostatitis:
                                RIGHT
                                                LEFT
  Lesion location zone:
  Biopsy
                                RIGHT CENTER LEFT
     -location:
    How many sticks:
  <Digital findings>
  <Seminal Vesicles>
                                    LEFT
                    RIGHT
      Size
                  AP:
                          cm
                                          CIII
                  RL:
                                          cm
                          cm
                  SI:
  <Comments>
```

#### <Prostate>

Displays the results obtained from PSA Volume measurement.

#### <Findings>

In the case Mass, Symmetricienty, Capsule, Echogenicity, Prostatiti, Lesion location zone, you can select a comment from the pop-up menu and enter it.

(Example)

- Move the arrow to the gray highlighted item in the Capsule box, and press the SET switch.
   →A pop-up menu appears.
- Using the trackball, select the comment that you wish to input, then press the SET switch.
   →The comment is displayed in the report.

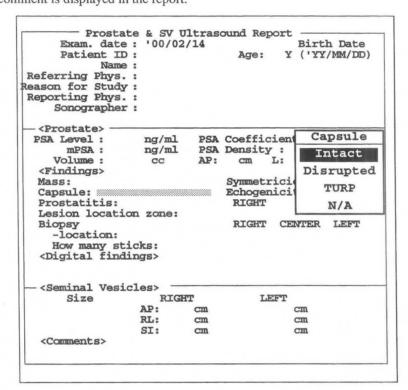

How many sticks: Enter the number of inserted puncture needles from the keyboard.

#### <Digital findings>

Enter the results of diagnosis from the keyboard.

#### <Seminal Vesicles>

The results of performing measurement on the seminal vesicles are displayed.

#### <Comments>

Enter a comment from the keyboard.

# <Bladder and Testicles Ultrasound Report>

This report displays the results of performing measurement on the bladder and testicles.

```
Bladder & Testicles Ultrasound Report
Exam. date: '00/02/14 Birth Date
                                                Y ('YY/MM/DD)
      Patient ID:
                                       Age:
              Name :
Referring Phys.:
Reason for Study:
Reporting Phys.:
     Sonographer:
   <Bladder>
 Void Volume:
                          PRE-VOID
                                          POST-VOID
     Volume
                               ml
                                                   ml
        Size
                      L:
                                cm
                                                   CM
                      W :
                               cm
                                                   cm
                      AP:
                               cm
                                                   cm
   <Comments>
   <Testicles>
                                           LEFT
                         RIGHT
     Volume
                               m1
                                                  ml
                      L:
        Size
                                cm
                                                  cm
                      W :
                                                  CIM
                                cm
                      AP:
   <Comments>
```

# <Renal Ultrasound Report>

This report displays the results of performing measurement on the kidneys.

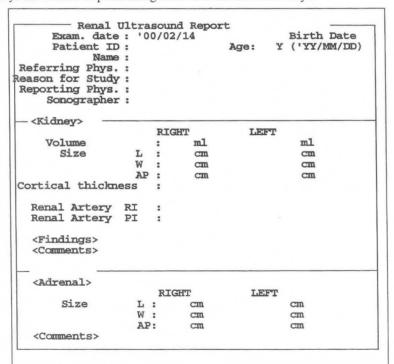

# Description of Edit page

The Edit Page displays the measurement values and the average values for each measurement.

[Remark]

The number of stored measurement values is set using the Preset function.

If the set number is exceeded, the oldest values are deleted and the new data is added instead.

You can delete or change measurement data.

To terminate measurement, press the REPORT switch.

- Select Edit Page of the report menu.
  - →The Edit page appears.
- To terminate measurement, press the REPORT switch.
  If there are many items spanning several pages, select a page using Next Page or Pre Page.

# <Operation method>

| Exam<br>Patien | t II   | D:    | A | ge: |   | irth Dat<br>YY/MM/DD |
|----------------|--------|-------|---|-----|---|----------------------|
| - Prostate     | _      |       |   |     |   |                      |
|                |        | AVG.  | 1 | 2   | 3 | 4                    |
|                | AP:    | CIN   |   |     |   |                      |
|                | L:     | cm    |   |     |   |                      |
|                | W :    | cm    |   |     |   |                      |
| - Seminal      | Vesic: | les - |   |     |   |                      |
|                |        | AVG.  | 1 | 2   | 3 | 4                    |
| Right          | AP:    | mm    |   |     |   |                      |
| -              | RL:    | nun   |   |     |   |                      |
|                | SI:    | mm    |   |     |   |                      |
| Left           | AP:    | mm    |   |     |   |                      |
|                | RL:    | mm    |   |     |   |                      |
|                | SI:    | mm    |   |     |   |                      |

# < Deleting registered data >

When you move the highlight display, an underline cursor automatically appears, so if an item of registered data is unwanted, press the CLEAR key on the keyboard.

Next, press the SET switch or the Return key to remove the gap formed when you deleted the data.

### < Changing registered data >

If you wish to change a numerical value, enter the new value at the location of the underline cursor from the keyboard, then press the SET switch or press the Return key.

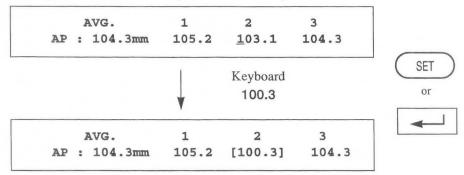

[Remark]

The corrected data is enclosed by [ ].

#### References

1.PSA Density → PSAD = PSA / (0.52 \* L \* H \* W) by the Hybritech assay (Tandem-R) MITCHELL C.BENSON, IHN SEONG WHANG, CARL A. OLSSON, DONALD J. McMAHON and WILLIAM H. COONER.: THE USE OF PROSTATE SPECIFIC ANTIGEN DENSITY TO ENHANCE THE PREDICTIVE VALUE OFINTERMEDIATE LEVELS OFSERUM PROSTATE SPECIFIC ANTIGEM. THE JOURNAL OF UROLOGY Vol.147,817-821,March 1992

2.monoclonal PSA → mPSA = 0.12ng/ml/gm \* TRUS Volume (cc) by the Hybritech assay (Tandem-R) Peter J.Littrup MD, Fed Lee. MD, Curtis Mettin.PD.: Prostate Cancer Screening: Current Trends and Future Implications.

CA-A CANCER JOURNAL FOR CLINICIANS VOL.42, No.4 JULY/AUGUST 1992